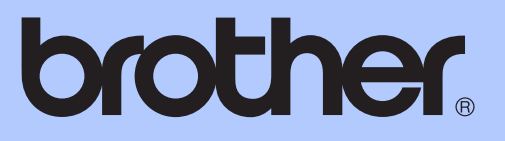

# HASZNÁLATI ÚTMUTATÓ

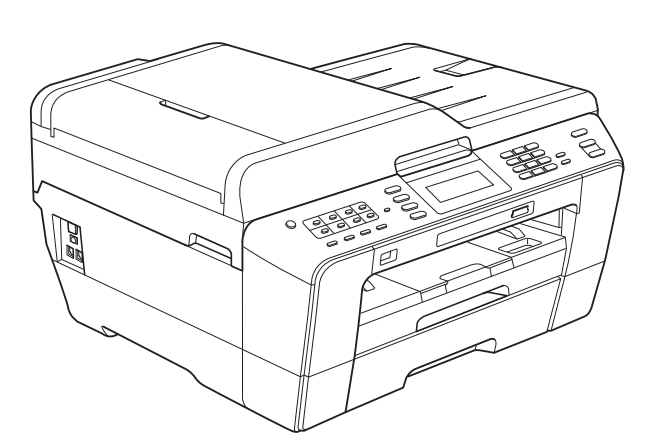

MFC-J6910DW

A verzió

**HUN** 

<span id="page-1-0"></span>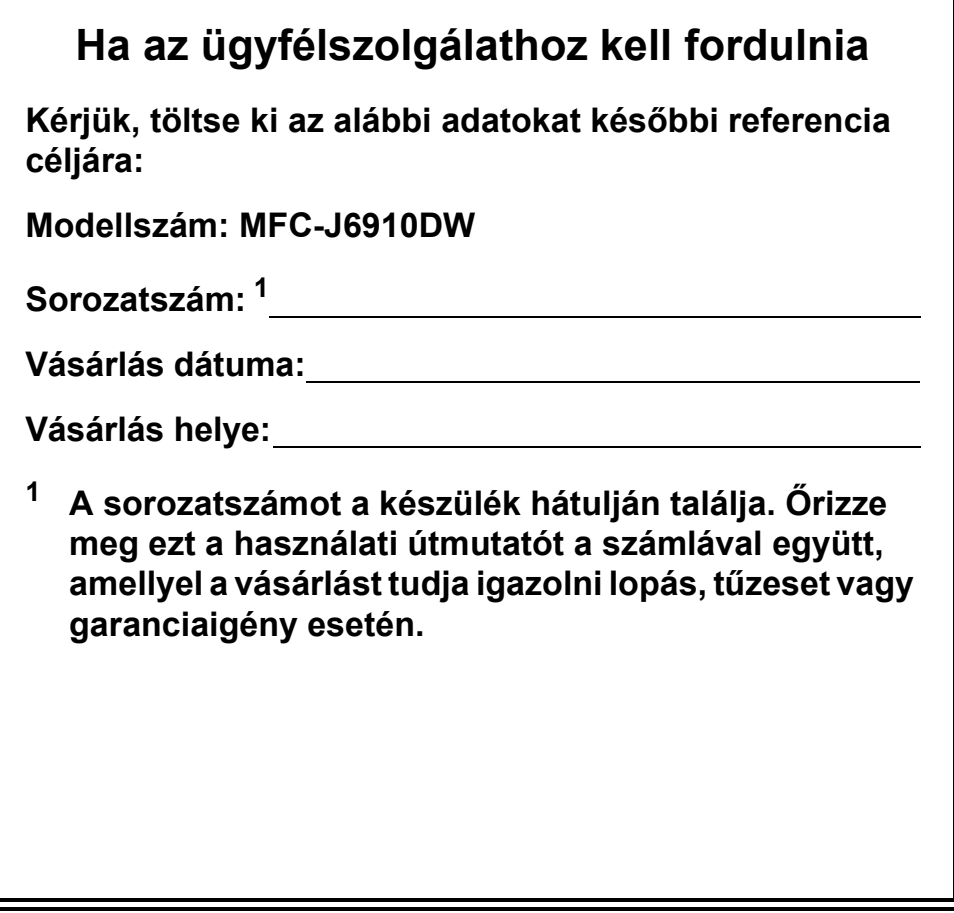

## **A használati útmutatók helye**

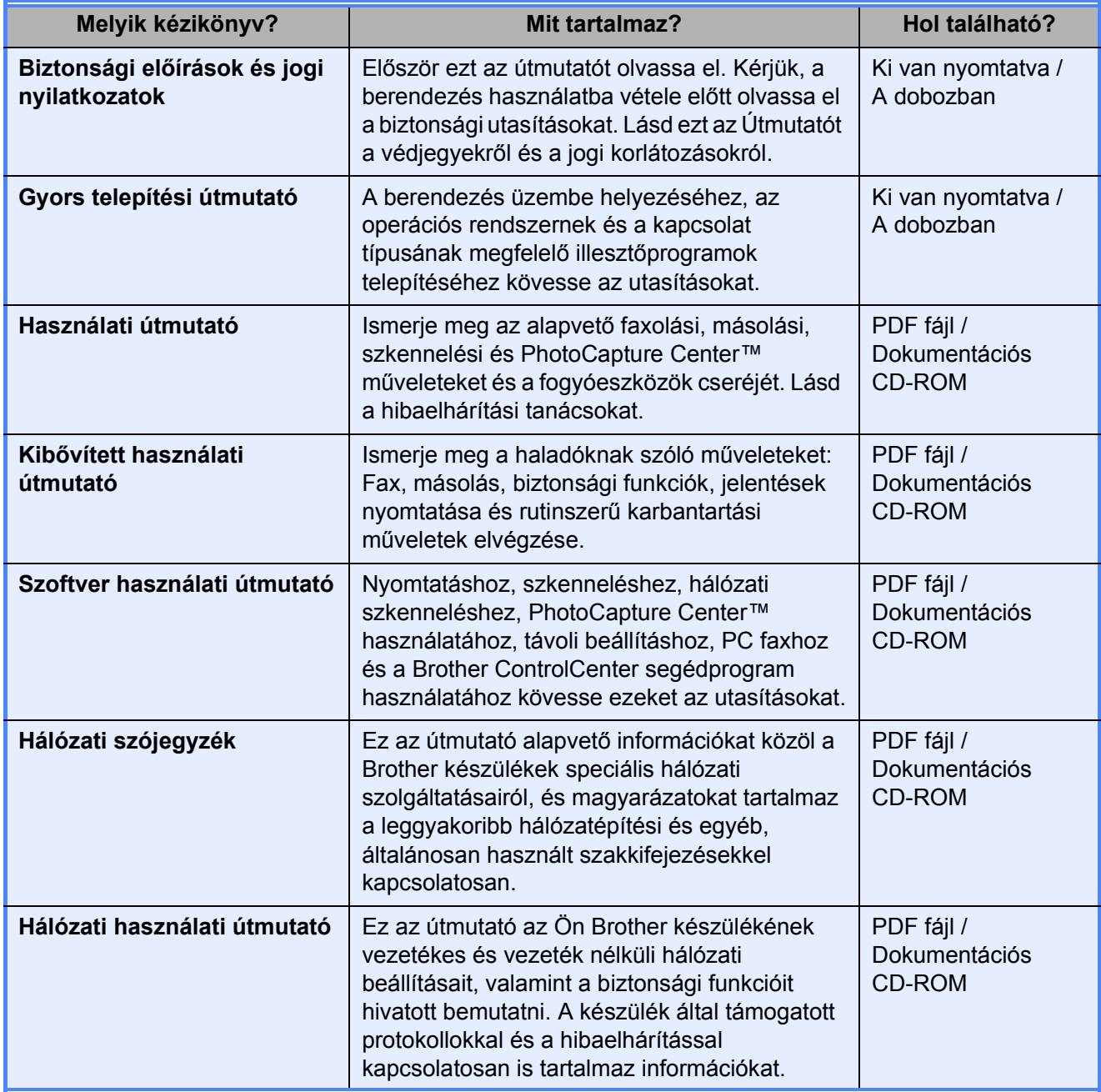

## **Tartalomjegyzék (HASZNÁLATI ÚTMUTATÓ)**

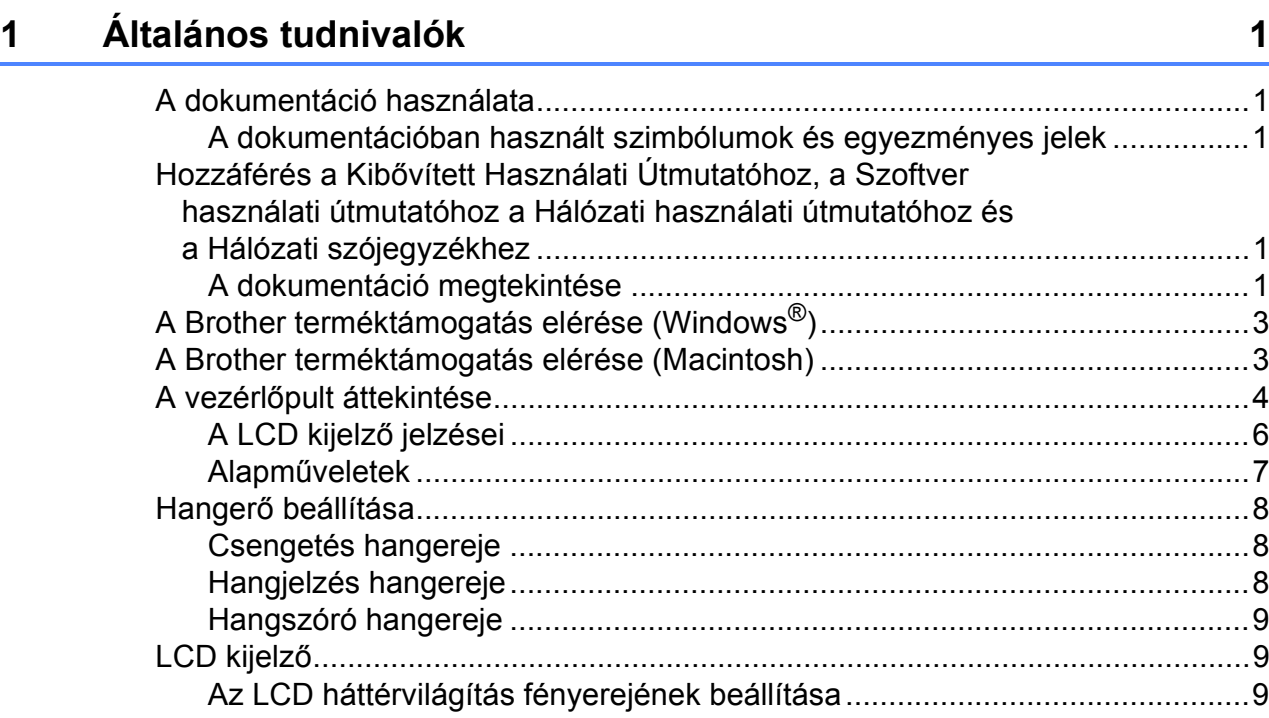

### **[2 Papír betöltése](#page-17-0) 10**

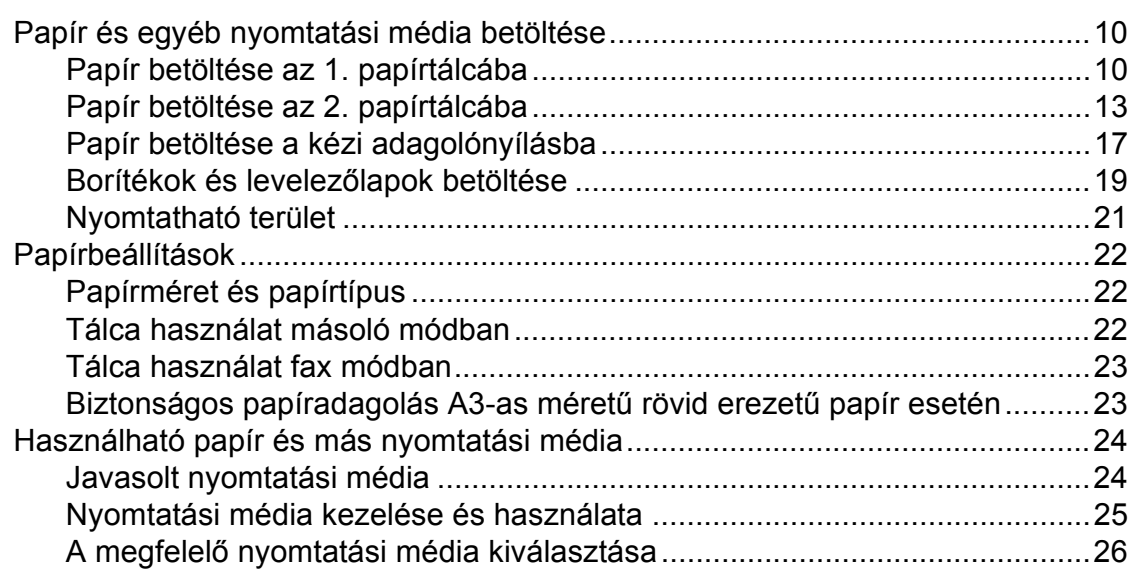

## **[3 Dokumentumok betöltése](#page-35-0) 28**

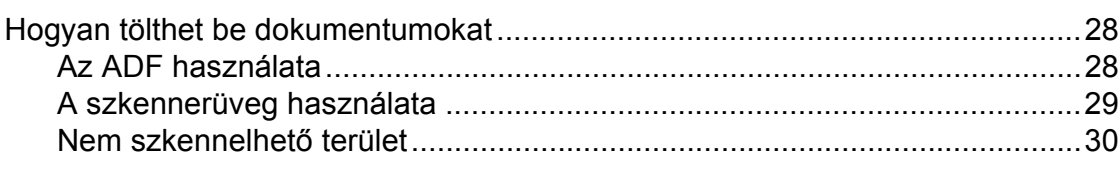

#### **Faxküldés**  $\overline{\mathbf{4}}$

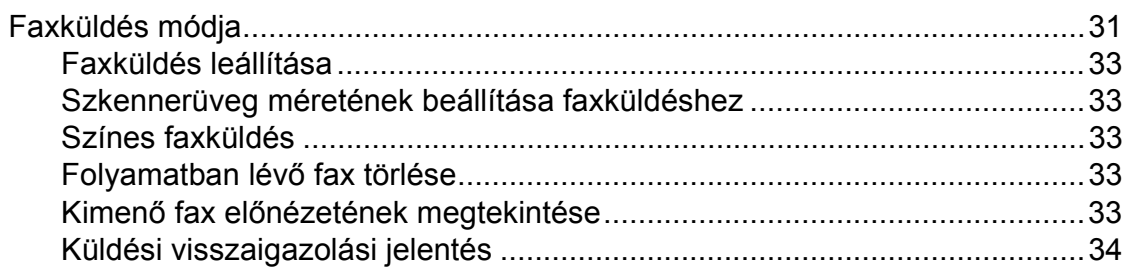

#### Fax fogadása  $5\overline{)}$

## 35

 $31$ 

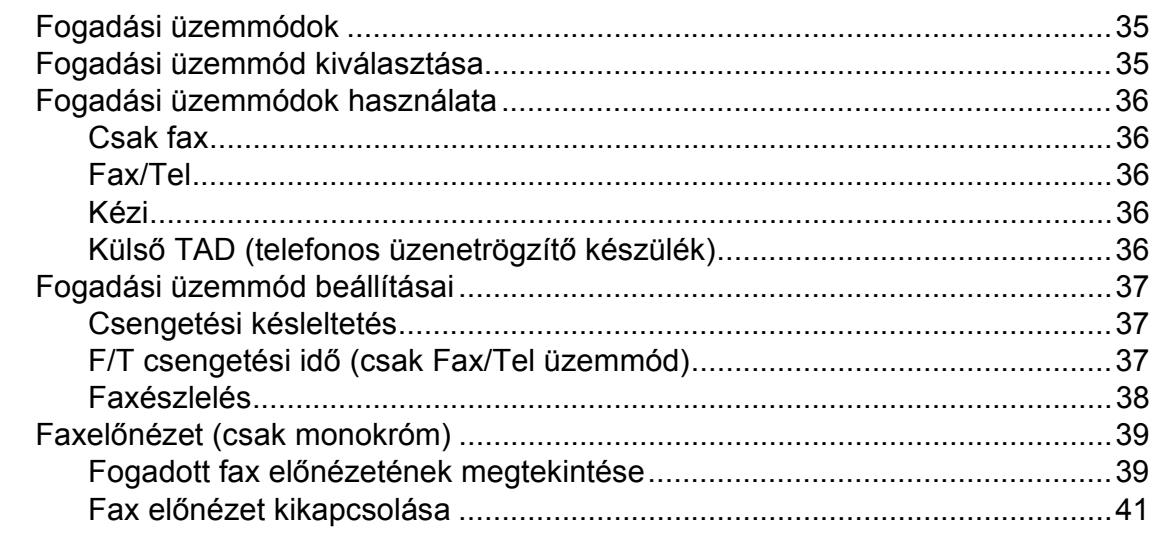

#### Telefon és külső készülékek  $6\phantom{a}$

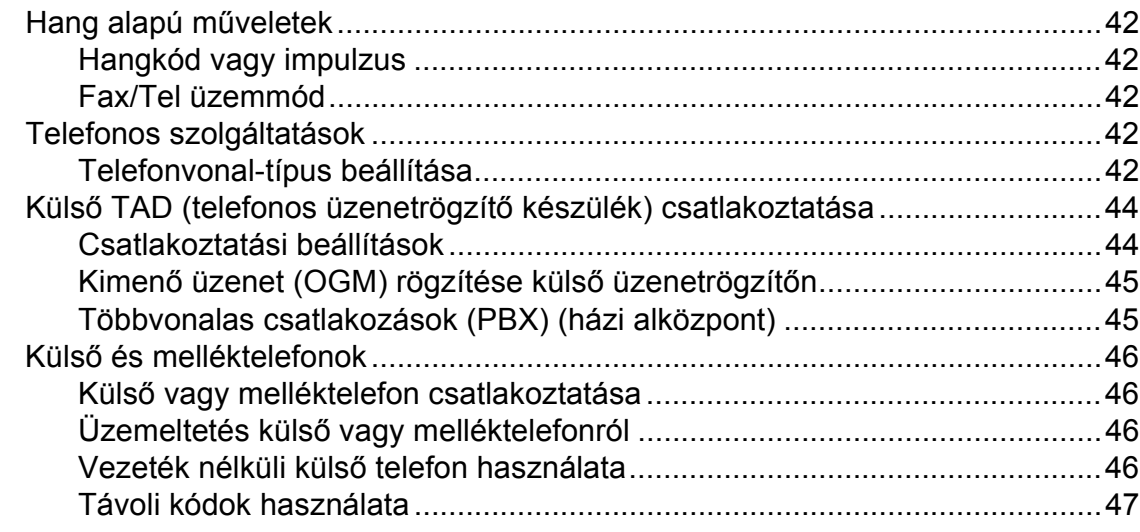

#### Számok hívása és tárolása  $\overline{7}$

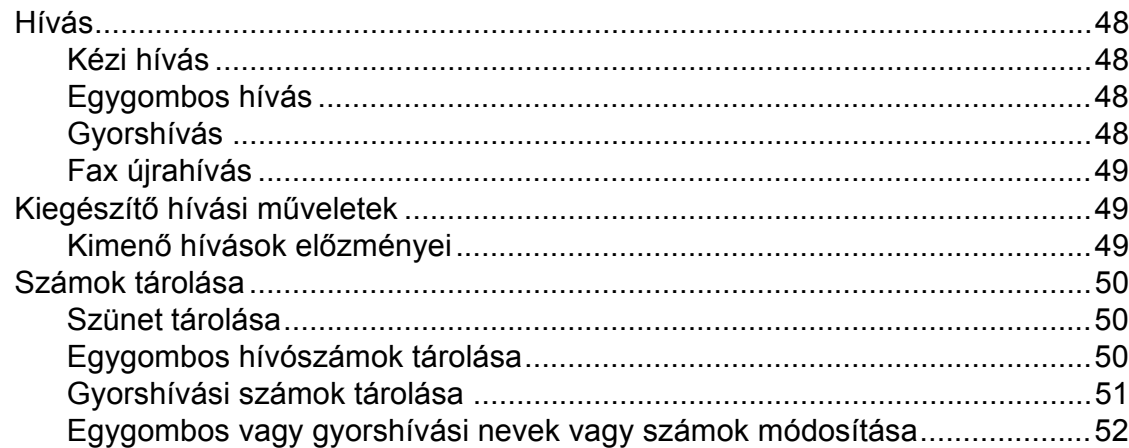

#### 8 Másolatok készítése

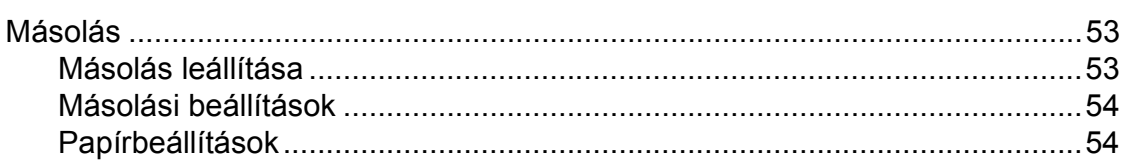

#### $\mathbf{9}$ Fényképek nyomtatása memóriakártyáról vagy USB Flash memóriából

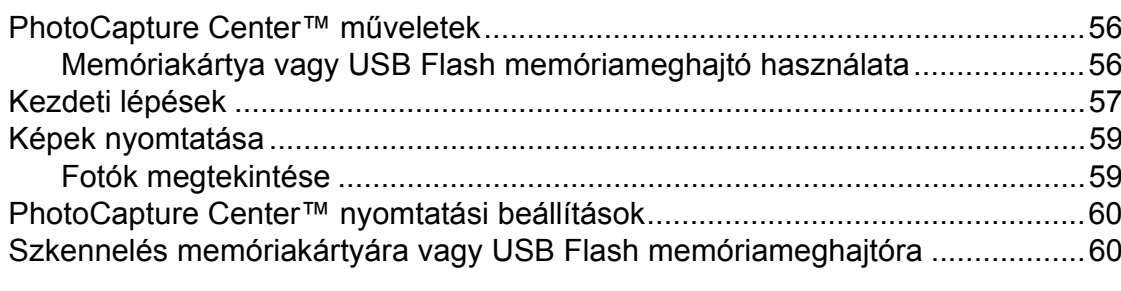

#### $10$ Nyomtatás számítógépről 63  $D_{\alpha}$  $int \cdot$ . د.  $\overline{a}$

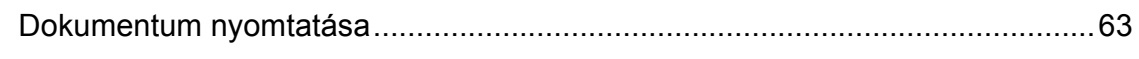

#### $11$ Szkennelés a számítógépre

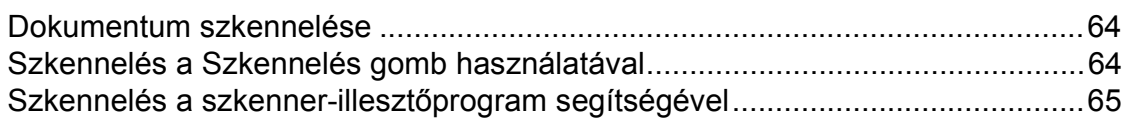

48

53

56

#### Szokásos karbantartás  $\mathbf{A}$

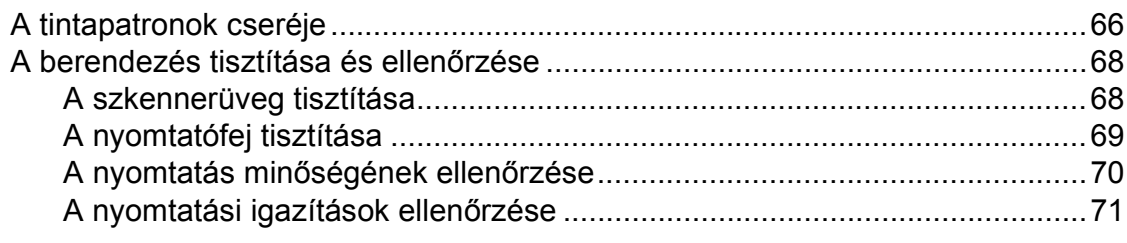

#### $\mathbf B$ Hibaelhárítás

#### 72

66

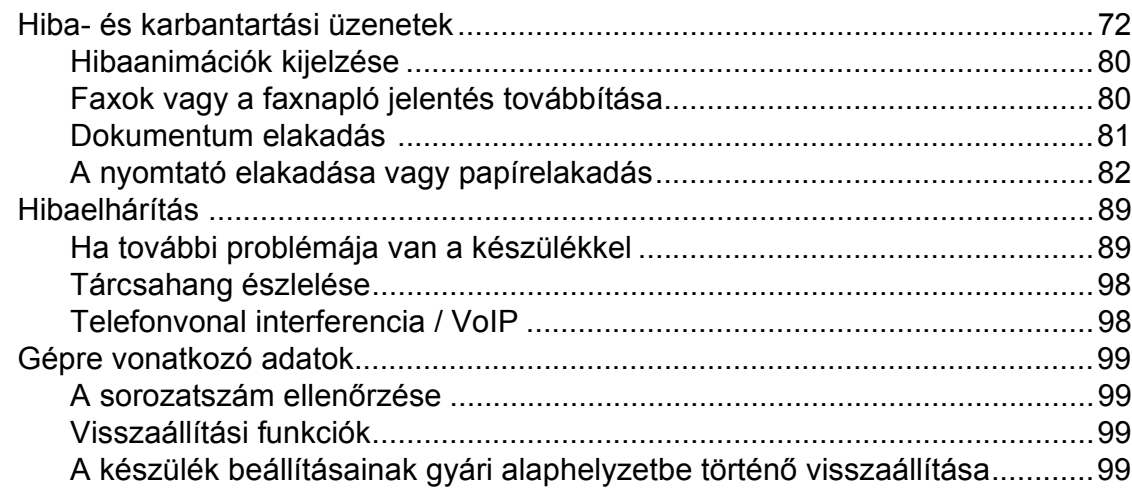

#### $\mathbf{C}$ Menü és funkciók

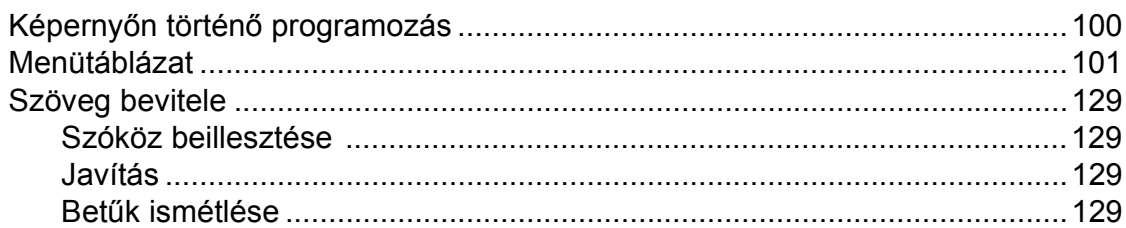

#### Műszaki adatok D

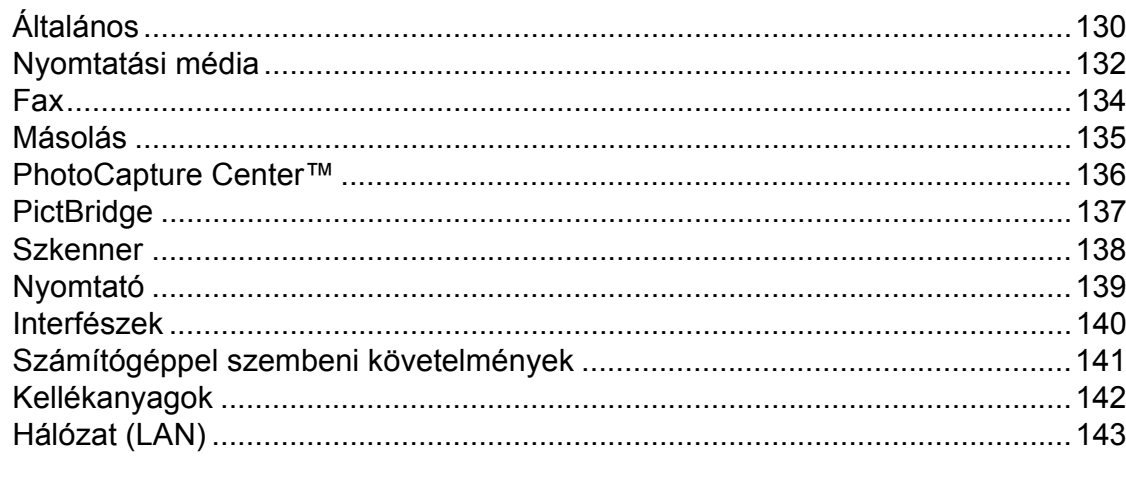

E **Index** 

#### 144

### 130

## **Tartalomjegyzék (KIBŐVÍTETT HASZNÁLATI ÚTMUTATÓ)**

A *Kibővített Használati Útmutató* az alábbi funkciókról és műveletekről nyújt magyarázatot. A *Kibővített Használati Útmutatót* megtekintheti a Dokumentációs CD-ROM-on.

### *1 Általános beállítások*

*Memóriatár Automatikus nyári időszámítás Készenléti üzemmód LCD kijelző Üzemmód-időzítő*

#### *2 Biztonsági funkciók*

*Secure Function Lock 2.0 (Biztonságos funkciózár 2.0)*

### *3 Faxküldés*

*További küldési beállítások További küldési műveletek Lehívás áttekintése*

#### *4 Fax fogadása*

*Memóriafogadás (csak monokróm) Távoli lekérés További vételi műveletek Lehívás áttekintése*

#### *5 Számok hívása és tárolása*

*Hangalapú műveletek Kiegészítő hívási műveletek Számok elmentésének további módjai*

#### *6 Jelentések nyomtatása*

*Faxjelentések Jelentések*

#### *7 Másolatok készítése*

*Másolási beállítások*

### *8 Fényképek nyomtatása memóriakártyáról vagy USB Flash memóriából*

*PhotoCapture Center™ műveletek Képek nyomtatása PhotoCapture Center™ nyomtatási beállítások Szkennelés memóriakártyára vagy USB Flash memóriameghajtóra*

### *9 Fotók nyomtatása fényképezőgépről*

*Fotók nyomtatása közvetlenül PictBridge fényképezőgépről Fotók nyomtatása közvetlenül digitális fényképezőgépről (PictBridge nélkül)*

#### *A Szokásos karbantartás*

*A készülék tisztítása és ellenőrzése A készülék csomagolása és szállítása*

### *B Szójegyzék*

#### *C Index*

**1**

## <span id="page-8-0"></span>**Általános tudnivalók <sup>1</sup>**

## <span id="page-8-1"></span>**<sup>1</sup> A dokumentáció használata <sup>1</sup>**

Köszönjük, hogy Brother készüléket vásárolt! Ez a dokumentáció segít Önnek abban, hogy a lehető legtöbbet hozza ki a készülékéből.

## <span id="page-8-2"></span>**A dokumentációban használt szimbólumok és egyezményes jelek <sup>1</sup>**

A dokumentációban a következő szimbólumok és egyezményes jelek szerepelnek.

- **Félkövér** A félkövér betűtípus speciális gombokat jelöl a készülék vezérlőpultján vagy a számítógép képernyőjén. *Dőlt betű* A dőlt betűtípus fontos
- információk kiemelésére szolgál, vagy kapcsolódó témákhoz irányítja a felhasználót.

Courier New A Courier New betűtípus a készülék LCD-kijelzőjén megjelenő üzeneteket jelöli.

## **FIGYELEM**

A FIGYELEM jelzés olyan lehetséges veszélyhelyzetet jelöl, ahol az útmutatás be nem tartása halált vagy súlyos sérüléseket eredményezhet.

## **VIGYÁZAT**

A VIGYÁZAT olyan lehetséges veszélyhelyzetet jelöl, ahol az útmutatás be nem tartása kisebb vagy közepesen súlyos sérüléseket eredményezhet.

## **FONTOS**

A FONTOS olyan lehetséges veszélyhelyzetet jelöl, ahol az útmutatás be nem tartása a készülék sérülését vagy működőképességének elvesztését eredményezheti.

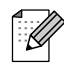

A Megjegyzések útmutatással szolgálnak a különböző helyzetek kezelésére, továbbá javaslatokat adnak más funkciók használatához.

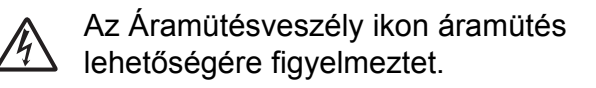

## <span id="page-8-3"></span>**Hozzáférés a Kibővített Használati Útmutatóhoz, a Szoftver használati útmutatóhoz a Hálózati használati útmutatóhoz és a Hálózati szójegyzékhez <sup>1</sup>**

Ez a használati útmutató nem tartalmazza a készülékkel kapcsolatos összes információt, ideértve a faxolás, a másolás, a PhotoCapture Center™, a nyomtatás, a szkennelés a PC-Fax és a Hálózat speciális funkcióinak részletes leírását. Ha részletesebb leírást szeretne ezekről a műveletekről, akkor olvassa el a **Kibővített használati útmutatót**, a **Szoftver használati útmutatót**, a **Hálózati használati útmutatót** és a **Hálózati szójegyzéket** a dokumentációs CD-ROM-on.

## <span id="page-8-4"></span>**A dokumentáció megtekintése <sup>1</sup>**

a Kapcsolja be a számítógépet. Helyezze be a Dokumentációs CD-ROM-ot a CD-ROM meghajtóba. Windows® felhasználók ugorjanak a @ lépéshez.

## **Megjegyzés**

(Windows® felhasználók) Ha az üdvözlőképernyő nem jelenik meg automatikusan, akkor a **Sajátgép (Számítógép)** elemen belül kattintson duplán a CD-ROM ikonra, majd kattintson duplán az **index.html** elemre.

#### b (Macintosh felhasználók) Kattintson duplán a dokumentációs CD-ROM ikonra, majd kattintson duplán az **index.html** elemre.

<span id="page-9-0"></span>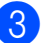

Kattintson az adott országra.

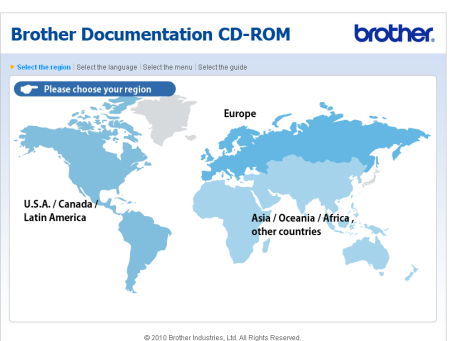

Jelölje ki a nyelvet, jelölje ki az **Útmutató megtekintése** elemet, majd kattintson az elolvasni kívánt útmutatóra.

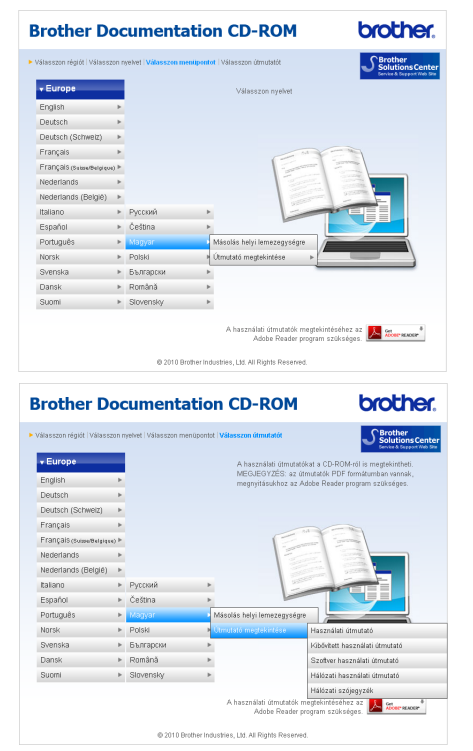

## **Megjegyzés**

- (Csak Windows<sup>®</sup> felhasználók) A böngésző felső részén megjelenhet egy sárga sáv, benne az Active X vezérlőkre vonatkozó biztonsági figyelmeztetéssel. Az oldal helyes megjelenítéséhez kattintson a sávra, majd a **Blokkolt tartalom engedélyezése** parancsra, végül az **Igen** gombra a Biztonsági figyelmeztetés párbeszédpanelen.
- <span id="page-9-1"></span>• (Csak Windows $^{\circledR}$  felhasználók)<sup>[1](#page-9-1)</sup> A gyorsabb elérés érdekében a PDF formátumú felhasználói dokumentációt a számítógépére is felmásolhatja. Jelölje ki a nyelvet, majd kattintson a **Másolás helyi lemezegységre** elemre.
	- <sup>1</sup> Microsoft<sup>®</sup> Internet Explorer<sup>®</sup> 6.0 vagy későbbi verzió.

#### **Hogyan találja meg a szkennelési utasításokat <sup>1</sup>**

Dokumentumok szkenneléséhez több lehetőség közül választhat. Az utasításokat az alábbiak szerint keresheti elő:

#### **Szoftver használati útmutató**

- *Szkennelés*
- *ControlCenter*
- *Hálózati szkennelés*

#### **ScanSoft™ PaperPort™12SE OCR ismertetővel**

#### **(Windows® felhasználók)**

■ A teljes ScanSoft™ PaperPort™12SE OCR ismertetővel megtekinthető a ScanSoft™ PaperPort™12SE alkalmazás súgójában. (Windows® 2000 felhasználóknak előbb le kell tölteni és telepíteni a PaperPort™11SE alkalmazást a weboldalról.)

#### **Presto! PageManager Használati útmutató (Macintosh felhasználók)**

### **Megjegyzés**

Használatba vétel előtt le kell tölteni és telepíteni kell a Presto! PageManager alkalmazást. További információkért lásd a(z) *[A Brother terméktámogatás elérése](#page-10-2)  (Macintosh)* című [részt a\(z\) 3. oldalon!](#page-10-2)

 A teljes Presto! PageManager használati útmutató megtekinthető a Presto! PageManager alkalmazásban a súgó kiválasztásával.

#### **Hol találhatók a hálózat beállításával kapcsolatos útmutatások <sup>1</sup>**

A készüléke vezetékes és vezeték nélküli hálózatokhoz is csatlakoztatható. Az alapvető beállítási utasításokat megtalálja a Gyors telepítési útmutatóban. Ha a vezeték nélküli csatlakozási pont vagy a router támogatja a Wi-Fi Protected Setup vagy az AOSS™ protokollokat, akkor a Gyors telepítési útmutatóban foglaltak szerint is eljárhat. A hálózati beállítással kapcsolatos további információkért lásd a *Hálózati használati útmutatót* a dokumentációs CD-ROM-on.

## <span id="page-10-0"></span>**A Brother terméktámogatás elérése (Windows®) <sup>1</sup>**

A telepítő CD-ROM-on megtalálja az összes szükséges elérhetőséget, így például a webes támogatással (Brother ügyfélszolgálati központ) kapcsolatos részleteket.

■ Kattintson a főmenü **Brother terméktámogatás** elemére. Megjelenik a következő képernyő:

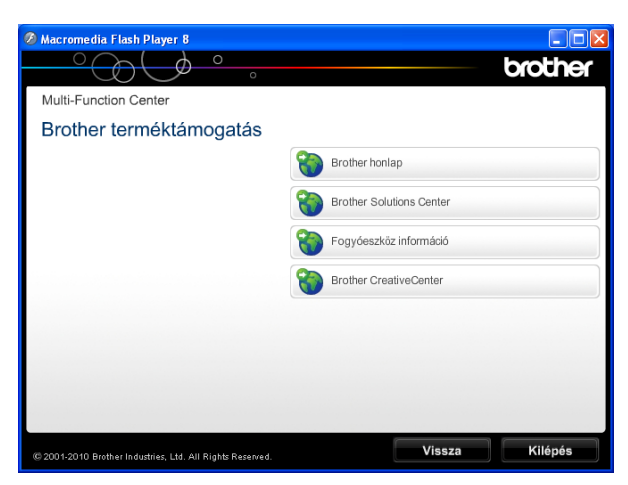

- Webhelyünk [\(http://www.brother.com/\)](http://www.brother.com/) eléréséhez kattintson a **Brother honlapra**.
- A legfrissebb hírekért és termékinformációkért ([http://solutions.brother.com/\)](http://solutions.brother.com/) kattintson a **Brother Solutions Center** elemre.
- Ha eredeti Brother alkatrészekért látogatja meg a weblapot ([http://www.brother.com/original/\)](http://www.brother.com/original/), kattintson a **Fogyóeszköz információ** elemre.
- Ha INGYENES fotókat és nyomtatható letöltéseket szeretne a Brother CreativeCenter webhelyről (<http://www.brother.com/creativecenter/>), kattintson a **Brother CreativeCenter** elemre.
- A főmenühöz való visszatéréshez kattintson a **Vissza** gombra, vagy ha befejezte, kattintson a **Kilépés** gombra.

## <span id="page-10-2"></span><span id="page-10-1"></span>**A Brother terméktámogatás elérése (Macintosh) <sup>1</sup>**

A telepítő CD-ROM-on megtalálja az összes szükséges elérhetőséget, így például a webes támogatással (Brother ügyfélszolgálati központ) kapcsolatos részleteket.

 Kattintson duplán a **Brother Support** (Brother terméktámogatás) ikonra. Megjelenik a következő képernyő:

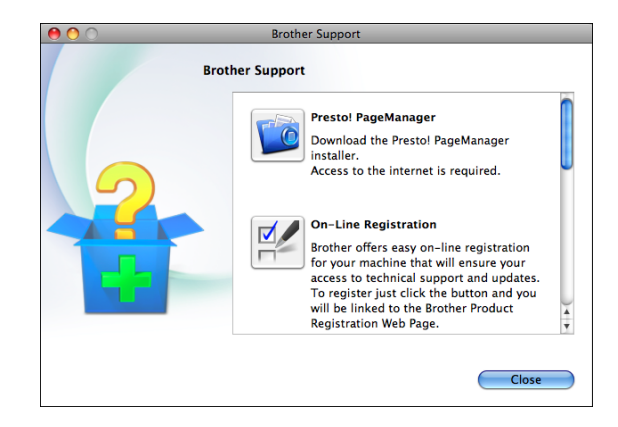

- A Presto! PageManager letöltéséhez és telepítéséhez kattintson a **Presto! PageManager** elemre.
- Hogy regisztrálhassa készülékét a Brother termékregisztrációs oldalán ([http://www.brother.com/registration/\)](http://www.brother.com/registration/), kattintson az **On-Line Registration** (On-line regisztráció) elemre.
- A legfrissebb hírekért és termékinformációkért ([http://solutions.brother.com/\)](http://solutions.brother.com/) kattintson a **Brother Solutions Center** elemre.
- Ha eredeti Brother alkatrészekért látogatja meg a weblapot ([http://www.brother.com/original/\)](http://www.brother.com/original/), kattintson a **Supplies Information** (Fogyóeszköz információ) elemre.

## <span id="page-11-0"></span>**A vezérlőpult áttekintése <sup>1</sup>**

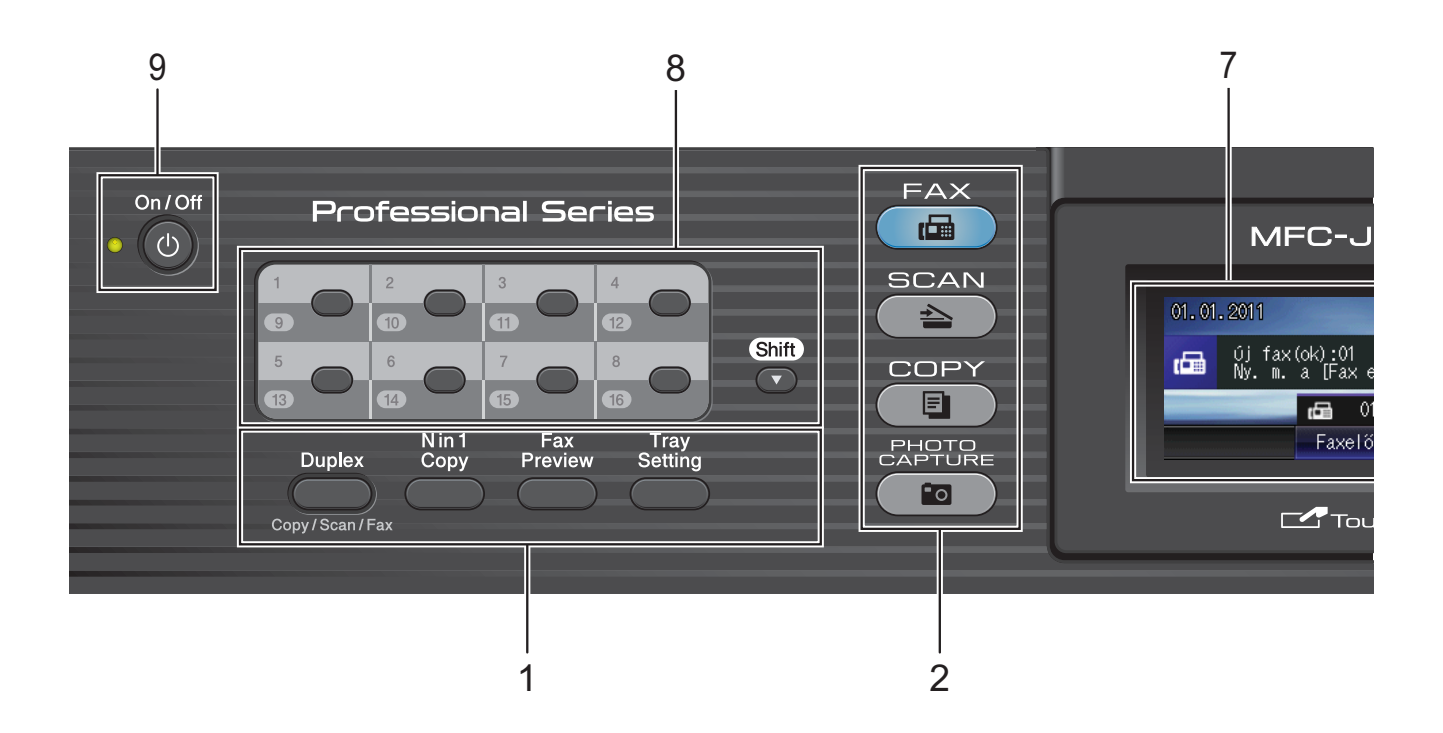

#### **1 Fax, és Másolás gombok:**

**Duplex**

Nyomja meg ezt a gombot, ha a papírnak mind a két oldalára akar másolni, szkennelni vagy faxolni.

- **N in 1 Copy (N az 1-ben Másolás)** Nyomja meg ezt a gombot, ha N az 1-ben vagy poszter másolatokat akar készíteni.
- **Fax Preview (Fax előnézet)** Megtekintheti a bejövő faxokat az LCD kijelzőn.
- **Tray Setting (Tálca beállítás)** Nyomja meg ezt a gombot a nyomtatáshoz használni kívánt tálca kiválasztásához.

#### **2 Mód gombok:**

 $\blacksquare$   $\blacksquare$   $\blacksquare$   $\blacksquare$   $\blacksquare$   $\blacksquare$   $\blacksquare$ 

Lehetővé teszi a Faxolás üzemmódba való belépést.

#### ■ **G** SCAN (Szkennel)

Lehetővé teszi a Szkennelés üzemmódba való belépést.

#### **COPY (Másolás)**

Lehetővé teszi a Másolás üzemmódba való belépést.

#### **PHOTO CAPTURE**

A PhotoCapture Center™ üzemmódba léphet be vele.

#### **3 Hívópanel**

Ezeket a gombokat használhatja a telefon- és faxszámok beviteléhez, valamint billentyűzetként információbevitelhez.

Ez a funkció bizonyos műveletek esetén átirányít az érintőképernyőhöz.

A **#** gombbal egy telefonhívás közben ideiglenesen át tud kapcsolni impulzusos tárcsázási módról hangkódos tárcsázási módra.

#### **4 Telefon gombok:**

#### **Redial/Pause (Újratárcsáz/Leállít)** Újrahívja az utolsó 30 felhívott számot. Tárcsázáskor egy szünet jelet is beilleszt.

**Tel/R** 

Ez a gomb arra szolgál, hogy az F/T csengetés alatt (gyors duplacsengetés) alatt a külső telefonkagyló felvétele után is folytathasson telefonos beszélgetést.

Továbbá ha egy házi alközponthoz kapcsolódik, akkor ezzel a gombbal hozzáférhet egy külső vonalhoz vagy átirányíthatja a hívást egy másik mellékre.

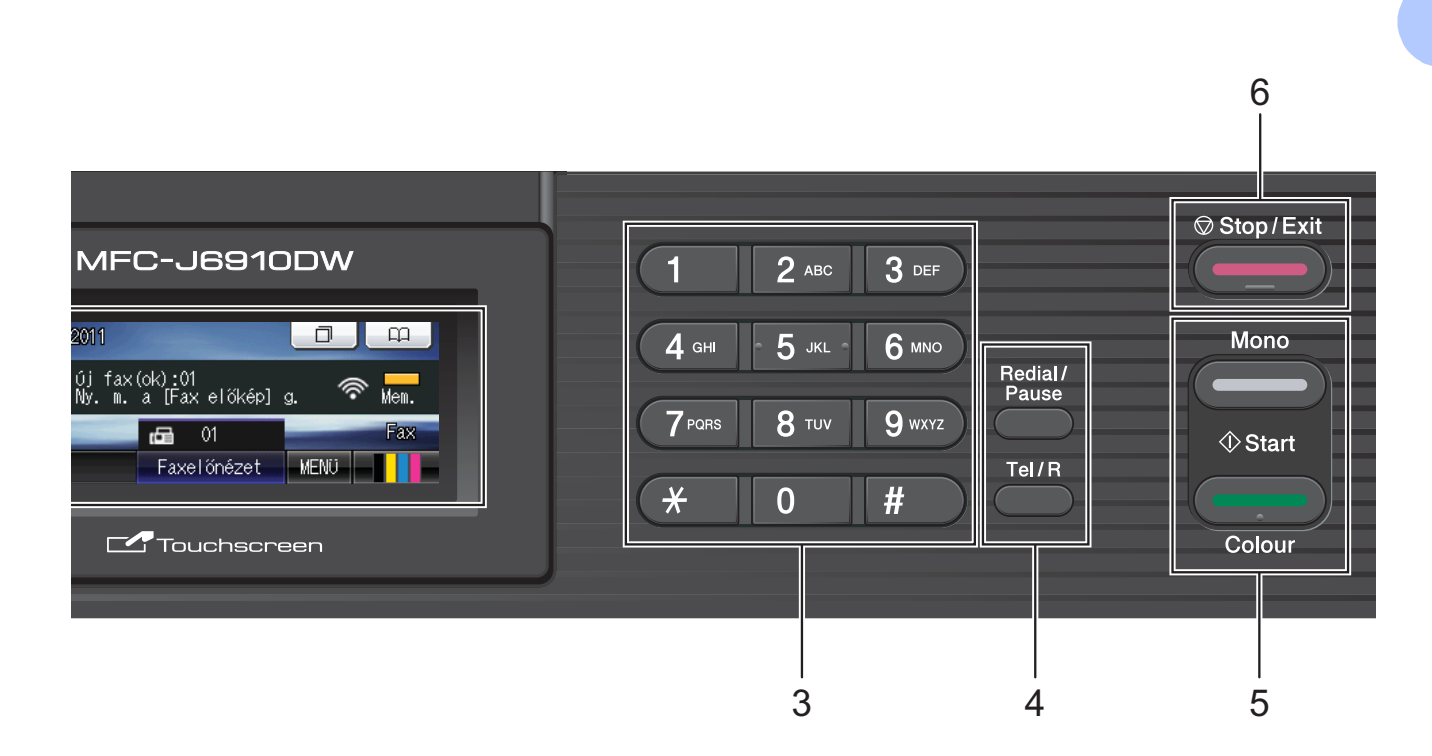

#### **5 Indítógombok:**

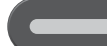

#### **Mono Start**

Indíthat egy faxot vagy monokróm másolatokat készíthet. Képbeolvasást is kezdeményezhet (színes vagy monokróm üzemmódban, a ControlCenter szoftver szkennelési beállításaitól függően).

#### **Colour Start (Színes Start)**

Indíthat egy faxot vagy színes másolatokat készíthet. Képbeolvasást is

kezdeményezhet (színes vagy monokróm üzemmódban, a ControlCenter szoftver szkennelési beállításaitól függően).

## **6 Stop/Exit (Stop/Kilépés)**

Leállít egy műveletet vagy kilép a menüből.

#### **7 LCD (folyadékkristályos kijelző)**

Ez egy érintőképernyős LCD. A képernyőn megjelenített gombok megnyomásával léphet be a menükbe és használhatja a különböző opciókat.

Emellett beállíthatja az LCD-kijelző dőlésszögét is, ha felemeli azt.

#### **8 Egygombos gombok**

Ezzel a 8 gombbal azonnal hozzáférhet 16 korábban eltárolt számhoz.

#### **Shift (Váltás)**

A 9 és 16 közötti egygombos gombok eléréséhez tartsa lenyomva a **Shift (Váltás)** gombot, amikor az egygombos gombot megnyomja.

Ha pedig nincs szám hozzárendelve a gombhoz, ha egy üres gombot megnyom, akkor a számot rögtön el is tudja menteni.

#### **9 On/Off (Be/Ki)**

A készülék be- és kikapcsolására szolgál. A berendezés bekapcsolásához nyomja meg az **On/Off (Be/Ki)** gombot.

A berendezés kikapcsolásához nyomja meg hosszan az **On/Off (Be/Ki)** gombot. Az LCD-n megjelenik a Leállítás és megmarad néhány másodpercig, mielőtt kikapcsol.

Ha egy külső telefont vagy egy üzenetkezelőt (TAD) csatlakoztatott, az mindig elérhető.

Ha kikapcsolja a készüléket, az a nyomtatási minőség fenntartása érdekében a nyomtatófej tisztítását bizonyos időszakonként továbbra is el fogja végezni. A nyomtatófej élettartamának meghosszabbítása, a tintapatron

leggazdaságosabb használata, és a nyomtatási minőség fenntartása érdekében a készüléknek mindig csatlakoznia kell az elektromos hálózathoz.

## <span id="page-13-0"></span>**A LCD kijelző jelzései <sup>1</sup>**

Az LCD kijelzőn leolvasható a készülék aktuális állapota, amikor a készülék épp nincs használatban.

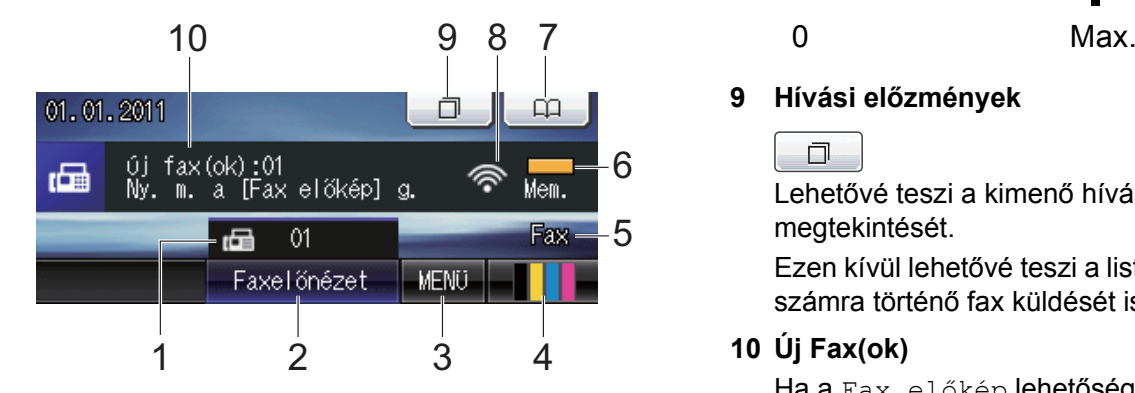

#### **1 Faxok a memóriában**

Kijelzi, hogy hány érkezett fax van a memóriában.

#### **2 Faxelőnézet**

Megtekintheti a fogadott fax előnézeti képét.

#### **3 MENÜ**

A főmenübe léphet be.

#### **4 Tintaszint jelző**

Mutatja a rendelkezésre álló tinta mennyiségét.

Ezen kívül lehetővé teszi a Tinta menübe való belépést is.

#### **5 Jelenlegi fogadási üzemmód**

Megtekintheti a jelenlegi fogadási üzemmódot.

- $\blacksquare$  Fax (Csak fax)
- $\blacksquare$  F/T (Fax/Tel)
- Ü.R (Külső TAD)
- Kéz (Kézi)

#### **6 Memóriaállapot**

Lehetővé teszi a készülékben még használható memóriamennyiség megtekintését.

#### **7 Telefonkönyv**

#### $\Box \Box$

Lehetővé teszi az egygombos hívás, a gyorshívás és a csoportszámok telefonkönyvben történő beállítását. Ezen kívül a tárcsázni kívánt számra is rákereshet a telefonkönyvben.

#### **8 Vezeték nélküli kapcsolat állapota**

Vezeték nélküli kapcsolat használata esetén egy négyszintű kijelző mutatja az aktuális jelerősséget.

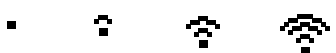

#### **9 Hívási előzmények**

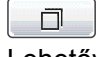

Lehetővé teszi a kimenő hívások listájának megtekintését.

Ezen kívül lehetővé teszi a listából kiválasztott számra történő fax küldését is.

#### **10 Új Fax(ok)**

Ha a Fax előkép lehetőség Be értékre van állítva, akkor látható, hogy mennyi új faxot fogadott a készülék.

A figyelmeztető ikon  $\Box$  minden hiba vagy karbantartási üzenet esetén megjelenik. További információkért lásd a(z) *[Hiba- és](#page-79-1)  [karbantartási üzenetek](#page-79-1)* című [részt a\(z\) 72. oldalon!](#page-79-1)

### **Megjegyzés**

Ha olyan faxot kapott, amelyben többféle papírméret szerepel (például egy A4-es és egy A3-as oldal), a készülék minden egyes papírmérethez létrehozhat és tárolhat egy fájlt. Az LCD-kijelző ezesetben több fax érkezését jelezheti.

## <span id="page-14-0"></span>**Alapműveletek <sup>1</sup>**

Az érintőképernyő működtetéséhez az ujjával nyomja meg a MENÜ vagy az opció gombot közvetlenül az LCD képernyőn. Ha egy beállításban valamennyi menüt és opciót meg kíván jeleníteni, akkor nyomja meg a ◀ ▶ vagy ▲ **V** gombokat a görgetéshez.

A következő lépések azt mutatják, hogy hogyan kell módosítani egy beállítást a készüléken. Ebben a példában a Vételi mód beállítása módosul Csak fax értékről Fax/Tel értékre.

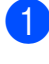

Nyomja meg a MENÜ gombot.

Nyomja meg a  $\triangle$  vagy  $\nabla$  gombot az Alapbeáll. megjelenítéséhez.

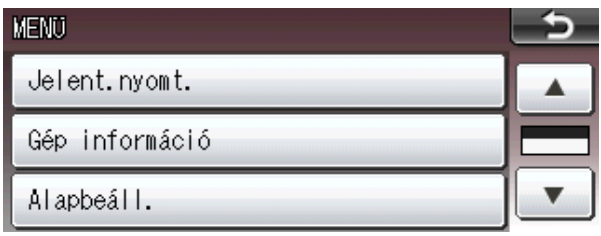

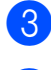

**3** Nyomja meg az Alapbeáll. gombot.

4 Nyomja meg a  $\triangle$  vagy  $\nabla$  gombot a Vételi mód megjelenítéséhez.

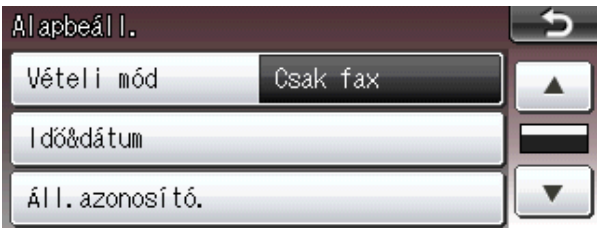

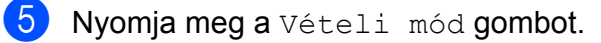

 $\boxed{6}$  Nyomja meg a Fax/Tel gombot.

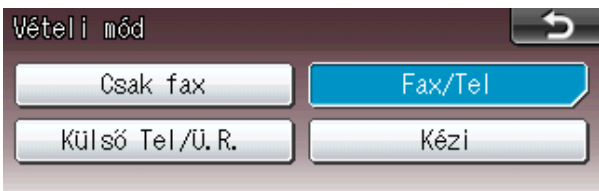

## **Megjegyzés**

Nyomja meg a gombot az előző menüszintre való visszatéréshez.

g Nyomja meg a **Stop/Exit (Stop/Kilépés)** gombot.

## <span id="page-15-0"></span>**Hangerő beállítása <sup>1</sup>**

## <span id="page-15-1"></span>**Csengetés hangereje <sup>1</sup>**

Beállíthatja a csengetés hangerejét a Hangos és a Ki értékek között. A készülék megtartja ezt az új alapértelmezett beállítást, amíg Ön meg nem változtatja.

#### **A csengetés hangerejének beállítása a menüből <sup>1</sup>**

- **1** Nyomja meg a MENÜ gombot.
- b Nyomja meg a **a** vagy **b** gombot az Ált. beáll. megjelenítéséhez.
- **3** Nyomja meg az Ált. beáll. gombot.
- **4** Nyomja meg a **A** vagy ▼ gombot a Hangerősség megjelenítéséhez.
- **5** Nyomja meg a Hangerősség gombot.
- **6** Nyomja meg a Csengő gombot.
- 7 Nyomja meg a Halk, Közép, Hangos vagy Ki gombot.
- 8 Nyomia meg a **Stop/Exit (Stop/Kilépés)** gombot.

## <span id="page-15-2"></span>**Hangjelzés hangereje <sup>1</sup>**

Amikor a hangjelzés be van kapcsolva, a készülék hangjelzést ad, ha lenyom egy gombot, elront valamit vagy ha elküldött vagy fogadott egy faxot.

Beállíthatja a hangjelzés hangerejét a Hangos és a Ki értékek között.

- Nyomja meg a MENÜ gombot.
- b Nyomja meg a **a** vagy **b** gombot az Ált. beáll. megjelenítéséhez.
- $\overline{3}$  Nyomia meg az Ált. beáll. gombot.

**4** Nyomia meg a **A** vagy ▼ gombot a Hangerősség megjelenítéséhez.

- **5** Nyomja meg a Hangerősség gombot.
- Nyomja meg a Hangjelző gombot.
- Nyomja meg a Halk, Közép, Hangos vagy Ki gombot.
- 8 Nyomja meg a **Stop/Exit (Stop/Kilépés)** gombot.

## <span id="page-16-0"></span>**Hangszóró hangereje <sup>1</sup>**

Beállíthatja a hangszóró hangerejét a Hangos és a Ki értékek között.

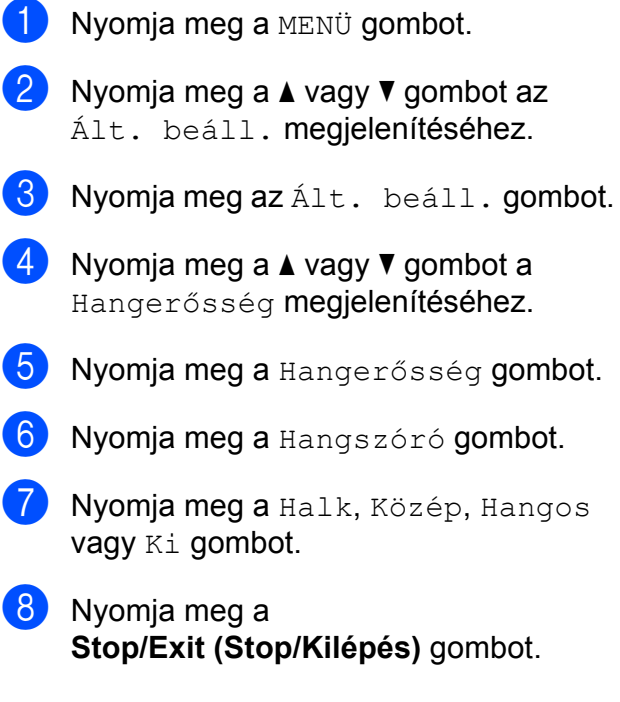

## <span id="page-16-1"></span>**LCD kijelző <sup>1</sup>**

## <span id="page-16-2"></span>**Az LCD háttérvilágítás fényerejének beállítása <sup>1</sup>**

Ha nehezen tudja olvasni az LCD kijelzéseit, próbálja meg megváltoztatni a fényerőt.

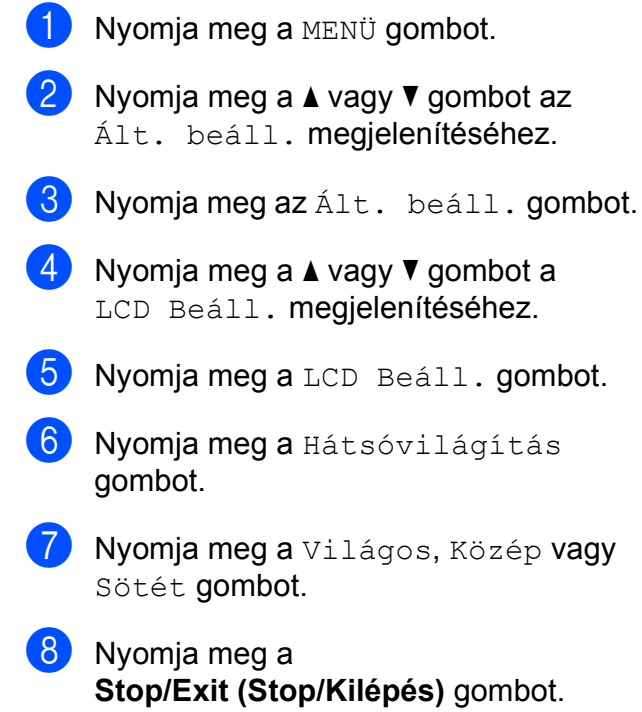

```
2
```
## <span id="page-17-0"></span>**Papír betöltése <sup>2</sup>**

## <span id="page-17-1"></span>**Papír és egyéb nyomtatási média betöltése <sup>2</sup>**

## **Megjegyzés**

A 2. papírtálcához lásd a(z) *[Papír](#page-20-1)  [betöltése az 2. papírtálcába](#page-20-1)* című [részt a\(z\) 13. oldalon!](#page-20-1)

## <span id="page-17-2"></span>**Papír betöltése az 1. papírtálcába <sup>2</sup>**

a Teljesen húzza ki a papírtálcát a készülékből.

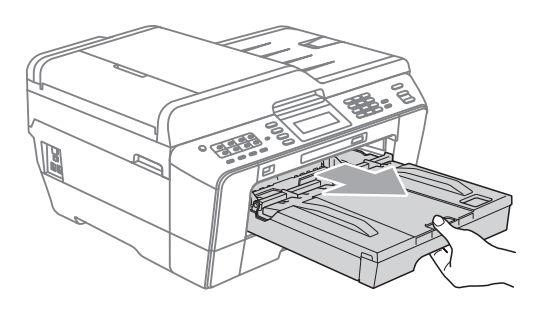

## **Megjegyzés**

Ha a papírtartó szárnya (1) nyitva van, csukja le, majd zárja be a papírtartót (2).

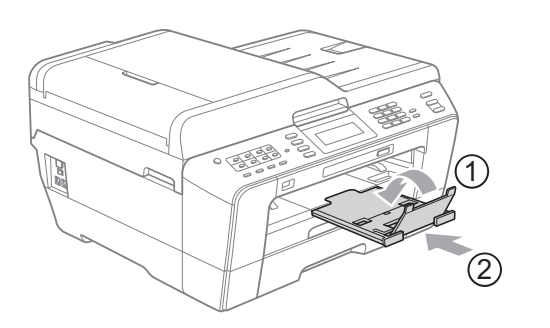

## **Megjegyzés**

• Ha A3, Legal vagy Ledger méretű papírt használ, tartsa lenyomva a papírvezetők kioldó gombját (1), mialatt kicsúsztatja a papírtálca elejét. Ha A3, Legal vagy Ledger méretű papírt használ, győződjön meg arról, hogy a kimeneti tálca fedelének háromszög alakú jele illeszkedik-e a Legal (2) vagy A3 vagy Ledger (3) méretet jelző vonalakhoz, ahogy az ábrán is látható.

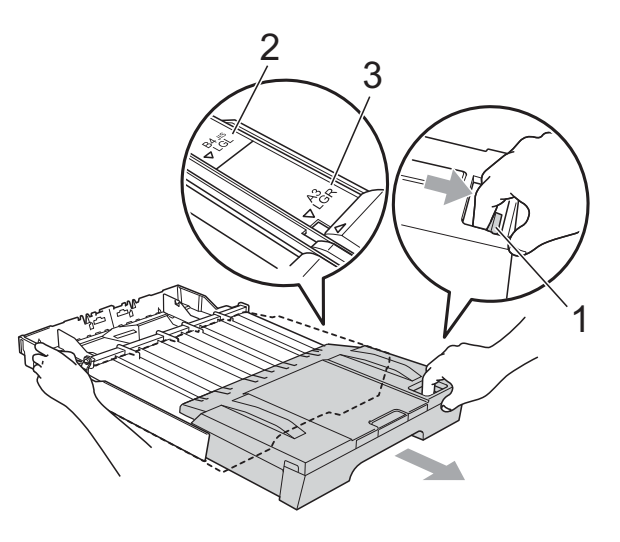

- Ha A5 vagy kisebb méretű papírt használ, ügyeljen arra, hogy a papírtálca hosszabbítója ne legyen kihúzva.
- Ha eltérő méretű papírt tölt be egy tálcába, akkor ezzel egyidőben a papírméret beállítását is módosítania kell a készüléken. (Lásd a(z) *[Papírméret és](#page-29-3)  papírtípus* című [részt a\(z\) 22. oldalon!\)](#page-29-3)

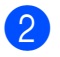

2 Nyissa fel a kimeneti papírtálca fedelét (1).

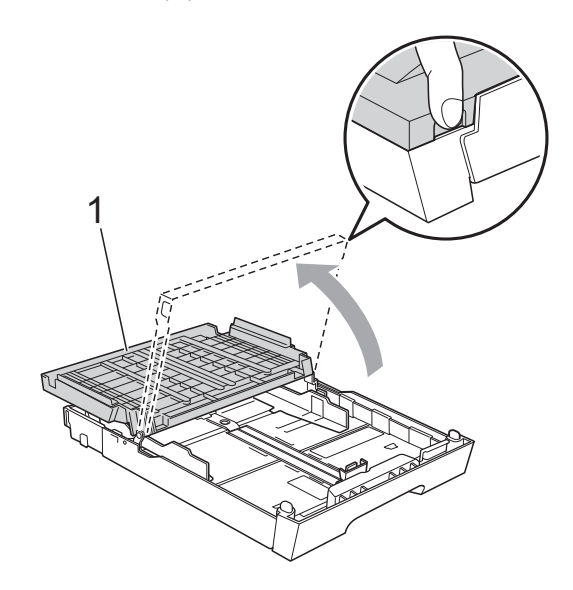

**3** Mindkét kezével nyomja le, majd csúsztassa el a papírhosszúságvezetőt (1) és a papíroldal-vezetőket (2) a papír méretének megfelelően. Győződjön meg arról, hogy a papírhosszúság-vezető (1) és a papíroldal-vezetők (2) háromszög alakú jelei (3) egy vonalban vannak a használandó papírméret jelével.

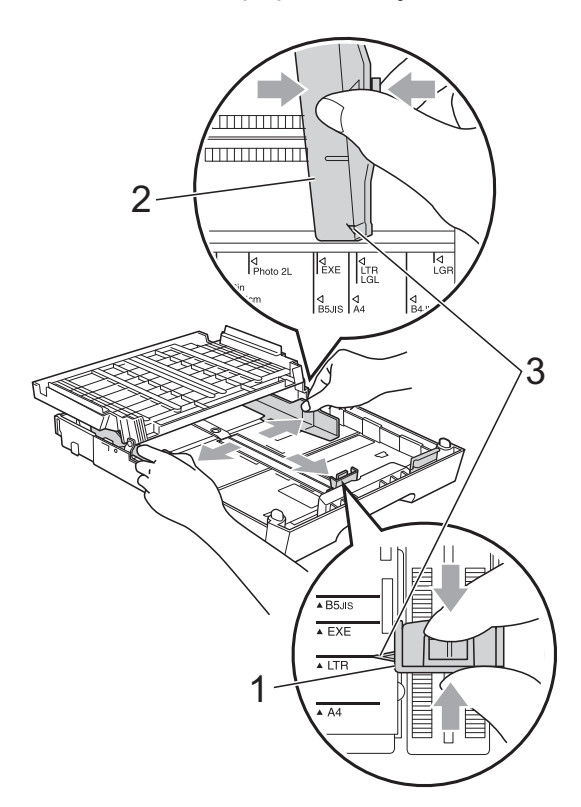

4 A papírelakadás és a félreadagolás elkerülése érdekében alaposan pörgesse át a papírköteget.

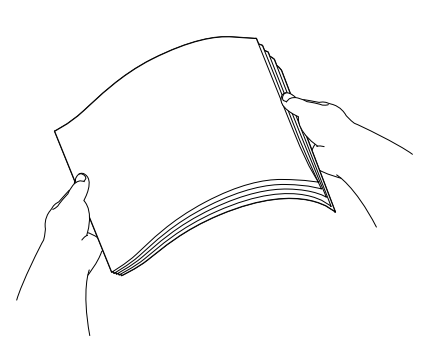

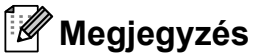

Mindig ügyeljen arra, hogy a papír széle ne hajoljon fel.

**b** Óvatosan helyezze a papírt a papírtálcába a nyomtatási oldalával lefelé, a felső szélével előre. Győződjön meg róla, hogy a papíradagoló tálcában található papír sima.

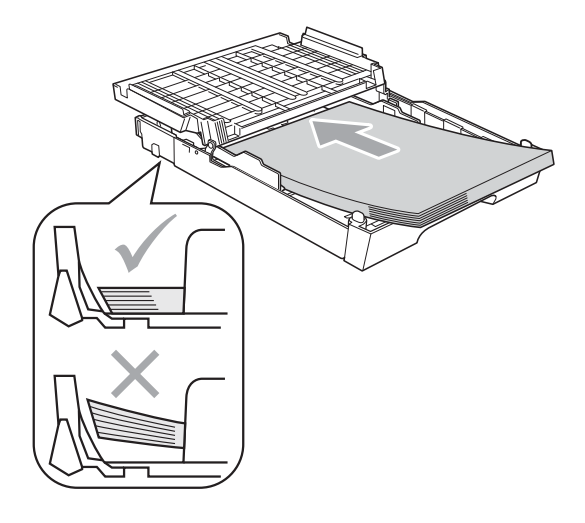

### **Megjegyzés**

Ha Fénykép L méretű papírt helyez a papírtálcába, akkor ki kell akasztania a kimeneti papírtálca fedelét mind a két sarkánál és le kell tolnia a fedelet. Majd utána csúsztassa ki a papírhosszúságvezetőt.

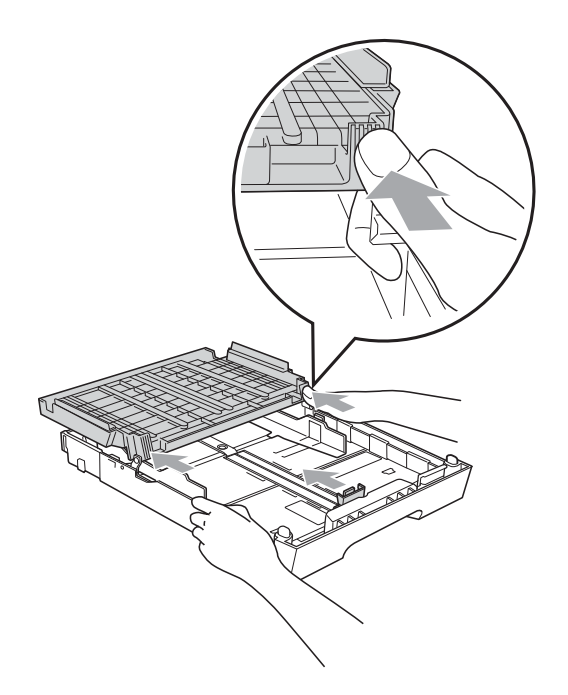

6 Mind a két kezét használva óvatosan állítsa be a papíroldal-vezetőket a papírhoz.

> Ellenőrizze, hogy a papíroldal-vezetők hozzáérnek-e a papír széleihez.

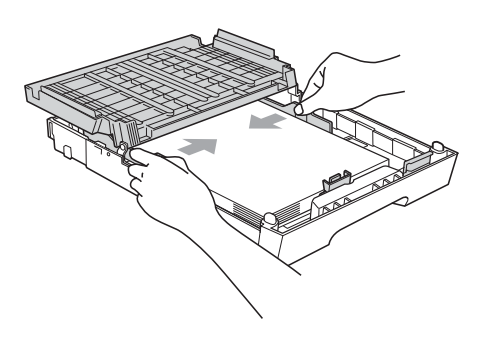

## **Megjegyzés**

Ügyeljen rá, hogy a papírlapot ne csúsztassa be túlságosan, mivel a tálca másik végén levő éle megemelkedhet, és adagolási problémákat okozhat.

Zárja be a kimeneti papírtálca fedelét. Ügyeljen arra, hogy a papír sima legyen a papírtálcában és a maximális papírmennyiség jel (1) alatt legyen. Túl sok papír betöltése papírelakadást okozhat.

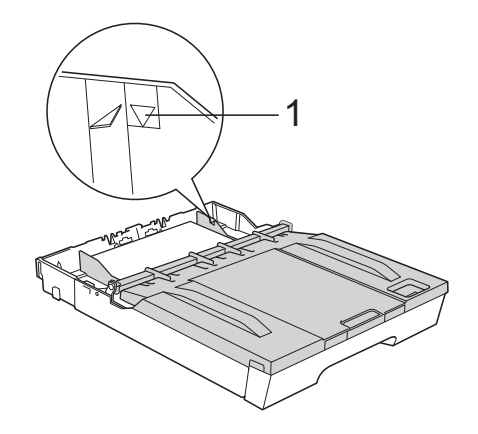

Lassan nyomja vissza a papírtálcát a készülékbe.

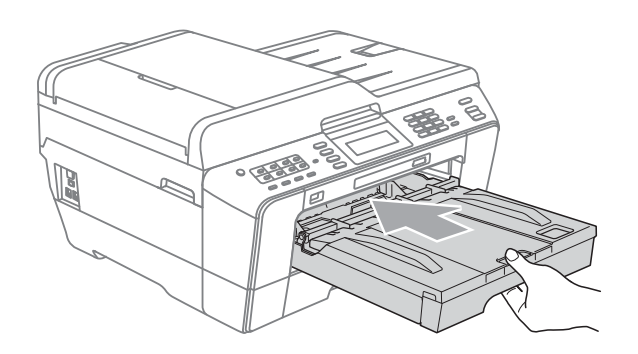

## **FIGYELEM**

NE tolja túl gyorsan az 1. papírtálcát a készülékbe. Ellenkező esetben megsérülhet a keze, ha beszorul az 1. és a 2. papírtálca közé. Kérjük, lassan tolja a helyére az 1. papírtálcát.

<sup>9</sup> A papírtálcát a helyén tartva húzza ki kattanásig a papírtartót (1), és hajtsa ki a papírtartó szárnyat (2).

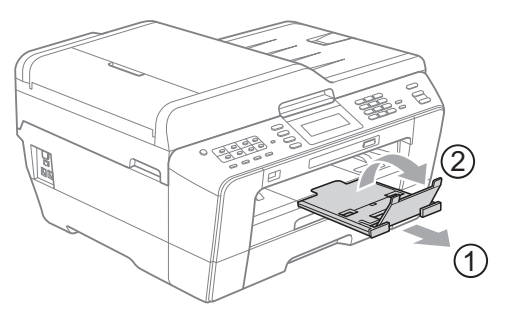

### **Megjegyzés**

Mielőtt lerövidítené az 1. papírtálcát, vegye ki belőle a papírt. Majd hozza rövidebb állapotba a tálcát a papírvezetők kioldó gombjának (1) megnyomásával. Állítsa be a papírhosszúság-vezetőt (2) a használt papír méretéhez. Majd helyezzen papírt a papírtálcába.

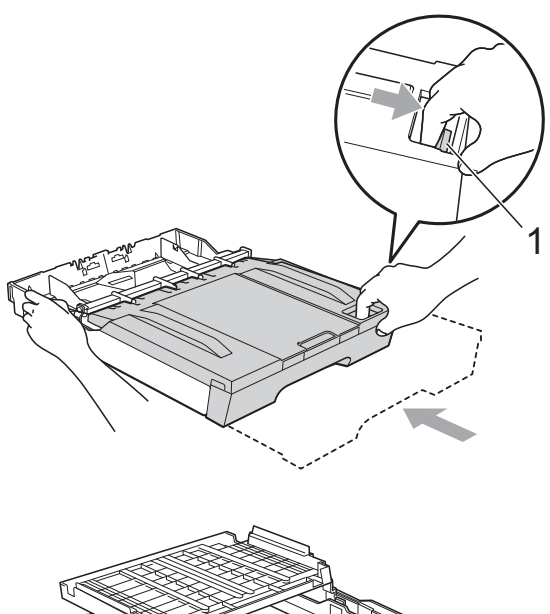

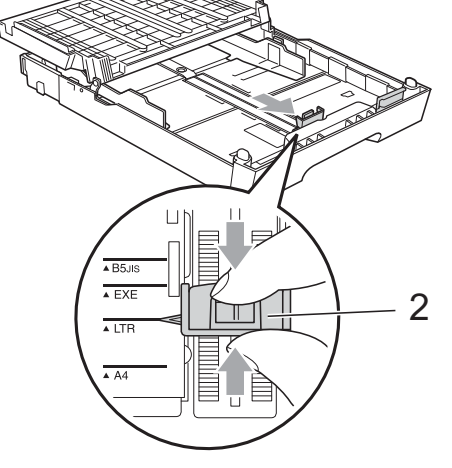

### <span id="page-20-1"></span><span id="page-20-0"></span>**Papír betöltése az 2. papírtálcába <sup>2</sup>**

### **Megjegyzés**

- A 2. papírtálcában csak normál papírt tehet A4, A3, Ledger, Letter vagy Legal méretben.
- Amikor a Szegély nélküli nyomtatás funkciót használja, a papírt az 1. papírtálcába kell tenni.
- a Teljesen húzza ki a papírtálcát a készülékből.

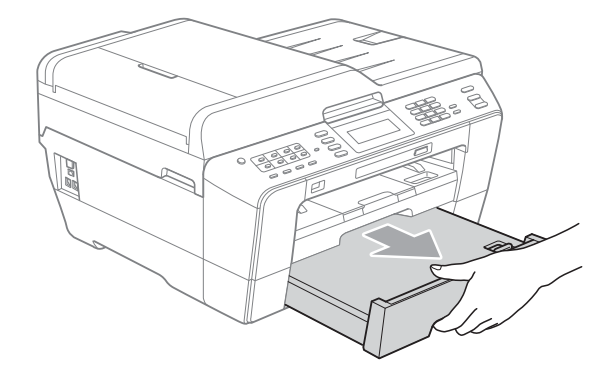

### **Megjegyzés**

- Ha A3, Legal vagy Ledger méretű papírt használ, tartsa lenyomva a papírvezetők kioldó gombját (1), mialatt ütközésig kicsúsztatja a papírtálca elejét.
- A papírtálca fedelének felnyitásával ellenőrizheti, hogy a tálca hossza megfelelően van-e beállítva.

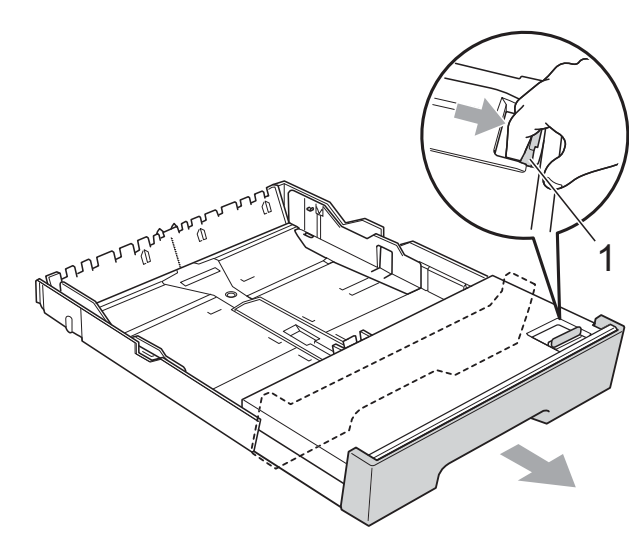

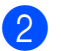

<sup>2</sup> Nyissa fel a papírtálca fedelét (1).

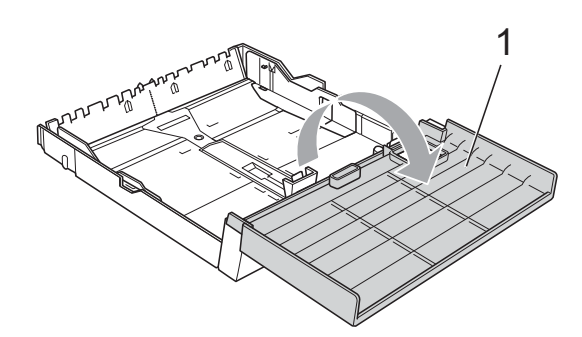

**3** Mindkét kezével nyomia le, majd csúsztassa el a papírhosszúságvezetőt (1) és a papíroldal-vezetőket (2) a papír méretének megfelelően. Győződjön meg arról, hogy a papírhosszúság-vezető (1) és a papíroldalvezetők (2) háromszög alakú jelei (3) egy vonalban vannak a használandó papírméret jelével.

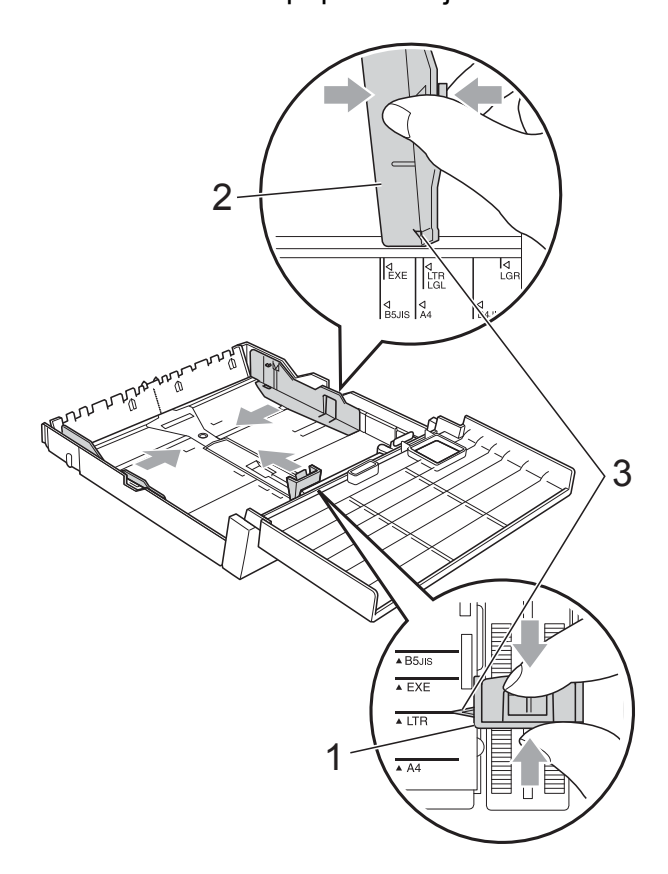

 $\overline{4}$  A papírelakadás és a félreadagolás elkerülése érdekében alaposan pörgesse át a papírköteget.

### **Megjegyzés**

Mindig ügyeljen arra, hogy a papír széle ne hajoljon fel.

**6** Óvatosan helyezze a papírt a papírtálcába a nyomtatási oldalával lefelé, a felső szélével előre. Ügyeljen arra, hogy a papír sima legyen a papírtálcában és a maximális papírmennyiség jel (1) alatt legyen. Túl sok papír betöltése papírelakadást okozhat.

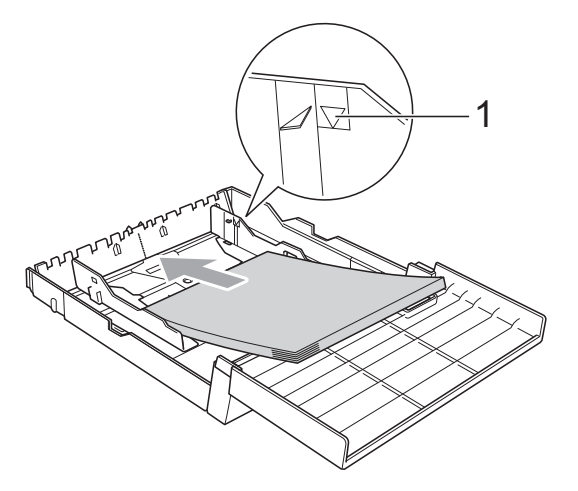

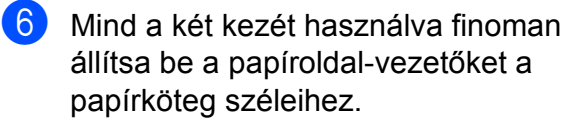

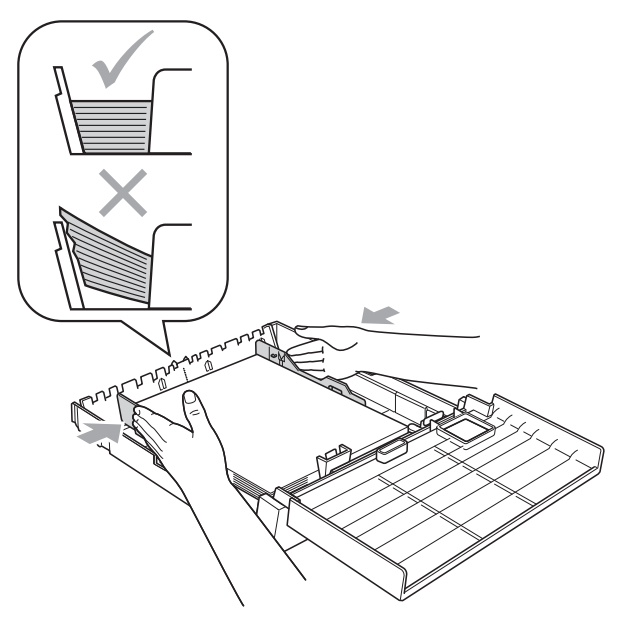

**2**

### **Megjegyzés**

Ügyeljen rá, hogy a papírlapot ne csúsztassa be túlságosan, mivel a tálca másik végén levő éle megemelkedhet, és adagolási problémákat okozhat.

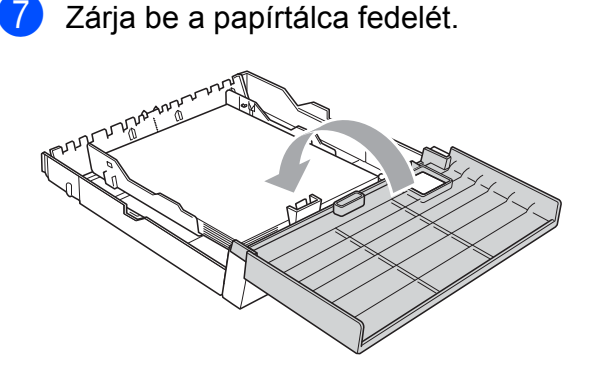

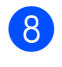

**8** Lassan nyomja vissza a papírtálcát a készülékbe.

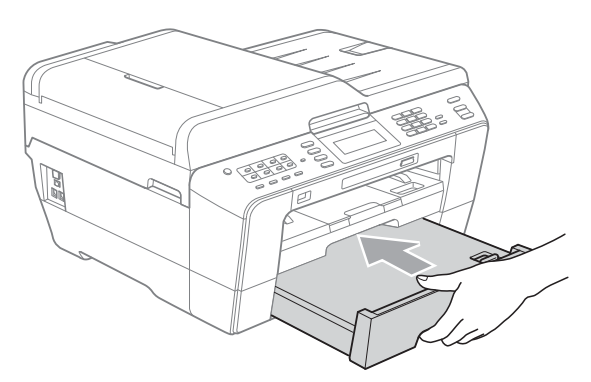

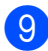

9 Válasszon az alábbi lehetőségek közül:

Ha A3, Ledger vagy Legal méretű papírt használ, ugor[j](#page-22-0)on a  $\bullet$ lépéshez.

#### **Megjegyzés**

Ha nagy méretű papírt használ a 2. papírtálcában, akkor lehet, hogy kell húznia az 1. papírtálca hosszabbítóját a 2. papírtálca fölé, hogy a kinyomtatott lapok ne essenek ki a kimeneti tálcából.

■ Ha A4 vagy Letter méretű papírt használ, ugorjon a @ lépéshez.

<span id="page-22-0"></span>**10** Húzza ki az 1. papírtálcát a készülékből. Nyomja meg a papírvezetők kioldó gombját (1), miközben a papírtálca elejét kicsúsztatja.

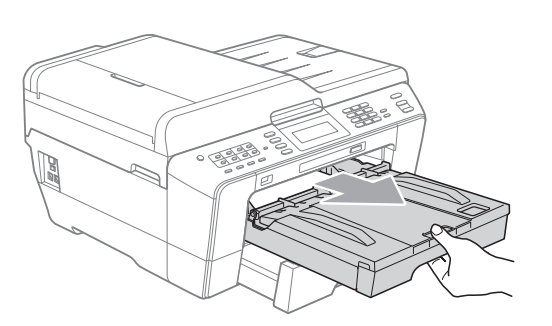

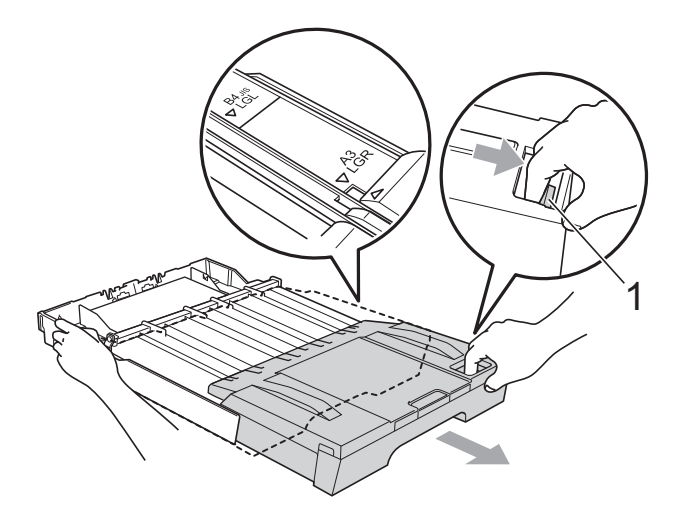

K Nyissa fel a kimeneti papírtálca fedelét és állítsa be a papírhosszúságvezetőt (1) a papírhoz.

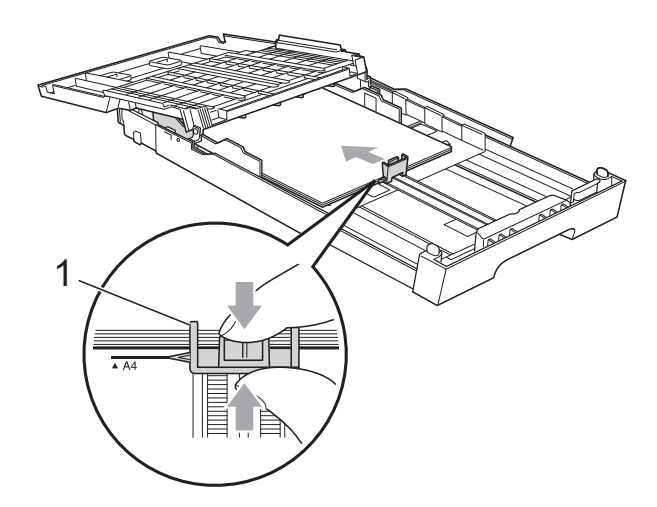

12 Zárja be a kimeneti papírtálca fedelét és *lassan* tolja vissza a papírtálcát a készülékbe.

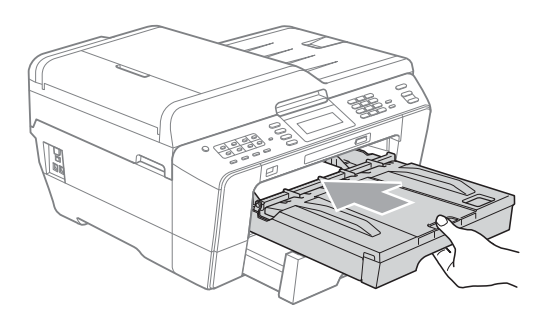

<span id="page-23-0"></span>**f3** Húzza ki kattanásig a papírtartót (1) és hajtsa ki a papírtartó szárnyat (2).

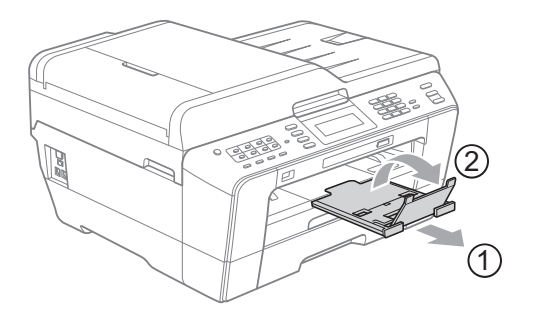

## **Megjegyzés**

Ha már nem használ A3, Ledger vagy Legal méretű papírt vagy kisebb papírméretre váltana, vegye ki a papírt a papírtálcából. Majd hozza rövidebb állapotba a tálcát a papírvezetők kioldó gombjának (1) megnyomásával. Állítsa be a papírhosszúság-vezetőt (2) a használt papír méretéhez. Majd helyezze a kisebb papírt a papírtálcába.

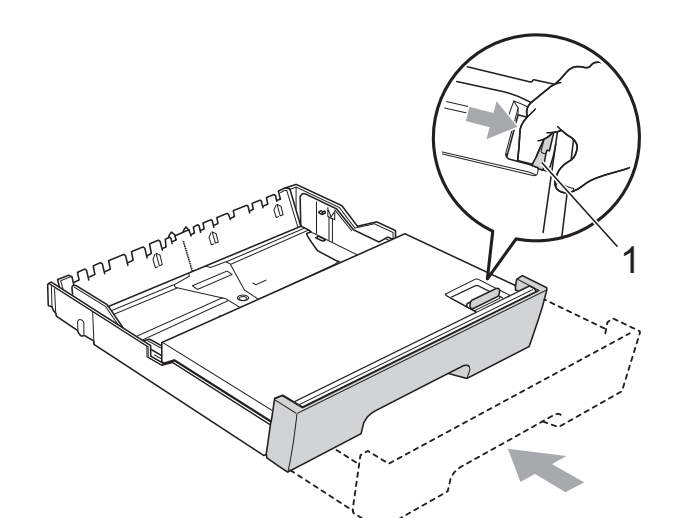

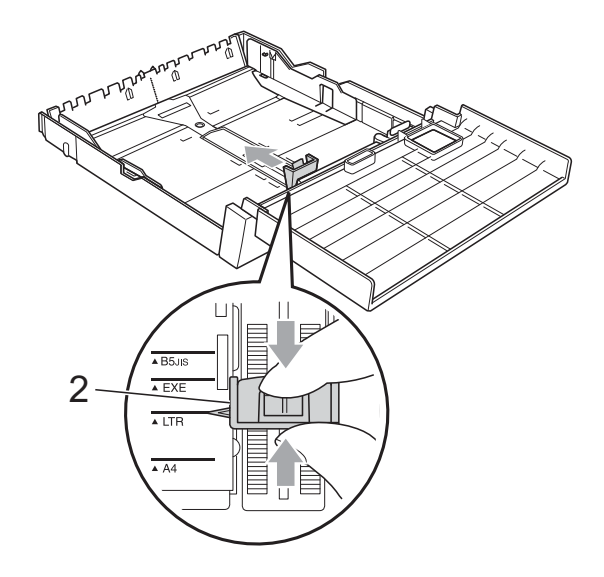

**2**

### <span id="page-24-0"></span>**Papír betöltése a kézi adagolónyílásba <sup>2</sup>**

Ebbe a nyílásba különleges nyomtatási médiát tölthet be egyesével. A kézi adagolónyílást használhatja borítékok, címkék vagy vastagabb papírokra való nyomtatáskor illetve azokra való másoláskor.

#### **Megjegyzés**

- A készülék automatikusan átvált Manuális adagolás üzemmódba, ha papírt helyez a kézi adagolónyílásba.
- Amikor a Szegély nélküli nyomtatás funkciót használja, a papírt az 1. papírtálcába kell tenni.
- a Nyissa fel a kézi adagolónyílás fedelét.

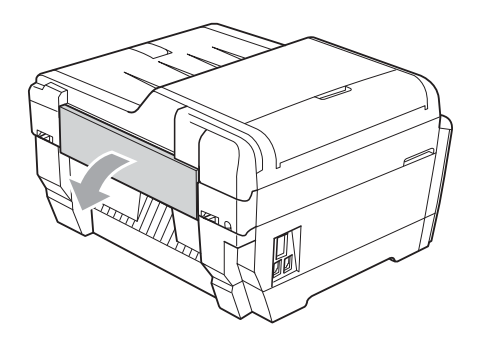

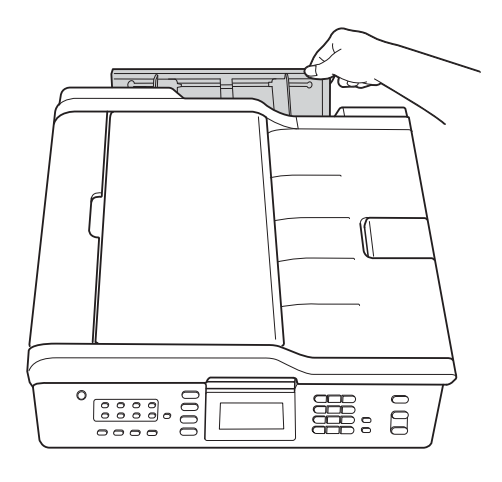

Csúsztassa a kézi adagolónyílás papírvezetőit olyan állásba, hogy illeszkedjenek a használni kívánt papír szélességéhez.

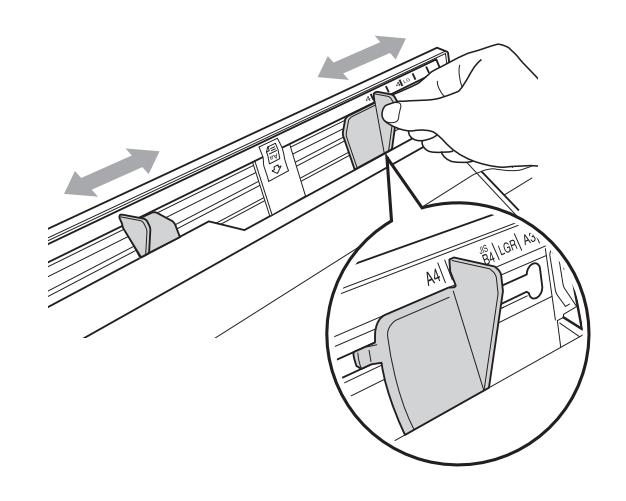

c Egyszerre *csak* egy papírt helyezzen a kézi adagolónyílásba, a nyomtatandó oldalával *felfelé*.

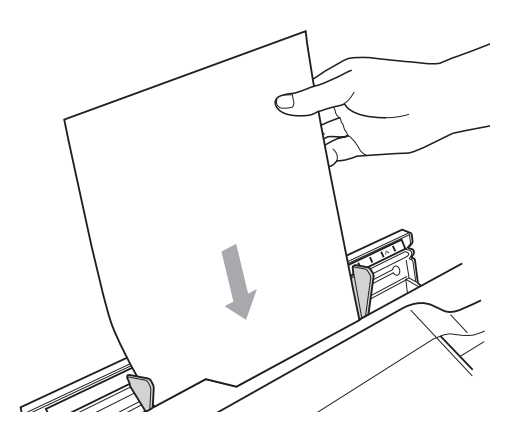

## **FONTOS**

- Soha NE tegyen egynél több papírt a kézi adagolónyílásba. Különben papírelakadásra számíthat. Várja meg, amíg az LCD-n megjelenik a Helyezzen papírt a kézi adagoló nyílásba, majd nyomja meg a Start üzenet, és csak utána tegye be a következő papírt a kézi adagolónyílásba.
- NE tegyen papírt a kézi adagolónyílásba, ha az 1. vagy a 2. papírtálcából nyomtat. Különben papírelakadásra számíthat.

Mind a két kezét használva finoman állítsa be a kézi adagolónyílás papírvezetőit a behelyezett papírhoz.

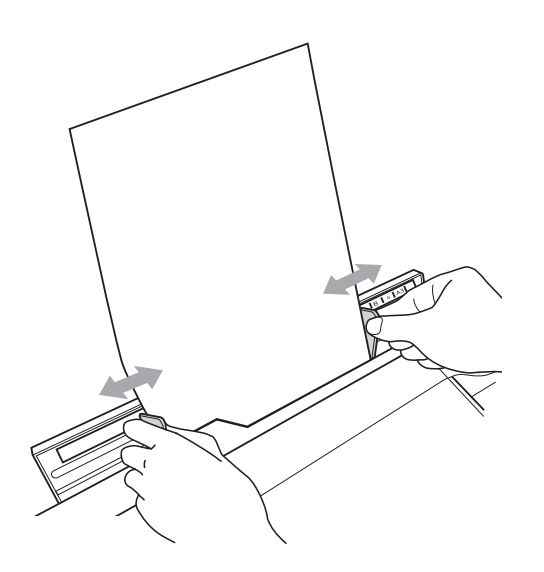

## **Megjegyzés**

- A papírvezetőket NE nyomja rá túl szorosan a papíra. Különben a papír meggyűrődhet.
- Helyezze a papírt a kézi adagolónyílás közepébe a papírvezetők közé. Ha a papír nincs középen, húzza ki és tegye vissza úgy, hogy középen legyen.
- $\overline{6}$  Mind a két kezét használva helyezzen egy papírlapot a kézi adagolónyílásba, amíg az elülső éle el nem éri a papíradagoló hengert és a készülék nem jelez. Engedje el a papírt, amikor érzi, hogy a készülék kicsit behúzza a papírt. Az LCD-n az alábbi üzenet lesz olvasható:

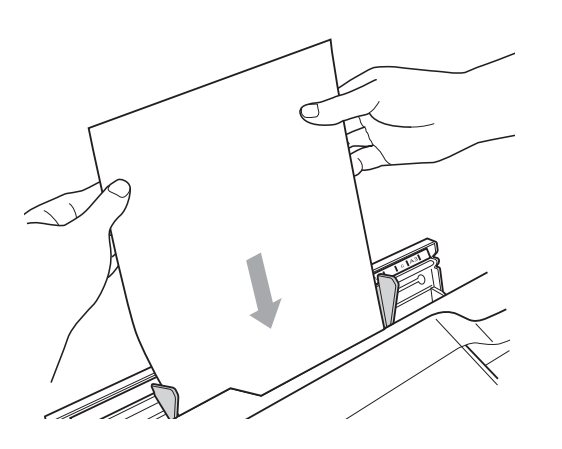

#### A kézi adagoló nyílás kész.

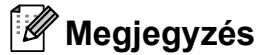

Ha borítékot vagy vastag papírt tölt be, tolja addig a borítékot, amíg nem érzi, hogy a készülék megragadta a borítékot.

 $\overline{6}$  Ha az adat nem fér ki egy oldalra, az LCD-n megjelenik egy üzenet, hogy töltsön be még egy lapot. Helyezzen egy másik lapot a kézi adagolónyílásba, majd nyomja meg a **Mono Start** vagy **Colour Start (Színes Start)** gombot.

#### **Megjegyzés**

- Várja meg a nyomtatás befejeztét, mielőtt becsukná a kézi adagolónyílást.
- Ha van papír a kézi adagolónyílásban, a készülék mindig a kézi adagoló nyílásból nyomtat.
- Ha tesztoldal, fax vagy jelentés nyomtatása közben helyez papírt a kézi adagolónyílásba, azt a készülék visszaadja.
- A készülék tisztítási folyamata során a kézi adagolónyílásba helyezett papírt a készülék visszaadja. Várja meg, amíg a készülék végez a tisztítással, majd helyezze be ismét a papírt a kézi adagolónyílásba.

## <span id="page-26-0"></span>**Borítékok és levelezőlapok betöltése <sup>2</sup>**

#### **A borítékokról <sup>2</sup>**

- 80–95 g/m<sup>2</sup> súlyú borítékokat használion.
- Egyes borítékok esetén a programban be kell állítani a margókat. Sok boríték nyomtatása előtt végezzen próbanyomtatást.

#### $\bullet$ **FONTOS**

Az alábbi típusú borítékokat NE használja, mert azok használata esetén gondok lesznek a papír adagolásával:

- Bő kialakítású borítékok.
- Ablakos borítékok.
- Dombornyomásúak (kiemelkedő írás van rajtuk).
- Amelyek kapcsosak vagy tűzöttek.
- Amelyeknek a belseje előnyomott.

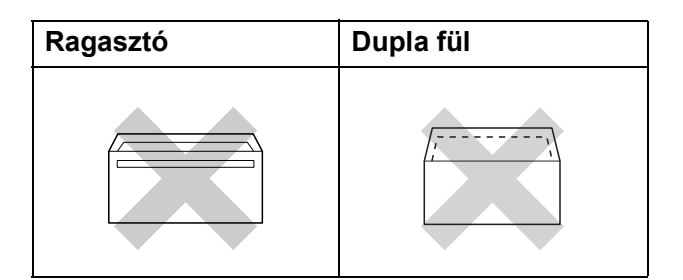

Esetenként gondot okozhat a papíradagolás, amelynek oka a használt boríték vastagsága, mérete vagy a fül alakja.

#### **Borítékok és levelezőlapok betöltése <sup>2</sup>**

a A borítékok vagy a levelezőlapok sarkait és oldalait adagolás előtt próbálja meg teljesen kisimítani.

#### **FONTOS**  $\bullet$

Ha borítékokból vagy levelezőlapokból egyszerre többet húz be a készülék, akkor egyszerre mindig csak egy borítékot vagy levelezőlapot helyezzen a papírtálcára.

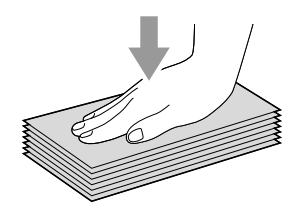

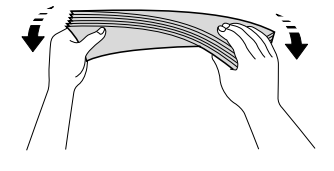

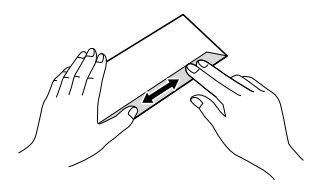

2 A borítékot vagy levelezőlapot a címzéses oldalával lefelé és a felső szélével (a boríték tetejével) előre helyezze a papírtálcába. Mindkét kezét használva csúsztassa el a papírhosszúság-vezetőt (1) és a papíroldal-vezetőket (2) a boríték vagy levelezőlap méretének megfelelően.

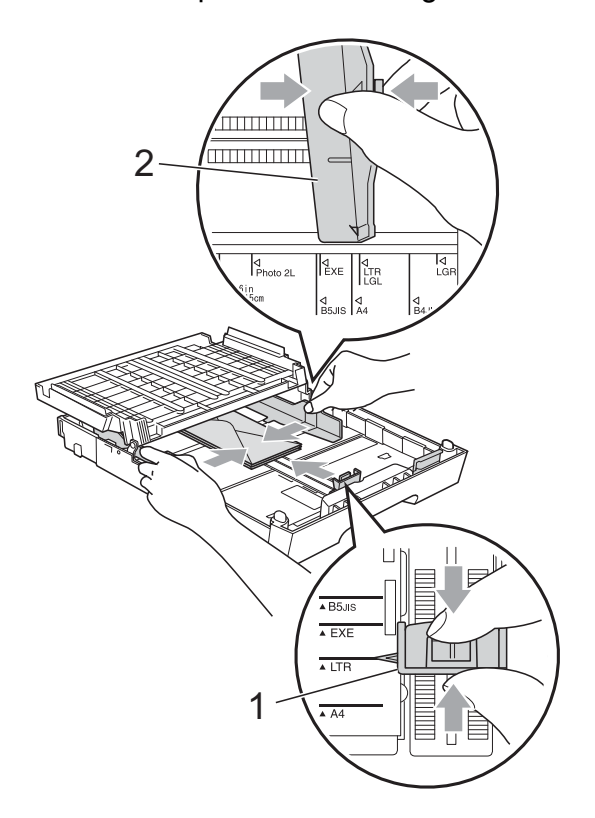

#### **Ha gondja van a borítékokra való nyomtatással, próbálja ki az alábbi javaslatokat: <sup>2</sup>**

**a Nyissa fel a boríték fülét.** 

2 Ügyeljen arra, hogy nyomtatáskor a boríték nyitott füle hátra nézzen.

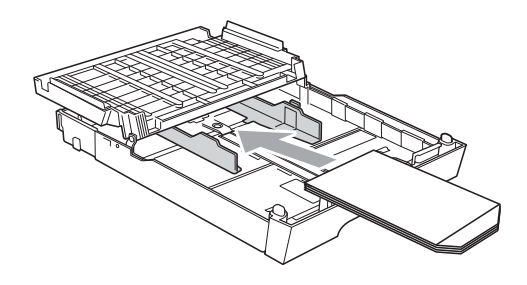

**3** Az alkalmazásban állítsa be a méretet és a margót.

## <span id="page-28-0"></span>**Nyomtatható terület <sup>2</sup>**

A nyomtatható terület az éppen használt alkalmazástól függ. Az alábbi ábrán lévő számok az írógéppapíron és borítékokon lévő nem nyomtatható területeket mutatják. A készülék akkor tud az írógéppapír satírozott részeire nyomtatni, ha a Szegély nélküli funkció elérhető és be van kapcsolva. (Windows® esetén lásd a *Nyomtatás* című részt vagy Macintosh esetén a *Nyomtatás és faxolás* című részt a *Szoftver használati útmutatóban*.)

#### **Írógéppapír Borítékok**

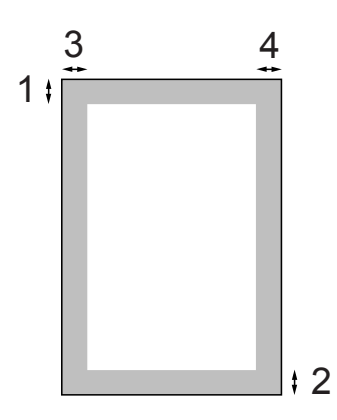

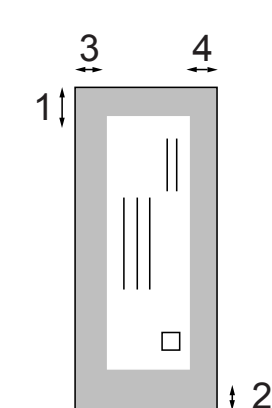

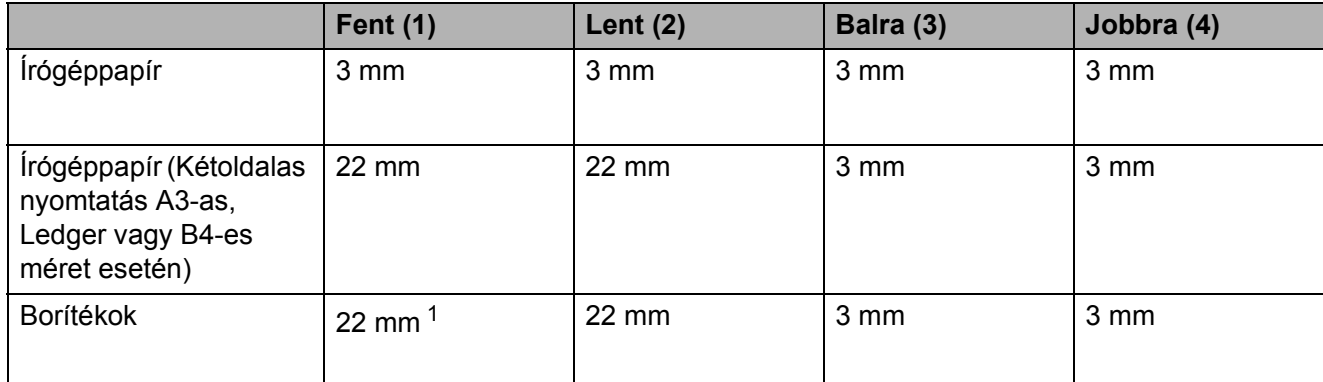

<span id="page-28-1"></span>1 Az Y4 borítékoknál a felső margó 12 mm.

## **Megjegyzés**

- A Szegély nélküli funkció borítékok és kétoldalas nyomtatás esetében nem érhető el.
- Amikor a Szegély nélküli nyomtatás funkciót használja, a papírt az 1. papírtálcába kell tenni.

## <span id="page-29-0"></span>**Papírbeállítások <sup>2</sup>**

## <span id="page-29-3"></span><span id="page-29-1"></span>**Papírméret és papírtípus <sup>2</sup>**

A legjobb nyomtatási minőség érdekében állítsa be a készüléket a használt papír típusának megfelelően.

Másolatok nyomtatásához hétféle papírméret közül választhat: A4, A5, A3,  $10 \times 15$  cm, Letter, Legal és Ledger, a faxok nyomtatásához pedig öt méret áll rendelkezésre: A4, A3, Ledger, Letter és Legal. Ha eltérő méretű papírt tölt be a készülékbe, akkor a papírméret beállítását is módosítania kell, hogy a készülék el tudja helyezni a bejövő faxokat a papíron.

- 1 Nyomja meg a **Tray Setting (Tálca beállítás)** gombot.
- b Válassza a megjelenített papírméretet vagy papírtípust az 1. adagoló számára, vagy válassza a megjelenített papírméretet a 2. adagoló számára.
- **3** Válasszon az alábbi lehetőségek közül:
	- Ha az 1. adagoló számára megadja a papírméretet, akkor nyomja meg a **d** vagy **c** gombot a papírméret opcióinak megjelenítéséhez, majd nyomja meg a A4, A5, A3, 10x15cm, Letter, Legal vagy Ledger gombokat.
	- Ha az 1. adagoló számára megadja a papírtípust, akkor nyomja meg a Sima Papír, Tintasu. Papír, Brother BP71, Brother BP61, Egyéb Fényes vagy Átlátszó gombokat.
	- Ha a 2. adagoló lehetőséget választja, akkor nyomja le az A4, A3, Letter, Legal vagy Ledger gombokat.
	- Nyomja meg a **Stop/Exit (Stop/Kilépés)** gombot.

## **Megjegyzés**

- Normál típust csak a 2. adagoló lehetőségben használhat.
- A készülék a lapokat nyomtatott oldalukkal felfelé adja ki a készülék elején található papírtálcára. Ha fóliát vagy fényes papírt használ, minden lapot azonnal távolítson el az elmaszatolódás vagy a papírelakadás elkerülése érdekében.

### <span id="page-29-2"></span>**Tálca használat másoló módban2**

Meg tudja változtatni a készülék által a másolatok nyomtatásához használt alapértelmezett papírtálcát.

Az Autom.választ. opció lehetővé teszi a készülék számára, hogy az 1. vagy a 2. papírtálcából nyomtasson a **COPY (Másolás)** nyomógomb menüben beállított papírtípus és papírméret értékeket használva.

Az alábbi utasításokat követve tudja megváltoztatni az alapértelmezett értékeket:

- a Nyomja meg a **Tray Setting (Tálca beállítás)** gombot.
- **2** Nyomja meg a **∆** vagy ▼ gombot a Tálca:Copy megjelenítéséhez.
- Nyomja meg a Tálca: Copy gombot.
- Nyomja meg az 1. adagoló, 2. adagoló vagy Autom.választ. gombokat.
- e Nyomja meg a **Stop/Exit (Stop/Kilépés)** gombot.

#### **Megjegyzés**

A papír méretét és a papírtálca választást meg tudja adni ideiglenesen, a következő másolásra vonatkozóan, a Másoló mód gomb használatával. (Lásd a(z) *Papírméret* című [részt a\(z\) 54. oldalon!](#page-61-2) és *[Tálca kiválasztása](#page-62-0)* című [részt a\(z\) 55. oldalon!\)](#page-62-0)

## <span id="page-30-0"></span>**Tálca használat fax módban <sup>2</sup>**

Meg tudja változtatni a készülék által a fogadott faxok nyomtatásához használt alapértelmezett papírtálcát.

Az Autom.választ. opcióval a készülék először az 1. , majd a 2. papírtálcából is tud nyomtatni, ha:

- A 2. papírtálca másmilyen papírméretre van állítva, ami jobban megfelel a fogadott faxoknak.
- Mind a két papírtálcában ugyanolyan méretű papír van és az 1. papírtálca nem normál papír használatára van beállítva.

1 Nyomja meg a **Tray Setting (Tálca beállítás)** gombot.

- **b** Nyomja meg a **∆** vagy **v** gombot a Tálca:FAX megjelenítéséhez.
- **3** Nyomja meg a Tálca: FAX gombot.
- Nyomja meg az 1. adagoló, 2. adagoló vagy Autom. választ. gombokat.
- **6** Nyomja meg a **Stop/Exit (Stop/Kilépés)** gombot.

### <span id="page-30-1"></span>**Biztonságos papíradagolás A3-as méretű rövid erezetű papír esetén <sup>2</sup>**

Ha a nyomaton A3-as papírra nyomtatáskor vízszintes vonalak jelennek meg, akkor valószínűleg hosszú erezetű papírt használ. A probléma elkerüléséhez állítsa az

A3 - Short Grain beállítást Ki értékre.

- $\blacksquare$  Nyomja meg a MENÜ gombot.
- **2** Nyomja meg a **A** vagy ▼ gombot az Ált. beáll. megjelenítéséhez.
- **3** Nyomja meg az Ált. beáll. gombot.
- 4 Nyomja meg a **A** vagy ▼ gombot az A3 - Short Grain megjelenítéséhez.
- **b** Nyomja meg az A3 Short Grain gombot.
- $\overline{6}$  Nyomja meg a Ki gombot.
- 7 Nyomia meg a **Stop/Exit (Stop/Kilépés)** gombot.

#### **Megjegyzés**

- Ha nem ismeri a használt papír típusát, további információért nézze meg a papír csomagolását, vagy vegye fel a kapcsolatot a papír gyártójával.
- A nyomtatás lassabb, ha az A3 - Short Grain beállítás értéke Be.

## <span id="page-31-0"></span>**Használható papír és más nyomtatási média <sup>2</sup>**

A nyomtatási minőséget befolyásolja, hogy milyen papírfajtát használ a készülékben.

A megadott beállítások melletti legjobb nyomtatási minőség érdekében mindig a betöltendő papírnak megfelelő papírfajtát állítsa be.

Használhat normál papírt, tintasugaras nyomtatóhoz való papírt (bevonatos papírt), fényes papírt, fóliát és borítékot.

Javasoljuk, hogy nagyobb mennyiség beszerzése előtt próbálja ki a különféle papírfajtákat.

A legjobb eredmény érdekében használjon Brother papírt.

- $\blacksquare$  Ha tintasugaras nyomtatóhoz való papírt (bevonatos papírt), fóliát és fényes papírt használ, ügyeljen arra, hogy a megfelelő nyomtatási médiát válassza ki a nyomtató-illesztőprogram "**Alapvető**" lapján, vagy a menüben a papírtípus beállításánál. (Lásd a(z) *[Papírméret és](#page-29-3)  papírtípus* című [részt a\(z\) 22. oldalon!](#page-29-3))
- $\blacksquare$  Ha Brother fotópapírra nyomtat, mindig tegyen be eggyel több fotópapírt a papírtálcára. Ebből a célból eggyel több lap van a papírcsomagban.
- $\blacksquare$  Ha fóliát vagy fotópapírt használ, minden lapot azonnal távolítson el az elmaszatolódás vagy a papírelakadás elkerülése érdekében.
- Közvetlenül a nyomtatás után ne érjen a nyomtatott felülethez, mert előfordulhat, hogy az nem teljesen száraz, és beszennyezi vele az ujját.

## <span id="page-31-1"></span>**Javasolt nyomtatási média <sup>2</sup>**

A legjobb nyomtatási eredmény érdekében használjon Brother papírt. (Lásd az alábbi táblázatot.)

Ha országában nem kapható Brother papír, javasoljuk, hogy nagyobb mennyiség beszerzése előtt próbáljon ki különféle papírfajtákat.

Fóliára nyomtatáshoz javasoljuk a "3M írásvetítő fólia" használatát.

#### **Brother papír**

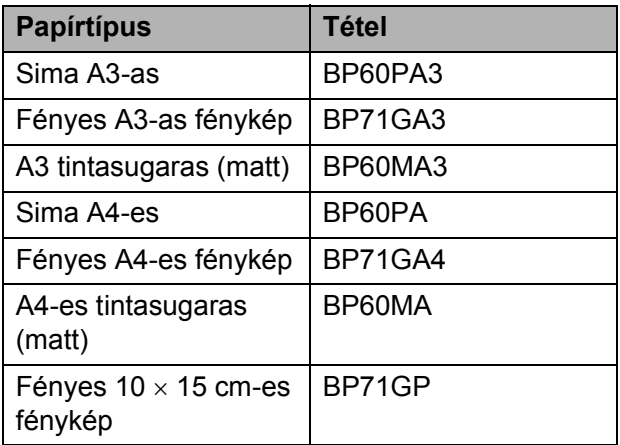

## <span id="page-32-0"></span>**Nyomtatási média kezelése és használata <sup>2</sup>**

- A papírt tárolja eredeti csomagolásában, lezárt állapotban. A papírt tartsa sík felületen, valamint nedvességtől, közvetlen napsütéstől és hőforrástól távol.
- Kerülje a fotópapír fényes (bevont) oldalának megérintését. A fotópapírt fényes oldalával lefelé helyezze be.
- Kerülje a fólia bármelyik oldalának megérintését, mert az könnyen felszívja a vizet és az izzadságot, ami ronthatja a nyomtatás minőségét.

A lézernyomtatókhoz/fénymásolókhoz gyártott fólia nyomot hagyhat a következő nyomaton. Kizárólag tintasugaras nyomtatáshoz ajánlott fóliát használjon.

#### **FONTOS** A

Az alábbi papírfajtákat NE használja:

• Sérült, felpöndörödött, gyűrött vagy szabálytalan alakú papír

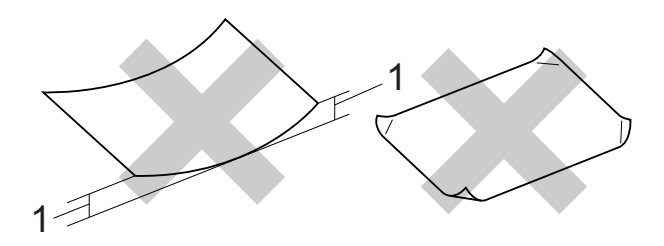

- **1 2 mm vagy annál nagyobb felpödrődés elakadást okozhat.**
- Különösen fényes vagy erősen mintázott papír
- Olyan papír, amelyet egymásra helyezéskor nem lehet egyenletesen elrendezni
- Rövid erezetű papír

#### **Címkék <sup>2</sup>**

A címkéket úgy helyezze el, hogy kitöltsék a papír teljes hosszát és szélességét. A lapot hézagosan kitöltő címkék használatakor a címkék felpödrődhetnek és súlyos elakadást vagy nyomtatási problémát okozhatnak.

#### **Kerülendő címketípusok <sup>2</sup>**

Ne használjon sérült, felpöndörödött, gyűrött vagy szabálytalan alakú címkét.

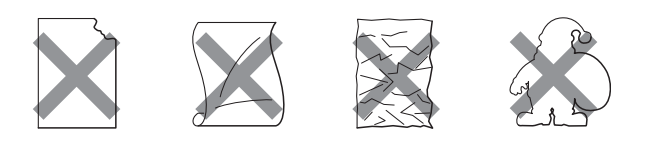

#### **FONTOS**  $\bullet$

- NE tegyen a nyomtatóba már használt címkét tartalmazó lapot. A megvilágított hordozó lap károsíthatja a készüléket.
- NE használjon olyan címkét, amelyet előzőleg már használt vagy hiányzik a lapról néhány címke.

#### **A kimeneti papírtálca fedelének kapacitása <sup>2</sup>**

Max. 50 db 80 g/m<sup>2</sup> súlyú A4-es papír.

 $\blacksquare$  Ha fóliát vagy fotópapírt használ, minden egyes lapot azonnal távolítson el a kimeneti papírtálca fedeléről az elmaszatolódás elkerülése érdekében.

## <span id="page-33-0"></span>**A megfelelő nyomtatási média kiválasztása <sup>2</sup>**

## **A papír típusa és mérete a felhasználás szerint <sup>2</sup>**

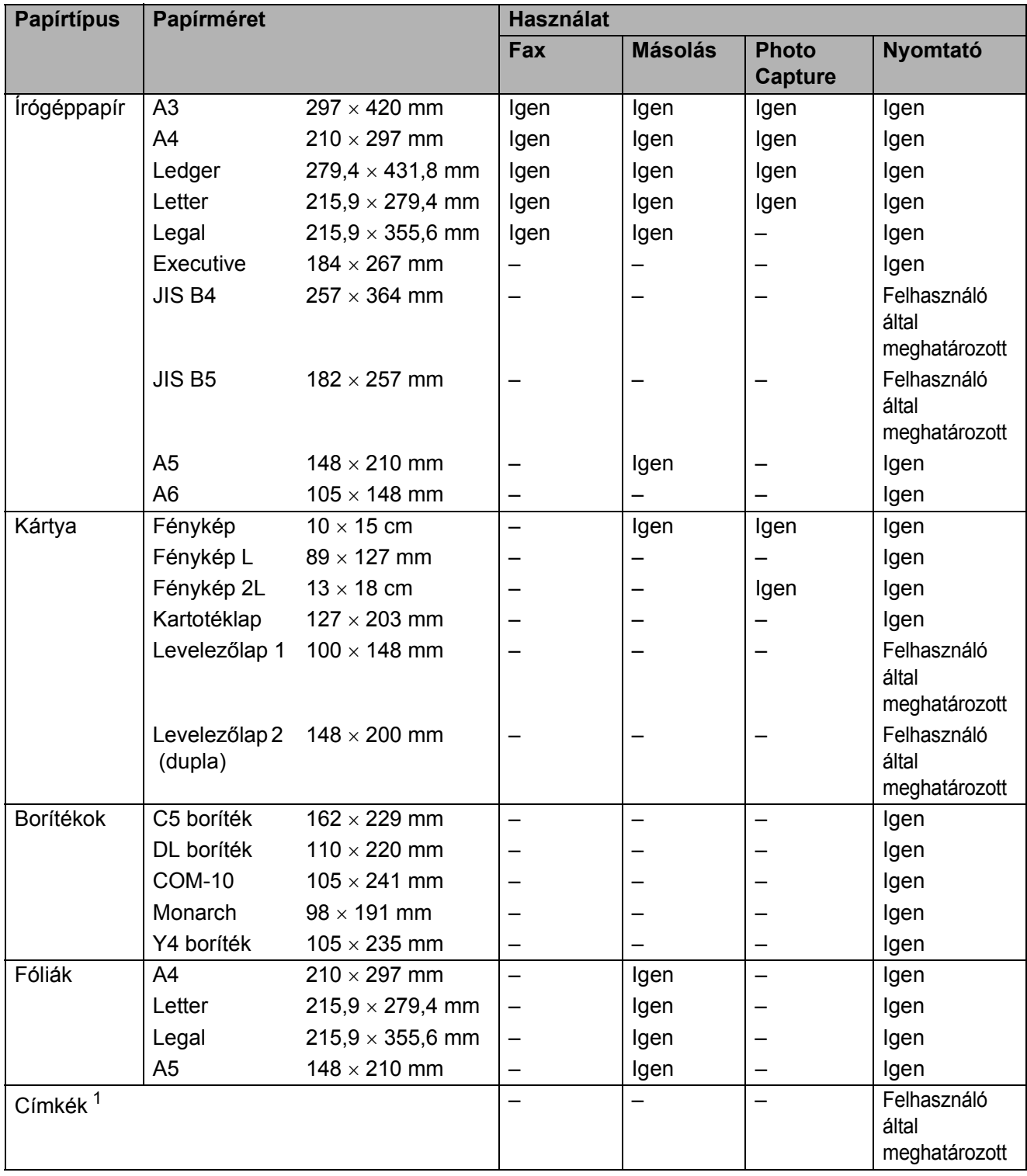

<span id="page-33-1"></span><sup>1</sup> Csak kézi adagolónyílás

Papír betöltése

### **A papírtálcák papírkapacitása <sup>2</sup>**

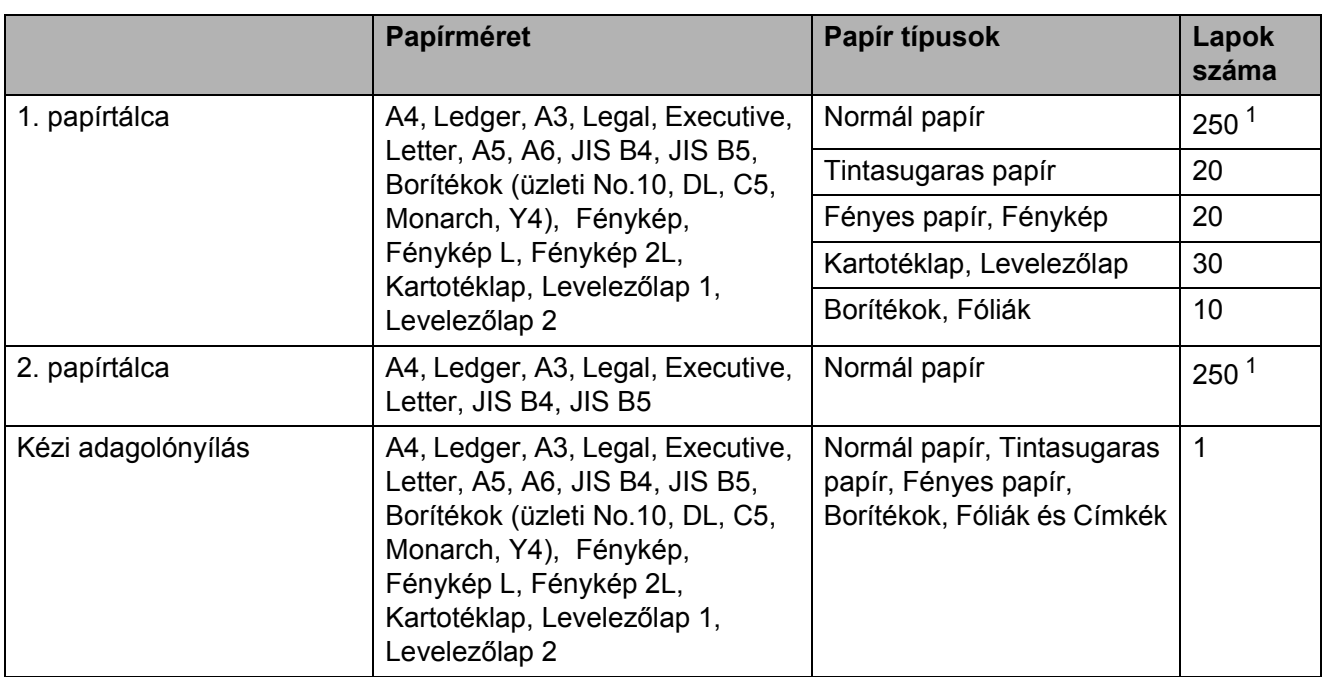

<span id="page-34-0"></span> $1$  Max. 250 db 80 g/m<sup>2</sup> súlyú lap.

### **Papírsúly és papírvastagság <sup>2</sup>**

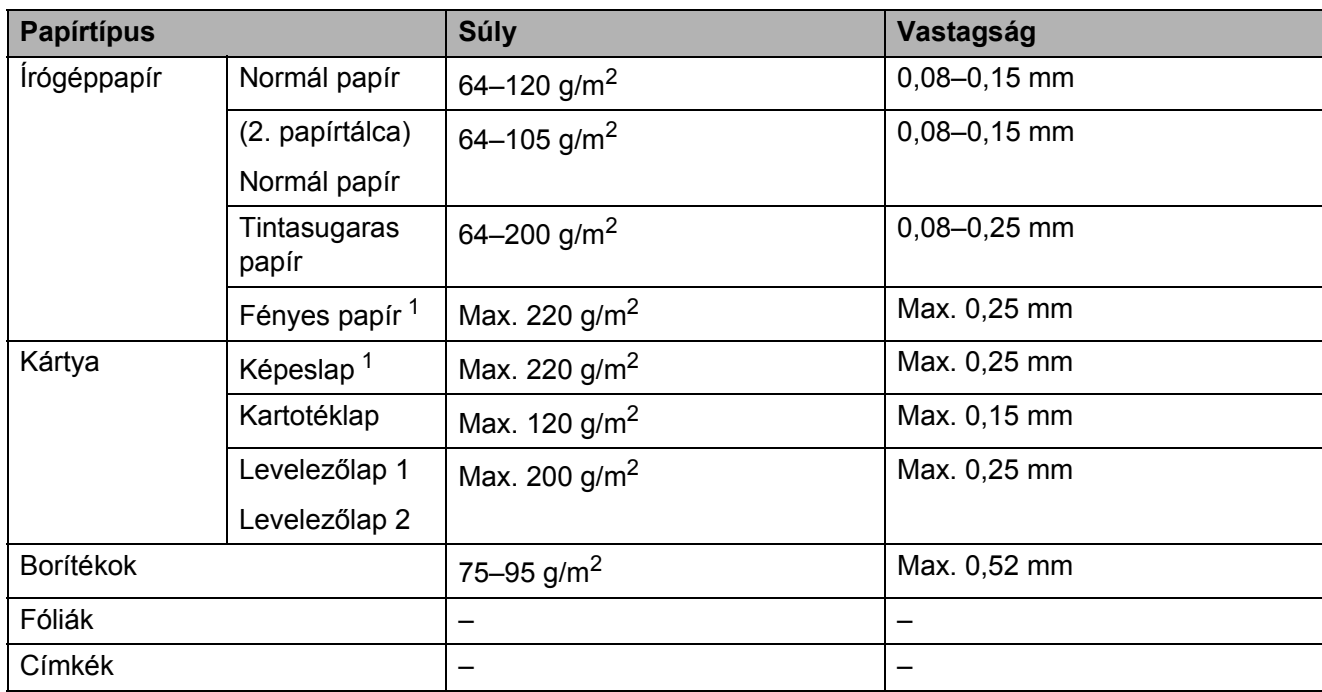

<span id="page-34-1"></span><sup>1</sup> BP71 (260 g/m<sup>2</sup>) papír, speciálisan a Brother készülékeihez.

**3**

## <span id="page-35-0"></span>**Dokumentumok betöltése <sup>3</sup>**

## <span id="page-35-1"></span>**Hogyan tölthet be dokumentumokat <sup>3</sup>**

Küldhet faxokat, készíthet másolatokat, valamint szkennelhet az ADF-ből (automatikus dokumentumadagolóból) és az üveglapról.

## <span id="page-35-2"></span>**Az ADF használata <sup>3</sup>**

Az ADF akár 35 lapot is tud tárolni, amelyeket egyesével adagol. Használjon normál,

80 g/m2 súlyú papírt, és az automatikus dokumentumadagolóba helyezés előtt mindig pörgesse át a lapokat.

#### **Támogatott dokumentumméretek <sup>3</sup>**

Javasolt papír: 80 g/m2 A4

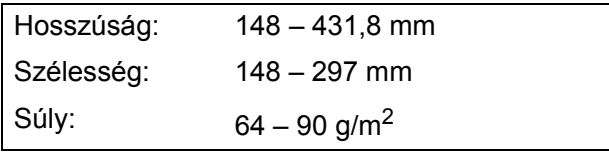

#### **Hogyan tölthet be dokumentumokat <sup>3</sup>**

## **FONTOS**

- NE húzza ki a dokumentumot, ha az éppen behúzás alatt van.
- NE használjon felpödrődött, meggyűrődött, hajtogatott, szakadt, kapcsozott, összefűzött, ragasztott papírt.
- NE használjon kartonpapírt, újságpapírt, szövetet.

Győződjön meg arról, hogy a tintával írott dokumentumok teljesen megszáradtak.

Hajtsa ki az ADF dokumentum tartót (1) és az ADF dokumentumkiadó papírtartó szárnyat (2).

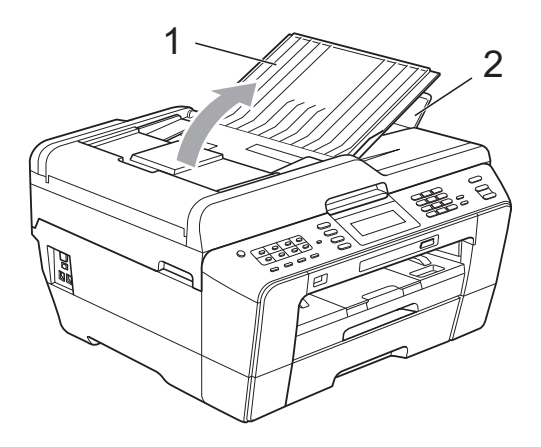

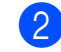

Jól pörgesse át a lapokat.

c A papírvezetőket (1) igazítsa a dokumentum szélességéhez.

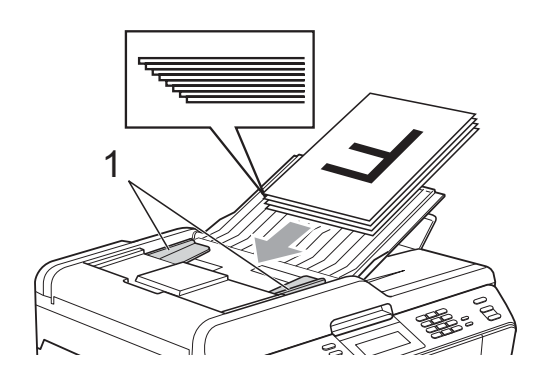

Helyezze a dokumentumokat az ADFbe **nyomtatott oldalával felfelé, a felső élével előre** amíg nem érzi, hogy elérte az adagolóhengert.

## **FONTOS**

NE hagyjon vastag dokumentumokat a szkennerüvegen. Ha így tesz, az ADFben elakadhat a papír.
# <span id="page-36-0"></span>**A szkennerüveg használata <sup>3</sup>**

A szkennerüveget egy-egy oldal, illetve könyvek lapjainak faxolására, fénymásolására és szkennelésére használhatja.

#### **Támogatott dokumentumméretek <sup>3</sup>**

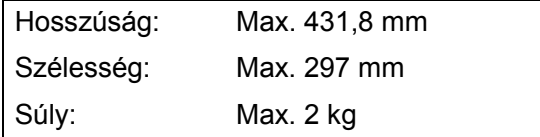

#### **Hogyan tölthet be dokumentumokat <sup>3</sup>**

### **Megjegyzés**

A szkennerüveg használatakor az ADFnek üresnek kell lennie.

- Emelje fel a fedelet.
- b A bal oldali és a felső dokumentumvezet<sup>ő</sup> használatával helyezze a dokumentumot **lefelé fordítva** a szkennerüveg bal felső sarkába.

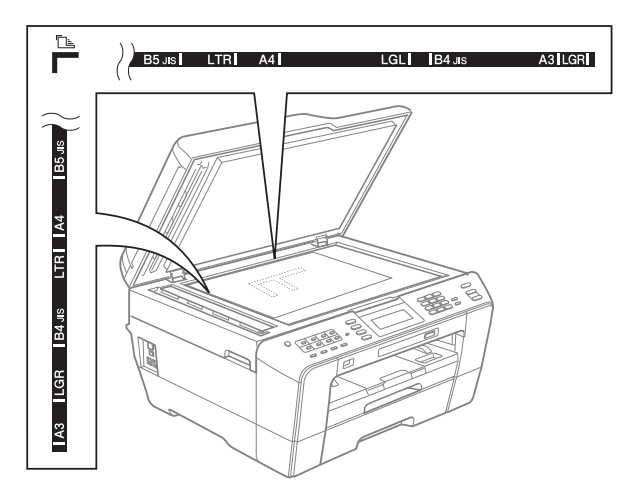

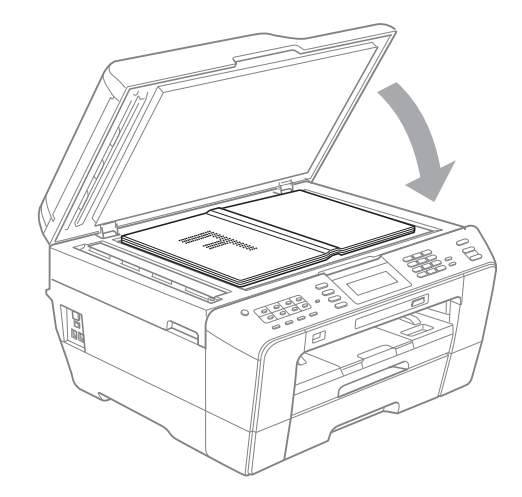

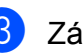

**3** Zárja vissza a fedelet.

## **FONTOS**

Ha könyvet vagy vastagabb dokumentumot másol, NE csapja le a fedelet, és ne nehezedjen rá.

# **Nem szkennelhető terület <sup>3</sup>**

A szkennelhető terület a használt alkalmazás beállításától függ. A lenti ábrák a nem szkennelhető területeket mutatják.

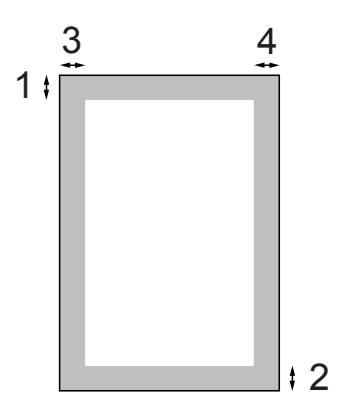

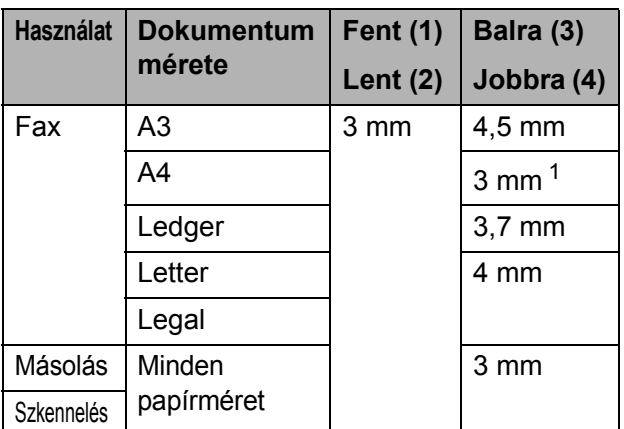

<span id="page-37-0"></span><sup>1</sup> Az ADF használatakor a nem szkennelhető terület 1 mm.

# **Megjegyzés**

Az ADF használatával maximum Legal méretű kétoldalas dokumentumokat küldhet faxon, másolhat vagy szkennelhet.

**4**

# **Faxküldés <sup>4</sup>**

# **Faxküldés módja <sup>4</sup>**

A következő lépések megmutatják a faxküldés módját.

- **Amikor faxot akar küldeni, vagy meg** akarja változtatni a faxküldés vagy fogadás beállításait, nyomja meg a
	- **FAX**) gombot, amely kék fénnyel kigyullad.

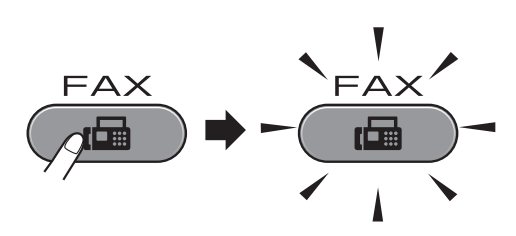

Az LCD ezt mutatja:

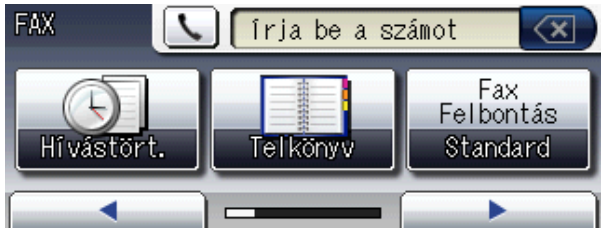

- b A dokumentum beolvasásához végezze el az alábbi műveletek egyikét:
	- Helyezze a dokumentumot *felfelé fordítva* az automatikus dokumentumadagolóba. (Lásd a(z) *[Az ADF használata](#page-35-0)* című [részt a\(z\) 28. oldalon!](#page-35-0))
	- Helyezze a dokumentumot *lefelé fordítva* a szkennerüvegre. (Lásd a(z) *[A szkennerüveg használata](#page-36-0)* című [részt a\(z\) 29. oldalon!](#page-36-0))

# **Megjegyzés**

- Több oldalas színes faxok küldéséhez használja az automatikus dokumentumadagolót.
- Ha monokróm faxot küld az automatikus dokumentumadagolóból, amikor a memória megtelt, valós időben kerül elküldésre.
- Használhatja a szkennerüveget könyv lapjainak egyenként történő elküldéséhez. A dokumentumok legfeljebb A3 vagy Ledger méretűek lehetnek.
- Mivel egyszerre csak egy oldalt tud beolvasni, egyszerűbb az automatikus dokumentumadagolót használni, ha több oldalas dokumentumot küld el.

4. fejezet

c Megváltoztathatja a következ<sup>ő</sup> faxküldési beállításokat. Nyomja meg a **FAX** gombot, majd nyomja meg a **d** vagy **c** gombot a faxbeállítások görgetéséhez. Ha a kívánt beállítás megjelenítésre került, akkor nyomja meg és válassza ki a megfelelő opciót.

#### (Használati Útmutató)

A következő faxküldési beállítások részleteiért lásd a(z) [33 oldal](#page-40-0) és a(z) [34.](#page-41-0) oldal közötti részt.

- Üveg beolvasási mérete
- $\blacksquare$  Színes faxküldés
- Kimenő fax előnézete
- Küldési visszaigazolási jelentés (beállítás)

(Kibővített használati Útmutató)

További speciális faxküldési műveletekről és beállításokról lásd a *Faxküldés* című részt a *Kibővített használati útmutató* 3. fejezetében:

- Kontraszt
- $\blacksquare$  Fax felbontása
- Új alapértelmezett értékek beállítása
- Gyári alapbeállítások
- Kétoldalas fax
- Faxolás hívás végén
- Üzenetszórás
- Valós idejű küldés
- Tengerentúli üzemmód
- $\blacksquare$  Késleltetett fax
- Kötegelt küldés
- Várakozó feladatok törlése
- Lehívó adás

4 Faxszám bevitele.

**Hívópanel használata Telefonkönyv használata**

■ Telkönyv

**Hívási előzmények használata**

Kimenő hívás

# **Megjegyzés**

- A faxüzeneteket elküldésük előtt megtekintheti a Előnézet Be értékre történő állításával. (Lásd a(z) *[Kimen](#page-40-1)ő fax elő[nézetének megtekintése](#page-40-1)* című [részt a\(z\) 33. oldalon!\)](#page-40-1)
- Ha a hálózat támogatja az LDAP protokollt, akkor a szerveren kereshet a faxszámok és az e-mail címek között. (Lásd az *LDAP működése* című részt a *Hálózati használati útmutatóban*.)
- **5** Nyomja meg a Mono Start vagy a **Colour Start (Színes Start)** gombot.

#### **Faxolás az automatikus dokumentumadagolóról**

 A készülék elindítja a dokumentum beolvasását.

#### **Faxolás a szkennerüvegről**

■ Ha megnyomja a Mono Start gombot, a készülék elindítja az első oldal beolvasását.

Válasszon az alábbi lehetőségek közül:

• Egyetlen oldal küldéséhez nyomja meg a Nem lehetőséget (vagy nyomja meg ismét a **Mono Start** gombot).

A készülék elindítja a dokumentum küldését.

- Egynél több oldal küldéséhez nyomja meg az Igen gombot, majd helyezze a következő oldalt a szkennerüvegre. Nyomja meg a **Mono Start** vagy a **Colour Start (Színes Start)** gombot. A készülék elindítja az oldal beolvasását. (Minden egyes további oldalnál ismételje meg ezt a lépést.)
- $\blacksquare$  Ha megnyomja a **Colour Start (Színes Start)** gombot, akkor nyomja meg az Igen gombot. A készülék elindítja a dokumentum küldését.

**4**

## **Faxküldés leállítása <sup>4</sup>**

A faxküldés leállításához nyomja meg a **Stop/Exit (Stop/Kilépés)** gombot.

### <span id="page-40-0"></span>**Szkennerüveg méretének beállítása faxküldéshez <sup>4</sup>**

Ha a dokumentumok Letter méretűek, akkor a beolvasási méretet Letter méretre kell állítania. Ha ezt elmulasztja, a fax oldalsó részei lemaradnak.

- **a** Nyomia meg a **(FAX**) gombot.
- **2** Nyomja meg a ◀ vagy ▶ gombot a Szkenüveg méret megjelenítéséhez.
- 8 Nyomja meg a Szkenüveg méret gombot.
- $\overline{4}$  Nyomja meg az A4, A3, Letter, Legal vagy Ledger gombot.

#### **Megjegyzés**

- A leggyakrabban használt beállításokat mentheti alapértelmezett beállításként. (Lásd a *Beállítások új alapértelmezésként történő megadása* című részt a *Kibővített használati útmutató 3. fejezetében*.)
- Ez a beállítás csak a szkennerüvegről történő dokumentumküldéshez elérhető.

## **Színes faxküldés <sup>4</sup>**

A készülék képes színes faxot küldeni olyan készülékekre, amelyek támogatják ezt a szolgáltatást.

Színes faxok nem tárolhatók a memóriában. Színes fax küldésekor a készülék valós időben küld (még akkor is, ha a Valós idejü átvitel Ki értékre van állítva).

## **Folyamatban lévő fax törlése <sup>4</sup>**

Ha törölni akar egy faxot, miközben a készülék beolvas, tárcsáz vagy küld, nyomja meg a **Stop/Exit (Stop/Kilépés)** gombot.

## <span id="page-40-1"></span>**Kimenő fax előnézetének megtekintése <sup>4</sup>**

A faxüzenet előnézetét küldés előtt megtekintheti. A valós idejű küldést és a lehívó küldést Ki értékre kell állítania ennek a szolgáltatásnak a használata előtt.

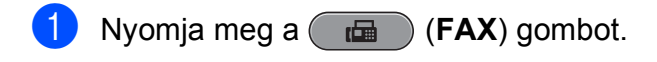

- **2** Nyomja meg a  $\triangleleft$  vagy  $\triangleright$  gombot az Előnézet megjelenítéséhez.
- 8 Nyomja meg az Előnézet gombot.
- Nyomja meg a Be gombot.
- Töltse be a dokumentumot.
- Írja be a faxszámot a hívópanel, az egygombos gombok vagy a gyorshívás használatával.
- g Nyomja meg a **Mono Start** gombot. A készülék elindítja a dokumentum beolvasását, és a kimenő fax megjelenik az LCD-képernyőn. Ha a fax megjelenítésre kerül, nyomja meg a MENÜ gombot. A gombok megjelennek az LCD képernyőn, így a lenti művelek végrehajthatók.

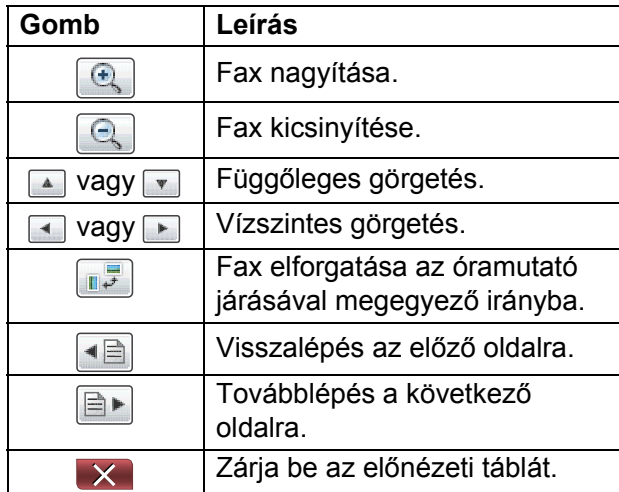

# **Megjegyzés**

Színes fax küldéséhez ne nyomja meg a Fax előnézet gombot.

**8** Nyomja meg a **Mono Start** gombot.

#### **Megjegyzés**

A memóriában lévő faxüzenetet a készülék elküldi, majd törli, ha megnyomja a **Mono Start** gombot.

## **Küldési visszaigazolási jelentés <sup>4</sup>**

A küldési visszaigazolási jelentést felhasználhatja a fax elküldésének bizonyítására. Ez a jelentés felsorolja a küldő nevét vagy faxszámát, a küldés időpontját és dátumát, a küldés időtartamát, az elküldött oldalak számát, és azt, hogy a küldés sikeres volt-e vagy sem.

Többféle beállítás is elérhető a küldési visszaigazolási jelentéshez:

- **Be:** Kinyomtatja a jelentést minden egyes faxküldés után.
- Be+Kép: Kinyomtatja a jelentést minden egyes faxküldés után. A fax első oldalának egy része megjelenik a jelentésben.
- **Ki**: Kinyomtatia a jelentést, ha a faxolás sikertelen küldési hiba miatt. Akkor is kinyomtatja a jelentést, ha a fogadó készülék módosítja a faxolt dokumentum méretét. Ki az alapértelmezett beállítás.
- Ki+Kép: Kinyomtatia a jelentést, ha a faxolás sikertelen küldési hiba miatt. Akkor is kinyomtatja a jelentést, ha a faxolás sikeres, de a fogadó készülék módosítja a faxolt dokumentum méretét. A fax első oldalának egy része megjelenik a jelentésben.
- **Ki2:** *Csak akkor* nyomtatja ki a jelentést, ha a faxolás küldési hiba miatt sikertelen.
- **Ki2+Kép:** *Csak akkor* nyomtatja ki a jelentést, ha a faxolás küldési hiba miatt sikertelen. A fax első oldalának egy része megjelenik a jelentésben.
- **1** Nyomia meg a MENÜ gombot.
- Nyomja meg a  $\triangle$  vagy  $\nabla$  gombot a Fax megjelenítéséhez.
- $\overline{3}$  Nyomja meg a Fax gombot.
- Nyomja meg a  $\triangle$  vagy  $\nabla$  gombot a Visszaigazolás megjelenítéséhez.
- **6** Nyomja meg a Visszaigazolás gombot.
- Nyomja meg az Adásigazolás gombot.
- Nyomja meg a Be, Be+Kép, Ki, Ki+Kép, Ki2 vagy Ki2+Kép gombot.
- <span id="page-41-0"></span>8 Nyomja meg a **Stop/Exit (Stop/Kilépés)** gombot.

# **Megjegyzés**

- Ha a Be+Kép, Ki+Kép vagy Ki2+Kép lehetőséget választja, a kép csak akkor jelenik meg az átvitel visszaigazolási jelentésben, ha a valós idejű átvitel ki van kapcsolva. (Lásd a *Valós idejű adatküldés* című részt a *Kibővített használati útmutató 3. fejezetében*.)
- $\cdot$  Ha a küldés sikeres, megjelenik az  $OK$ üzenet az EREDM mellett a küldési visszaigazolási jelentésen. Ha a küldés sikertelen, megjelenik a HIBA üzenet az EREDM mellett.

**5 Fax fogadása <sup>5</sup>**

# **Fogadási üzemmódok <sup>5</sup>**

Ki kell választania egy fogadási üzemmódot, a külső készülékektől és a telefonos szolgáltatástól függően.

# <span id="page-42-0"></span>**Fogadási üzemmód kiválasztása <sup>5</sup>**

Alapértelmezés szerint a készülék automatikusan fogadja a hozzá elküldött faxokat. Az alábbi ábra segítséget nyújt a megfelelő üzemmód kiválasztásához.

A fogadási üzemmódokkal kapcsolatos részletesebb információkért lásd a(z) *[Fogadási](#page-43-0)  [üzemmódok használata](#page-43-0)* című részt a(z) 36. oldalon!

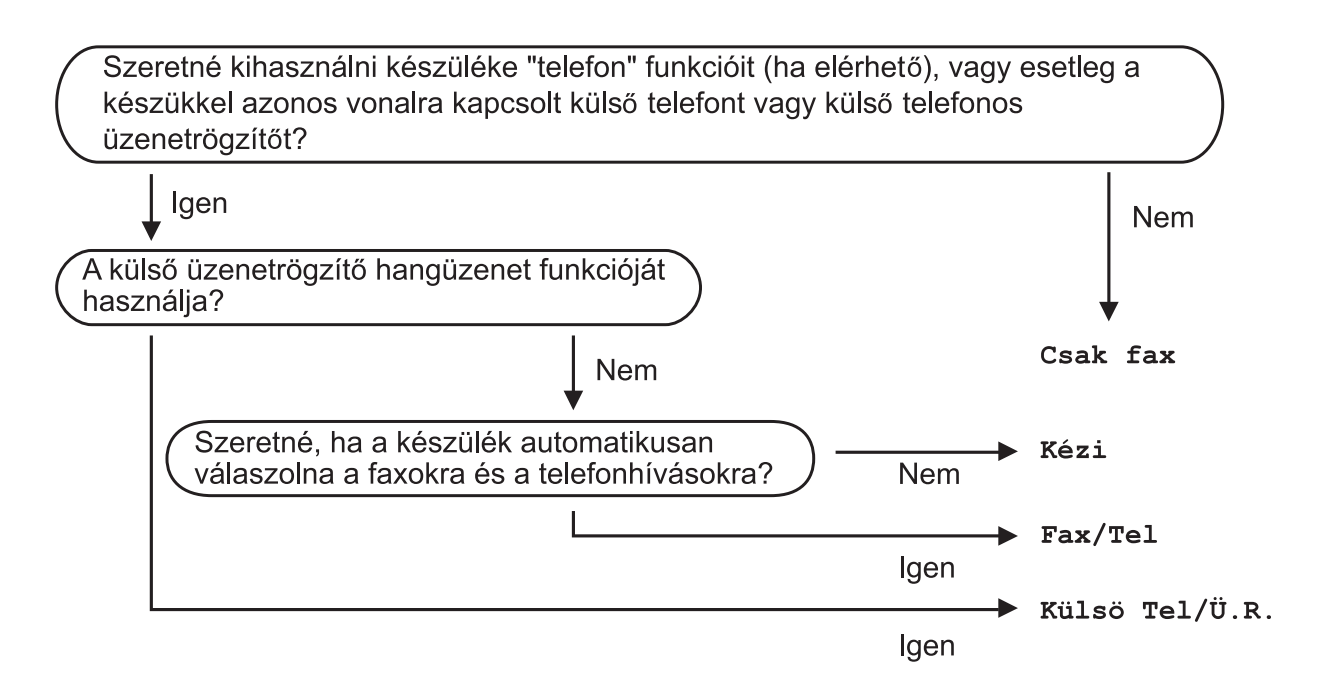

A fogadási üzemmód beállításához kövesse az alábbi utasításokat:

- Nyomja meg a MENÜ gombot.
- b Nyomja meg a **a** vagy **b** gombot az Alapbeáll. megjelenítéséhez.
- **3** Nyomja meg az Alapbeáll. gombot.
- **4** Nyomja meg a **A** vagy **V** gombot a Vételi mód megjelenítéséhez.
- **b** Nyomja meg a Vételi mód gombot.
- $\boxed{6}$  Nyomja meg a Csak fax, Fax/Tel, Külső Tel/Ü.R. vagy Kézi gombot.
- g Nyomja meg a **Stop/Exit (Stop/Kilépés)** gombot. Az LCD megjeleníti az aktuális fogadási üzemmódot.

# <span id="page-43-0"></span>**Fogadási üzemmódok használata <sup>5</sup>**

Egyes fogadási üzemmódok automatikusan válaszolnak (Csak fax és Fax/Tel). Előfordulhat, hogy ezeknek az üzemmódoknak a használatához meg akarja változtatni a csengetés késleltetését. (Lásd a(z) *[Csengetési késleltetés](#page-44-0)* című [részt a\(z\) 37. oldalon!](#page-44-0))

# **Csak fax**

A Csak fax üzemmód minden hívásra automatikusan faxhívásként válaszol.

# **Fax/Tel <sup>5</sup>**

A Fax/Tel üzemmód megkönnyíti a beérkező hívások automatikus kezelését azáltal, hogy felismeri, fax- vagy telefonhívás érkezik, és a következő módok egyike szerint kezeli azokat:

- A faxokat automatikusan fogadja.
- $\blacksquare$  A telefonhívások elindítják az F/T csengetést, ebből tudhatja, hogy fel kell vennie a kagylót. Az F/T csengetés egy gyors kettős csengetés, amelyet az ön készüléke megszólaltat.

(Lásd még a(z) *[F/T csengetési id](#page-44-1)ő (csak [Fax/Tel üzemmód\)](#page-44-1)* című [részt a\(z\) 37. oldalon!](#page-44-1) és a(z) *[Csengetési késleltetés](#page-44-0)* című [részt a\(z\) 37. oldalon!](#page-44-0))

# **Kézi <sup>5</sup>**

A kézi üzemmód automatikusan kikapcsolja az összes automatikus üzenetrögzítő funkciót.

Fax kézi üzemmódban történő fogadásához emelje fel a külső telefon kézibeszélőjét. Amikor meghallja a faxhangokat (rövid ismételődő sípolások), nyomja meg a **Mono Start** vagy

**Colour Start (Színes Start)** gombot és válassza a Fogadás lehetőséget. A faxészlelés szolgáltatást is használhatja úgy, hogy felemeli a kézibeszélőt a készülék vonalával megegyező vonalon.

(Lásd még a(z) *[Faxészlelés](#page-45-0)* című [részt a\(z\) 38. oldalon!](#page-45-0))

# **Külső TAD (telefonos üzenetrögzítő készülék) <sup>5</sup>**

A külső TAD üzemmód lehetővé teszi, hogy külső üzenetrögzítő készülék kezelje a beérkező hívásokat. A beérkező hívások kezelése a következő módok egyike szerint történik:

- A faxokat automatikusan fogadja.
- A telefonálók üzenetet hagyhatnak a külső telefonos üzenetrögzítő készüléken.

(További információkért lásd a(z) *Külső [TAD](#page-51-0)  [\(telefonos üzenetrögzít](#page-51-0)ő készülék) csatlakoztatása* című [részt a\(z\) 44. oldalon!](#page-51-0))

**5**

# **Fogadási üzemmód beállításai <sup>5</sup>**

## <span id="page-44-0"></span>**Csengetési késleltetés <sup>5</sup>**

A csengetési késleltetés beállítja, hogy a készülék hányszor csengessen, mielőtt válaszolna Csak fax vagy Fax/Tel üzemmódban. Ha külső telefont vagy mellékvonalat használ a készülékkel azonos vonalon, válassza a maximális csengetésszámot.

(Lásd a(z) *[Üzemeltetés küls](#page-53-0)ő vagy melléktelefonról* című [részt a\(z\) 46. oldalon!](#page-53-0)  és *Faxészlelés* című [részt a\(z\) 38. oldalon!](#page-45-0))

- **1** Nyomja meg a MENÜ gombot.
- Nyomja meg a  $\triangle$  vagy  $\nabla$  gombot a Fax megjelenítéséhez.
- **3** Nyomja meg a Fax gombot.
- **4** Nyomja meg a  $\triangle$  vagy  $\nabla$  gombot a Fogadás beáll. megjelenítéséhez.
- **b** Nyomja meg a Fogadás beáll. gombot.
- **6** Nyomja meg a  $\triangle$  vagy  $\triangledown$  gombot a Késleltetés megjelenítéséhez.
	- **Nyomja meg a** Késleltetés gombot.
- 8 Nyomja meg annyiszor, ahányszor a készülék csöngessen, mielőtt felveszi a hívást. Ha a 0 lehetőséget választja, a vonal

egyáltalán nem csenget.

**9** Nyomja meg a **Stop/Exit (Stop/Kilépés)** gombot.

## <span id="page-44-2"></span><span id="page-44-1"></span>**F/T csengetési idő (csak Fax/Tel üzemmód) <sup>5</sup>**

Ha valaki hívja az ön készülékét, ön és a hívó a megszokott telefonos csengetést hallja. A csengetések számát a csengetési késleltetés beállításával lehet beállítani.

Ha a hívás fax, a készülék fogadja; ha azonban telefonhívás, a készülék megszólaltatja az F/T csengetést (ez egy gyors kettős csengetés) annyi időre, amit beállított az F/T csengetési idő beállításban. Ha meghallja az F/T csengetést, ez azt jelenti, hogy telefonáló van a vonalban.

Mivel az F/T csengetést a készülék szólaltatja meg, a mellékvonalak és a külső telefonok *nem* csengetnek; ön azonban bármelyik telefonon fogadhatja a hívást. (További információkért lásd a(z) *[Távoli](#page-54-0)  [kódok használata](#page-54-0)* című [részt a\(z\) 47. oldalon!](#page-54-0))

Nyomja meg a MENÜ gombot.

- Nyomja meg a  $\triangle$  vagy  $\nabla$  gombot a Fax megjelenítéséhez.
- $\overline{3}$  Nyomja meg a Fax gombot.
- 4 Nyomja meg a  $\triangle$  vagy  $\nabla$  gombot a Fogadás beáll. megjelenítéséhez.
- Nyomja meg a Fogadás beáll. gombot.
- Nyomja meg a ▲ vagy ▼ gombot a F/t csöngetés megjelenítéséhez.
- Nyomja meg a F/t csöngetés gombot.
- 8 Nyomja meg annak megadásához, hogy a készülék mennyi ideig csörögjön bejövő hanghívás esetén (20, 30, 40 vagy 70 másodperc).
- 

**9** Nyomja meg a **Stop/Exit (Stop/Kilépés)** gombot.

**Megjegyzés**

A készülék akkor is csenget a beállított ideig, ha a hívó megszakítja a hívást a gyors kettős csengetés alatt.

## <span id="page-45-1"></span><span id="page-45-0"></span>**Faxészlelés <sup>5</sup>**

#### **Ha a faxészlelés Be értékre van állítva:5**

A készülék automatikusan fogadja a faxhívást, még akkor is, ha ön fogadja a hívást. Ha a Vétel üzenetet látja az LCD képernyőn, vagy ha meghallja a "ciripelést" a kézibeszélőben, tegye le a kézibeszélőt. A készülék elvégzi a feladatot.

#### **Ha a faxészlelés Ki értékre van állítva:5**

Ha a készülék közelében van és így tudja fogadni a hívást a kagyló felvételével, akkor nyomja meg a **Mono Start** vagy a **Colour Start (Színes Start)** gombot, majd a Fogadás gombot a fax fogadásához.

Ha mellékvonalon vagy külső telefonon fogadta a hívást, nyomja meg a **l 5 1** gombkombinációt. (Lásd a(z) *[Üzemeltetés](#page-53-0)  külső [vagy melléktelefonról](#page-53-0)* című [részt a\(z\) 46. oldalon!](#page-53-0))

# **Megjegyzés**

- Ha ez a szolgáltatás Be értékre van állítva, de készüléke nem fogad egy faxhívást, amikor felemeli egy mellékvonal vagy külső telefon kézibeszélőjét, nyomja meg a távoli aktiválási kódot (**l 5 1**).
- ha számítógépről küld faxot ugyanazon a telefonvonalon és a készülék megszakítja a küldést, állítsa a faxészlelést Ki értékre.
- 
- **1** Nyomja meg a MENÜ gombot.
- **2** Nyomja meg a  $\triangle$  vagy  $\nabla$  gombot a Fax megjelenítéséhez.
- **3** Nyomja meg a Fax gombot.
- 4 Nyomja meg a  $\triangle$  vagy  $\nabla$  gombot a Fogadás beáll. megjelenítéséhez.
- **5** Nyomja meg a Fogadás beáll. gombot.
- 6 Nyomja meg a  $\triangle$  vagy  $\nabla$  gombot a Fax észlelés megjelenítéséhez.
- 7 Nyomja meg a Fax észlelés gombot.
- Nyomja meg a Be (vagy a Ki) gombot.
- **9** Nyomja meg a **Stop/Exit (Stop/Kilépés)** gombot.

# **Faxelőnézet (csak monokróm) <sup>5</sup>**

## **Fogadott fax előnézetének megtekintése <sup>5</sup>**

Megtekintheti a fogadott faxokat az LCDképernyőn, ha megnyomja a **Fax Preview (Fax előnézet)** gombot. Ha a készülék Üzemkész módban van, megjelenik egy felugró üzenet az LCD-képernyőn, amely figyelmezteti önt az új faxokra.

#### **Faxelőnézet beállítása <sup>5</sup>**

- a Nyomja meg a **Fax Preview (Fax előnézet)** gombot.
- $\overline{2}$  Nyomja meg az Igen gombot. Az LCD újból felkéri önt a megerősítésre, mivel automatikus nyomtatás helyett megtekinti a faxot. Nyomja meg az Igen gombot.

#### **Megjegyzés**

- Ha bekapcsolja a faxelőnézetet, a fogadott faxok biztonsági másolatát a készülék akkor sem nyomtatja ki a faxtovábbítási és PC Fax fogadási műveleteknél, ha bekapcsolja a Biztonsági másolat nyomtatása lehetőséget.
- A faxelőnézet nem elérhető, ha a Fax továbbítása funkció be van kapcsolva.

#### **A faxelőnézet használata <sup>5</sup>**

Ha faxot fogad, megjelenik egy felugró üzenet az LCD-képernyőn. (Például:  $\hat{U}$ j fax $(ok): 02.$ 

a Nyomja meg a **Fax Preview (Fax előnézet)** gombot. Az új faxok listáját fogja látni.

### **Megjegyzés**

- Ha többféle papírméretet tartalmazó faxot fogad (például egy A4 adatoldalt és egy A3 adatoldalt), a készülék minden egyes papírmérethez létrehoz és tárol egy fájlt. Az LCD megjelenítheti, hogy egynél több faxfeladatot fogadott.
- A régi faxok listáját is láthatja, ha megnyomja a Régi Fax lehetőséget az LCD képernyőn. Az Új Fax gomb megnyomásával visszatérhet az új faxok listájához.
- b Nyomja meg a **a** vagy a **b** gombot a megtekinteni kívánt fax faxszámának megjelenítéséhez.
- Nyomja meg a megtekinteni kívánt faxhoz tartozó gombot.

#### **Megjegyzés**

- Ha a fax nagy, késve jelenhet meg az LCD képernyőn.
- Az LCD megmutatja a faxüzenet aktuális oldalszámát és összes lapjainak számát. Ha a faxüzenet 99 lapnál hosszabb, az oldalak teljes száma helyén "XX" jelenik meg.

Ha a fax megjelenítésre került, akkor a gombok megjelennek az LCD képernyőn, így a lenti művelek végrehajthatók.

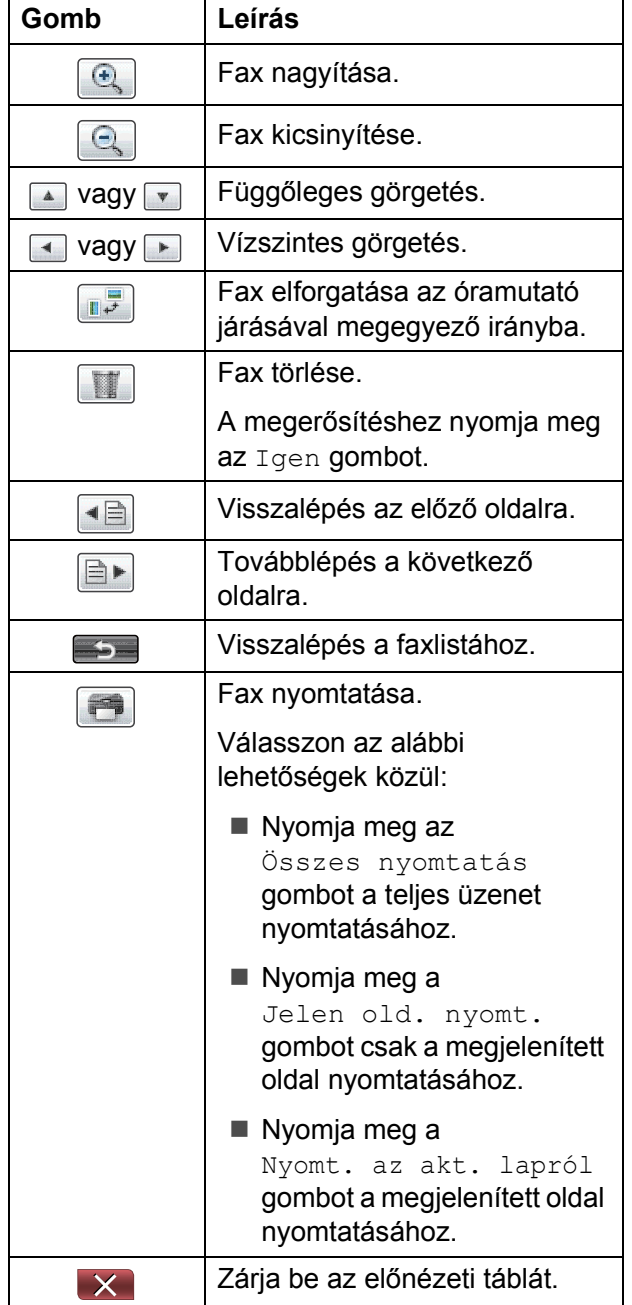

Nyomja meg a **Stop/Exit (Stop/Kilépés)** gombot.

#### **Fax nyomtatása 5**

- a Nyomja meg a **Fax Preview (Fax előnézet)** gombot.
- b Nyomja meg a megtekinteni kívánt faxhoz tartozó gombot.
- Nyomja meg a  $\Box$  (Nyomtatás) gombot.
	- $\blacksquare$  Ha a fax több oldalból áll, menjen a  $\bullet$ . lépésre.
	- $\blacksquare$  Ha a fax egyetlen oldalból áll, akkor a nyomtatás elkezdődik. Ugorjon a **[e](#page-47-1)** lépéshez.
- <span id="page-47-0"></span>Válasszon az alábbi lehetőségek közül:
	- Nyomja meg az Összes nyomtatás gombot a fax valamennyi oldalának kinyomtatásához.
	- Nyomja meg a Jelen old. nyomt. gombota megjelenített oldal nyomtatásához.
	- Nyomja meg a Nyomt. az akt. lapról gombot a megjelenített oldaltól az utolsó oldalig történő nyomtatáshoz.
- <span id="page-47-1"></span>**b** Válasszon az alábbi lehetőségek közül:
	- A fax törléséhez nyomja meg az Igen gombot.
	- A fax memóriában történő tárolásához nyomja meg a Nem gombot.
- 6 Nyomja meg a **Stop/Exit (Stop/Kilépés)** gombot.

#### **A listán szereplő faxok nyomtatása <sup>5</sup>**

- **1** Nyomja meg a **Fax Preview (Fax előnézet)** gombot.
- - Nyomja meg az Össz. nyomt. gombot.

Nyomja meg a Több gombot.

4 Nyomja meg a **Stop/Exit (Stop/Kilépés)** gombot.

#### **A listán szerepl ő faxok törlése**

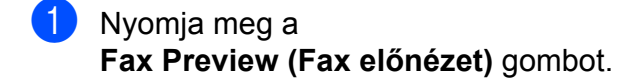

- 2 Nyomja meg a Több gombot.
- **3** Nyomja meg az Össz. törl. gombot. **A megerősítéshez nyomja meg az** Igen gombot.
- 4 Nyomja meg a **Stop/Exit (Stop/Kilépés)** gombot.

#### **Fax el őnézet kikapcsolása**

- 1 Nyomja meg a **Fax Preview (Fax el őnézet)** gombot.
- 2 Nyomja meg a Több gombot.
- 8 Nyomja meg a Kikapcsol Fax előkép gombot.
- 4 A megerősítéshez nyomja meg az Igen gombot.
- **6** Ha faxok vannak tárolva a memóriában, akkor az alábbi lehet őségek közül egyet hajtson végre:
	- Ha nem akarja nyomtatni a tárolt faxokat, akkor nyomja meg a Folytatás gombot. A készülék a tárolt faxok törlésére vonatkozó meger ősítést kér.

A meger ősítéshez nyomja meg az Igen gombot.

- Ha ki akarja nyomtatni az összes tárolt faxot, akkor nyomja meg a Minden fax nyom. gombot.
- $\blacksquare$  Ha nem kívánja kikapcsolni a Fax el őnézet funkciót, akkor nyomja meg a Mégse gombot.
- 6 Nyomja meg a **Stop/Exit (Stop/Kilépés)** gombot.

**6**

# **Telefon és külső készülékek <sup>6</sup>**

# **Hang alapú műveletek <sup>6</sup>**

# **Hangkód vagy impulzus <sup>6</sup>**

Ha a készüléke impulzusos tárcsázási módra van állítva, de hangkódos jeleket kell küldenie (például telefonos bankolásnál), kövesse az alábbi utasításokat:

**1** Vegye fel a külső telefon kézibeszélőjét.

b Nyomja meg a **#** gombot a készülék vezérlőpultján. Az ezt követően tárcsázott összes számjegy hangkódos jeleket fog küldeni.

Ha leteszi a kézibeszélőt, a készülék visszaáll az impulzusos tárcsázási módra.

# **Fax/Tel üzemmód <sup>6</sup>**

Ha a készülék Fax/Tel üzemmódban van, a készülék az F/T csengetés (gyors kettős csengetés) használatával figyelmezteti önt arra, hogy fogadjon egy telefonhívást.

Ha külső telefonnál tartózkodik, emelje fel a külső telefon kézibeszélőjét, majd nyomja meg a **Tel/R** gombot a hívás fogadásához.

Ha melléktelefonnál tartózkodik, akkor fel kell vennie a kézibeszélőt az F/T csengetési idő alatt, majd nyomja meg a **#51** gombkombinációt a gyors kettős csengetések között. Ha senki sincs a telefonnál, vagy ha valaki faxot akar önnek küldeni, küldje vissza a hívást a készülékre a **l 5 1** gombkombináció megnyomásával.

# **Telefonos szolgáltatások <sup>6</sup>**

Készüléke támogatja az előfizetői telefonos szolgáltatást, amelyet egyes telefontársaságok felkínálnak.

Az olyan szolgáltatások mint a hangposta, hívásvárakoztatás, üzenetrögzítő szolgáltatások, riasztórendszerek vagy más egyedi szolgáltatások egyetlen telefonvonalon problémákat okozhatnak a készülék működésében.

# <span id="page-49-0"></span>**Telefonvonal-típus beállítása <sup>6</sup>**

Ha olyan vonalhoz csatlakoztatja a készüléket, amely PBX vagy ISDN szolgáltatással küldi és fogadja a faxokat, meg kell változtatni a telefonvonal típusát is, a következő lépések végrehajtásával.

- Nyomja meg a MENÜ gombot.
- **2** Nyomja meg a  $\triangle$  vagy  $\nabla$  gombot az Alapbeáll. megjelenítéséhez.
- Nyomja meg az Alapbeáll. gombot.
- Nyomja meg a  $\blacktriangle$  vagy  $\nabla$  gombot a Tel.von.beáll megjelenítéséhez.
- **5** Nyomja meg a Tel.von.beáll gombot.
- Nyomja meg a PBX, ISDN (vagy Normál) gombot.
- g Válasszon az alábbi lehetőségek közül:
	- $\blacksquare$  Ha a PBX lehetőséget választja, folytassa a **@** lépéssel.
	- Ha az ISDN vagy Normál lehetőséget választja, folytassa a **m** lépéssel.

<span id="page-50-0"></span>Nyomja meg a Be vagy a Mindig gombot.

#### **Megjegyzés**

Ha a Be lehetőséget választja, a készülék csak akkor tárcsáz előhívószámot az ön által tárcsázott faxszám előtt, ha megnyomja a **Tel/R** gombot. Ha a Mindig lehetőséget választja, a készülék mindig automatikusan tárcsázza az előhívószámot a faxszám előtt.

#### **9** Nyomja meg az

Előhívószám tárcsázása gombot.

- 10 Adjon meg egy előhívószámot az LCD gombjait használva. Nyomja meg az OK gombot.
- <span id="page-50-1"></span>**k** Nyomja meg a **Stop/Exit (Stop/Kilépés)** gombot.

#### **Megjegyzés**

- Ha az ön telefonrendszere megkövetel egy időzített szüneteltetésű lekérdező hívást (TBR), nyomja meg a **Tel/R** gombot a szüneteltetés beviteléhez.
- Használhatja a 0 9,  $#$ ,  $*$  és ! karaktereket. A ! jelet más számokkal és karakterekkel nem használhatja.

#### **PBX (házi alközpont) és ÁTIRÁNYÍTÁS6**

A készülék eredeti beállítása Normál, ami lehetővé teszi a készülék csatlakoztatását egy szabványos PSTN (nyilvános kapcsolt telefonhálózat) vonalhoz. Sok iroda azonban központi telefonrendszert vagy házi alközpontot (PBX) használ. Az ön készüléke a legtöbb típusú házi alközponthoz csatlakoztatható. A készülék újrahívási szolgáltatása csak az időzített szüneteltetésű lekérdező hívást (TBR) támogatja. Az időzített szüneteltetésű lekérdező hívás (TBR) a legtöbb házi alközpont (PBX) rendszerrel működik, ami lehetővé teszi a hozzáférést egy külső vonalhoz, vagy a hívások átirányítását egy másik mellékre. A funkció akkor működik, ha megnyomja az R gombot az LCD-n vagy a **Tel/R** gombot a kezelőpanelen.

# **Megjegyzés**

A R gombot az egygombos tárcsázáshoz vagy gyorstárcsázáshoz elmentett szám részeként is programozhatja. Az egygombos tárcsázás vagy a gyorshívási szám beprogramozásakor először nyomja meg a R gombot (az LCD-n megjelenik egy "!"), majd írja be a telefonszámot. Ebben az esetben nem kell minden esetben megnyomnia a **Tel/R** gombot, mielőtt tárcsázná egy egygombos hívás vagy egy gyorshívás helyét. (Lásd a(z) *[Számok tárolása](#page-57-0)*

című [részt a\(z\) 50. oldalon!\)](#page-57-0) Ha azonban a PBX (házi alközpont) nincs kiválasztva a telefonvonal-típus beállításában, akkor nem használhatja a R megnyomására beprogramozott egygombos hívási vagy gyorshívási számot.

# <span id="page-51-0"></span>**Külső TAD (telefonos üzenetrögzítő készülék) csatlakoztatása <sup>6</sup>**

Dönthet úgy, hogy csatlakoztat egy külső üzenetrögzítő készüléket. Ha azonban van egy **külső** üzenetrögzítője a készülékkel megegyező vonalon, az üzenetrögzítő válaszol minden hívásra és a készülék "figyeli" a faxhívás (CNG) hangjait. Ha meghallja, akkor átveszi a hívást és fogadja a faxot. Ha a készülék nem hall CNG hangokat, akkor engedi, hogy a TAD továbbra is lejátssza az ön kimenő üzenetét, így a hívó fél hangüzenetet hagyhat.

Az üzenetrögzítőnek négy csengetésen belül válaszolnia kell (az ajánlott beállítás két csengetés). A készülék mindaddig nem hallja a CNG hangokat, amíg az üzenetrögzítő nem válaszolt a hívásra, és négy csengetéssel csak 8-10 másodpercig tartanak a CNG hangok a fax "kézfogásáig". Gondosan kövesse az ebben az útmutatóban szereplő utasításokat a kimenő üzenet rögzítéséhez. Nem javasoljuk a költségkímélő szolgáltatás használatát a külső üzenetrögzítőn, ha meghaladja az öt csengetést.

#### **Megjegyzés**

Ha nem kapja meg az összes faxot, rövidítse le a csengetési késleltetés beállítását a külső üzenetrögzítőn.

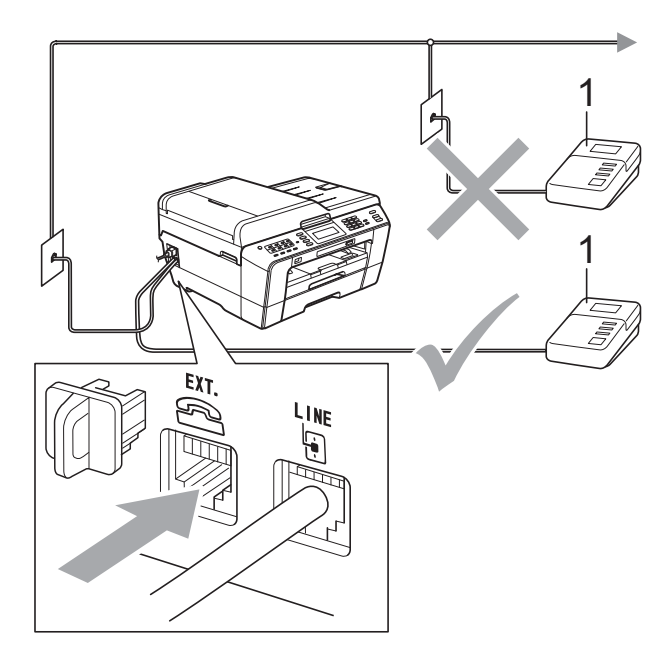

#### **1 TAD**

Ha az üzenetrögzítő válaszol a hívásra, az LCD-n megjelenik a Telefon üzenet.

# **FONTOS**

NE csatlakoztasson máshova üzenetrögzítőt ugyanazon a telefonvonalon.

# **Csatlakoztatási beállítások <sup>6</sup>**

A külső üzenetrögzítőt az előző ábra szerint kell csatlakoztatni.

- a Állítsa be a külső üzenetrögzítőt egy vagy két csengetésre. (A készülék csengetési késleltetési beállításai nem érvényesek.)
- b Rögzítse a kimenő üzenetet a küls<sup>ő</sup> üzenetrögzítőn.
- **3** Állítsa be az üzenetrögzítőt a hívások fogadására.
- d Állítsa a fogadási üzemmódot Külső Tel/Ü.R. üzemmódra. (Lásd a(z) *[Fogadási üzemmód kiválasztása](#page-42-0)* című [részt a\(z\) 35. oldalon!\)](#page-42-0)

## **Kimenő üzenet (OGM) rögzítése külső üzenetrögzítőn <sup>6</sup>**

Ennek az üzenetnek a rögzítése során az időzítés nagyon fontos.

- **a Rögzítsen 5 másodperc csendet az** üzenet elején. (Ez lehetővé teszi, hogy a készülék megfigyelje az automatikus küldés fax CNG hangjait, mielőtt megszűnnek.)
- **2** Korlátozza a beszéd hosszát 20 másodpercre.

#### **Megjegyzés**

Javasoljuk, hogy kezdje a kimenő üzenetet 5 másodperc csenddel, mert a készülék nem hallja a faxhangokat rezonáló vagy erős hang felett. Megpróbálhatja kihagyni ezt a szünetet, de ha a készüléknek gondjai vannak a fogadás során, akkor vegye fel újból a kimenő üzenetet ezzel a szünettel.

## **Többvonalas csatlakozások (PBX) (házi alközpont) <sup>6</sup>**

Javasoljuk, hogy kérje fel a készülék csatlakoztatására azt a társaságot, amely a házi alközpontot telepítette. Ha többvonalas rendszere van, javasoljuk, hogy kérje fel a telepítőt arra, hogy a rendszer utolsó vonalára csatlakoztassa a készüléket. Ez megakadályozza, hogy a készülék aktiválódjon minden egyes alkalommal, amikor a rendszerhez telefonhívás érkezik. Ha az összes bejövő hívásra egy kapcsolótábla-kezelő válaszol, javasoljuk, hogy állítsa a fogadási üzemmódot Kézi üzemmódra.

Nem tudjuk garantálni, hogy a készülék minden körülmények között megfelelően fog működni, ha házi alközponthoz csatlakoztatják. Ha bármilyen nehézség támad a faxok küldésével vagy fogadásával kapcsolatban, akkor ezt először a házi alközpontot kezelő társaságnak kell bejelenteni.

## **Megjegyzés**

Ügyeljen arra, hogy a telefonvonal típusa házi alközpontra legyen állítva. (Lásd a(z) *[Telefonvonal-típus beállítása](#page-49-0)* című [részt a\(z\) 42. oldalon!](#page-49-0))

# <span id="page-53-1"></span>**Külső és melléktelefonok <sup>6</sup>**

# **Külső vagy melléktelefon csatlakoztatása <sup>6</sup>**

Csatlakoztathat külön telefont a készülékhez, az alábbi ábra szerint.

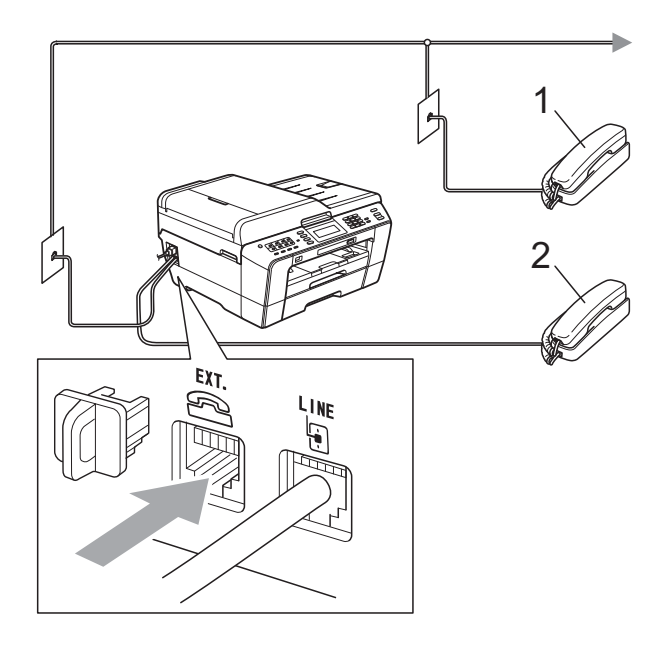

**1 Melléktelefon**

#### **2 Külső telefon**

Ha azonos vonalon használ telefonkészüléket, az LCD-n megjelenik a Telefon üzenet.

## **Megjegyzés**

Ügyeljen arra, hogy a külső telefon kábele legfeljebb 3 méter hosszú legyen.

# <span id="page-53-0"></span>**Üzemeltetés külső vagy melléktelefonról <sup>6</sup>**

Ha mellék- vagy külső telefonról fogad faxhívást, akkor beállíthatja a készüléket a hívás távoli aktiválási kód használatával történő fogadására. Ha megnyomja a távoli aktiválási kódot (**l 5 1**), a készülék elindítja a fax fogadását.

Ha a készülék telefonhívást fogad és gyors kettős csengetéseket ad önnek, hogy vegye át, a távoli deaktiválási kóddal (**#51**) vegye át a hívást egy melléktelefonon. (Lásd a(z) *F/T csengetési idő [\(csak Fax/Tel üzemmód\)](#page-44-2)* című [részt a\(z\) 37. oldalon!](#page-44-2))

#### **Ha fogad egy hívást, és senki sincs a vonalban: <sup>6</sup>**

Azt kell feltételeznie, hogy kézi faxot fogad.

Nyomja meg a **l 5 1** gombkombinációt, és várja meg a ciripelő hangot, vagy amíg az LCD-n megjelenik a Vétel üzenet, majd tegye le a kagylót.

## **Megjegyzés**

A faxészlelési szolgáltatást is használhatja arra, hogy a készülék automatikusan fogadja a hívásokat. (Lásd a(z) *[Faxészlelés](#page-45-1)* című [részt a\(z\) 38. oldalon!\)](#page-45-1)

# **Vezeték nélküli külső telefon használata <sup>6</sup>**

Miután a vezeték nélküli telefon alapegységét csatlakoztatta a készülékével megegyező telefonvonalhoz (lásd a(z) *[Küls](#page-53-1)ő és melléktelefonok* című [részt a\(z\) 46. oldalon!](#page-53-1)), egyszerűbb a hívások fogadása a csengetési késleltetés során, ha magával hordozza a vezeték nélküli kézibeszélőt.

Ha megengedi, hogy először a készülék válaszoljon, akkor oda kell mennie a készülékhez, hogy megnyomja a **Tel/R** gombot, mert így tudja átküldeni a hívást a vezeték nélküli kézibeszélőre.

# <span id="page-54-0"></span>**Távoli kódok használata <sup>6</sup>**

#### **Távoli aktiválási kód <sup>6</sup>**

Ha válaszol egy faxhívásra a mellék- vagy külső telefonon, akkor utasíthatja a készüléket a hívás fogadására a távoli aktiválási kód (**l 5 1**) tárcsázásával. Várja meg a ciripelő hangot, majd tegye le a kézibeszélőt. (Lásd a(z) *[Faxészlelés](#page-45-1)* című [részt a\(z\) 38. oldalon!](#page-45-1))

Ha válaszol egy faxhívásra a külső telefonon, utasíthatja a készüléket a fax fogadására úgy, hogy megnyomja a **Mono Start** gombot és kiválasztja a Fogadás lehetőséget.

#### **Távoli deaktiválási kód <sup>6</sup>**

Ha telefonhívást kap és a készülék Fax/Tel üzemmódban van, akkor megszólaltatja az F/T csengetés hangot (gyors kettős csengetés), a kezdeti csengetési késleltetés után. Ha fogadja a hívást egy melléktelefonon, akkor kikapcsolhatja az F/T csengetést úgy, hogy megnyomja a **#51** gombkombinációt (ügyeljen arra, hogy ezt a csengetések *között* nyomja meg).

Ha a készülék fogad egy telefonhívást és gyors kettős csengetésekkel figyelmezteti önt a hívás átvételére, átveheti a hívást a külső telefonon a **Tel/R** megnyomásával.

#### **A távoli kódok megváltoztatása <sup>6</sup>**

A távoli aktiválás használatához be kel kapcsolnia a távoli kódokat. Az előre beállított távoli aktiválási kód **l 5 1**. Az előre beállított távoli deaktiválási kód **#51**. Ezeket tetszés szerint kicserélheti a saját kódjaira.

- 
- **i** Nyomja meg a MENÜ gombot.
- **2** Nyomja meg a  $\triangle$  vagy  $\nabla$  gombot a Fax megjelenítéséhez.
	- Nyomja meg a Fax gombot.
- **4** Nyomja meg a  $\triangle$  vagy  $\nabla$  gombot a Fogadás beáll. megjelenítéséhez.
- Nyomja meg a Fogadás beáll. gombot.
- **6** Nyomja meg a  $\triangle$  vagy  $\nabla$  gombot a Távoli kódok megjelenítéséhez.
- Nyomja meg a Távoli kódok gombot.
- Nyomja meg a Be (vagy a Ki) gombot.
- Tegye az alábbiak valamelyikét:
	- Ha módosítani kívánja a Távoli aktiválási kódot, akkor adja meg az új kódot.

Nyomja meg az OK gombot és men[j](#page-54-1)en a  $\circledD$ . lépésre.

- Ha nem kívánja módosítani a Távoli aktiválási kódot, akkor nyomja meg az  $OK$  gombot és men[j](#page-54-1)en a  $\circled{0}$ . lépésre.
- <span id="page-54-1"></span>Tegye az alábbiak valamelyikét:
	- Ha módosítani kívánja a Távoli deaktiválási kódot, akkor adja meg az új kódot.

Nyomja meg az OK gombot és menjen a **f**. lépésre.

- Ha nem kívánja módosítani a Távoli deaktiválási kódot, akkor nyomja meg az  $OK$  gombot és menjen a  $\oplus$ . lépésre.
- <span id="page-54-2"></span>Nyomia meg a **Stop/Exit (Stop/Kilépés)** gombot.

## **Megjegyzés**

- Ha mindig megszakad a vonal, amikor távolról eléri a külső üzenetrögzítőt, próbálja megváltoztatni a távoli aktiválási kódot és a távoli deaktiválási kódot másik háromjegyű kódra a **0**-**9**, **l**, **#** karakter használatával.
- Előfordulhat, hogy a távoli kódok nem működnek egyes telefonrendszereken.

**7**

# **Számok hívása és tárolása <sup>7</sup>**

# **Hívás <sup>7</sup>**

# **Kézi hívás <sup>7</sup>**

Nyomja meg a fax- vagy telefonszám összes számjegyét.

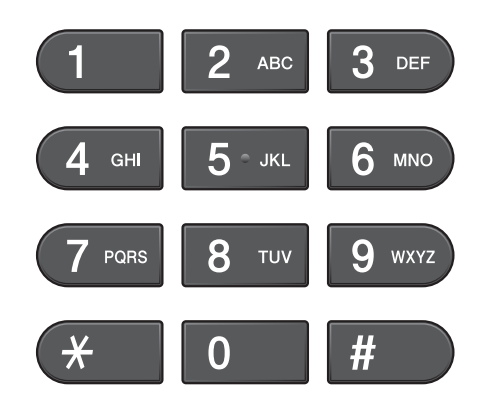

# **Egygombos hívás <sup>7</sup>**

Készülékén nyolc egygombos gomb van, ahol 16 fax- vagy telefonszámot tárolhat automatikus híváshoz.

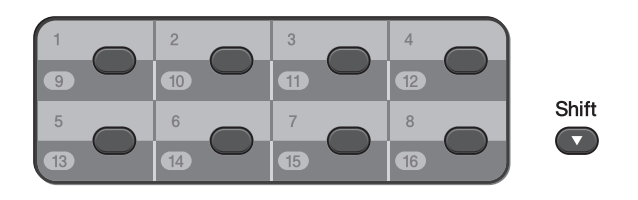

Nyomja meg azt az egygombos gombot, ahol a hívni kívánt számot tárolja. (Lásd a(z) *[Egygombos hívószámok tárolása](#page-57-1)* című [részt a\(z\) 50. oldalon!](#page-57-1)) A 9-16. számok eléréséhez tartsa lenyomva a **Shift (Váltás)** gombot, miközben megnyomja az egygombos gombot.

# **Gyorshívás <sup>7</sup>**

- Nyomja meg a  $\Box$ (Telefonkönyv) gombot. A Telkönyv lehetőséget is kiválaszthatja a (**FAX**) megnyomásával.
- 2 Tárcsázza a hívni kívánt kétjegyű számot. A számokat betűrendben jelenítheti meg a  $\Box$  4 gomb LCD-n történő megnyomásával.

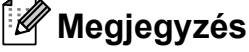

Ha az LCD-n megjelenik a Nem regisztrált üzenet, amikor beír vagy keres egy gyorshívási számot, akkor az nincs tárolva ezen a helyen.

- <span id="page-55-0"></span>8 A fax küldéséhez nyomja meg a Küldjön egy faxot gombot, és menjen a **4**. lépésre. A készülék tárcsázza a telefonszámot.
	- d Nyomja meg a **Mono Start** vagy a **Colour Start (Színes Start)** gombot. A készülék beolvassa és elküldi a faxot.

# **Fax újrahívás <sup>7</sup>**

Ha kézzel küld faxot és a vonal foglalt, nyomja meg a

**Redial/Pause (Újratárcsáz/Leállít)** gombot, majd nyomja meg a **Mono Start** vagy **Colour Start (Színes Start)** gombot és próbálja újra. Ha egy második hívást is végre akar hajtani egy közvetlenül azelőtt hívott számmal, akkor megnyomhatja a

**Redial/Pause (Újratárcsáz/Leállít)** gombot és kiválaszthatja az utolsó 30 szám egyikét a kimenő hívások listájáról.

A **Redial/Pause (Újratárcsáz/Leállít)** csak akkor működik, ha a vezérlőpultról tárcsázott. *Ha automatikusan küld faxot* és foglalt a vonal, a készülék háromszor automatikusan újratárcsáz ötperces időközönként.

- a Nyomja meg a **Redial/Pause (Újratárcsáz/Leállít)** gombot.
- b Nyomja meg az újratárcsázni kívánt számot.
- Nyomja meg a Küldjön egy faxot gombot.
- **4** Nyomia meg a **Mono Start** vagy a **Colour Start (Színes Start)** gombot.

#### **Megjegyzés**

A valós idejű küldés során az automatikus újratárcsázási szolgáltatás nem működik, ha a szkennerüveget használják.

# **Kiegészítő hívási műveletek <sup>7</sup>**

# **Kimenő hívások előzményei <sup>7</sup>**

Az utolsó 30 számot, ahova faxot küldött, tárolja a kimenő hívások előzményei. Kiválaszthatja az egyik számot faxküldéshez, egygombos vagy gyorshíváshoz történő hozzáadáshoz, vagy az előzményekből való törléshez.

1 Nyomja meg a **Redial/Pause (Újratárcsáz/Leállít)** gombot.

> $M$ egnyomhatja a  $\Box$  (Hivástört.) gombot is.

- Nyomja meg a Kimenő hívás lehetőséget.
- c Nyomja meg a kívánt számot.
- 4 Válasszon az alábbi lehetőségek közül:
	- Fax küldéséhez nyomja meg a Küldjön egy faxot gombot.
	- A szám tárolásához nyomja meg a Több gombot, majd az Adja a gyorst.-hoz vagy Egygombos tárcs-hoz új gombokat.

(Lásd az *Egygombos számok tárolása kimenő hívásokból* című részt vagy a *Gyorshívási számok tárolása kimenő hívásokból* című részt a *Kibővített használati útmutató 5. fejezetében*.)

■ Ha törölni kívánja a számot a kimenő hívások listájából, akkor nyomja meg a Több gombot, majd a Töröl gombot.

A megerősítéshez nyomja meg az Igen gombot.

e Nyomja meg a **Stop/Exit (Stop/Kilépés)** gombot. **7**

# <span id="page-57-0"></span>**Számok tárolása <sup>7</sup>**

Beállíthatja a készüléket a következő típusú egyszerű hívások végrehajtására: egygombos, gyorshívás és csoportok faxok üzenetszórásához. Gyorshívási szám hívásakor az LCD megmutatja a számot.

#### **Megjegyzés**

Áramkimaradás esetén a memóriában lévő gyorshívási számok nem vesznek el.

# **Szünet tárolása <sup>7</sup>**

Ha egygombos tárcsázás vagy gyorshívás számokat tárol a telefonkönyvben, akkor egy vagy több 3,5-másodperces szünetet

illeszthet be a  $\left[ \frac{S}{2} \right]$  gomb LCD-n történő megnyomásával.

## <span id="page-57-1"></span>**Egygombos hívószámok tárolása <sup>7</sup>**

Készülékén nyolc egygombos gomb van, ahol 16 fax vagy telefonszámot tárolhat automatikus híváshoz. A 9-16. számok eléréséhez tartsa lenyomva a **Shift (Váltás)** gombot, miközben megnyomja az egygombos gombot.

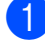

a Nyomja meg azt az egygombos gombot, ahol a számot tárolni akarja. Nyomja meg az Igen gombot.

## **Megjegyzés**

 $A \mid \pi$  (Telefonkönyv) megnyomásával is tárolhat egygombos hívószámokat. Nyomja meg az Több gombot. Nyomja meg az Egygombos haszn. beáll gombot. Adjon meg egy számot az LCD gombjait használva.

- 2 Válasszon az alábbi lehetőségek közül:
	- Írja be a nevet (legfeljebb 16 karakter) az LCD gombjainak használatával.

Nyomja meg az OK gombot.

(A betűk beírásának megkönnyítéséhez lásd a(z) *[Szöveg](#page-136-0)  [bevitele](#page-136-0)* című [részt a\(z\) 129. oldalon!](#page-136-0))

- A szám név nélkül való tárolásához nyomja meg az OK gombot.
- **3** Adja meg a fax- vagy telefonszámot (maximum 20 számjegy) az LCD gombjainak használatával. Nyomja meg az OK gombot.

**Megjegyzés**

*Ha letöltötte az internetfaxot:*

Ha tárolni akar egy E-mail címet internetfaxszal vagy E-mail szerverre szkenneléssel való használathoz, akkor

nyomja meg a  $\mathbb{C}$  gombot, adja meg az E-mail címet, majd nyomja meg az OK gombot. (Lásd a(z) *[Szöveg bevitele](#page-136-0)* című [részt a\(z\) 129. oldalon!](#page-136-0))

4 Ha az LCD megjeleníti a beállításokat, akkor nyomja meg az OK gombot a megerősítéshez.

e Nyomja meg a **Stop/Exit (Stop/Kilépés)** gombot.

# **Gyorshívási számok tárolása <sup>7</sup>**

Nevek és számok tárolhatók két számjegyű gyorshívási helyekként. Legfeljebb 100 különféle gyorshívási hely tárolható. Tárcsázásnál csak néhány gombot kell megnyomnia (pl.: nyomja meg a

**quart** (Telefonkönyv) gombot, a tárcsázni kívánt számot, majd a Küldjön egy faxot gombot).

**b** Nyomja meg a  $\Box$ (Telefonkönyv) gombot.

<span id="page-58-0"></span>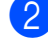

Nyomja meg a Több gombot.

- Nyomja meg a Gyorstárcs. beállítása gombot.
- 

4 Válasszon az alábbi lehetőségek közül:

 $\blacksquare$  Írja be a nevet (legfeljebb 16 karakter) az LCD gombjainak használatával.

Nyomja meg az OK gombot.

(A betűk beírásának megkönnyítéséhez lásd a(z) *[Szöveg](#page-136-0)  [bevitele](#page-136-0)* című [részt a\(z\) 129. oldalon!\)](#page-136-0)

 A szám név nélkül való tárolásához nyomja meg az OK gombot.

**5** Adja meg az első fax- vagy telefonszámot (maximum 20 számjegy) az LCD gombjainak használatával. Nyomja meg az OK gombot.

#### **Megjegyzés**

Ha tárolni akar egy E-mail címet internetfaxszal vagy E-mail szerverre szkenneléssel való használathoz, akkor

nyomja meg a  $\Box$  gombot, adja meg az E-mail címet, majd nyomja meg az OK gombot. (Lásd a(z) *[Szöveg bevitele](#page-136-0)* című [részt a\(z\) 129. oldalon!](#page-136-0))

- 6) Válasszon az alábbi lehetőségek közül:
	- Adja meg a második fax- vagy telefonszámot (maximum 20 számjegy) az LCD gombjainak használatával.

Nyomja meg az OK gombot.

- $\blacksquare$  Ha nem akar második számot tárolni, nyomja meg az OK gombot.
- g A szám tárolási helyének megadásához végezze el az alábbiak egyikét:
	- A következő használható gyorstárcsázási hely elfogadásához nyomja meg az OK gombot.
	- Egy másik gyorstárcsázási hely megadásához vigyen be egy kétjegyű számot az LCD gombjainak használatával.

Nyomja meg az OK gombot.

### **Megjegyzés**

Ha a kétjegyű gyorshívási hely már foglalt, akkor az OK gomb az LCD-n nem fog működni. Válasszon egy másik tárolási helyet.

- <span id="page-58-1"></span>h Ha az LCD megjeleníti a beállításokat, akkor nyomja meg az OK gombot a megerősítéshez.
- Válasszon az alábbi lehetőségek közül:
	- $\blacksquare$  Ha egy másik Gyorshívó számot kíván tárolni, akkor ismételje meg a **2** - **a** lépéseket.
	- Ha befejezte a számok rögzítését, nyomja meg a **Stop/Exit (Stop/Kilépés)** gombot.

## **Egygombos vagy gyorshívási nevek vagy számok módosítása <sup>7</sup>**

Módosíthatja a már tárolt egygombos vagy gyorshívási neveket vagy számokat.

**i** Nyomja meg a  $\Box$ (Telefonkönyv) gombot.

<span id="page-59-1"></span>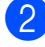

**Nyomja meg a Több gombot.** 

- **3** Válasszon az alábbi lehetőségek közül:
	- **Nyomja meg a** Változtatás gombot a nevek és számok szerkesztéséhez.
	- Nyomja meg a Töröl gombot egy Gyorshívási vagy Egygombos hívási hely információinak törléséhez.

Válassza ki a törölni kívánt számot.

Nyomja meg az OK gombot.

A megerősítéshez nyomja meg az Igen gombot.

Ugorjon a **@** lépés[h](#page-59-0)ez.

- Nyomja meg a  $\blacktriangle$  vagy a  $\nabla$  gombot, amíg a módosítani kívánt szám meg nem jelenik.
- e Nyomja meg a módosítani kívánt számot.

#### **Megjegyzés**

Az Egygombos hívások tárolási helyei \* jellel kezdődnek.

A Gyorshívási helyek # jellel kezdődnek.

- <span id="page-59-2"></span>6 Válasszon az alábbi lehetőségek közül:
	- $\blacksquare$  Ha meg kívánja változtatni a nevet, nyomja meg a Név: gombot. Írja be az új nevet (legfeljebb 16 karakter) az LCD gombjainak használatával. (Lásd a(z) *[Szöveg](#page-136-0)  [bevitele](#page-136-0)* című [részt a\(z\) 129. oldalon!](#page-136-0))

Nyomja meg az OK gombot.

- Ha módosítani kívánja az első faxvagy telefonszámot, akkor nyomja meg a Fax/Tel: (Egygombos hívás) vagy Fax/Tel1: (Gyorshívás) gombot. Adja meg az új fax- vagy telefonszámot (maximum 20 számjegy) az LCD gombjainak használatával. Nyomja meg az OK gombot.
- Ha módosítani kívánja a második fax- vagy telefonszámot, akkor nyomja meg a Fax/Tel2: (Gyorshívás). Adja meg az új fax- vagy telefonszámot (maximum 20 számjegy) az LCD gombjainak használatával. Nyomja meg az OK gombot.

**Megjegyzés**

*Tárolt név vagy szám megváltoztatása:*

Karakter megváltoztatásához nyomja meg a  $\triangleleft$  vagy  $\triangleright$  gombot, ezzel a megváltoztatni kívánt karakter alá helyezheti a kurzort, majd nyomja meg a  $\boxed{\textless}$  gombot. Írja be újból a karaktert.

- g Válasszon az alábbi lehetőségek közül:
	- $\blacksquare$  Nyomja meg az OK gombot a művelet befejezéséhez. Egy másik Egygombos hívás vagy Gyorshívás tárolási hely módosításához ismételje meg a  $\bigcirc$  $\bigcirc$  $\bigcirc$  -**6** lépéseket.
	- A további részletek módosításához térjen át a  $\bigcirc$ . pontra.

Az LCD-n az Ön beállításai kerülnek megjelenítésre.

<span id="page-59-0"></span>8 Nyomia meg a **Stop/Exit (Stop/Kilépés)** gombot.

# **8**

# **Másolatok készítése <sup>8</sup>**

# **Másolás <sup>8</sup>**

Az alábbi lépésekben bemutatjuk az egyszerű másolást. Az egyes beállítások részleteiért lásd a *Kibővített használati útmutatót*.

Ellenőrizze, hogy másolási üzemmódban van-e, nyomja meg a (**COPY (Másolás)**) gombot, 曰 amely kék fénnyel kigyullad.

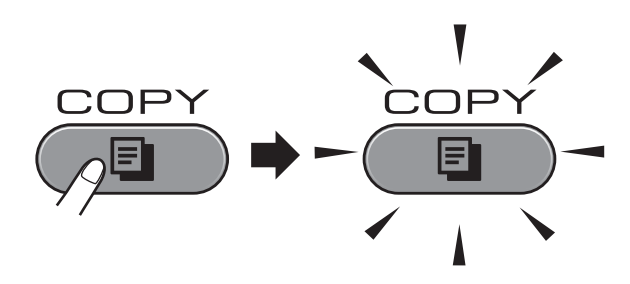

Az LCD ezt mutatja:

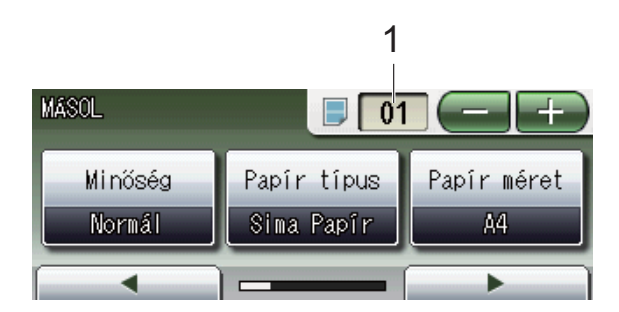

#### **1 Másolatok száma**

Nyomja meg közvetlenül a számdobozt, és adja meg a kívánt értéket.

Megadhatja a példányszámot is a

vagy  $\leftarrow$  gombok képernyőn történő megnyomásával (lásd felül).

#### **Megjegyzés**

Az alapértelmezett beállítás a fax üzemmód. Megváltoztathatja azt az időt, ameddig a készülék másolás üzemmódban marad az utolsó másolási művelet után. (Lásd az *Üzemmód-időzítő* című részt a *Kibővített használati útmutató 1. fejezetében*.)

- b A dokumentum betöltéséhez végezze el az alábbi műveletek egyikét:
	- Helyezze a dokumentumot *felfelé fordítva* az automatikus dokumentumadagolóba.

(Lásd a(z) *[Az ADF használata](#page-35-0)* című [részt a\(z\) 28. oldalon!](#page-35-0))

■ Helyezze a dokumentumot *lefelé fordítva* a szkennerüvegre.

(Lásd a(z) *[A szkennerüveg](#page-36-0)  [használata](#page-36-0)* című [részt a\(z\) 29. oldalon!](#page-36-0))

- c Ha egynél több másolatot akar, írja be a számot (legfeljebb 99).
- d Nyomja meg a **Mono Start** vagy a **Colour Start (Színes Start)** gombot.

# **Másolás leállítása <sup>8</sup>**

A másolás leállításához nyomja meg a **Stop/Exit (Stop/Kilépés)** gombot.

## **Másolási beállítások <sup>8</sup>**

Az alábbi másolási beállításokat módosíthatia. Nyomia meg a **COPY (Másolás)** gombot, majd nyomja meg a **d** vagy **c** gombot a másolási beállítások görgetéséhez. Ha a kívánt beállítás megjelenítésre került, akkor nyomja meg és válassza ki a megfelelő opciót.

(Használati Útmutató)

Az alábbi másolási beállítások megváltoztatásának részleteiért lásd: [54 oldal](#page-61-0).

- Papír típus
- Papír méret
- Adagoló kiválasztása

(Kibővített Használati Útmutató)

Az alábbi másolási beállítások megváltoztatásának részleteiért lásd a 7. fejezetet:

- Minőség
- Nagyít/Kics.
- Oldal beáll.
- 2az1-ben (ID)
- Gyüjt/rendez
- Telítettség
- Festéktakarékos mód
- Vékony papír másolat
- Ferdeség beállítása
- Könyv másolás
- Vízjel másolás
- Kétoldalas másolás
- Kedvencek beállítása

#### **Megjegyzés**

Ha szeretné csoportosítani a másolatokat, használja az automatikus dokumentumadagolót.

## <span id="page-61-0"></span>**Papírbeállítások <sup>8</sup>**

#### **Papírtípus <sup>8</sup>**

Ha speciális papírra másol, ügyeljen arra, hogy a megfelelő papírtípust állítsa be, így kaphatja a legjobb nyomtatási minőséget.

- **a** Nyomja meg a  $\qquad \qquad \blacksquare$ (**COPY (Másolás)**) gombot.
- Helyezze be a dokumentumot.
- c Adja meg a másolatok számát.
- Nyomja meg a  $\triangleleft$  vagy  $\triangleright$  gombot a Papír típus megjelenítéséhez.
- **b** Nyomja meg a Papír típus gombot.
- 6 Nyomja meg a Sima Papír, Tintasu. Papír, Brother BP71, Brother BP61, Egyéb Fényes vagy Átlátszó gombot.
- 7) Ha semmilyen további beállítást nem akar módosítani, akkor nyomja meg a **Mono Start** vagy a **Colour Start (Színes Start)** gombot.

#### **Papírméret <sup>8</sup>**

Ha nem A4 méretű papírra másol, módosítania kell a papírméret beállítását. Csak A4, A5, A3, Fénykép 10  $\times$  15 cm, Letter, Legal vagy Ledger méretű papírra nyomtathat.

- Nyomja meg a  $\qquad \qquad \blacksquare$ (**COPY (Másolás)**) gombot.
- Helyezze be a dokumentumot.
- c Adja meg a másolatok számát.
- 4 Nyomja meg a  $\triangleleft$  vagy  $\triangleright$  gombot a Papír méret megjelenítéséhez.
- e Nyomja meg a Papír méret gombot.
- 6 Nyomja meg az  $A4$ ,  $A5$ ,  $A3$ ,  $10 \times 15$ cm, Letter, Legal vagy Ledger gombot.

**7** Ha semmilyen további beállítást nem akar módosítani, akkor nyomja meg a **Mono Start** vagy a **Colour Start (Színes Start)** gombot.

#### **Tálca kiválasztása <sup>8</sup>**

Ideiglenesen megváltoztathatja a tálcát a következő másolathoz. Az alapértelmezett tálcaválasztási beállításról lásd a(z) *[Tálca](#page-29-0)  [használat másoló módban](#page-29-0)* című [részt a\(z\) 22. oldalon!](#page-29-0)

- $\Box$  Nyomja meg a  $\Box$ (**COPY (Másolás)**) gombot.
- 2 Helyezze be a dokumentumot.

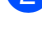

8 Adja meg a másolatok számát.

- **4** Nyomja meg a ◀ vagy ▶ gombot az Adagoló kiválasztása megjelenítéséhez.
- **6** Nyomja meg az Adagoló kiválasztása gombot.
- 6 Nyomja meg az 1. adagoló, 2. adagoló vagy Auto. Kivál. gombokat.
- **7** Ha semmilyen további beállítást nem akar módosítani, akkor nyomja meg a **Mono Start** vagy a **Colour Start (Színes Start)** gombot.
- **Megjegyzés** Poszter másolás a 2. papírtálca

# **Fényképek nyomtatása memóriakártyáról vagy USB Flash memóriából <sup>9</sup>**

# **PhotoCapture Center™ műveletek <sup>9</sup>**

**9**

Ha készüléke *nem* csatlakozik számítógéphez, akkor is tud digitális fényképezőgépről vagy USB Flash memóriameghajtóról közvetlenül nyomtatni fényképeket. (Lásd a(z) *[Képek nyomtatása](#page-66-0)* című [részt a\(z\) 59. oldalon!](#page-66-0))

Dokumentumait közvetlenül memóriakártyára vagy USB Flash memóriára szkennelheti és mentheti. (Lásd a(z) *[Szkennelés](#page-67-0)  [memóriakártyára vagy USB Flash](#page-67-0)  memóriameghajtóra* című [részt a\(z\) 60. oldalon!](#page-67-0))

Ha a nyomtató számítógéphez csatlakozik, akkor a nyomtató előlapján csatlakoztatott memóriakártya vagy USB Flash memória a számítógépről is elérhető.

(Windows® esetén lásd a *PhotoCapture Center™* című részt vagy Macintosh esetén a *Távbeállítás és a PhotoCapture Center™ használata* című részt a *Szoftver használati útmutatóban*.)

## **Memóriakártya vagy USB Flash memóriameghajtó használata <sup>9</sup>**

Az Ön Brother készüléke az alábbi digitális kamerákban használt médiához való foglalatokkal rendelkezik: Memory Stick™, Memory Stick PRO™, Memory Stick Duo™, Memory Stick PRO Duo™, SD, SDHC, MultiMedia kártya, MultiMedia kártya plusz és USB Flash memóriameghajtók.

A PhotoCapture Center™ funkcióval digitális fényképeket nyomtathat nagy felbontásban digitális fényképezőgépéről, így fotóminőségű nyomatokat készíthet.

# **Kezdeti lépések <sup>9</sup>**

Óvatosan illessze be a memóriakártyát vagy az USB Flash memóriát a megfelelő nyílásba.

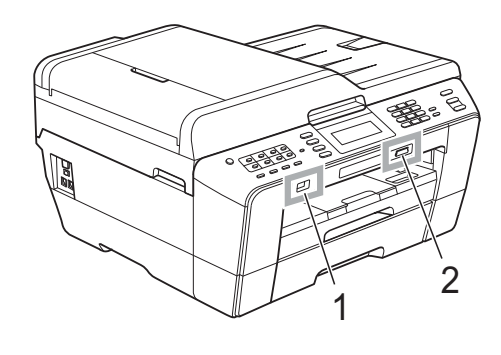

#### **1 USB Flash memória**

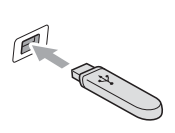

#### **FONTOS**  $\bullet$

A közvetlen USB aljzat csak USB Flash memóriameghajtót, PictBridge kompatibilis fényképezőgépet vagy olyan digitális kamerát támogat, amely USB háttértár szabványt használ. Más USB perifériát a rendszer nem támogat.

#### **2 Memóriakártya-foglalat**

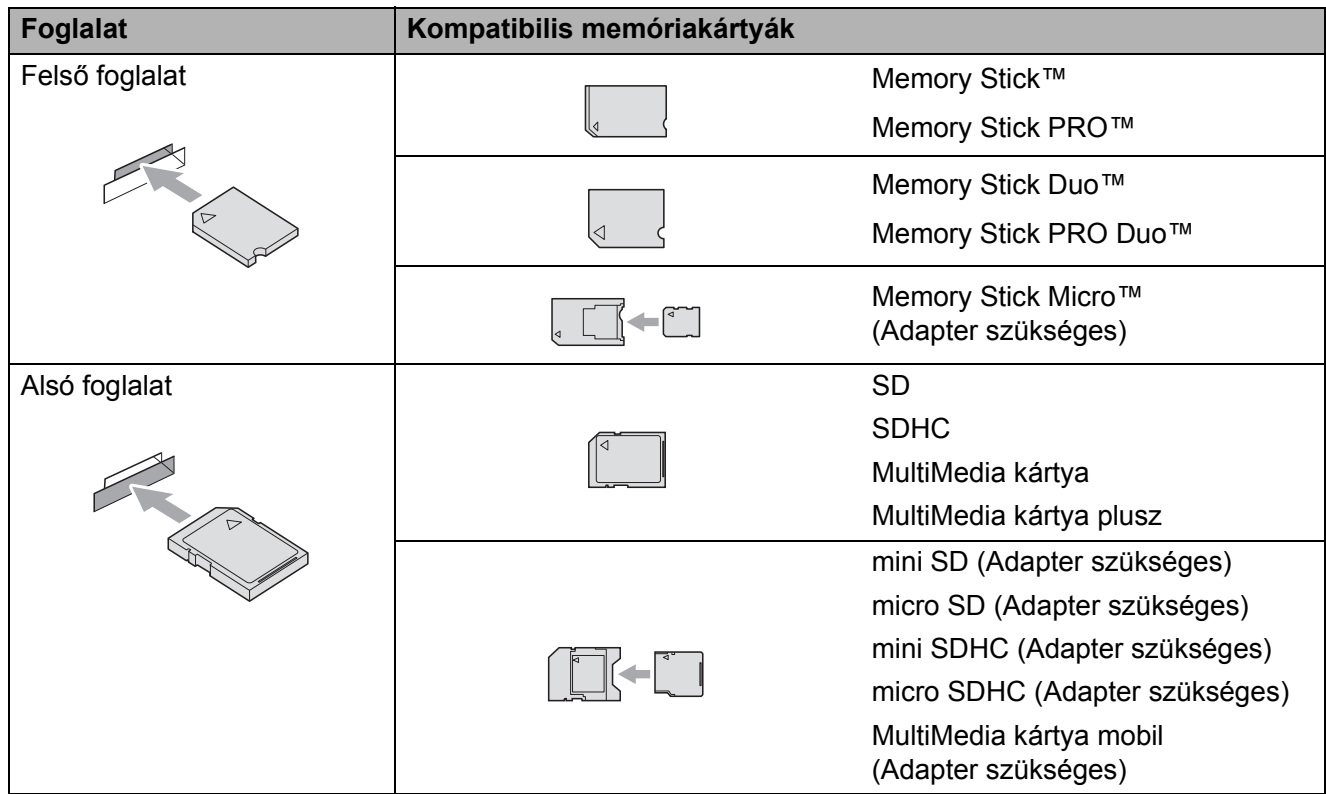

# **FONTOS**

NE illesszen be Memory Stick Duo™ kártyát az alsó SD foglalatba, mert ezzel károsíthatja a berendezést.

A **PHOTO CAPTURE** gomb kijelzései:

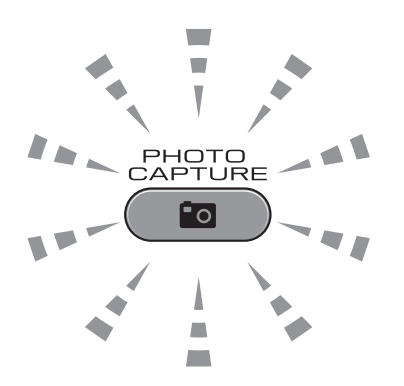

- A **PHOTO CAPTURE** lámpa világít: a memóriakártya vagy az USB Flash memóriameghajtó megfelelően van beillesztve.
- A **PHOTO CAPTURE** lámpa nem világít: a memóriakártya vagy az USB Flash memóriameghajtó nincs megfelelően beillesztve.
- A **PHOTO CAPTURE** lámpa villog: a rendszer a memóriakártyáról vagy a USB Flash memóriameghajtóról olvas, illetve arra ír.

# **FONTOS**

NE húzza ki a hálózati kábelt és NE húzza ki a memóriakártyát vagy az USB Flash memóriameghajtót a médiameghajtóból (foglalat), vagy az USB aljzatból, miközben a készülék arról olvas vagy arra ír (a **PHOTO CAPTURE** lámpa villog). **Ez adatvesztéshez és/vagy a kártya károsodásához vezet.**

A készülék egyszerre csak egy eszközt tud olvasni.

# <span id="page-66-0"></span>**Képek nyomtatása <sup>9</sup>**

# **Fotók megtekintése <sup>9</sup>**

Mielőtt kinyomtatja, megtekintheti a fotókat az LCD-n. Ha a fotók nagyméretű fájlok, akkor az LCD némi késéssel jelenítheti meg azokat.

**Ellenőrizze, hogy a memóriakártyát** vagy USB Flash memóriameghajtót a megfelelő helyre illesztette-e be.

Nyomja meg a  $\Box$ (**PHOTO CAPTURE**) gombot.

2) Nyomja meg a Képek megtek. gombot.

Válasszon az alábbi lehetőségek közül:

- Ha fényképeket kíván kiválasztani a nyomtatáshoz, vagy egynél több nyomatot kíván előállítani egy képből, akkor ugorjon a **@**. lépésre.
- Ha minden fényképet ki kíván nyomtatni, akkor nyomja meg a gombot.

A megerősítéshez nyomja meg az Igen gombot.

Ugorjon a **6** lépéshez.

### **Megjegyzés**

- Négy előnézeti kép kerül megjelenítésre egyszerre az aktuális oldalszámmal és az oldalak számával az egyes előnézeti képek alatt.
- Nyomja meg a **d** vagy **c** gombot ismételten a fényképek oldalainak kiválasztásához, vagy tartsa lenyomva a fényképek oldalainak görgetéséhez.
- Nyomja meg a  $\Box$  gombot a Bemutató elkezdéséhez.
- <span id="page-66-1"></span>Válasszon egy fényképet az előnézetből.
- <span id="page-66-3"></span>d Adja meg a kívánt példányszámot a számdoboz közvetlen megnyomásával, és adja meg a kívánt értéket a **+** vagy  segítségével. Nyomja meg az OK gombot.
- **b** Ismételje a **@** és **@** lépéseket a[d](#page-66-3)dig, amíg minden kinyomtatni kívánt képet meg nem adott.
- <span id="page-66-2"></span>Miután kiválasztott minden fényképet, nyomja meg az OK gombot. A következő opciókat állíthatja be:
	- Az Auto. Javítás effektus kiválasztott fényképekhez történő
		- hozzáadásához nyomja meg a gombot. (Lásd a *Fényképek feljavítása* című részt a *Kibővített használati útmutató 8. fejezetében*.)
	- Ha szükséges a nyomtatási beállítások módosítása, nyomja meg a Nyomtat. Állít gombot. (Lásd  $a(z)$  [60 oldal.](#page-67-1))
	- Ha nem akarja módosítani a beállításokat, akkor u[g](#page-66-4)orjon a  $\bullet$ . lépésre.

<span id="page-66-4"></span>g Nyomja meg a **Colour Start (Színes Start)** gombot a nyomtatás megkezdéséhez.

# <span id="page-67-1"></span>**PhotoCapture Center™ nyomtatási beállítások <sup>9</sup>**

Ideiglenesen megváltoztathatja a nyomtatási beállításokat.

A készülék 3 perc elteltével visszaáll az alapértelmezett beállításokra, vagy ha az üzemmód időzítő visszaállítja a készüléket fax üzemmódra. (Lásd az *Üzemmód-időzítő* című részt a *Kibővített használati útmutató 1. fejezetében*.)

## **Megjegyzés**

A leggyakrabban használt nyomtatási beállításokat elmentheti, ha beállítja őket alapértelmezett beállításként. (Lásd a *Beállítások új alapértelmezésként történő megadása* című részt a *Kibővített használati útmutató 8. fejezetében*.)

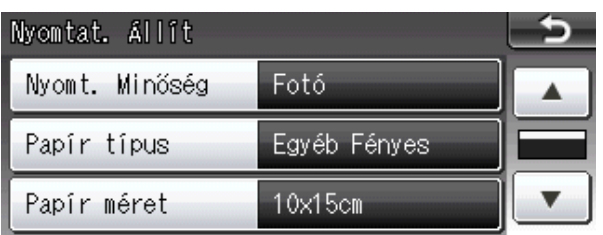

# <span id="page-67-0"></span>**Szkennelés memóriakártyára vagy USB Flash memóriameghajtóra <sup>9</sup>**

Szkennelhet monokróm és színes dokumentumokat memóriakártyára vagy USB Flash memóriameghajtóra. A monokróm dokumentumok PDF (\*.PDF) vagy TIFF (\*.TIF) formátumban kerülnek tárolásra. Színes dokumentumait PDF (\*.PDF) vagy JPEG (\*.JPG) formátumban rögzítheti. A gyári beállítás Színes 200 dpi, az alapértelmezett fájlformátum pedig PDF. A készülék a dátumra alapozva automatikusan hozza létre a fájlneveket. (Részletekért lásd a *Gyors telepítési útmutatót*.) Például, a 2011. július 1-jén ötödikként szkennelt kép neve 01071105.PDF lesz. Módosíthatja a színt és a minőséget.

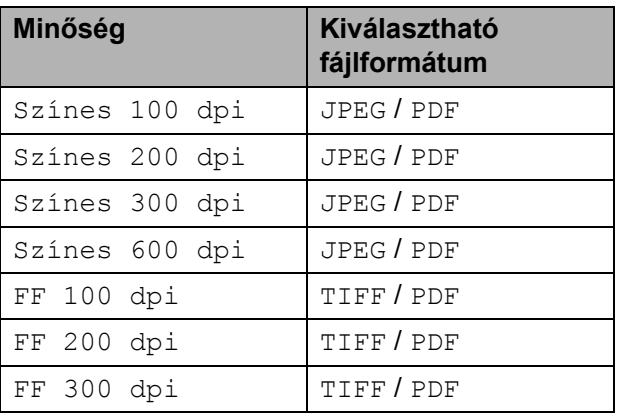

a Ellenőrizze, hogy a memóriakártyát vagy USB Flash memóriameghajtót a megfelelő helyre illesztette-e be.

# **FONTOS**

NE vegye ki a memóriakártyát vagy az USB Flash memóriát miközben a **PHOTO CAPTURE** lámpa villog, különben megrongálódhat a kártya, az USB memória, és elveszhetnek a tárolt adatok.

- 2 Válasszon az alábbi lehetőségek közül:
	- Ha kétoldalas dokumentumot kíván szkennelni, akkor töltse be a dokumentumot az ADF-be. Nyomja meg a **Duplex** gombot, majd a Szkennelés gombot. Ugorjon a <sup>@</sup> lépéshez.
	- Ha egyoldalas dokumentumot kíván szkennelni, akkor töltse be a dokumentumot és nyomja meg a
		- (**SCAN (Szkennel)**) gombot.

Ugorjon a @ lépéshez.

<span id="page-68-0"></span>

c Válasszon az alábbi lehetőségek közül:

■ Ha a dokumentum a hosszú oldala mentén hajlott, akkor nyomja meg a Kétold szken:Hosszú old. gombot.

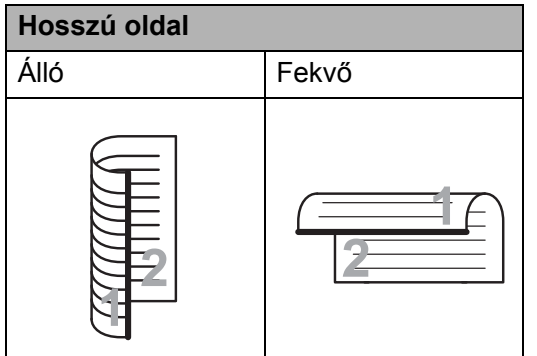

■ Ha a dokumentum a rövidebb oldala mentén hajlott, akkor nyomja meg a Kétold szken:Rövid old. gombot.

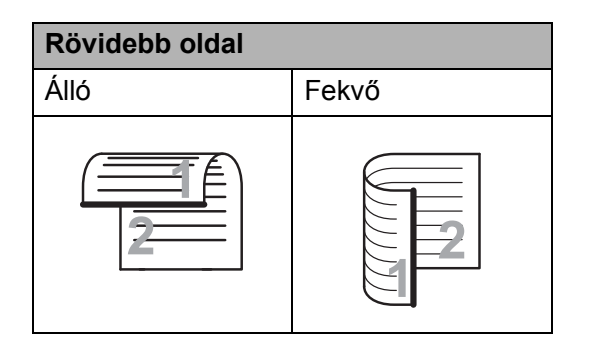

<span id="page-68-1"></span>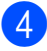

Nyomja meg a hordozóba gombot.

- e Válasszon az alábbi lehetőségek közül:
	- A minőség módosításához nyomja meg a **d** vagy **c** gombot a Minőség elem megjelenítéséhez. Nyomja meg a Minőség gombot és válassza a Színes 100 dpi, Színes 200 dpi, Színes 300 dpi, Színes 600 dpi, FF 100 dpi, FF 200 dpi vagy FF 300 dpi lehetőséget.
	- A fájl típusának módosításához nyomja meg a **d** vagy **c** gombot, így megjelenik a Fájl Típus elem. Nyomja meg a Fájl Típus gombot és válassza a PDF, JPEG vagy TIFF lehetőséget.

## **Megjegyzés**

Ha a készülék szkennerüvegét használja, akkor megváltoztathatja az üveg szkennelési méretét.

Nyomja meg a **d** vagy **c** gombot a Szkenüveg méret megjelenítéséhez, majd válassza a A4, A3, Letter, Legal vagy Ledger lehetőséget.

■ Ha módosítani kívánja a fájl nevét, akkor nyomja meg a **d** vagy a **c** gombot a Fájl név megjelenítéséhez. Nyomja meg a Fájl név gombot, majd írja be a fájl nevét.

Csak az első 6 karakteren változtathat.

Nyomja meg az OK gombot.

■ A kiegészítő beállítások módosítása nélkül történő szkenneléshez ugorjon a **@**. lépésre.

### **Megjegyzés**

- Ha a felbontás beállításánál a színes lehetőséget választja, nem jelölheti ki a TIFF elemet.
- Ha a felbontás beállításánál a monokróm lehetőséget választja, nem jelölheti ki a JPEG elemet.
- 9. fejezet
- <span id="page-69-0"></span>**6** Nyomja meg a Mono Start vagy a **Colour Start (Színes Start)** gombot.

# **Megjegyzés**

- Az ADF-ből maximum Legal méretű kétoldalas dokumentumot szkennelhet.
- Több dokumentumot is elhelyezhet a szkennerüvegen, és ezeket külön fájlokként szkennelheti. (Lásd az *Automatikus levágás* című részt a *Kibővített használati útmutató 8. fejezetében*.)

**10 Nyomtatás számítógépről <sup>10</sup>**

# **Dokumentum nyomtatása <sup>10</sup>**

A berendezés képes adatokat fogadni a számítógépről, és kinyomtatni azokat. A számítógépről való nyomtatáshoz telepítse a nyomtató-illesztőprogramot.

(A nyomtatási beállítások részleteiért Windows® esetén lásd a *Nyomtatás* című részt vagy Macintosh esetén a *Nyomtatás és faxolás* című részt a *Szoftver használati útmutatóban*.)

- **1** Telepítse a Brother nyomtatóillesztőprogramot a Telepítő CD-ROMról. (Lásd a *Gyors telepítési útmutatót*.)
- 2 Az alkalmazásból válassza a Nyomtatás parancsot.
- **C** Válassza ki a berendezés nevét a **Nyomtatás** párbeszédablakban, és kattintson a **Tulajdonságok** gombra.
- 4 Válassza ki a használni kívánt beállításokat a Tulajdonságok párbeszédablakban.
	- **Médiatípus**
	- **Nyomtatási Minőség**
	- **Papírméret**
	- **Oldalbeállítás**
	- **Színes/Szürkeárnyalat**
	- **Festéktakarékos mód**
	- **Léptékbeállítás**

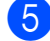

- **6** Kattintson az OK gombra.
- **6** A nyomtatás megkezdéséhez kattintson az **OK** gombra.

**10**

**11**

# **Szkennelés a számítógépre**

# **Dokumentum szkennelése <sup>11</sup>**

Dokumentumok szkenneléséhez több lehetőség közül választhat. Használhatja a **SCAN (Szkennel)** gombot a készüléken, vagy a szkenner számítógépen található illesztőprogramjait.

- a A készülék szkennerként történ<sup>ő</sup> használatához telepítenie kell egy szkennerillesztőprogramot. Ha a készülék hálózathoz csatlakozik, konfigurálja TCP/IP-címmel.
	- Telepítse a Telepítő CD-ROM-on levő szkenner-illesztőprogramokat. (Lásd a *Gyors telepítési útmutatót* és a *Szkennelés* című részt a *Szoftver használati útmutatóban*.)
	- Konfigurálja a készüléket egy TCP/IP-címmel, ha a hálózati szkennelés nem működik. (Lásd az *A hálózati szkennelés konfigurálása* című részt a *Szoftver használati útmutatóban*.)
- Helyezze be a dokumentumot. (Lásd a(z) *[Hogyan tölthet be dokumentumokat](#page-35-1)* című [részt a\(z\) 28. oldalon!](#page-35-1))
	- Több oldalból álló anyagok vagy kétoldalas dokumentumok szkenneléséhez használja az automatikus dokumentumadagolót (ADF). Az egység minden egyes lapot automatikusan betölt.
	- A szkennerüvegen egyszerre egy könyvoldalt vagy egy lapot szkenneljen.

Válasszon az alábbi lehetőségek közül:

- A **SCAN (Szkennel)** gomb használatával történő szkennelésről lásd a(z) *[Szkennelés a Szkennelés](#page-71-0)  [gomb használatával](#page-71-0)* című részt.
- A szkenner-illesztőprogram használatával számítógépre történő szkennelésről lásd a(z) *[Szkennelés](#page-72-0)  [a szkenner-illeszt](#page-72-0)őprogram [segítségével](#page-72-0)* című részt.

# <span id="page-71-0"></span>**Szkennelés a Szkennelés gomb használatával <sup>11</sup>**

További információkért lásd az *A Scan (Szkennelés) gomb használata* című részt a *Szoftver használati útmutatóban*.

Nyomja meg a  $\leq$ (**SCAN (Szkennel)**) gombot.

- Válassza ki a használni kívánt szkennelési módot.
	- Fájlba
	- hordozóba
	- hálózatba
	- az FTP-hez
	- E-mailbe
	- $\blacksquare$  OCR-ba  $^1$  $^1$
	- Képbe
	- <sup>1</sup> (Macintosh felhasználók) Használatba vétel előtt le kell tölteni és telepíteni kell a Presto! PageManager alkalmazást. További információkért lásd a(z) *[A Brother terméktámogatás elérése](#page-10-0)  (Macintosh)* című [részt a\(z\) 3. oldalon!](#page-10-0)
- <span id="page-71-1"></span>**3** (Hálózati felhasználóknak) Válassza ki a számítógépet, amelyre küldeni kívánja az adatokat.
- d Nyomja meg a **Start** gombot a szkennelés megkezdéséhez.
## **Szkennelés a szkennerillesztőprogram segítségével <sup>11</sup>**

További információkért lásd a *Dokumentum szkennelése a TWAIN meghajtóval* című részt vagy a *Dokumentum szkennelése a WIA meghajtóval* című részt a *Szoftver használati útmutatóban*.

- **a Indítson el egy szkennelőprogramot, és** kattintson a **Szkennelés** gombra.
- <sup>2</sup> Módosítsa az olyan beállításokat, mint **Felbontás**, **Fényerő** és **Szkennelési Típus** a **Szkenner Beállítás** párbeszédpanelen.
- c Kattintson a **Start** vagy **Szkennelés** gombra a szkennelés megkezdéséhez.

**A**

# **Szokásos karbantartás <sup>A</sup>**

## <span id="page-73-0"></span>**A tintapatronok cseréje**

A készülék festékpontszámlálóval rendelkezik. A festékpontszámláló automatikusan figyeli a tinta szintjét mind a négy patronban. Ha a készülék azt észleli, hogy valamelyik tintapatron kifogyóban van, erről az LCD-n megjelenő üzenetben ad tájékoztatást.

Az LCD-ről kiderül, melyik tintapatron van kifogyóban, illetve szorul cserére. Kövesse az LCD üzeneteit a tintapatronok megfelelő sorrendben való cseréjéhez.

Attól függetlenül, hogy a készülék jelzi, hogy egy tintapatron kiürült és cserélnie kell, valamennyi tinta még marad a patronban. Valamennyi tintát hagyni kell a patronban ahhoz, hogy a kiszáradás miatt a nyomtatófej ne károsodjon.

## **FONTOS**

A Brother többfunkciós készülékek speciális tintával működnek, és akkor nyújtják a legoptimálisabb teljesítményt és akkor a legmegbízhatóbbak, ha Brother tintapatronnal használják őket. A Brother nem tudja garantálni a tinta vagy a patron optimális teljesítményét és megbízhatóságát, ha Ön más márkájú tintapatront használ. Éppen ezért a Brother cég nem ajánlja más, a Brother márkától eltérő márkájú patronok használatát vagy a kiürült patronok más forrásból történő újratöltését. Ha a nyomtatófej vagy a berendezés más részeinek meghibásodását a berendezéssel nem kompatibilis termékek használata okozta, akkor a garancia nem fedezi a szükséges javításokat.

a Nyissa ki a tintapatrontartó fedelét. Ha egy vagy több tintapatron élettartama végére ért, akkor az LCD az alábbiakat jeleníti meg: Csak mono nyomt. vagy Nyomtatás hiba.

b Nyomja meg a reteszeléskioldó kart az LCD-n feltüntetett patron kioldásához. Vegye ki a készülékből a patront.

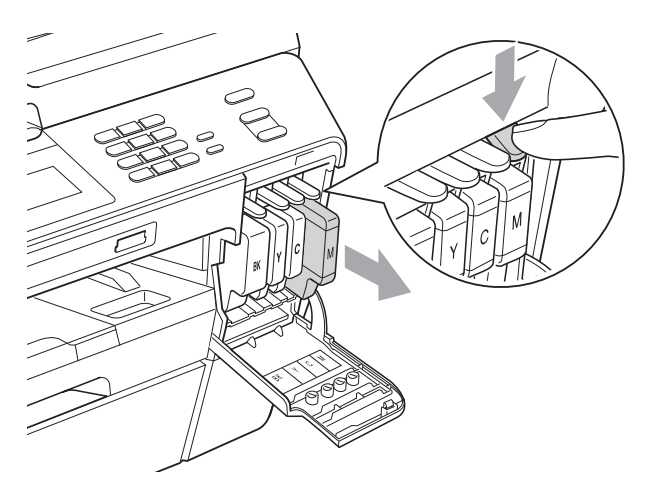

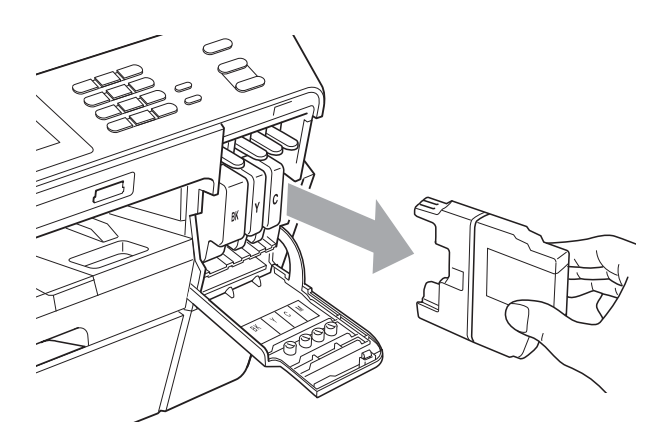

c Nyissa ki az LCD-kijelzőn megjelölt szín patrontartóját, majd vegye ki a patront a készülékből.

4 Fordítsa a narancssárga védőcsomagolás zöld reteszeléskioldóját (1) az óramutató járásával megegyező irányba kattanásig, a vákuum tömítésének megszűnéséig. Majd az ábrának megfelelően távolítsa el a narancssárga védőcsomagolást.

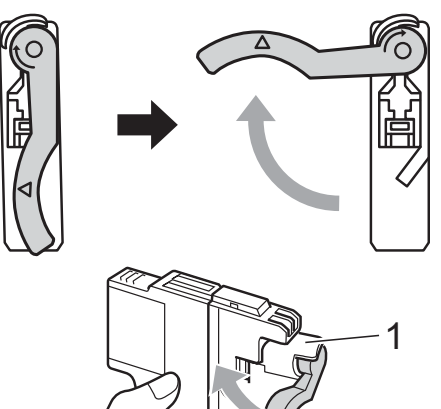

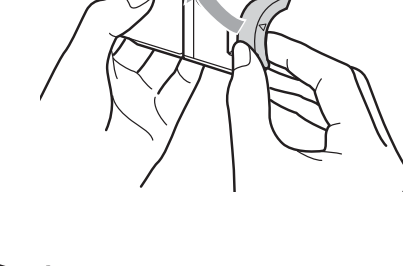

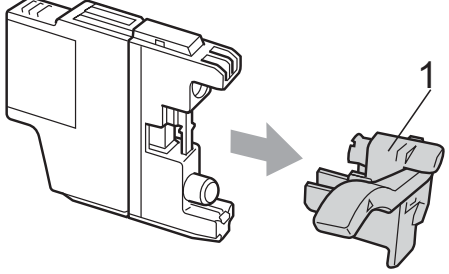

**6** Minden színnek megvan a maga megfelelő helyzete. Helyezze be a tintapatront a címkén látható nyíl irányába.

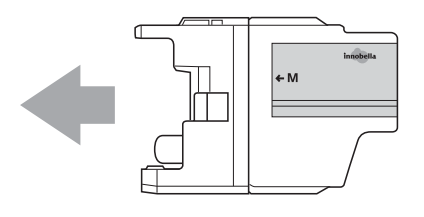

6 Óvatosan nyomja meg a tintapatron hátulját a "PUSH" ("Nyomja meg") helyen jelölt részen, majd csukja be a festékpatron fedelét.

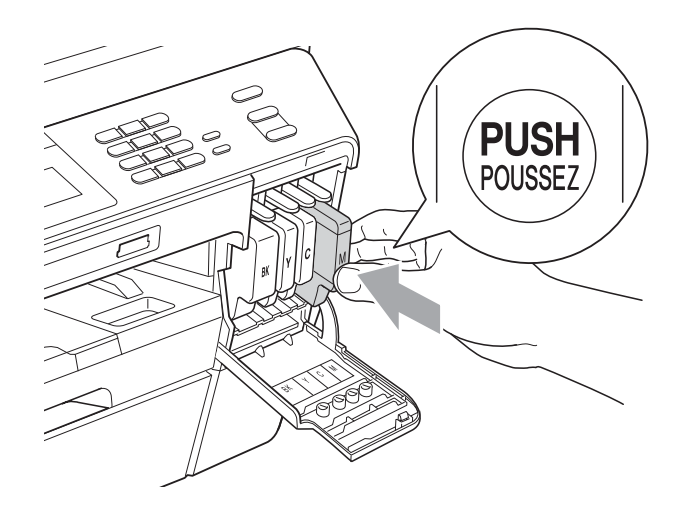

g A készülék automatikusan visszaállítja a festékpontszámlálót.

## **Megjegyzés**

- Ha kicserélt egy tintapatront, például a feketét, az LCD kérheti annak ellenőrzését, hogy új-e a patron (pl. Kicserélte? BK Fekete). Minden egyes új beillesztett patron esetében nyomja meg az Igen gombot, amely automatikusan lenullázza a festékpontszámlálót arra az adott színre. Ha a beszerelt tintapatron nem új, ügyeljen rá, hogy a Nem gombot nyomja meg.
- Ha az LCD-n a Nincs festékpatron vagy a Nem detektálható üzenet látható a tintapatron beszerelése után, ellenőrizze, hogy a tintapatronok megfelelően lettek-e behelyezve.

## **VIGYÁZAT**

Ha tinta kerül a szemébe, azonnal mossa ki vízzel és forduljon orvoshoz.

## **FONTOS**

- NE vegye ki a tintapatronokat, ha nem kell őket cserélni. Ellenkező esetben csökkenhet a tinta mennyisége és a készülék nem fogja tudni, mennyi tinta maradt a patronban.
- NE nyúljon a patron behelyező nyílásaihoz. Ellenkező esetben a tinta beszennyezheti a bőrét.
- Ha festék kerül a bőrére vagy a ruhájára, azonnal mossa le szappannal vagy oldószerrel.
- Ha felcseréli a színeket a tintapatron rossz helyre szerelésével, a helyes beszerelés után néhányszor tisztítsa meg a nyomtatófejet.
- Ha felbontotta a tintapatront, szerelje be a készülékbe, és ezt követően hat hónapon belül használja el. A felbontatlan tintapatronokat a csomagoláson feltüntetett lejárati időn belül használja fel.
- NE szerelje szét vagy bontsa fel a tintapatront, mert az a tinta patronból való kiömlésével járhat.

## **A berendezés tisztítása és ellenőrzése <sup>A</sup>**

## <span id="page-75-0"></span>**A szkennerüveg tisztítása <sup>A</sup>**

- a Húzza ki a készülék hálózati kábelét az elektromos aljzatból.
- Emelje fel a dokumentumfedelet (1). A szkennerüveget (2) és a fehér műanyagot (3) tisztítsa meg szöszmentes, puha, nem gyúlékony üvegtisztítóval megnedvesített ruhával.

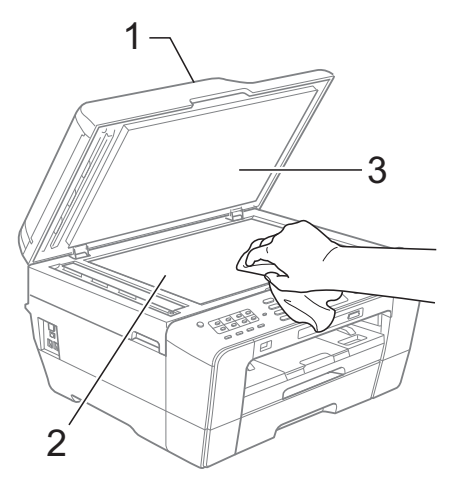

**3** Az ADF egység belsejében tisztítsa meg a fehér részt (1) és az üvegcsíkot (2) nem szöszölő, nem gyúlékony tisztítószerrel átitatott ruhával.

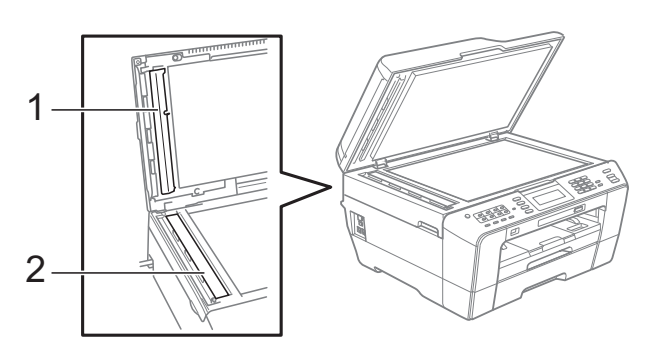

4 Zária be a dokumentum fedelét és nyissa ki az ADF fedelét.

Tisztítsa meg a fehér részt (1) és az üvegcsíkot (2) nem szöszölő, nem gyúlékony tisztítószerrel átitatott ruhával.

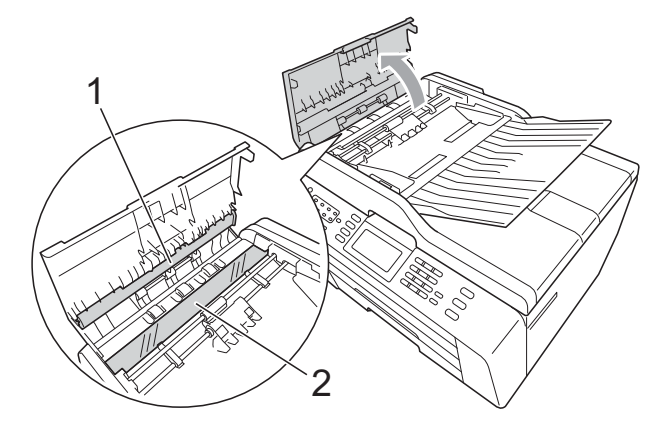

Zárja vissza az ADF fedelét.

Dugja vissza a hálózati kábelt.

#### **Megjegyzés**

Az üvegsáv nem tűzveszélyes üvegtisztító szerrel történő megtisztítása mellett futtassa végig az ujja hegyét az üvegsáv felszínén, hogy megvizsgálja, nem tapadt-e rá valami. Ha érez valami szennyeződést vagy port, tisztítsa meg újra az üveget, különös tekintettel a szennyezett területre. Elképzelhető, hogy háromszor-négyszer is meg kell ismételnie a folyamatot. Ellenőrzésképpen minden tisztítás után készítsen egy fénymásolatot.

 $\rightarrow$ 

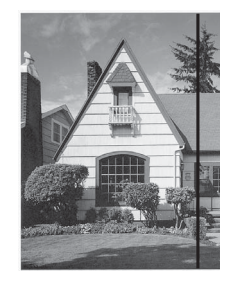

Ha szennyeződés vagy korrekciós folyadék maradt az üvegsávon, a másolatokon függőleges vonalak jelennek meg.

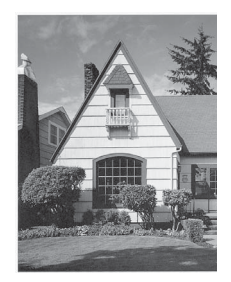

Az üvegsáv megtisztítása után a függőleges vonalak eltűnnek.

## <span id="page-76-0"></span>**A nyomtatófej tisztítása <sup>A</sup>**

Ha szükséges a nyomtatási minőség fenntartása érdekében a készülék automatikusan fogja a nyomtatófejet megtisztítani. A tisztítási műveletet elindíthatja kézzel is, ha probléma adódik a nyomtatási minőséggel.

Tisztítsa meg a nyomtatófejet és a tintapatronokat, ha a nyomatokon, a szövegben vagy a képen vízszintes vonal vagy üres folt látszik. Megtisztíthatja csak a fekete tintapatront, a három színt együtt (Sárga/Ciánkék/Bíbor), vagy mind a négy színt egyszerre.

A nyomtatófej tisztítása során tinta használódik el. A túl gyakori tisztítás a tinta szükségtelen felhasználásával jár.

## **FONTOS**

NE érintse meg a nyomtatófejet. A nyomtatófej megérintése maradandó károsodást okozhat, és semmissé teheti a nyomtatófej szavatosságát.

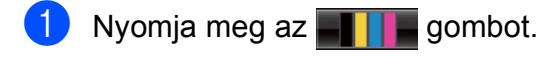

- Nyomja meg az Tisztítás gombot.
- **Nyomja meg a** Fekete, Színes vagy Összes gombok egyikét.

A készülék megtisztítja a nyomtatófejet. A tisztítás befejezése után a készülék automatikusan készenléti üzemmódba tér vissza.

#### **Megjegyzés**

Ha a nyomtatófejet legalább ötször megtisztította és a nyomtatás minősége nem javult, próbáljon meg egy új Brother eredeti Innobella™ tintapatront behelyezni a problémás színek patronjai helyett. Próbálja meg még ötször megtisztítani a nyomtatófejet. Ha a nyomtatás minősége nem javul, hívja fel Brother márkakereskedőjét.

## <span id="page-77-2"></span>**A nyomtatás minőségének ellenőrzése <sup>A</sup>**

Ha a nyomaton halvány vagy csíkos színek és szöveg látható, a fúvókák némelyike eltömődhetett. Erről meggyőződhet, ha kinyomtatja a nyomtatás minőségét ellenőrző lapot és megnézi a fúvóka ellenőrző mintázatát.

- 1 Nyomia meg az **ali lat** gombot.
- Nyomja meg az Tesztnyomtatás gombot.
- **Nyomja meg az Nyomtat minőség** gombot.
- 4 Nyomja meg a **Colour Start (Színes Start)** gombot. A készülék elkezdi nyomtatni a nyomtatási minőséget ellenőrző lapot.
- <span id="page-77-1"></span>**5** Ellenőrizze a kinyomtatott oldalon található négy színnégyzet minőségét.
- 6 Az LCD megkérdezi, hogy rendben vane a nyomtatás minősége. Válasszon az alábbi lehetőségek közül:
	- $\blacksquare$  Ha minden vonal tisztán és világosan látszik, nyomja meg az Igen gombot a nyomtatásminőség ellenőrzésének befe[j](#page-77-0)ezéséhez, és menjen a @ lépésre.
	- Ha az oldalon az alábbi képhez hasonló módon hiányzó rövid sorok láthatók, nyomja meg a Nem gombot.

OK Gyenge minőség

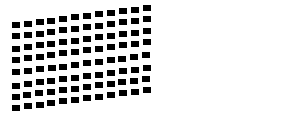

g A kijelző megkérdezi, hogy a fekete, valamint a további három szín minősége megfelelő-e. Nyomja meg a Igen vagy a Nem gombot.

- h Az LCD-kijelző megkérdezi, hogy el szeretné-e indítani a tisztítást. Nyomja meg a **Colour Start (Színes Start)** gombot. A készülék megtisztítja a nyomtatófejet.
- **9** Miután befejeződött a tisztítás, nyomia meg a **Colour Start (Színes Start)** gombot. A készülék újra kinyomtatja a Nyomtatási minőség ellenőrző oldalt, és visszatér a @ lépésh[e](#page-77-1)z.

<span id="page-77-0"></span>10 Nyomja meg a **Stop/Exit (Stop/Kilépés)** gombot. Ha a folyamat ötszöri megismétlése után a nyomtatási minőség továbbra is gyenge, cserélje ki az eltömődött színhez tartozó patront. A patron cseréje után ellenőrizze újra a minőséget. Ha a probléma továbbra is fennáll, ismételje meg az új tintapatronnal a tisztítási és tesztelési műveleteket legalább ötször. Ha a tinta továbbra is hiányosan jut a papírra, hívja Brother viszonteladóját.

## **FONTOS**

NE érintse meg a nyomtatófejet. A nyomtatófej megérintése maradandó károsodást okozhat, és semmissé teheti a nyomtatófej szavatosságát.

 $\rightarrow$ 

## **Megjegyzés**

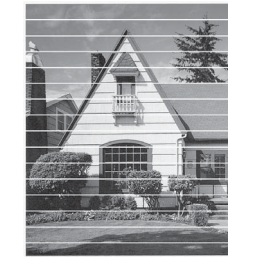

Ha a nyomtatófej szórófeje beszáradt, a kinyomtatott minta hasonlóképpen néz ki.

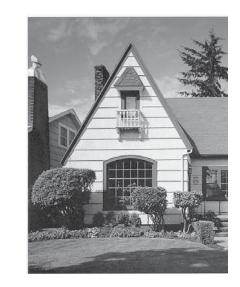

A nyomtatófej szórófejének megtisztítása után eltűnnek a vízszintes vonalak.

## <span id="page-78-0"></span>**A nyomtatási igazítások ellenőrzése <sup>A</sup>**

A készülék szállítása után szükség lehet a nyomtatási igazítás beállítására, ha a nyomtatott szöveg elhalványul, vagy ha a képek elmosódottá válnak.

- **a** Nyomja meg az **gant grupombot**.
- **2** Nyomja meg az Tesztnyomtatás gombot.
- **3** Nyomja meg az Oldal igazítás gombot.
- d Nyomja meg a **Mono Start** vagy a **Colour Start (Színes Start)** gombot. A készülék kinyomtatja a nyomtatás igazítását ellenőrző oldalt.
- 6 Az "A" minta esetén nyomja meg annak a tesztnyomatnak a számát, amelyen a legkevesebb függőleges vonal található  $(1-9)$ .
- 6 A "B" minta esetén nyomja meg annak a tesztnyomatnak a számát, amelyen a legkevesebb függőleges vonal található  $(1-9)$ .
- 7 A "C" minta esetén nyomja meg annak a tesztnyomatnak a számát, amelyen a legkevesebb függőleges vonal található  $(1-9)$ .
- 8 A "D" minta esetén nyomja meg annak a tesztnyomatnak a számát, amelyen a legkevesebb függőleges vonal található (1-9).
- **9** Nyomja meg a **Stop/Exit (Stop/Kilépés)** gombot.

**A**

**71**

**B**

# **Hibaelhárítás <sup>B</sup>**

## <span id="page-79-0"></span>**Hiba- és karbantartási üzenetek <sup>B</sup>**

Mint minden kifinomult irodai termék esetében, hibák léphetnek fel, és a fogyóeszközöket pótolni kell. Ilyen esetben a készülék észleli a hibát és egy hibaüzenetet jelenít meg. A leggyakrabban előforduló hibákat és karbantartási üzeneteket lásd alább.

A legtöbb hiba elhárítását és a rutinjellegű karbantartási műveletet önállóan is elvégezheti. Ha egyéb segítségre van szüksége, a Brother Solutions Center (ügyfélszolgálati központ) a legfrissebb GYIK válaszaival és hibaelhárítási ötletekkel szolgál.

Látogasson el a<http://solutions.brother.com/>honlapra.

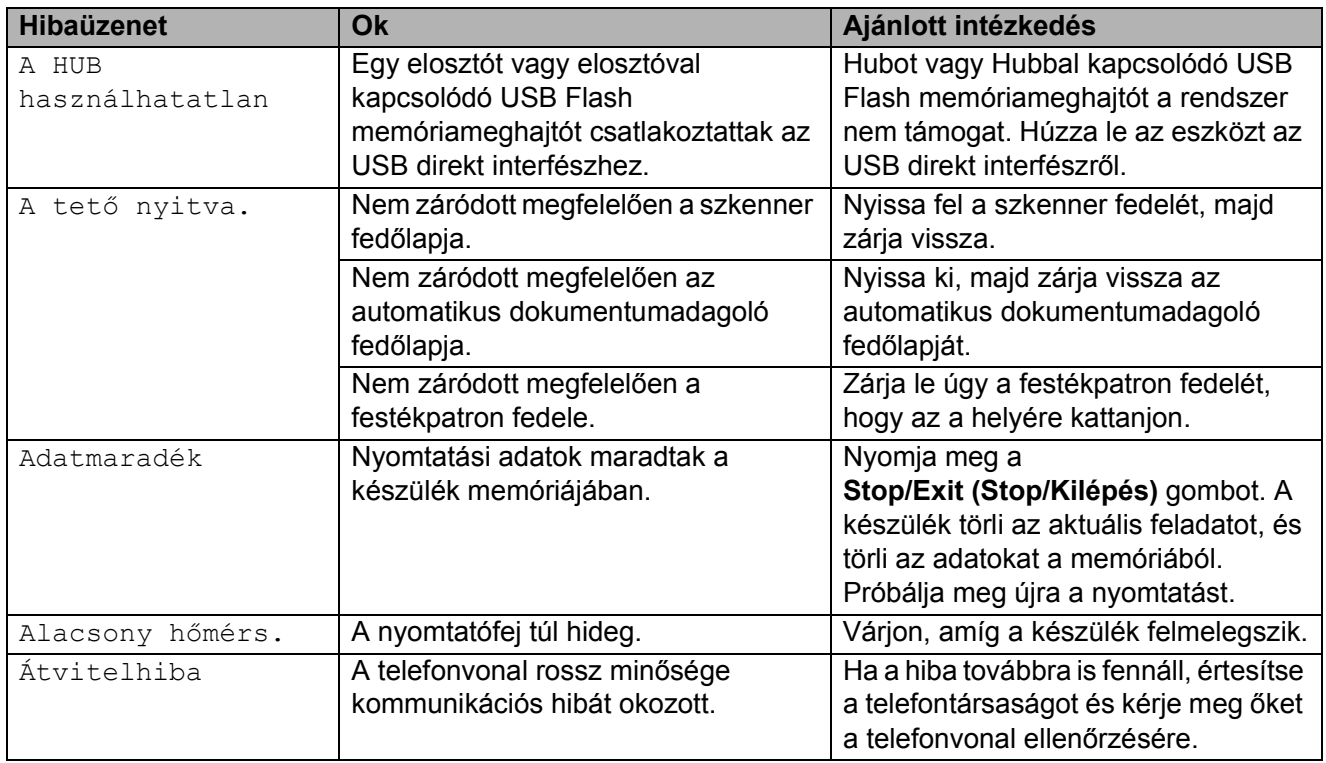

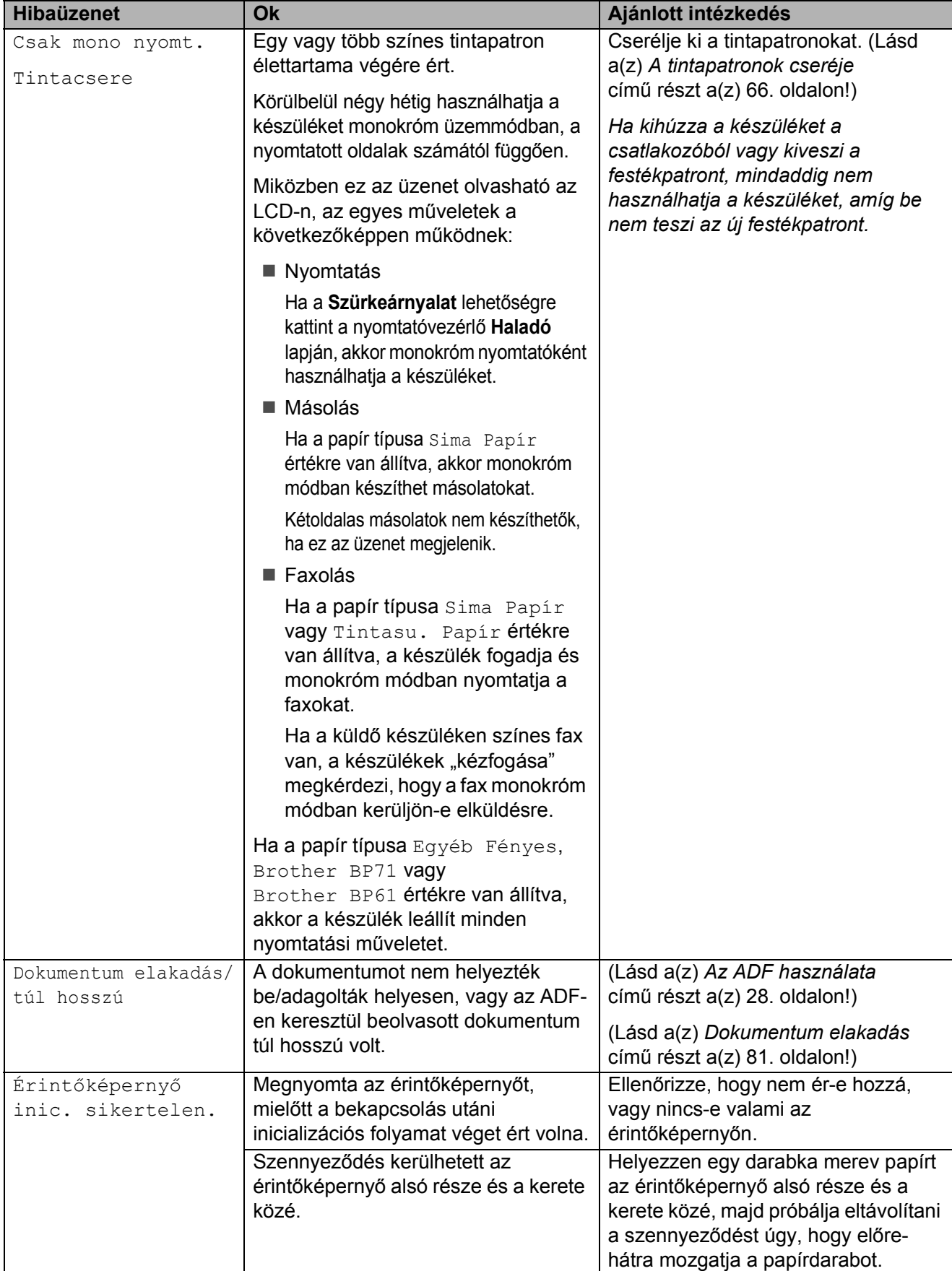

**B**

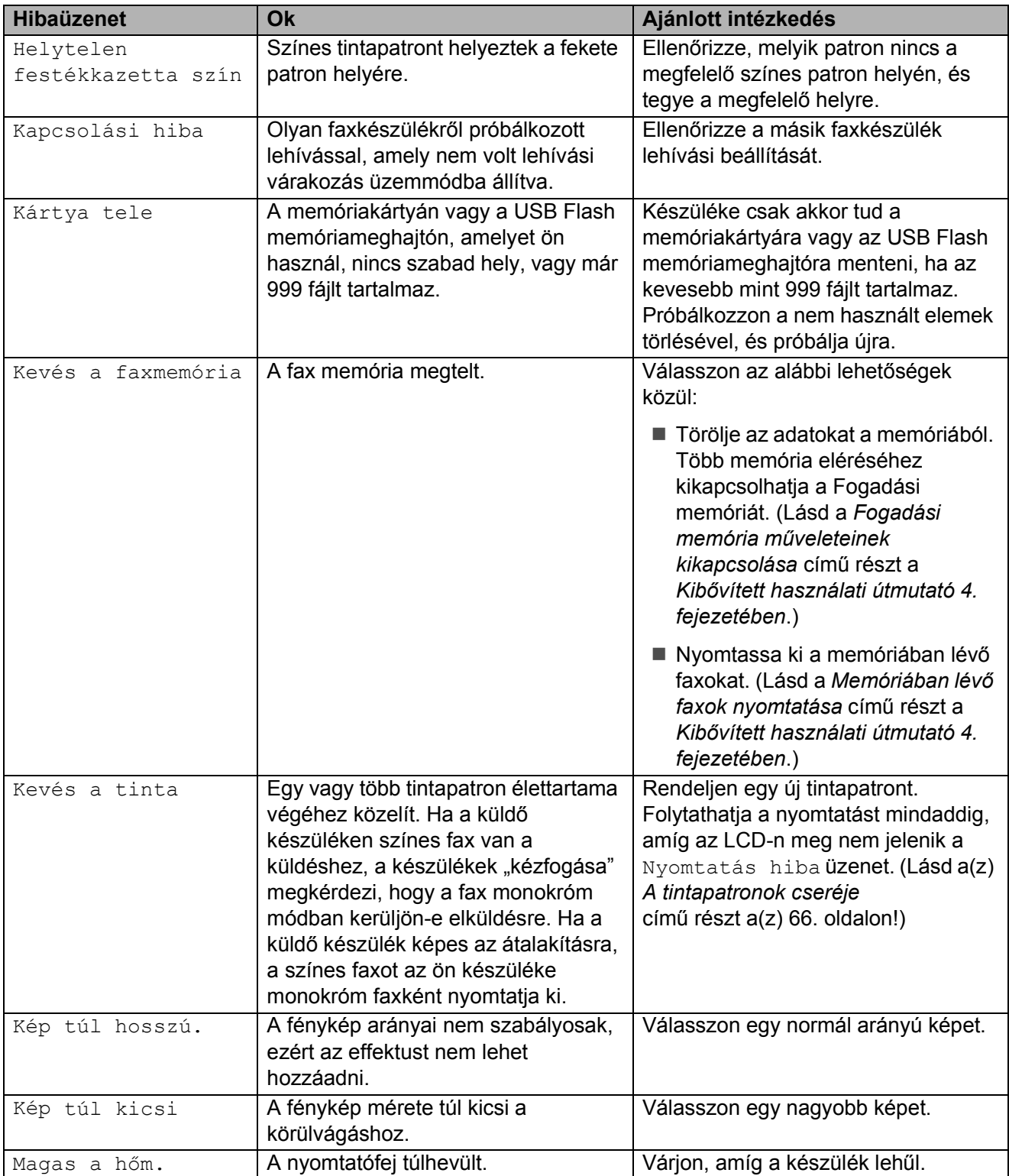

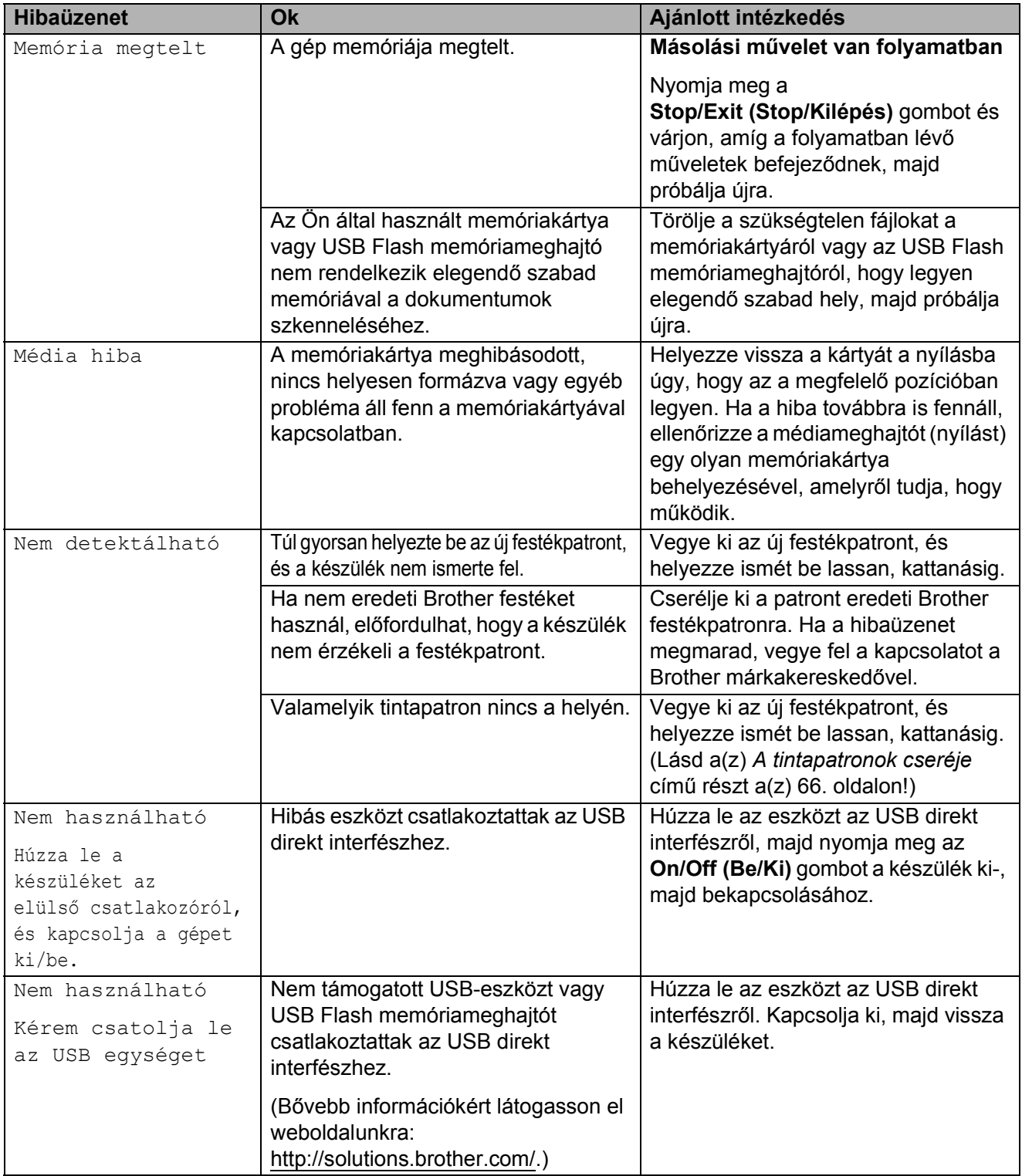

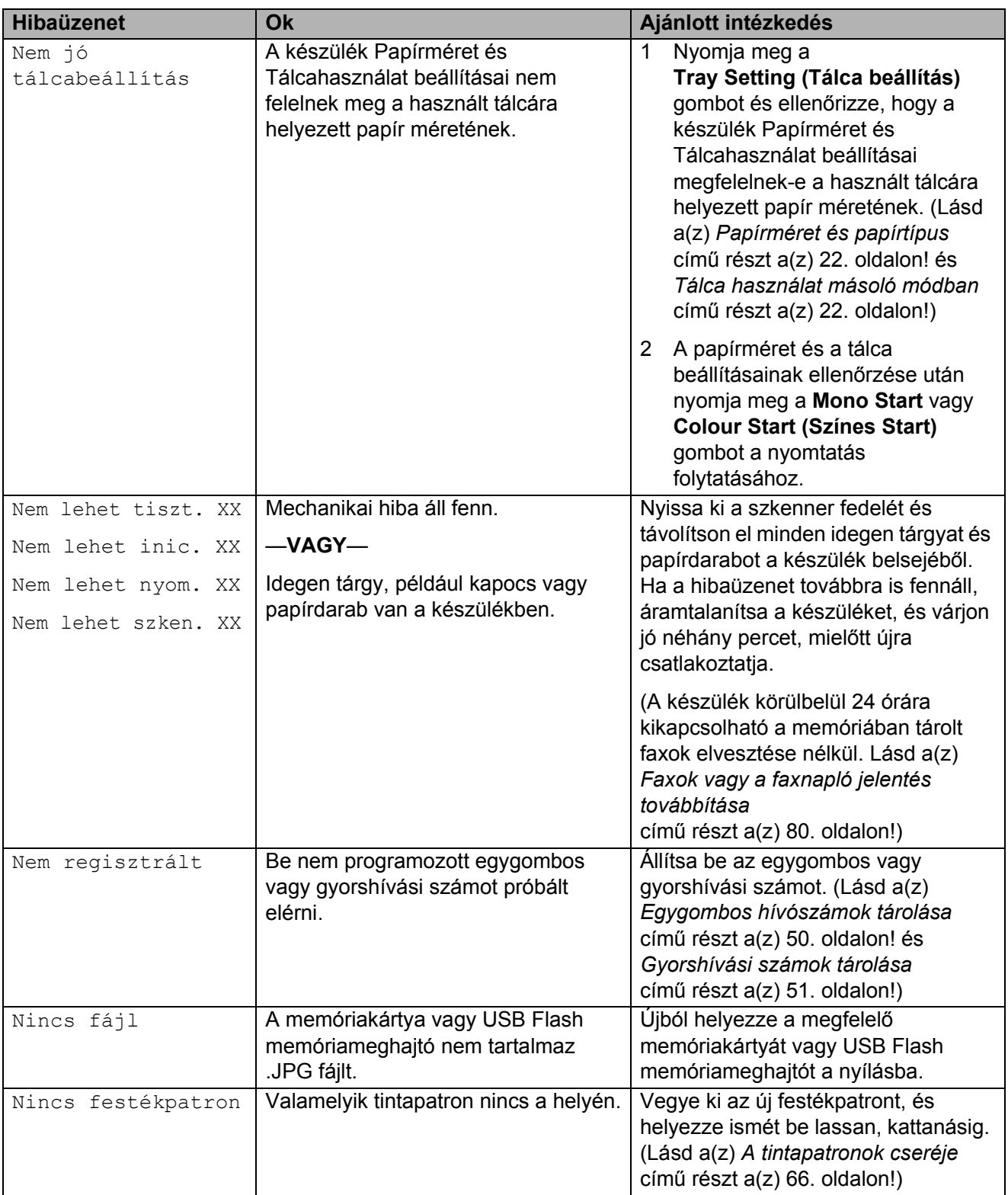

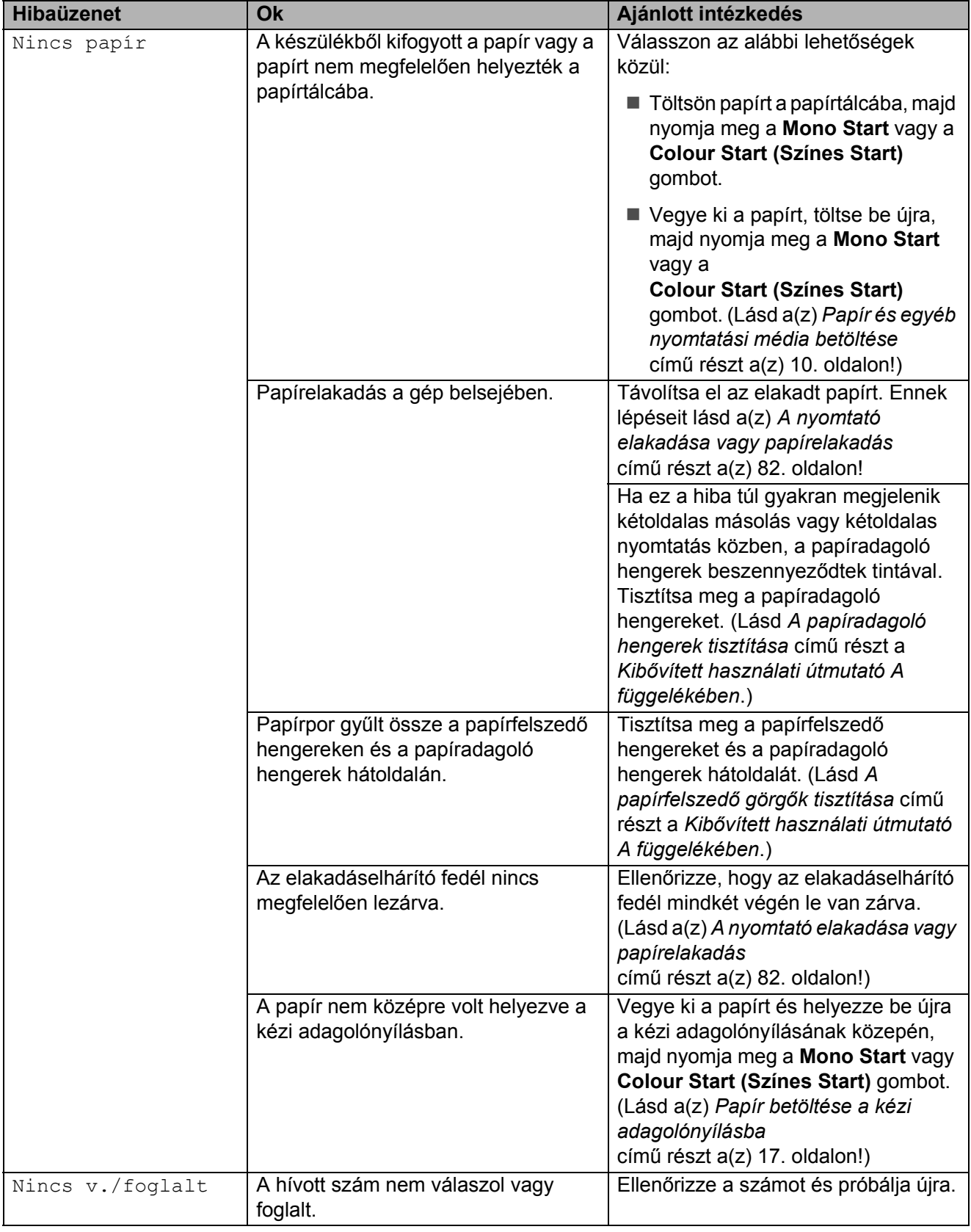

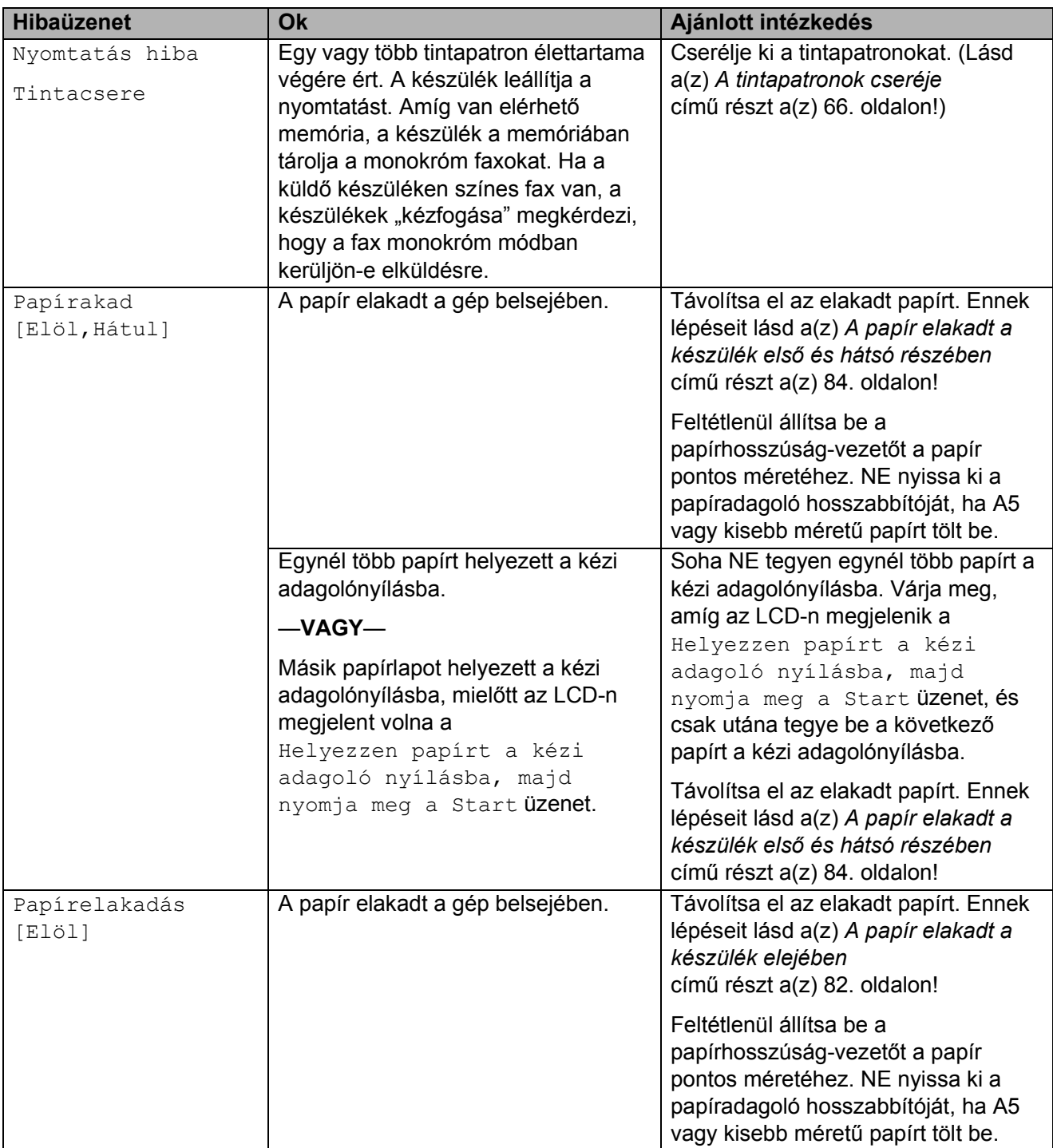

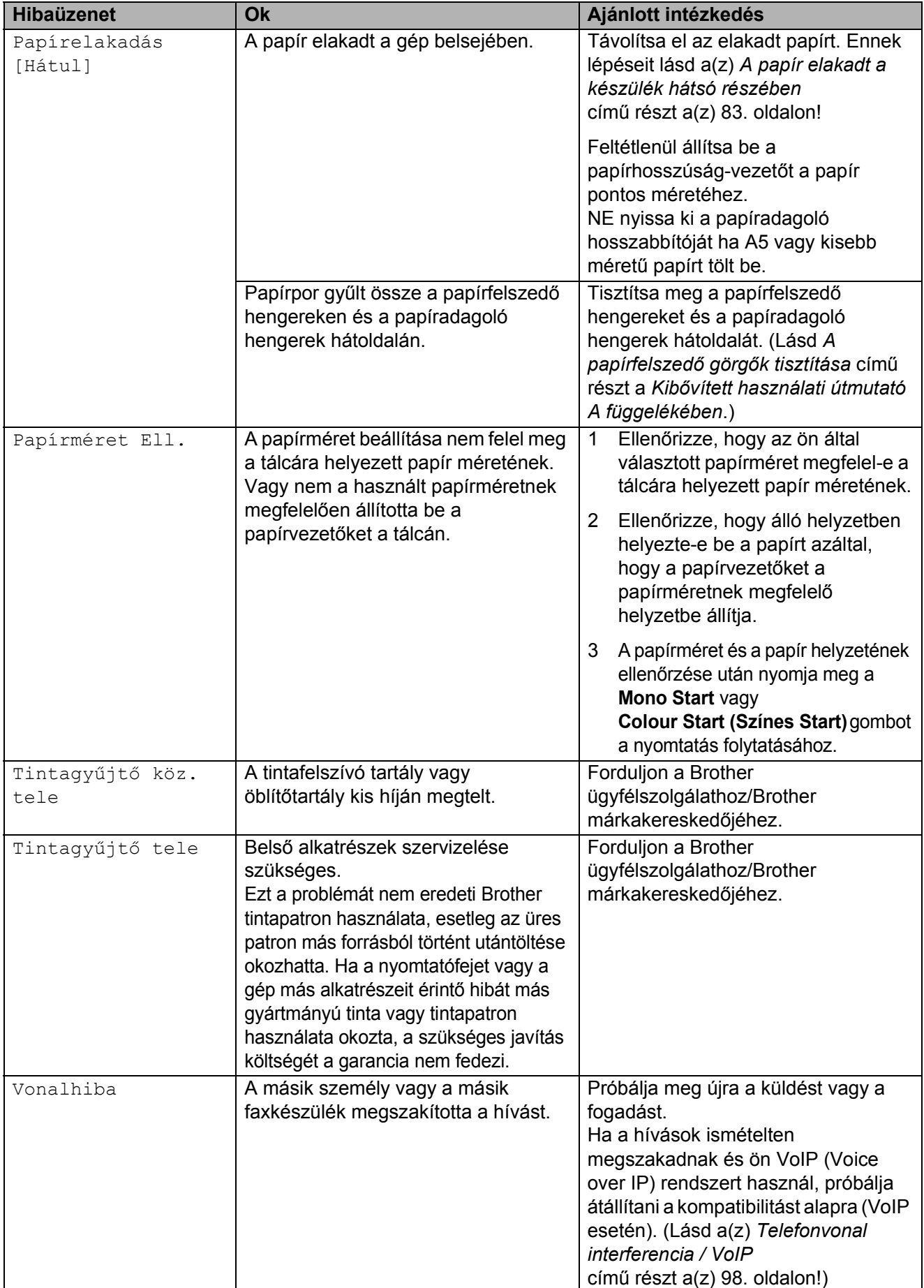

**B**

**79**

## **Hibaanimációk kijelzése <sup>B</sup>**

A hibaanimációk lépésről lépésre történő utasításokat jelenítenek meg a papír elakadásakor. A lépések között az Önnek kényelmes sebességgel mozoghat, a  $\blacktriangleright$ gombot megnyomva előrefelé, a **d** gombbal pedig visszafelé.

## <span id="page-87-0"></span>**Faxok vagy a faxnapló jelentés továbbítása <sup>B</sup>**

#### Ha az LCD ezt mutatja:

- Nem lehet tiszt. XX
- Nem lehet inic. XX
- Nem lehet nyom. XX
- Nem lehet szken. XX

Javasoljuk, hogy továbbítsa faxait egy másik faxkészülékre vagy egy számítógépre. (Lásd a(z) *[Faxok továbbítása másik faxkészülékre](#page-87-1)* című [részt a\(z\) 80. oldalon!](#page-87-1) és *[Faxok](#page-87-2)  [továbbítása a számítógépre](#page-87-2)* című [részt a\(z\) 80. oldalon!](#page-87-2))

A faxnapló jelentést is továbbíthatja, hogy láthassa, vannak-e küldésre váró faxok. (Lásd a(z) *[Faxnapló jelentés továbbítása](#page-88-1)  [másik faxkészülékre](#page-88-1)* című [részt a\(z\) 81. oldalon!](#page-88-1))

#### <span id="page-87-1"></span>**Faxok továbbítása másik faxkészülékre <sup>B</sup>**

Ha nincs beállítva állomásának azonosítója, akkor nem léphet be faxküldési üzemmódba. (Lásd a *Adja meg a személyes adatokat (Áll.azonosító)* című részt a *Gyors telepítési útmutatóban*.)

a Nyomja meg a **Stop/Exit (Stop/Kilépés)** gombot a hiba ideiglenes megszakításához.

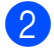

**2** Nyomja meg a MENÜ gombot.

**3** Nyomja meg a  $\triangle$  vagy  $\nabla$  gombot a Müsz. segély megjelenítéséhez. Nyomja meg a Müsz. segély gombot.

5 Nyomja meg az Adatátvitel gombot.

- Nyomja meg a Fax átvitel gombot.
- g Válasszon az alábbi lehetőségek közül:
	- Ha az LCD-n megjelenik a Nincs adat üzenet, akkor nem maradt fax a készülék memóriájában.

Nyomja meg a **Stop/Exit (Stop/Kilépés)** gombot.

- Írja be azt a faxszámot, ahova a faxokat továbbítani akarja.
- h Nyomja meg a **Mono Start** gombot.

#### <span id="page-87-2"></span>**Faxok továbbítása a számítógépre B**

Továbbíthatja a faxokat a készülék memóriájából a számítógépre.

- **1** Nyomia meg a **Stop/Exit (Stop/Kilépés)** gombot a hiba ideiglenes megszakításához.
- 2 Ellenőrizze, hogy telepítette-e az **MFL-Pro Suite** szoftvert a számítógépre, majd kapcsolja be a **PC-FAX vétel** lehetőséget a számítógépen. (A részletekért lásd a *PC-FAX fogadása* című részt a *Szoftver használati útmutatóban*.)
- **3** Ellenőrizze, hogy beállította-e a PC-Fax vétel lehetőséget a készüléken. (Lásd a *PC-fax fogadás (csak Windows® esetén)* című részt a *Kibővített használati útmutató 4. fejezetében*.) Ha vannak faxok a készülék memóriájában, amikor beállítja a PC-Fax vétel lehetőséget, az LCD megkérdezni, hogy akarja-e továbbítani a faxokat a számítógépre.

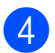

4 Válasszon az alábbi lehetőségek közül:

- A faxok számítógépre továbbításához nyomja meg az Igen gombot. A készülék megkérdezi, akar-e biztonsági másolati nyomatot.
- $\blacksquare$  Ha ki akar lépni és a memóriában akarja hagyni a faxokat, nyomja meg a Nem gombot.
- **6** Nyomja meg a **Stop/Exit (Stop/Kilépés)** gombot.

#### <span id="page-88-1"></span>**Faxnapló jelentés továbbítása másik faxkészülékre <sup>B</sup>**

Ha nincs beállítva állomásának azonosítója, akkor nem léphet be faxküldési üzemmódba. (Lásd a *Adja meg a személyes adatokat (Áll.azonosító)* című részt a *Gyors telepítési útmutatóban*.)

- 1 Nyomja meg a **Stop/Exit (Stop/Kilépés)** gombot a hiba ideiglenes megszakításához.
- **2** Nyomja meg a MENÜ gombot.
- **3** Nyomja meg a  $\triangle$  vagy  $\triangledown$  gombot a Müsz. segély megjelenítéséhez.
- 4 Nyomia meg a Müsz. segély gombot.
- **b** Nyomja meg a Adatátvitel gombot.
- 6 Nyomja meg az Jelentés átv. gombot.
- g Írja be azt a faxszámot, ahova a faxokat továbbítani akarja.
- **8** Nyomja meg a **Mono Start** gombot.

### <span id="page-88-0"></span>Dokumentum elakadás

A dokumentumok elakadhatnak az ADF egységben, ha nem töltötték be őket megfelelően, vagy ha túl hosszúak. Az elakadás elhárításához kövesse az alábbi lépéseket.

#### **Papírelakadás az ADF egység felső részében <sup>B</sup>**

- a Vegye ki az összes el nem akadt papírt az ADF-ből.
- b Nyissa fel az ADF fedelét.
- Húzza ki a beszorult dokumentumot jobbra.

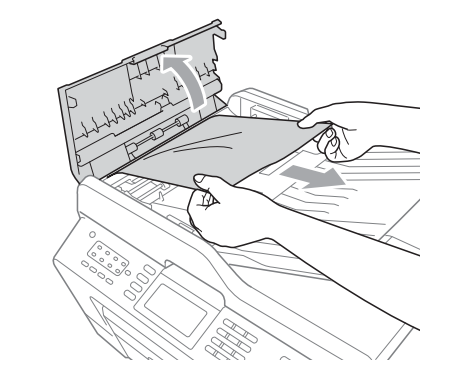

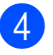

- Zárja vissza az ADF fedelét.
- **b** Nyomja meg a **Stop/Exit (Stop/Kilépés)** gombot.

## **FONTOS**

Az elakadások elkerüléséhez a közepén finoman megnyomva megfelelően zárja le az ADF fedelét.

#### Papírelakadás az ADF egység belsejében

- **1** Vegye ki az összes el nem akadt papírt az ADF-ből.
- 2 Emelje fel a fedelet.
- 
- **6** Húzza ki a beszorult dokumentumot jobbra.

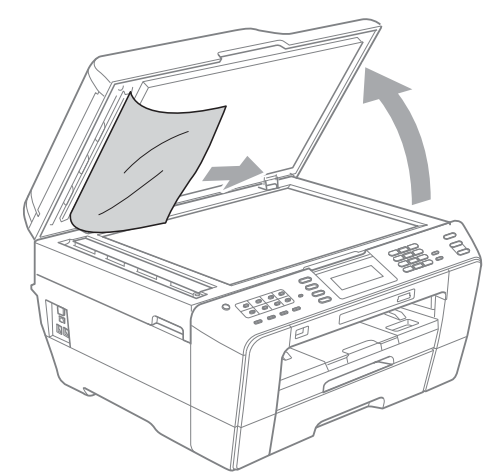

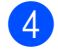

4 Zárja vissza a fedelet.

5 Nyomja meg a **Stop/Exit (Stop/Kilépés)** gombot.

#### **Az ADF-ben elakadt kicsi dokumentumok eltávolítása <sup>B</sup>**

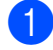

- $\blacksquare$  Emelje fel a fedelet.
- **2** Helyezzen be egy darab merev papírt, például kartont az ADF-be a kisebb papírdarabok kitolásához.

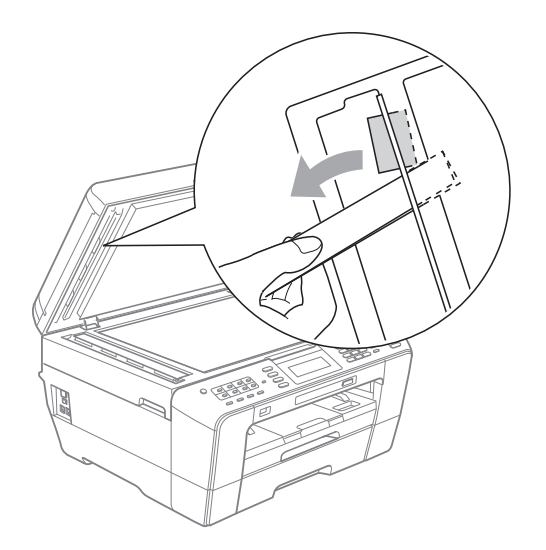

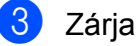

**3** Zárja vissza a fedelet.

4 Nyomja meg a **Stop/Exit (Stop/Kilépés)** gombot.

## <span id="page-89-0"></span>**A nyomtató elakadása vagy papírelakadás <sup>B</sup>**

A beszorulás helyétől függően távolítsa el az elakadt papírt a készülékből.

#### <span id="page-89-1"></span>**A papír elakadt a készülék elejében <sup>B</sup>**

Ha az LCD-n megjelenik a Papírelakadás [Elöl] üzenet, kövesse az alábbi lépéseket:

- a Húzza ki a készülék hálózati kábelét az elektromos aljzatból.
- 

Teljesen húzza ki a papírtálcát (1) a készülékből.

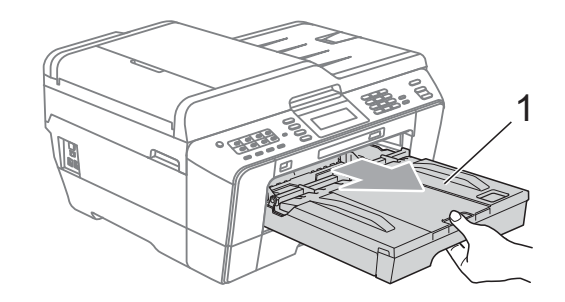

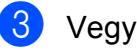

 $\overline{3}$  Vegye ki az elakadt papírt (1).

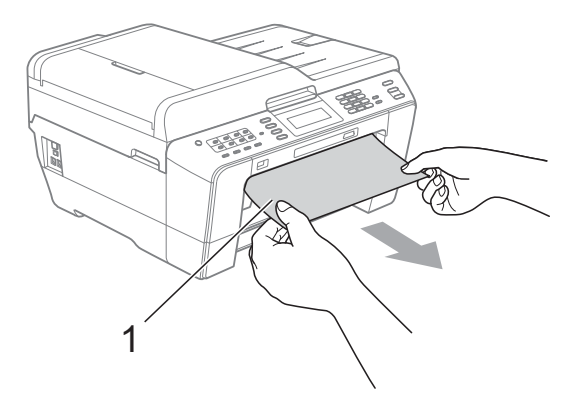

- 
- $\overline{4}$  Emelje fel az elakadáselhárító fedelet, és vegye ki az elakadt papírt.

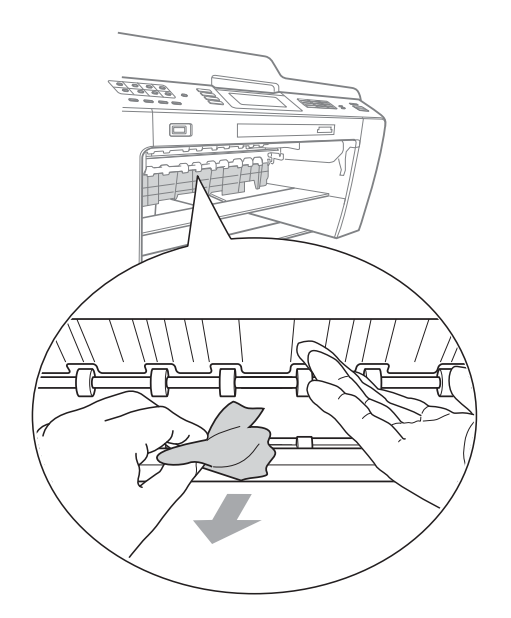

**5** Határozott mozdulattal tolja vissza a papírtálcát a gépbe.

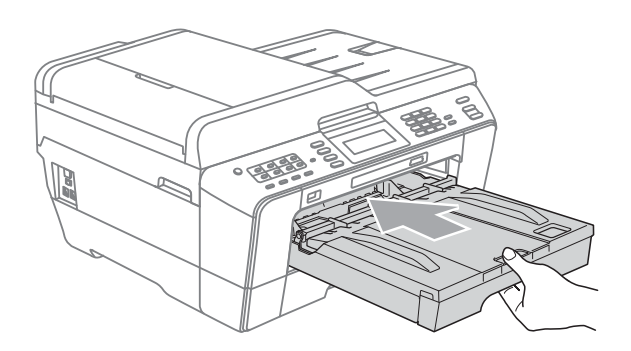

## **Megjegyzés**

A papírtartót kattanásig húzza ki.

6 Dugja vissza a hálózati kábelt.

#### **Megjegyzés**

Ha az elakadás megismétlődik, egy kis darab papír elakadhatott a készülékben. (Lásd a(z) *[További papírelakadás](#page-94-0)[elhárítási m](#page-94-0)űveletek* című [részt a\(z\) 87. oldalon!\)](#page-94-0)

#### <span id="page-90-0"></span>**A papír elakadt a készülék hátsó részében <sup>B</sup>**

Ha az LCD-n megjelenik a Papírelakadás [Hátul] üzenet, kövesse az alábbi lépéseket:

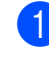

a Húzza ki a készülék hálózati kábelét az elektromos aljzatból.

## **Megjegyzés**

Feltétlenül távolítsa el a papírt a kézi adagolónyílásból, majd zárja le.

b Nyissa ki az elakadáselhárító fedelet (1) a készülék hátoldalánál.

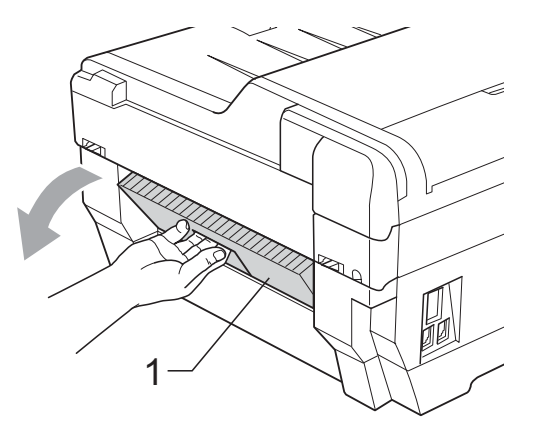

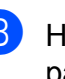

c Húzza ki a készülékből az elakadt papírt.

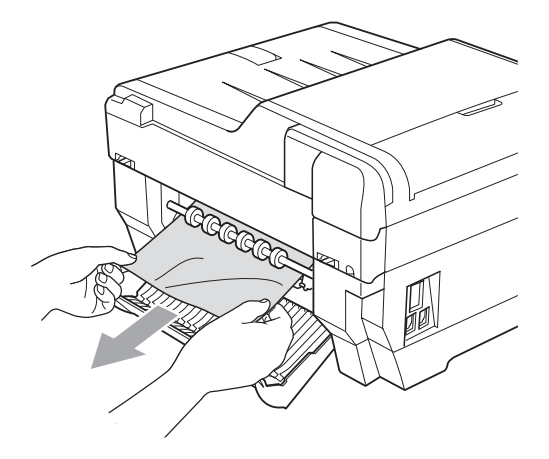

4 Zárja le az elakadáselhárító fedelet. Ellenőrizze, hogy megfelelően zárta-e le

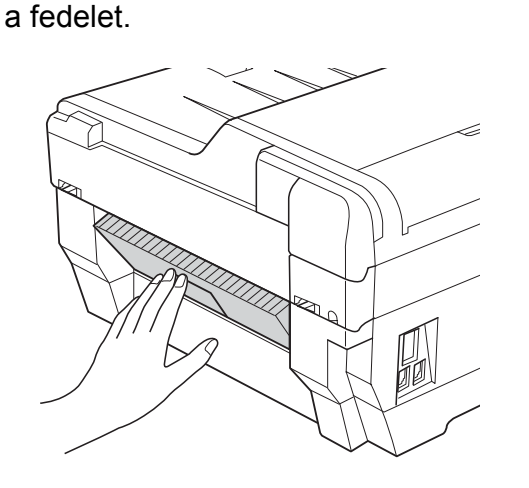

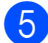

5 Dugja vissza a hálózati kábelt.

#### <span id="page-91-0"></span>**A papír elakadt a készülék első és hátsó részében <sup>B</sup>**

#### Ha az LCD-n megjelenik a

Papírakad [Elöl, Hátul] üzenet, kövesse az alábbi lépéseket:

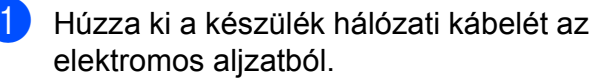

### **Megjegyzés**

Feltétlenül távolítsa el a papírt a kézi adagolónyílásból, majd zárja le.

2 Teljesen húzza ki az 1. papírtálcát (1), majd a 2. papírtálcát (2) a készülékből.

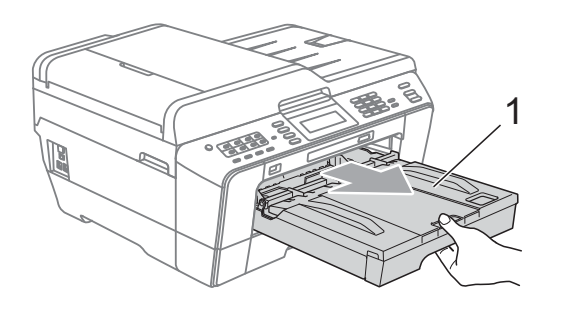

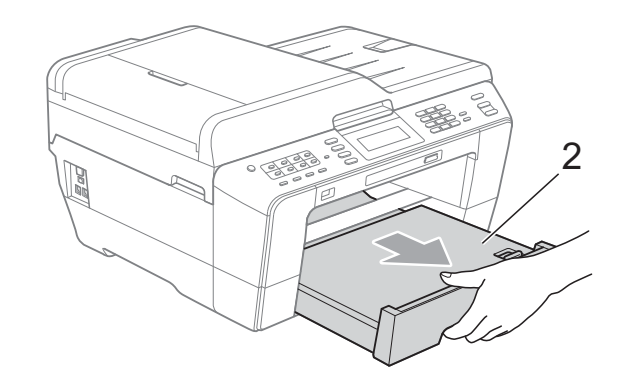

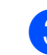

**3** Vegye ki az elakadt papírt (1).

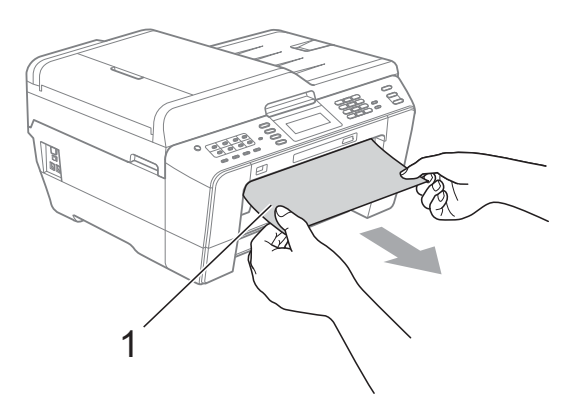

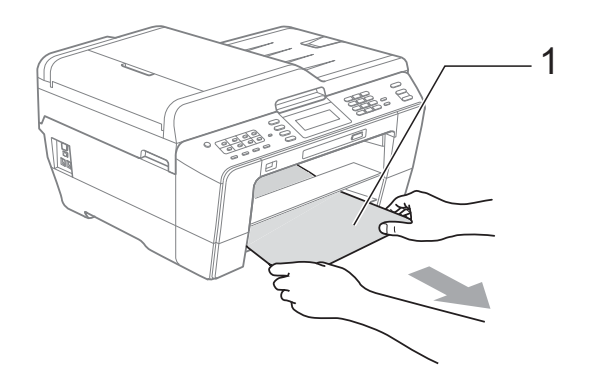

4 Emelje fel a fedelet és vegye ki az elakadt papírt. (Miután a tálcákat levette, folytassa

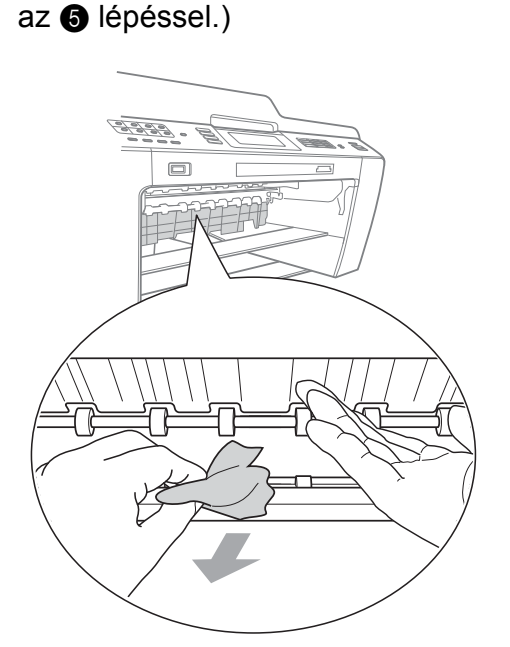

<span id="page-92-0"></span>**6** Nyissa ki az elakadáselhárító fedelet (1) a készülék hátoldalánál.

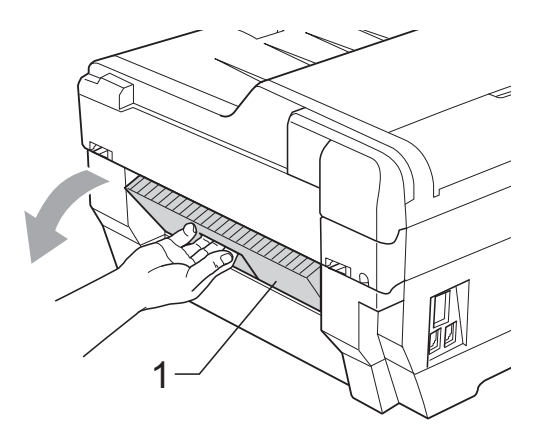

6 Húzza ki a készülékből az elakadt papírt.

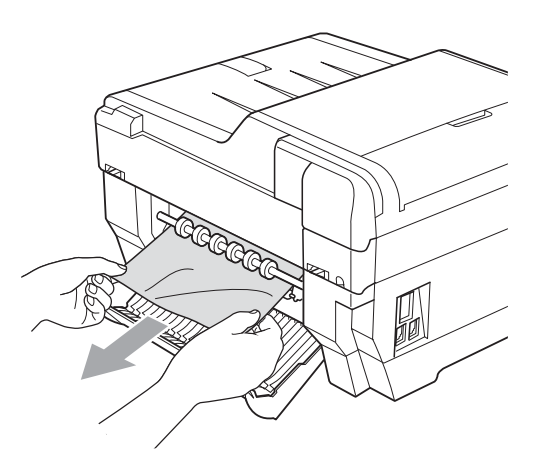

**7** Zárja le az elakadáselhárító fedelet. Ellenőrizze, hogy megfelelően zárta-e le a fedelet.

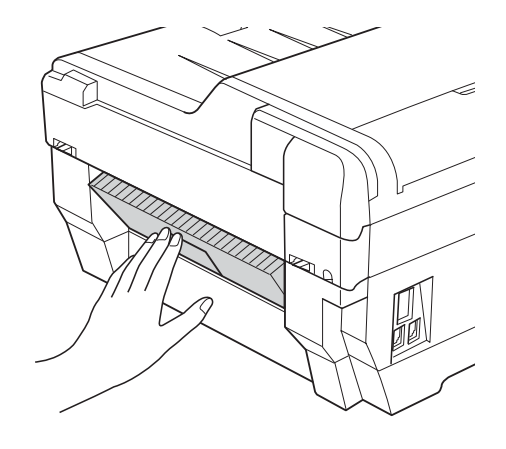

8 Szilárdan helyezze fel az 1. papírtálcát (1), majd a 2. papírtálcát (2) a készülék hátoldalára.

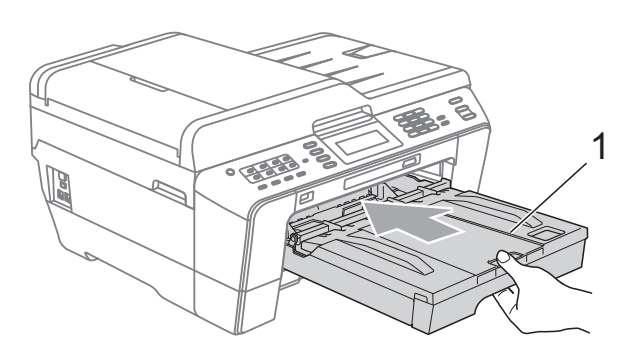

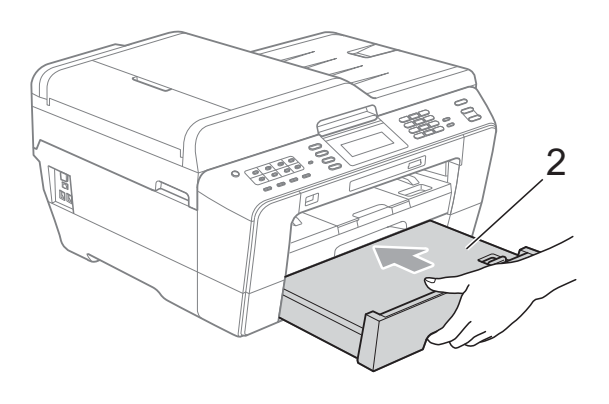

 $\Theta$  Két kézzel fogja meg a szkenner fedelét a készülék két oldalánál az ujjak számára kialakított tartónál fogva (1) és tegye a helyére.

Mozgassa a nyomtatófejet (ha szükséges) úgy, hogy eltávolíthasson minden papírt ami az érintett részen található. Győződjön meg arról, hogy nem maradt elakadt papír a készülék (2) és (3) részein.

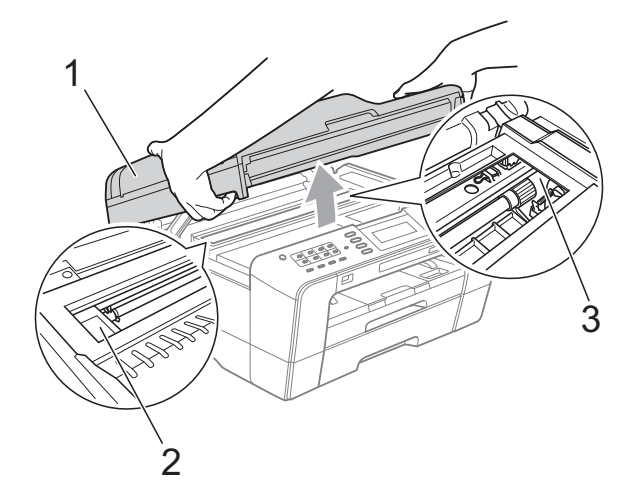

## **FONTOS**

- Ha a papír a nyomtatófej alatt akadt el, húzza ki a készülék tápkábelét a csatlakozóból, majd mozgassa meg a nyomtatófejet a papír elakadásához.
- Ha a nyomtatófej a jobb sarokban állt meg, mint az ábrán, akkor a nyomtatófejet nem lehet elmozdítani. Dugja vissza a hálózati kábelt. Tartsa lenyomva a **Stop/Exit (Stop/Kilépés)** gombot, amíg a nyomtatófej el nem mozdul a középső helyzetbe. Húzza ki a készülék tápkábelét, és vegye ki a papírt.

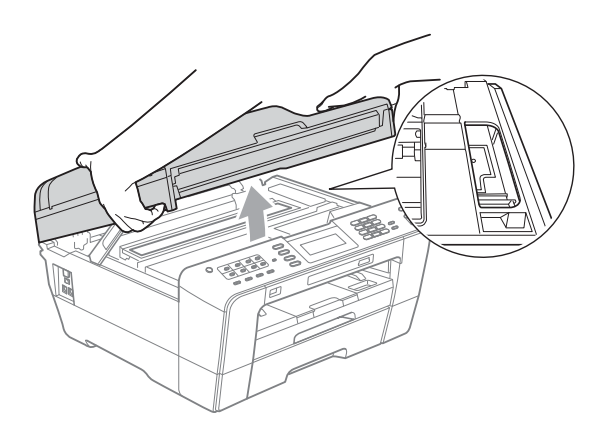

- Ha tinta kerül a bőrére, azonnal mossa le szappannal és bő vízzel.
- 10 Óvatosan zárja le a szkenner fedelét, mindkét oldalát egyszerre fogva.

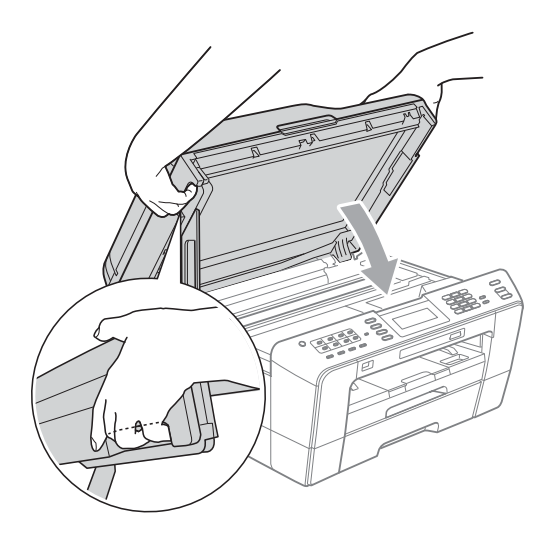

## **VIGYÁZAT**

Vigyázzon, nehogy az ujjai beszoruljanak a szkenner fedele alá.

Mindig a szkennerfedél két oldalán az ujjaknak kialakított tartót fogja, amikor kinyitja vagy lezárja a fedelet.

### **Megjegyzés**

A papírtartót kattanásig húzza ki.

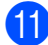

**k Dugja vissza a hálózati kábelt.** 

#### **Megjegyzés**

Ha az elakadás megismétlődik, egy kis darab papír elakadhatott a készülékben. (Lásd a(z) *[További papírelakadás](#page-94-0)[elhárítási m](#page-94-0)űveletek* című [részt a\(z\) 87. oldalon!\)](#page-94-0)

#### <span id="page-94-0"></span>**További papírelakadás-elhárítási műveletek <sup>B</sup>**

Két kézzel fogja meg a készülék két oldalán kialakított műanyag füleket, és emelje fel a szkenner fedelét nyitott helyzetbe.

### **Megjegyzés**

Ha a nyomtatófej a jobb sarokban állt meg, mint az ábrán, tartsa lenyomva a **Stop/Exit (Stop/Kilépés)** gombot, amíg a fej bemegy középre.

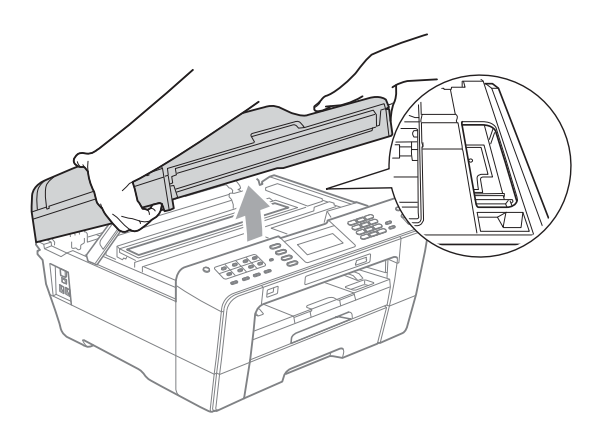

2 Húzza ki a készülék hálózati kábelét az elektromos aljzatból.

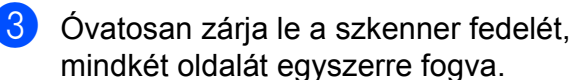

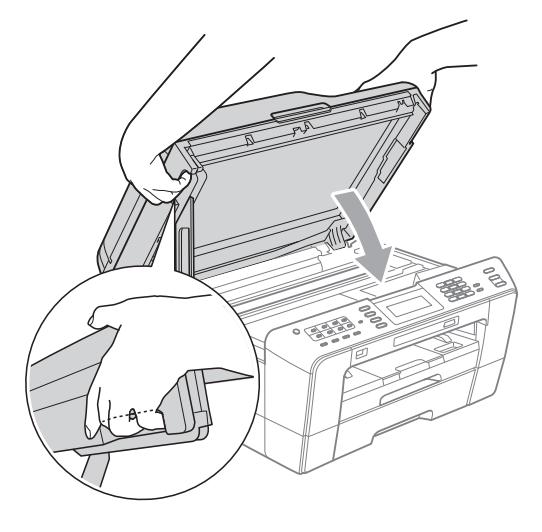

## **VIGYÁZAT**

Vigyázzon, nehogy az ujjai beszoruljanak a szkenner fedele alá.

Mindig a szkennerfedél két oldalán az ujjaknak kialakított tartót fogja, amikor kinyitja vagy lezárja a fedelet.

4 Nyissa fel a kézi adagolónyílás fedelét.

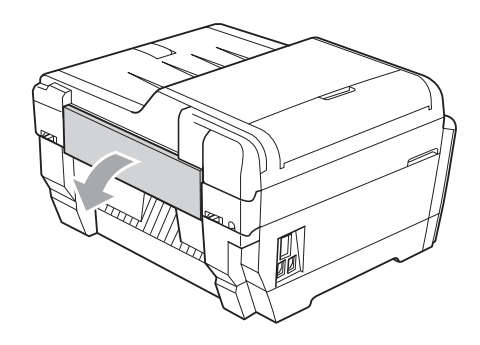

**5** Csak egy A4 vagy letter méretű vastag papírt, például fényes papírt helyezzen be fekvő helyzetben a kézi adagolónyílásba. Tolja be a kézi adagolónyílásba.

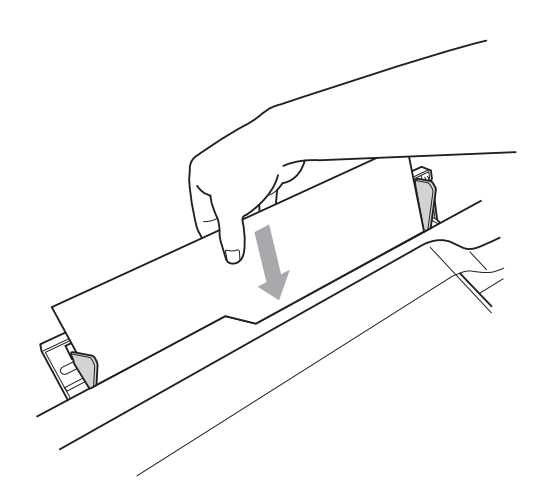

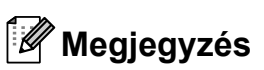

- Javasoljuk, hogy fényes papírt használjon.
- Ha nem tolja be elég mélyen a kézi adagolónyílásba, a készülék nem húzza be a papírt, amikor csatlakoztatja az elektromos kábelt.
- 6 Dugia vissza a hálózati kábelt. A kézi adagolónyílásba helyezett papír áthalad a készüléken és kivetődik.
- 7 Két kézzel fogja meg a készülék két oldalán kialakított műanyag füleket, és emelje fel a szkenner fedelét nyitott helyzetbe.

Ellenőrizze, nem maradt-e egy kis darab papír továbbra is elakadva a készülék belsejében.

Óvatosan zárja le a szkenner fedelét, mindkét oldalát egyszerre fogva.

## **Hibaelhárítás B**

Ha úgy véli, gond van a készülékkel, olvassa el az alábbi táblázatot és kövesse a hibaelhárítási ötleteket.

A legtöbb problémát egyedül is könnyen elháríthatja. Ha további segítségre van szüksége, a Brother ügyfélszolgálati központ honlapján tájékozódhat a legfrissebb GYIK-ről és hibaelhárítási tanácsokról.

Látogasson el a <http://solutions.brother.com/>honlapra.

## **Ha további problémája van a készülékkel <sup>B</sup>**

#### **Nyomtatás**

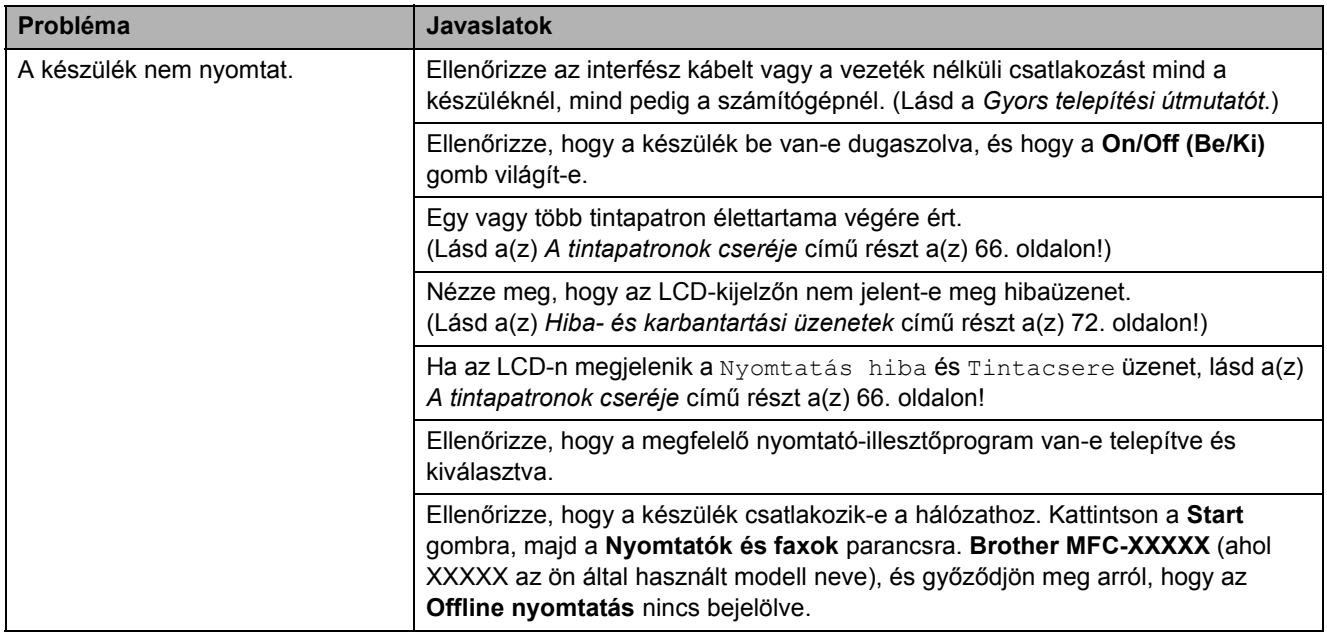

## **Nyomtatás (folytatás)**

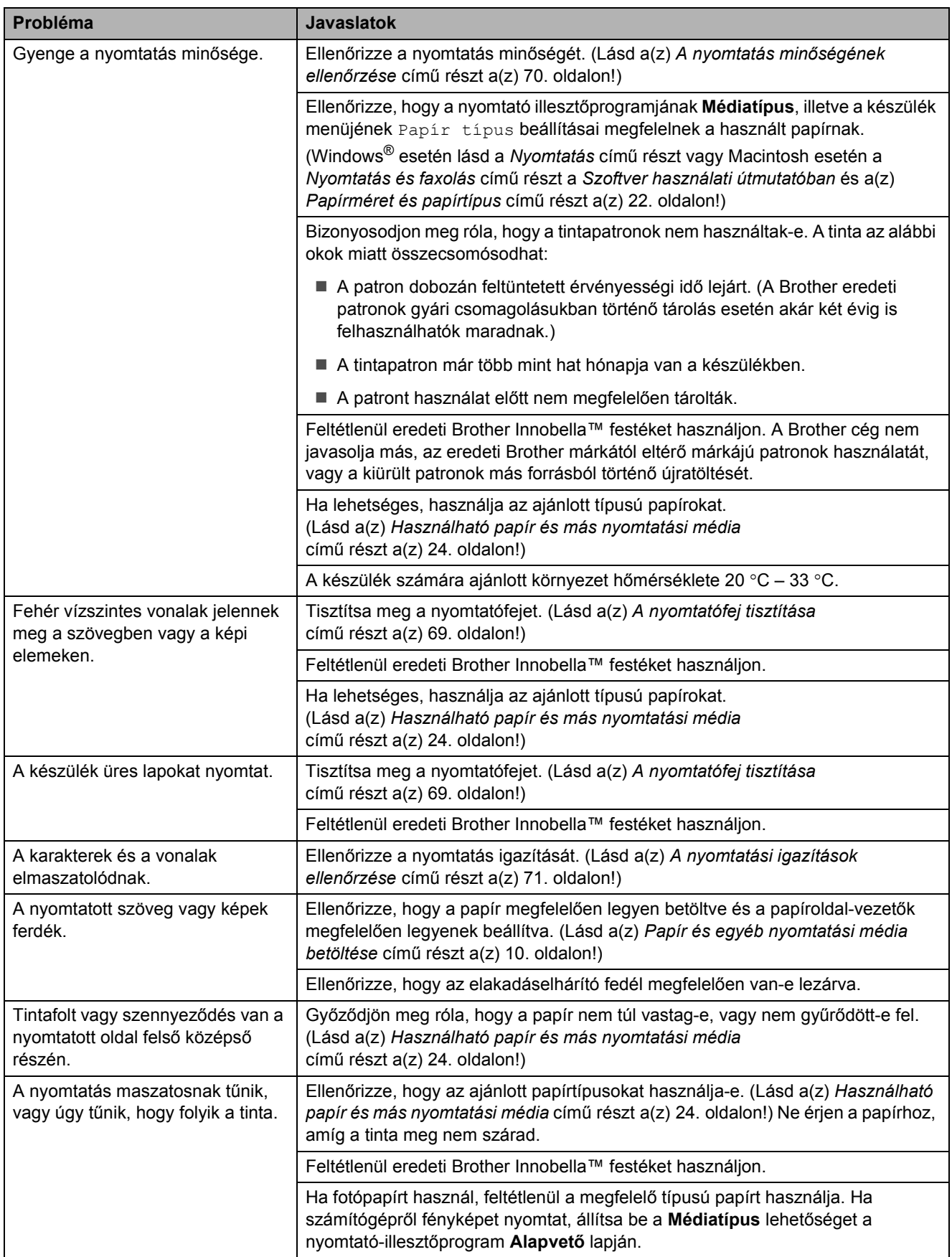

## **Nyomtatás (folytatás)**

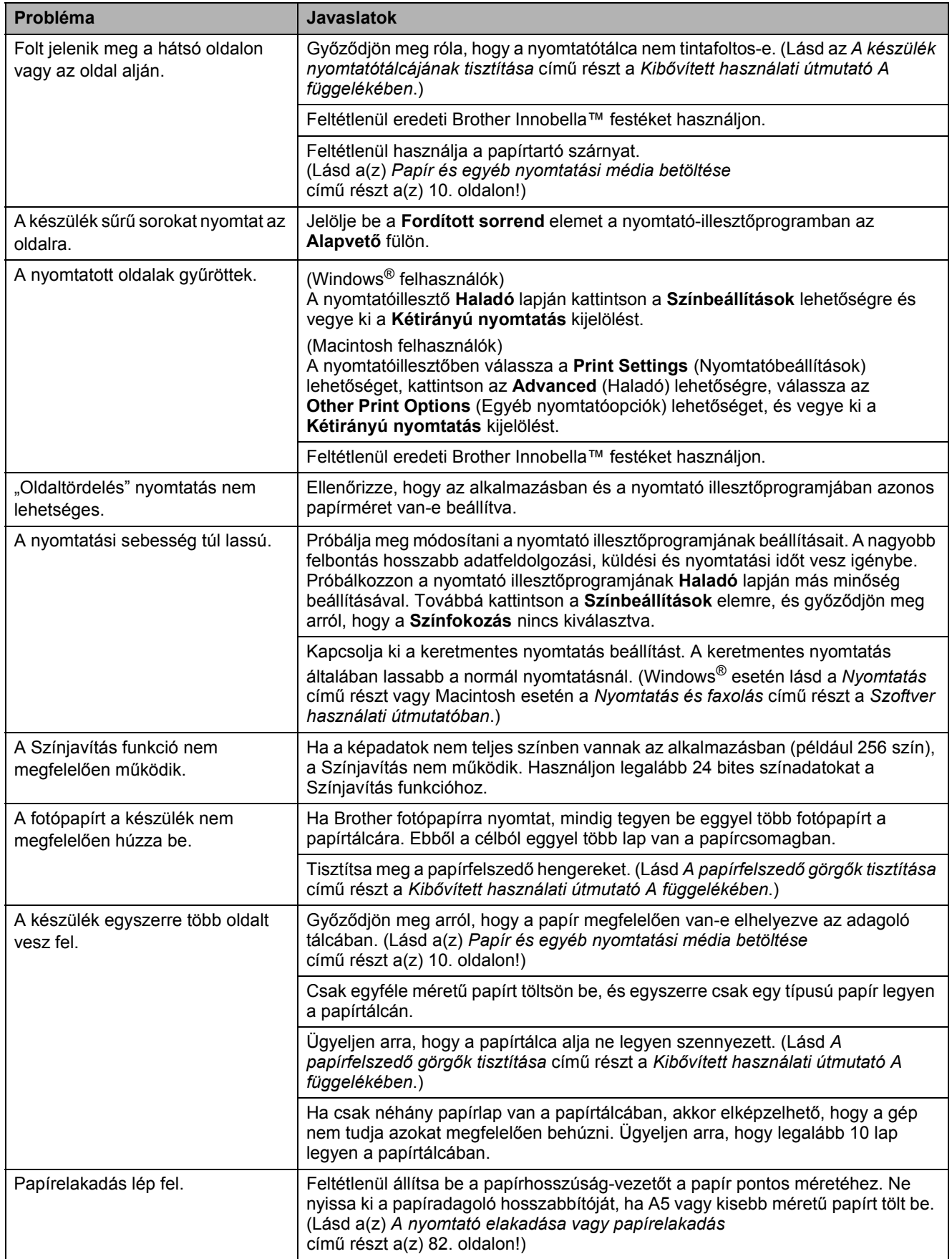

## **Nyomtatás (folytatás)**

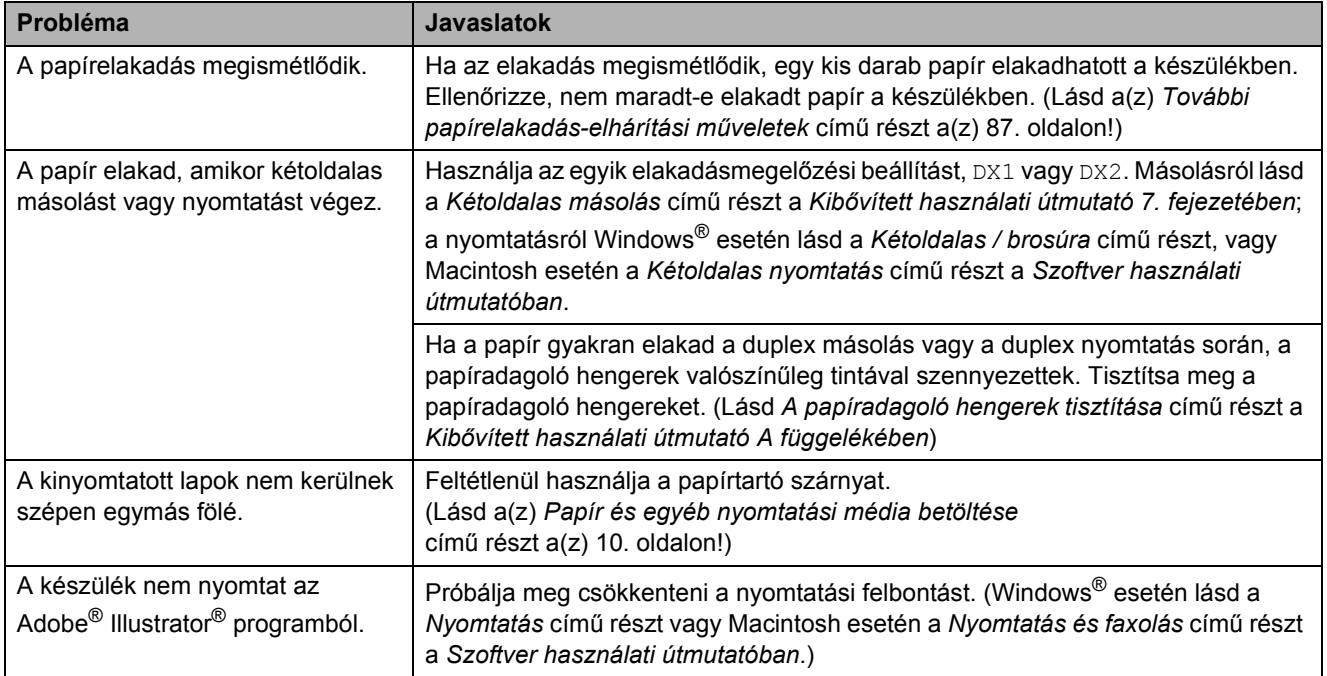

## **Fogadott faxok nyomtatása**

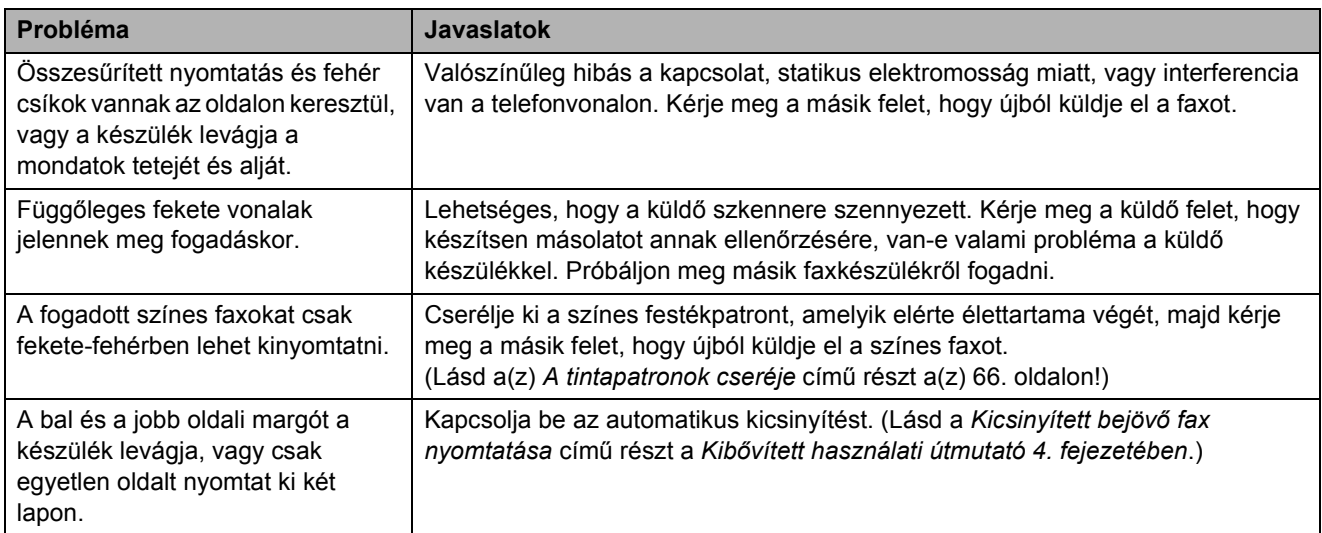

## **Telefonvonal vagy csatlakozások**

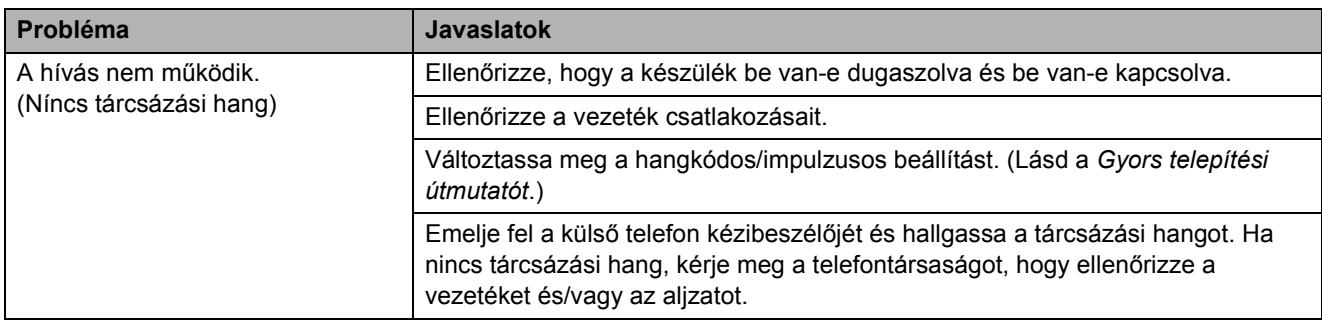

## **Telefonvonal vagy csatlakozások (folytatás)**

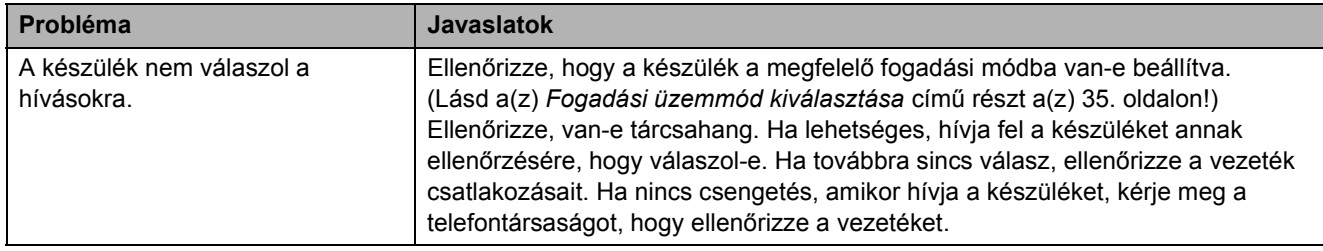

### **Faxok fogadása**

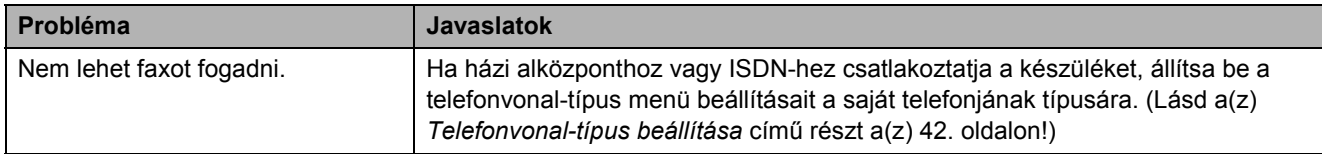

#### **Faxok küldése**

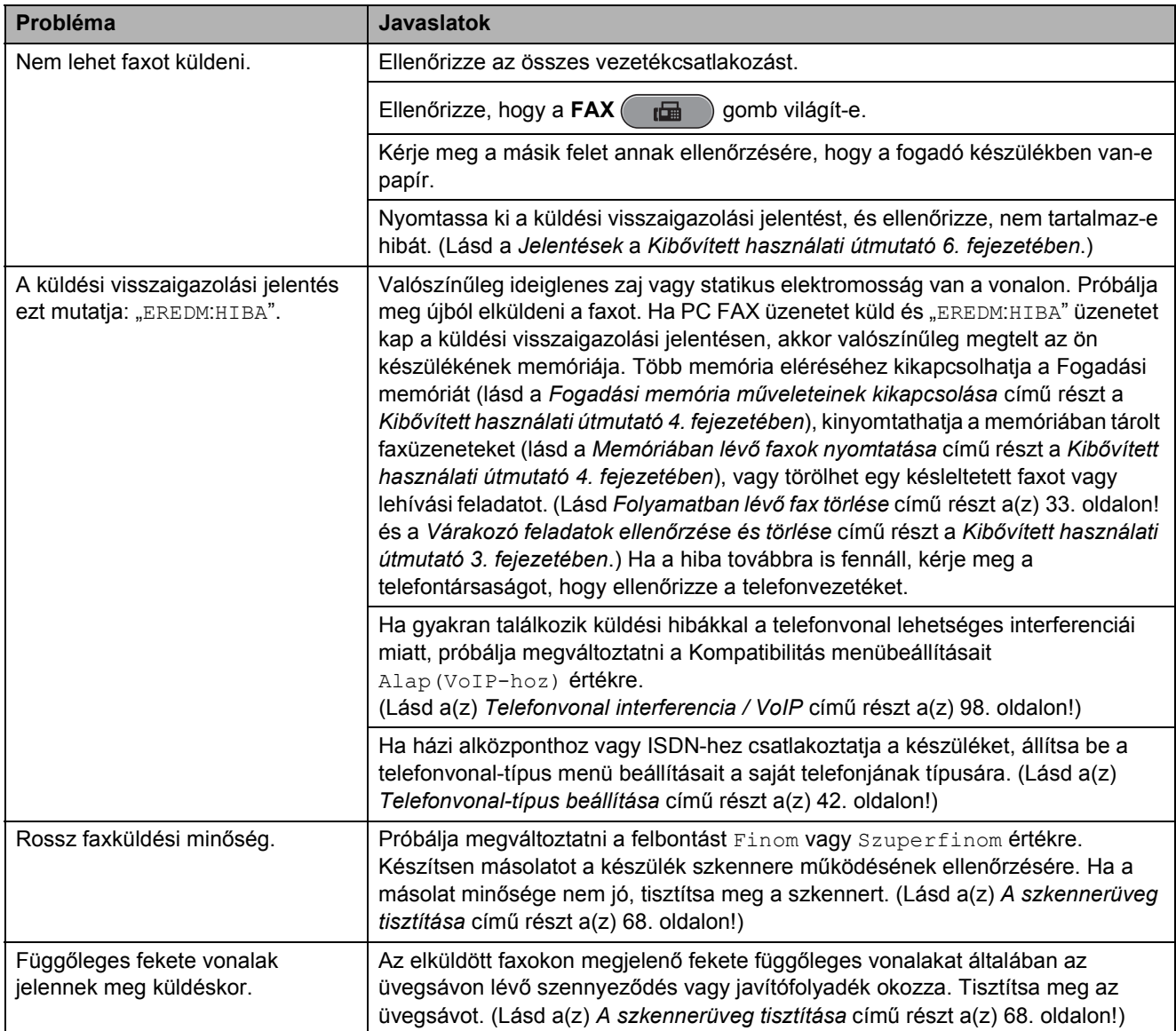

#### **Beérkező hívások kezelése**

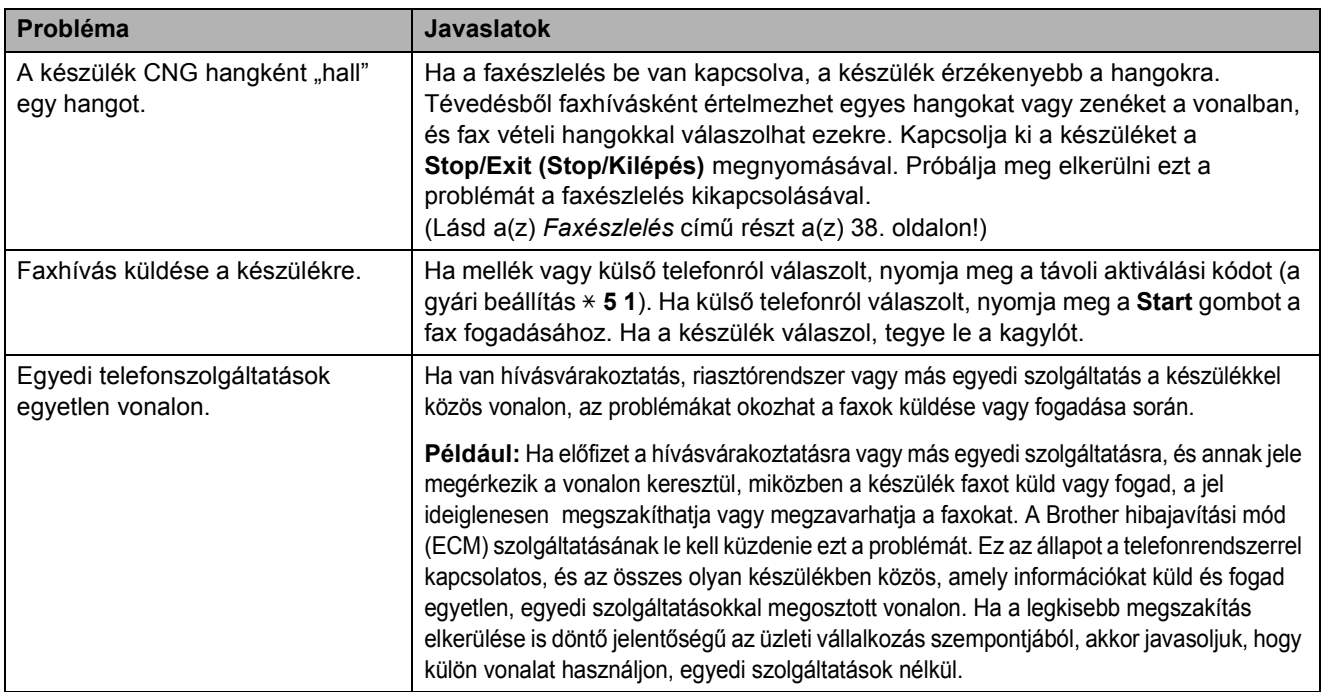

## **Másolási problémák**

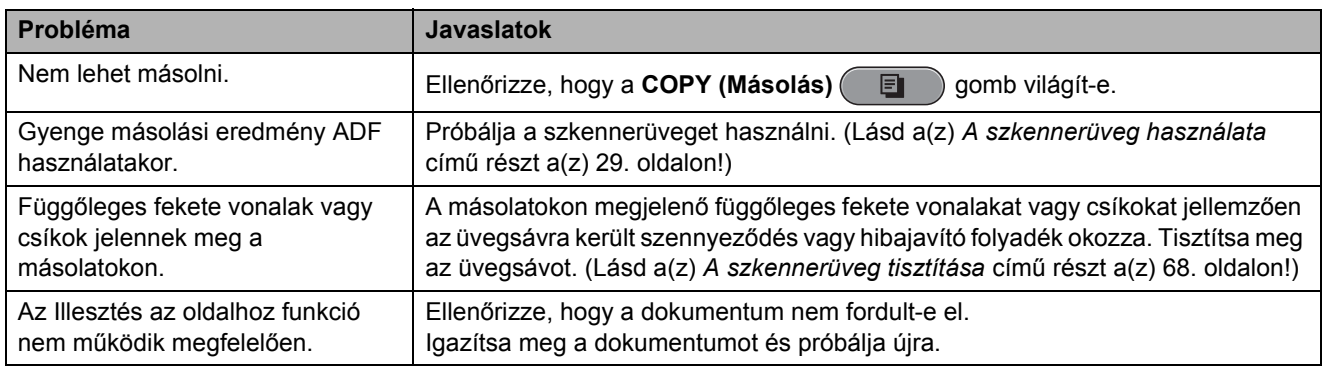

## **Szkennelési problémák**

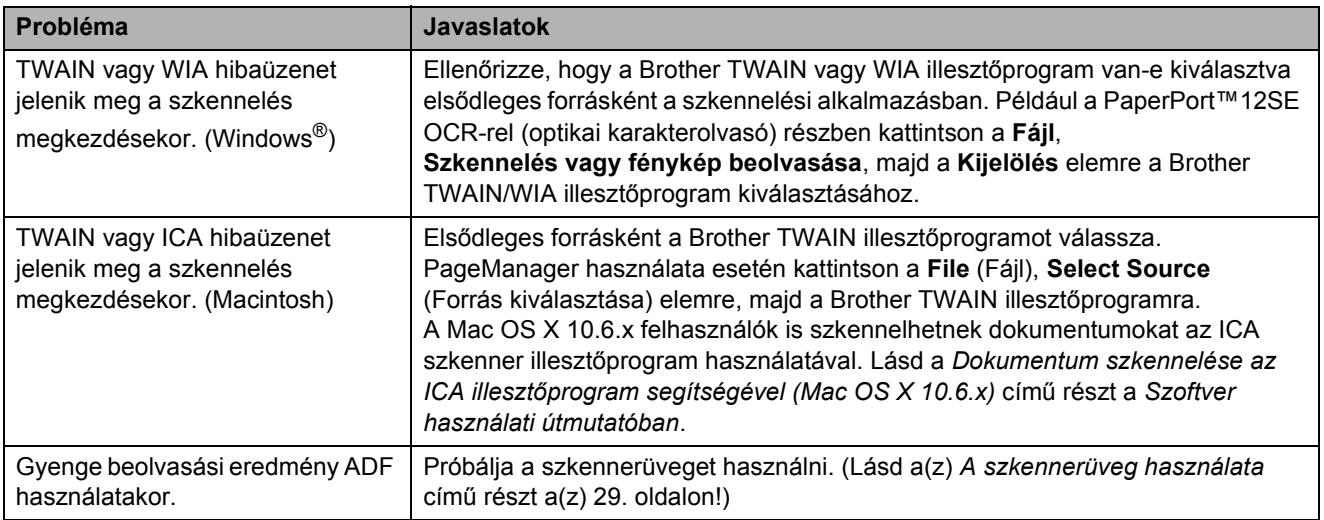

### **Szkennelési problémák (folytatás)**

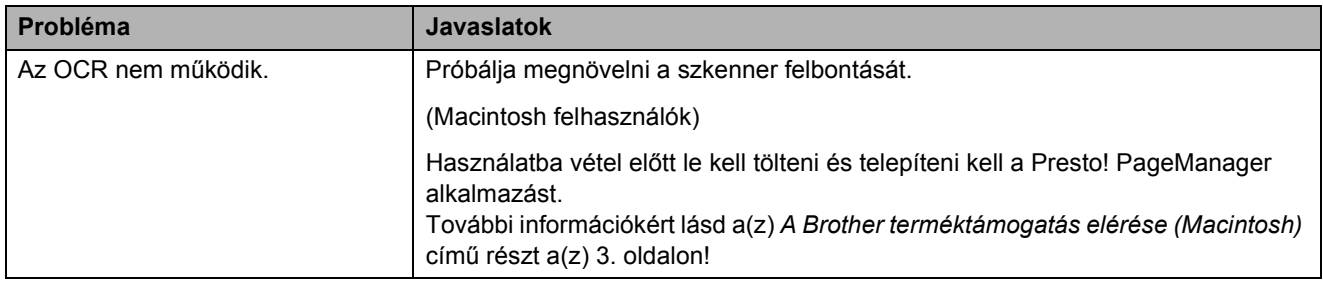

#### **Szoftverproblémák**

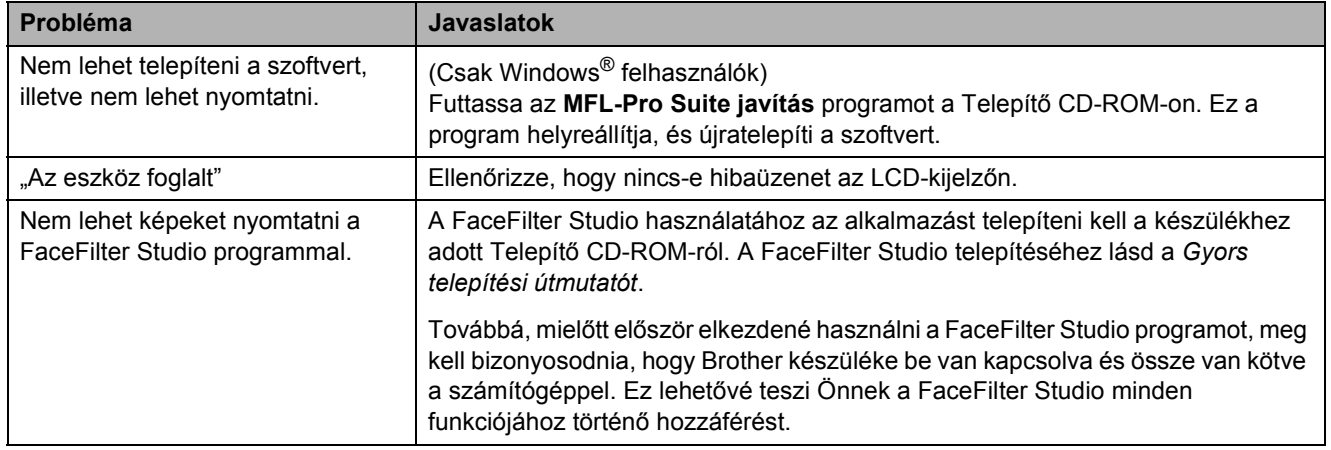

### **PhotoCapture Center™ Problémák**

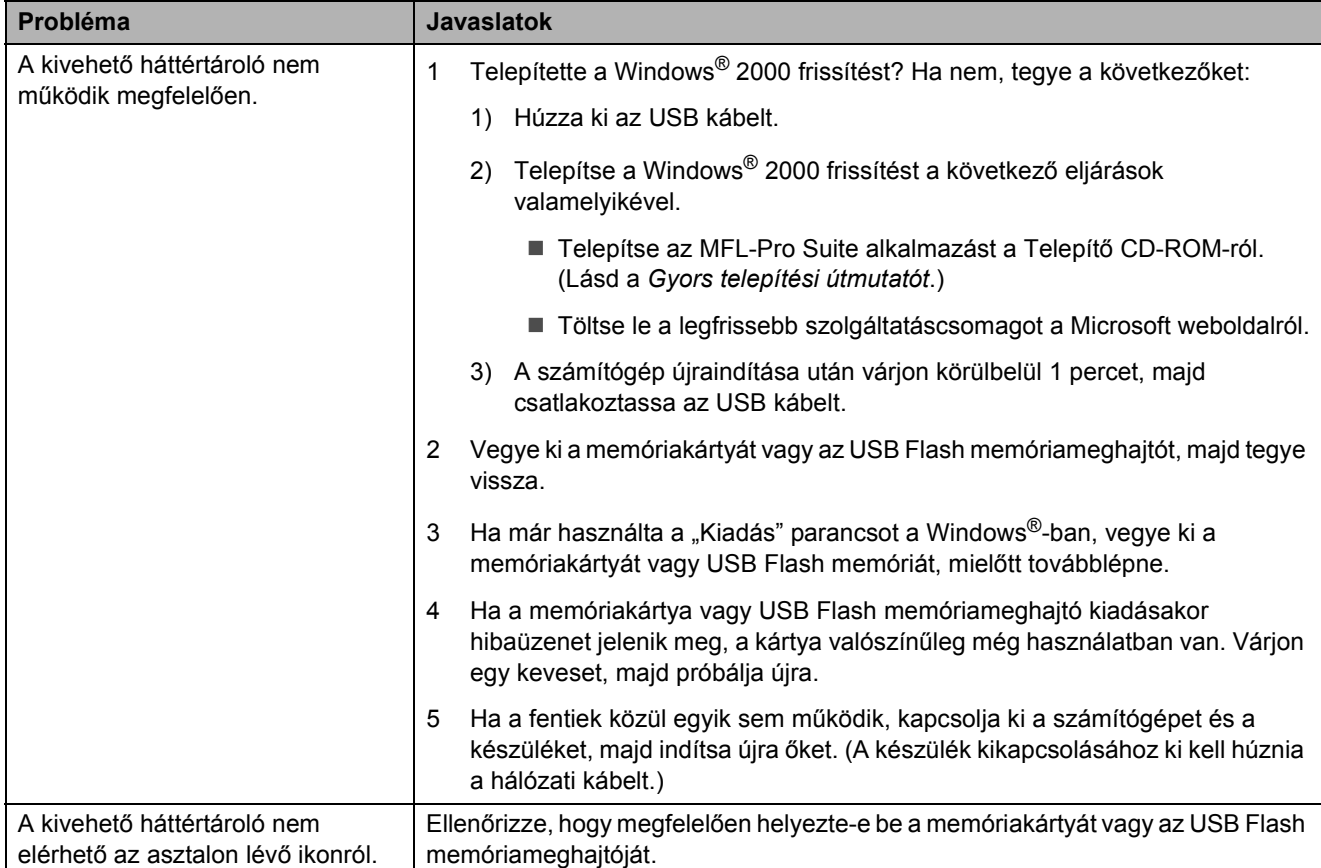

## **PhotoCapture Center™ Problémák (folytatás)**

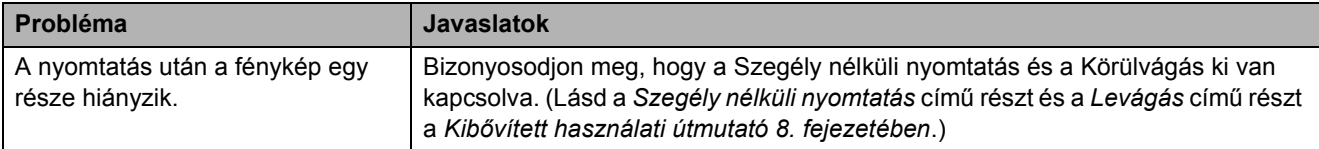

## **Hálózati problémák**

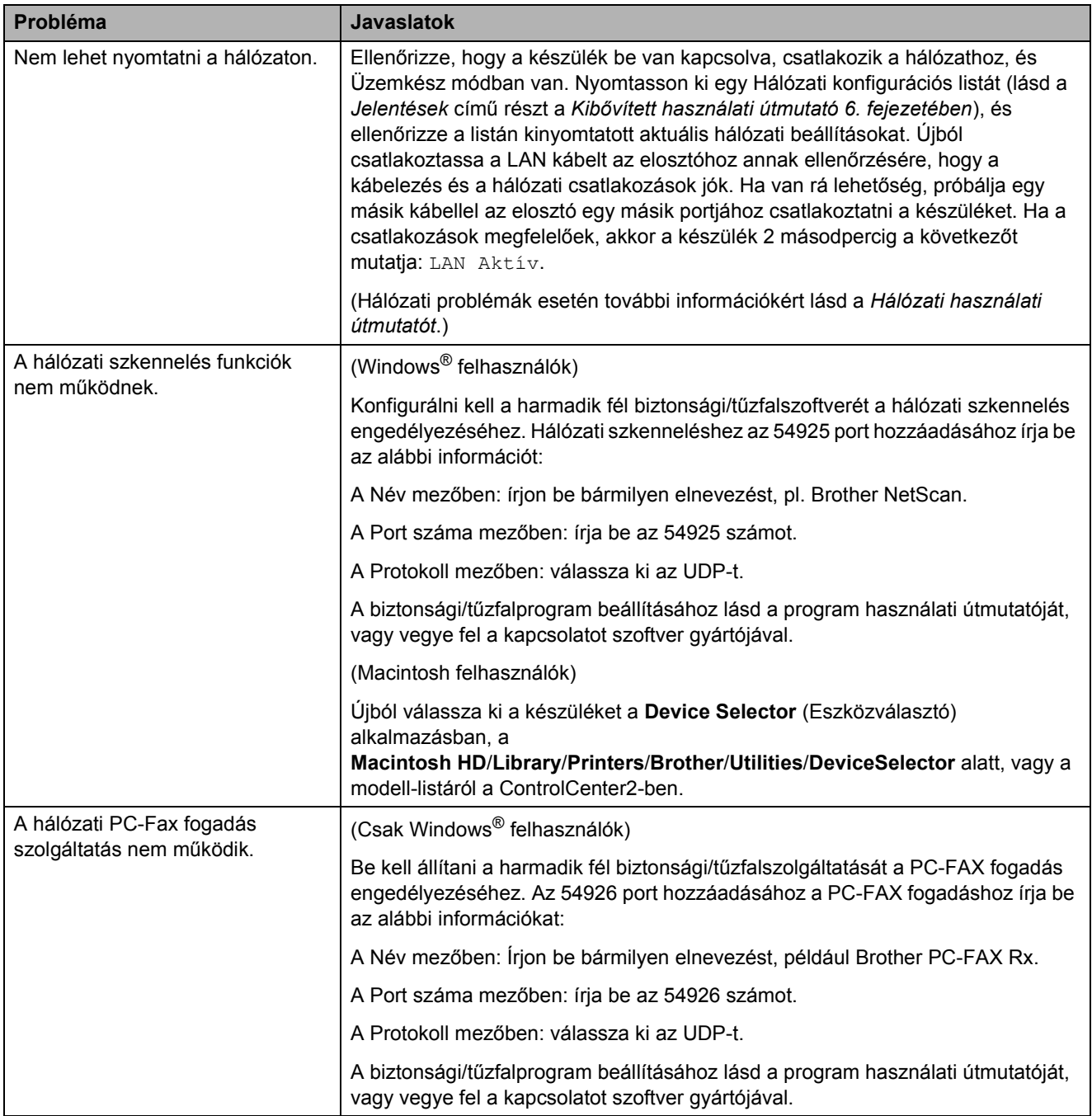

## **Hálózati problémák (folytatás)**

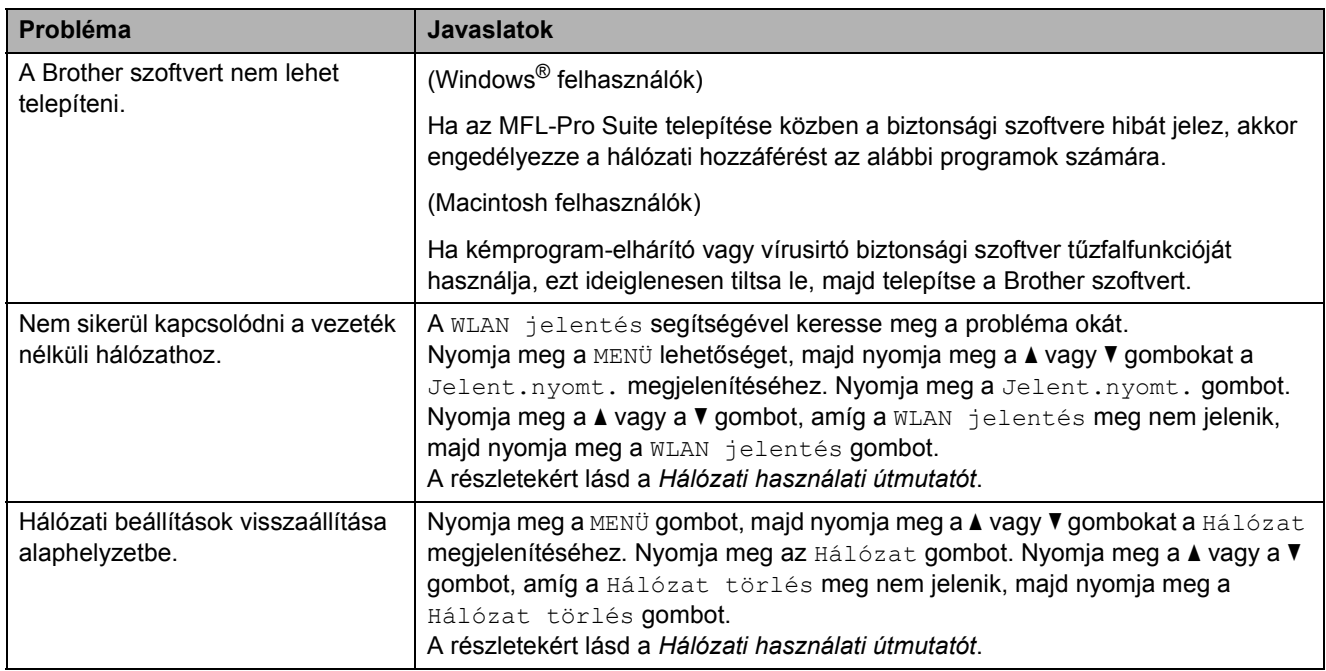

## **Érintőképernyő problémák**

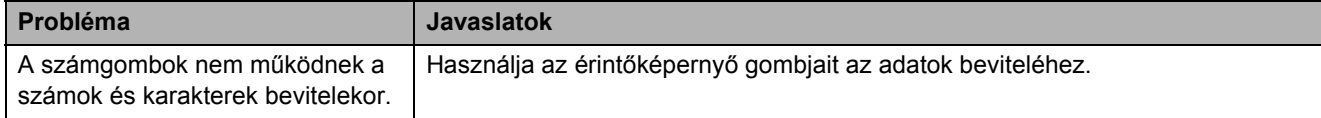

## **Tárcsahang észlelése**

Ha automatikusan küld faxot, a készülék alapértelmezetten megvárja a beállított időt, mielőtt elindítaná a szám hívását. A tárcsahang beállítások Érzékelés értékre történő átállításával beállíthatia a készüléket úgy, hogy azonnal kezdje meg a hívást, mihelyt észleli a tárcsahangot. Ezzel a beállítással nagyon sok időt megtakaríthat, amikor sok különböző számra kell elküldenie egy faxot. Ha megváltoztatja a beállítást és problémák jelentkeznek a hívással, akkor vissza kell állnia a gyári Nincs érzékelés beállításra.

**a Nyomja meg a MENÜ gombot.** 

- **b** Nyomia meg a **A** vagy **▼** gombot az Alapbeáll. megjelenítéséhez.
- **3** Nyomja meg az Alapbeáll. gombot.
- 4 Nyomja meg a **∆** vagy ▼ gombot a Tárcsahang megjelenítéséhez.
- **6** Nyomja meg a Tárcsahang gombot.
- **6** Nyomja meg a Érzékelés vagy a Nincs érzékelés gombot.
- 7 Nyomja meg a **Stop/Exit (Stop/Kilépés)** gombot.

## <span id="page-105-0"></span>**Telefonvonal interferencia / VoIP**

Ha problémája adódott egy fax elküldésével vagy fogadásával a telefonvonal lehetséges interferenciája miatt, megváltoztathatja a kompatibilitási beállításokat, ami csökkenti a modem sebességét a hibák minimalizálása érdekében.

- Nyomja meg a MENÜ gombot.
- b Nyomja meg a **a** vagy **b** gombot az Alapbeáll. megjelenítéséhez.
- **3** Nyomja meg az Alapbeáll. gombot.
- d Nyomja meg a **a** vagy **b** gombot a Kompatibilitás megjelenítéséhez.
- **5** Nyomja meg a Kompatibilitás gombot.

#### 6 Nyomja meg a Magas, Normál vagy Alap(VoIP-hoz) gombot.

 $\blacksquare$  Az Alap (VoIP-hoz) 9600 bps értékre csökkenti a modem sebességét, felfüggeszti a színes faxok vételét és a színes fax küldés kivételével kikapcsolja a hibajavítási mód (ECM) használatát. Ha az interferencia nem visszatérő probléma a telefonvonalon, akkor érdemes csak szükség esetén használni.

A legtöbb VoIP szolgáltatással való kompatibilitás fokozása érdekében a Brother javasolja a kompatibilitási beállítások módosítását Alap(VoIP-hoz) értékre.

- A Normál beállítás 14 400 bps értékre állítja a modem sebességét.
- A Magas beállítás 33 600 bps értékre növeli a modem sebességét. (gyári beállítás)
- 

Nyomja meg a **Stop/Exit (Stop/Kilépés)** gombot.

#### **Megjegyzés**

A VoIP (Voice over IP) egy olyan típusú telefonrendszer, amely az internetkapcsolatot használja fel a hagyományos telefonvonal helyett.

## Gépre vonatkozó adatok

## **A sorozatszám ellenőrzése <sup>B</sup>**

A készülék sorozatszámát az LCD-n látja.

**1** Nyomja meg a MENÜ gombot.

b Nyomja meg a **a** vagy **b** gombot a Gép információ megjelenítéséhez.

- c Nyomja meg a Gép információ gombot.
- 4 Nyomja meg a **Stop/Exit (Stop/Kilépés)** gombot.

## **Visszaállítási funkciók <sup>B</sup>**

A következő alaphelyzet funkciók állnak rendelkezésre:

1 Hálózat

Visszaállíthatja a nyomtatószerver beállításait (például a jelszót és az IPcímet) a gyári alapbeállításra.

2 Gyorstárcs&fax

A gyorshívás és a fax visszaáll a következő beállításokra:

- Gyorshívás (Gyorshívás és csoportok beállítása)
- Memóriába beprogramozott faxfeladatok (Lehívó adás, késleltetett fax és

késleltetett kötegelt küldés)

- Állomás azonosítója (Név és szám)
- Távoli fax lehetőségek (Fax továbbítása)
- Jelentések beállításai (Küldési visszaigazolási jelentés, gyorshívási lista és fax napló)
- Előzmények (Kimenő hívások)
- Faxok a memóriában

3 Minden beáll

Minden beállítást visszaállíthat a gyári alapértelmezett értékre.

A Brother erősen javasolja ezen funkció használatát, ha a készüléket leselejtezi.

## **Megjegyzés**

Húzza ki az interfészkábelt a Hálózat vagy a Minden beáll kiválasztása előtt.

### **A készülék beállításainak gyári alaphelyzetbe történő visszaállítása <sup>B</sup>**

- Nyomja meg a MENÜ gombot.
- **b** Nyomja meg a **A** vagy ▼ gombot az Alapbeáll. megjelenítéséhez.
- **3** Nyomja meg az Alapbeáll. gombot.
- 4 Nyomja meg a **∆** vagy **▼** gombot a Újraindít megjelenítéséhez.
- **b** Nyomja meg a Újraindít gombot.
- 6 Válassza ki a visszaállítás típusát.
- A megerősítéshez nyomja meg az Igen gombot.
- h Nyomja meg az Igen gombot és tartsa lenyomva 2 másodpercig a készülék újraindításához.

**C**

# **Menü és funkciók**

## **Képernyőn történő programozás <sup>C</sup>**

A készüléket úgy alakították ki, hogy Ön könnyen programozhassa azt az LCD-kijelző és az érintőképernyőn lévő menügombok segítségével. A felhasználóbarát programozás lehetővé teszi Önnek, hogy készüléke minden egyes menüopcióját a lehető legteljesebb mértékben kihasználhassa.

Mivel a programozás az LCD-kijelzőn történik, olyan, LCD-kijelzőn megjelenített instrukciókat alkottunk meg Önnek, amelyeket Ön lépésről lépésre követve használhat a készülék programozásához. Semmi mást nem kell tennie, mint követnie az utasításokat, amelyek végigvezetik Önt a menüpontokon és a programozási opciókon.
# **Menütáblázat <sup>C</sup>**

A menütáblázatból áttekintheti a készülék programjaiból elérhető menüválasztásokat és lehetőségeket. A gyári beállítások vastag betűvel és csillaggal vannak jelölve.

#### **MENÜ ()**

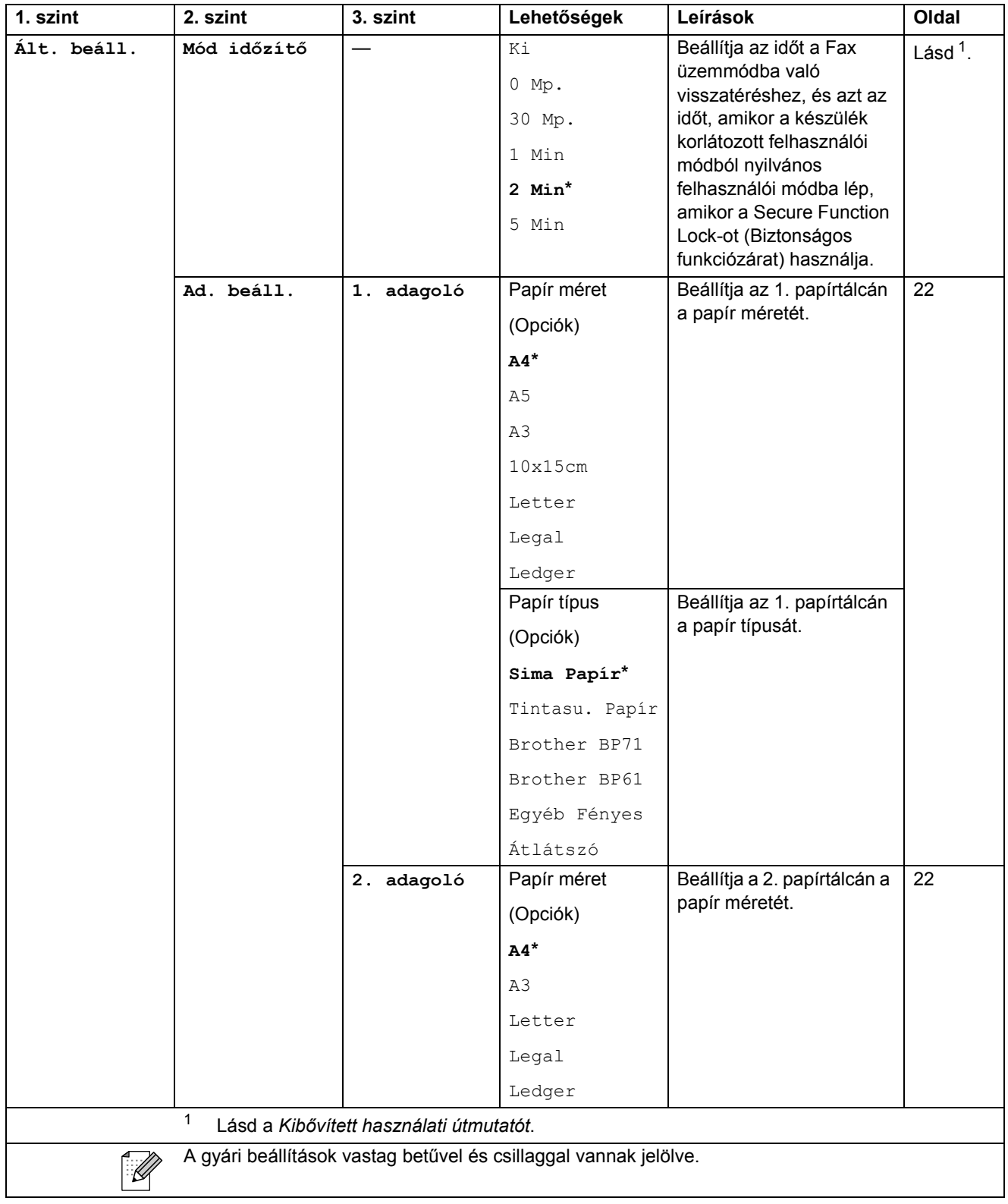

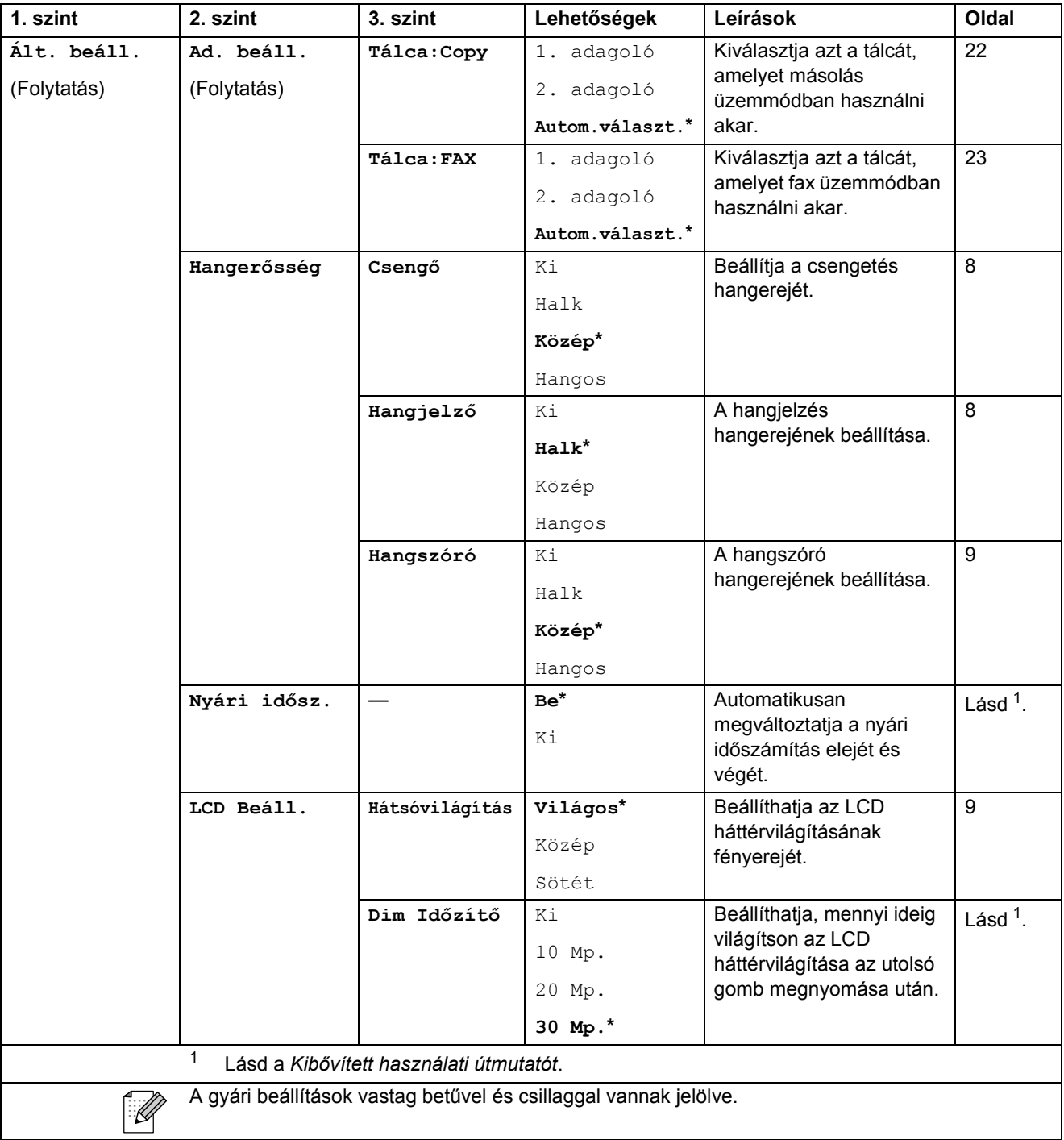

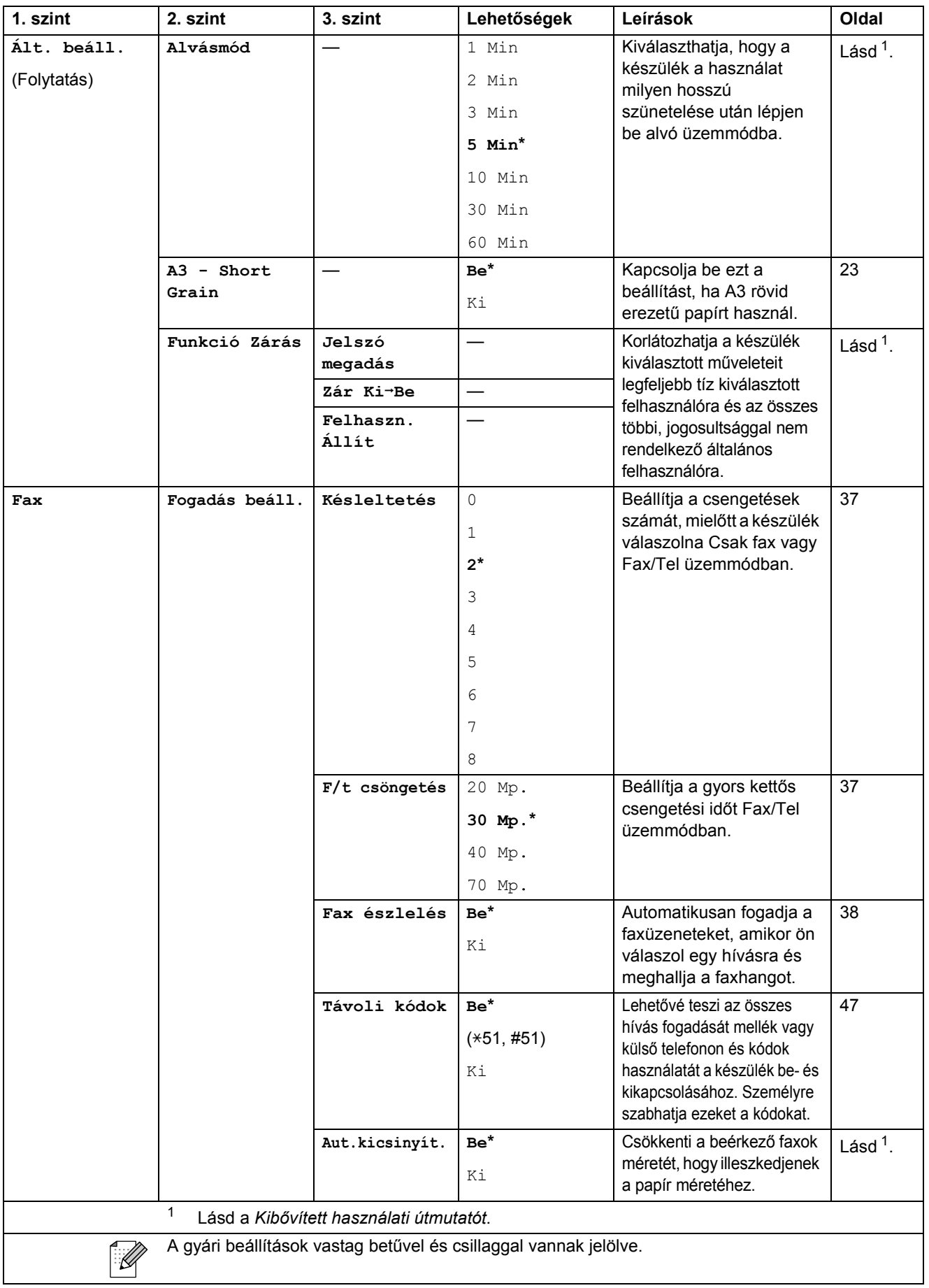

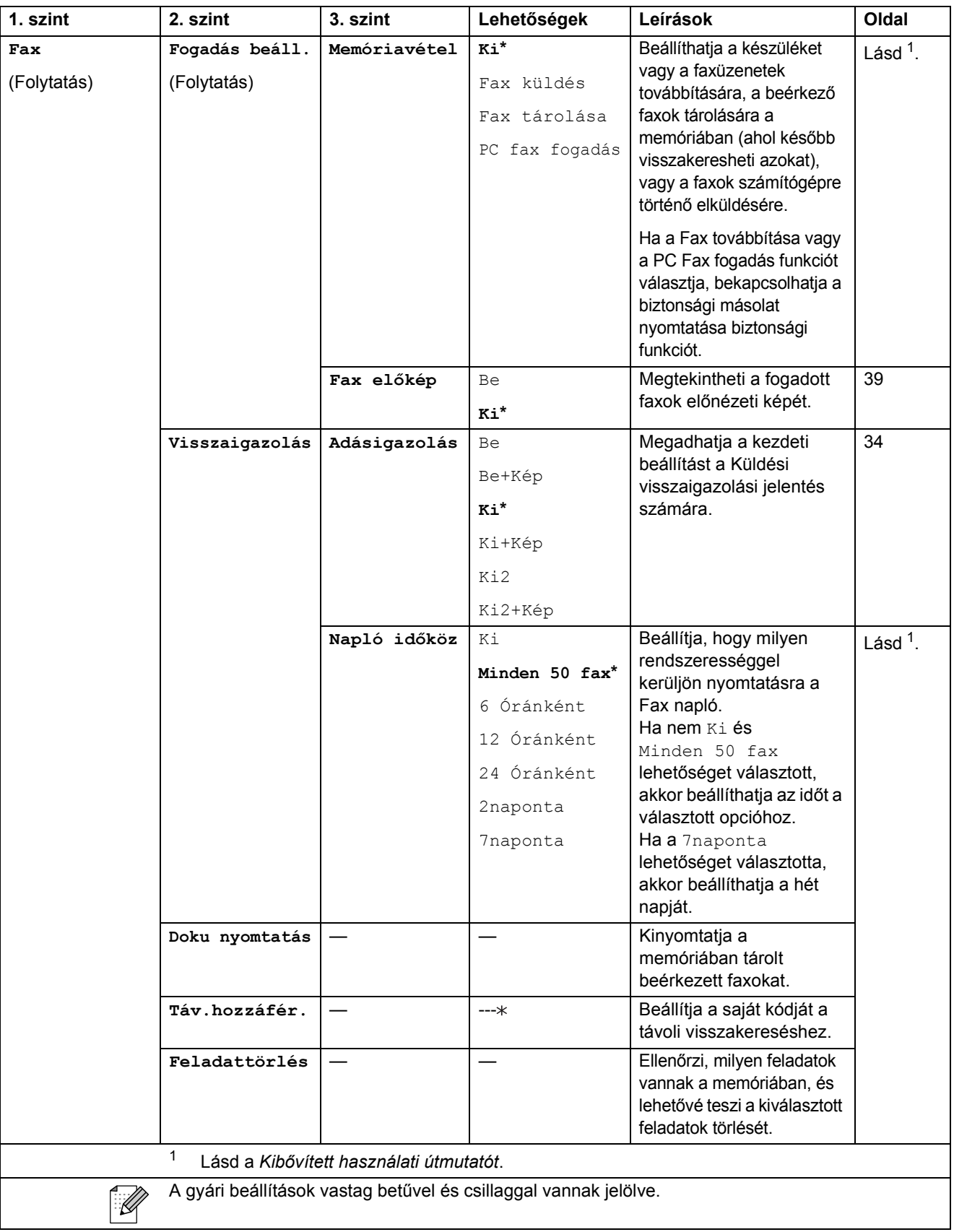

#### **Hálózati menü**

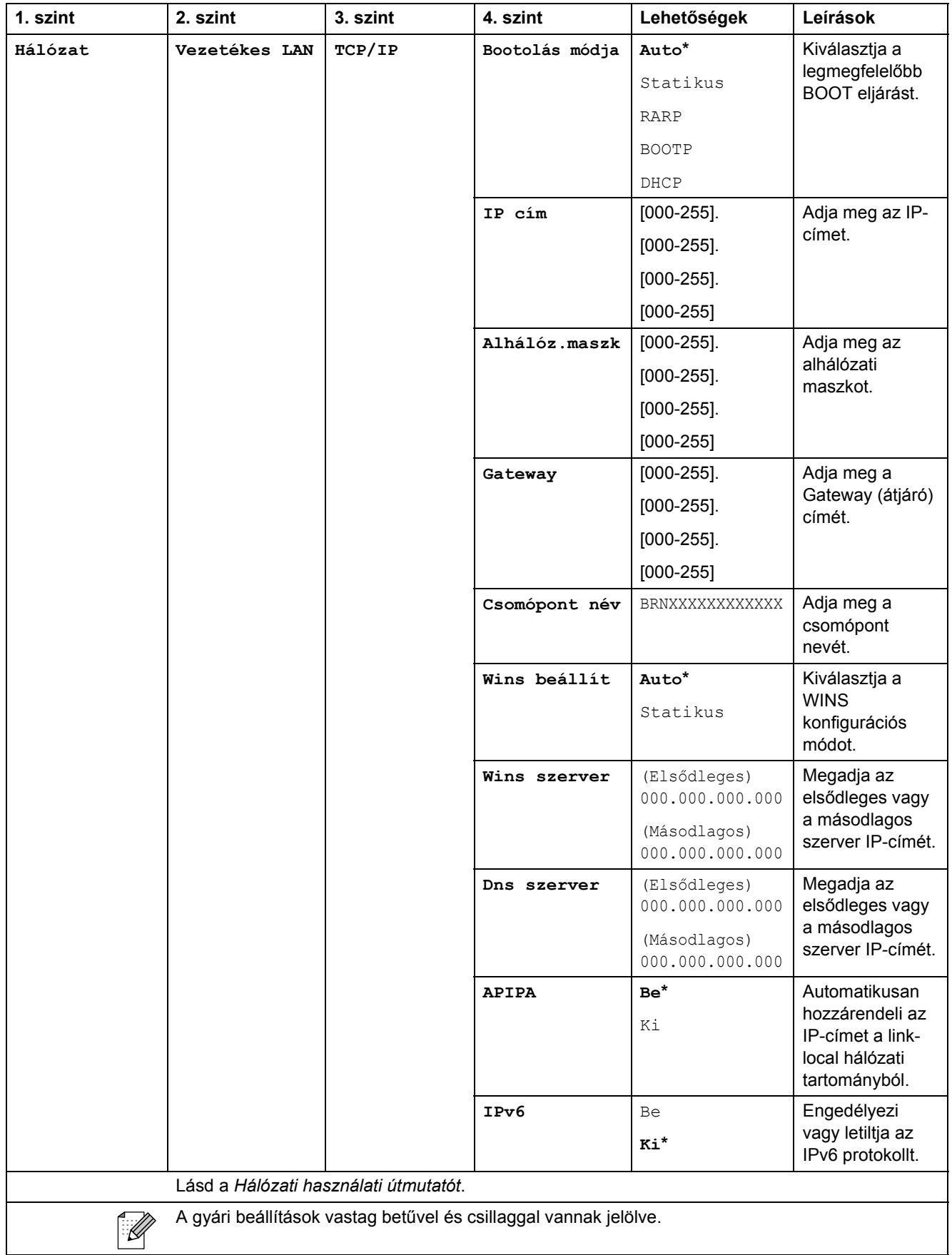

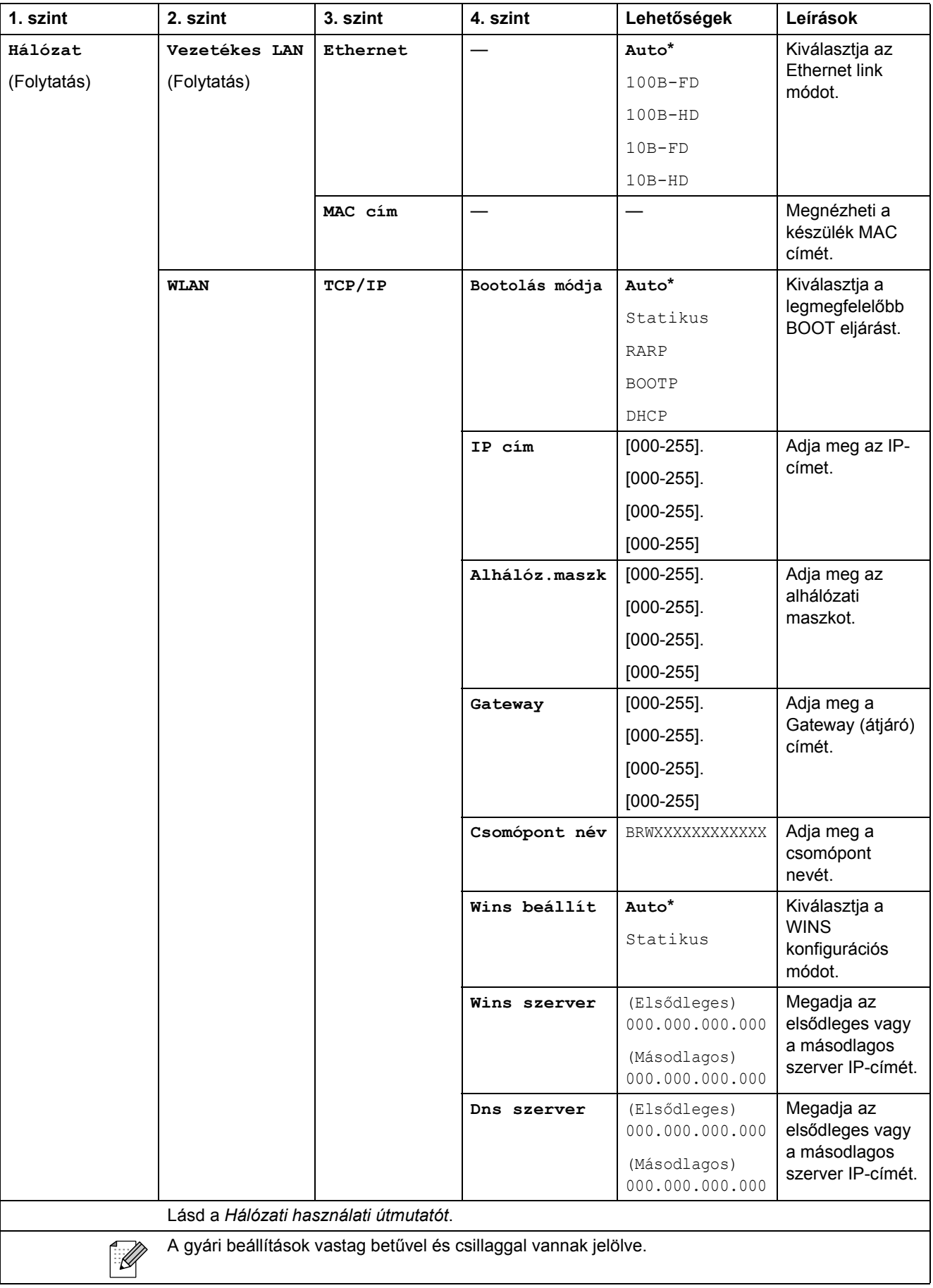

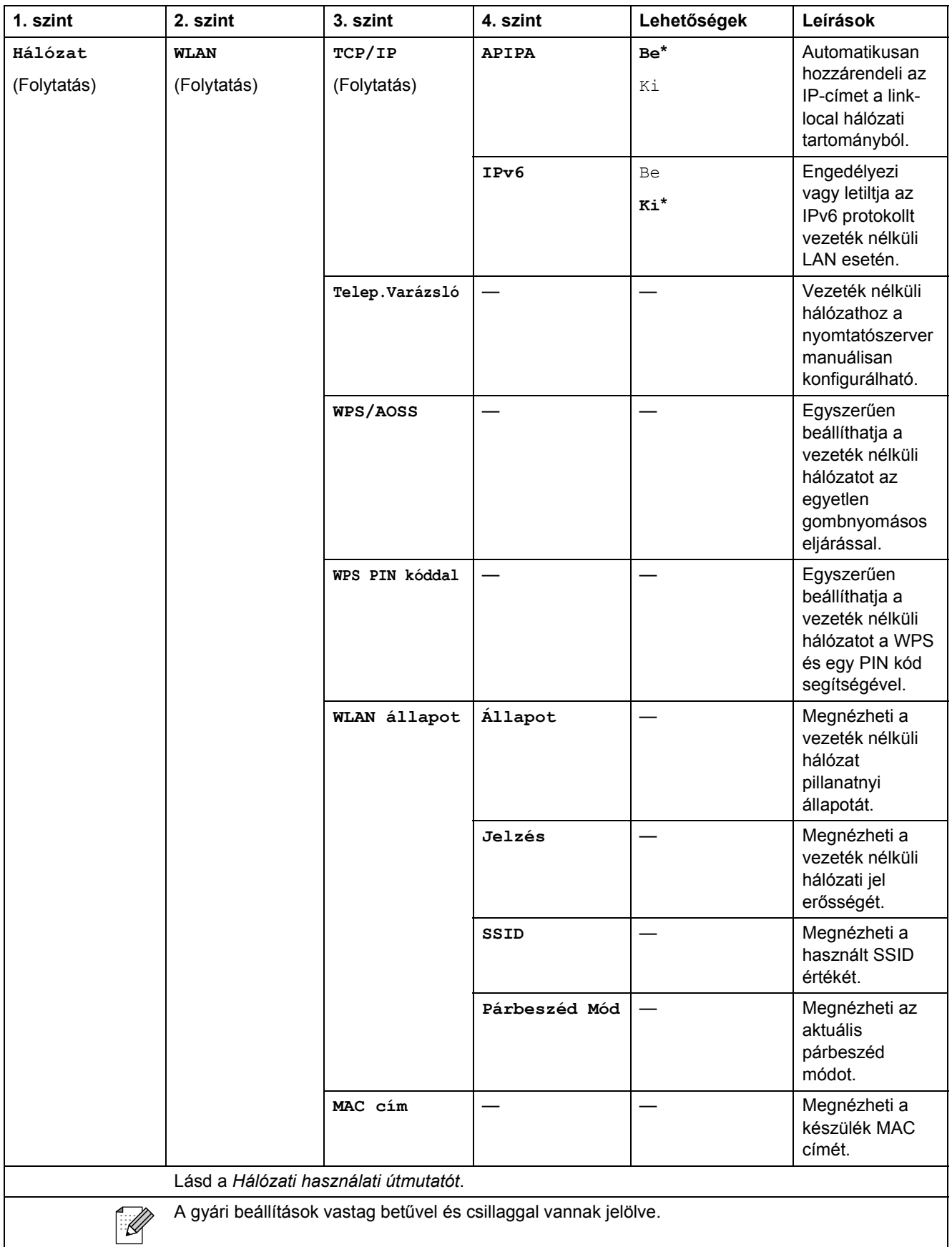

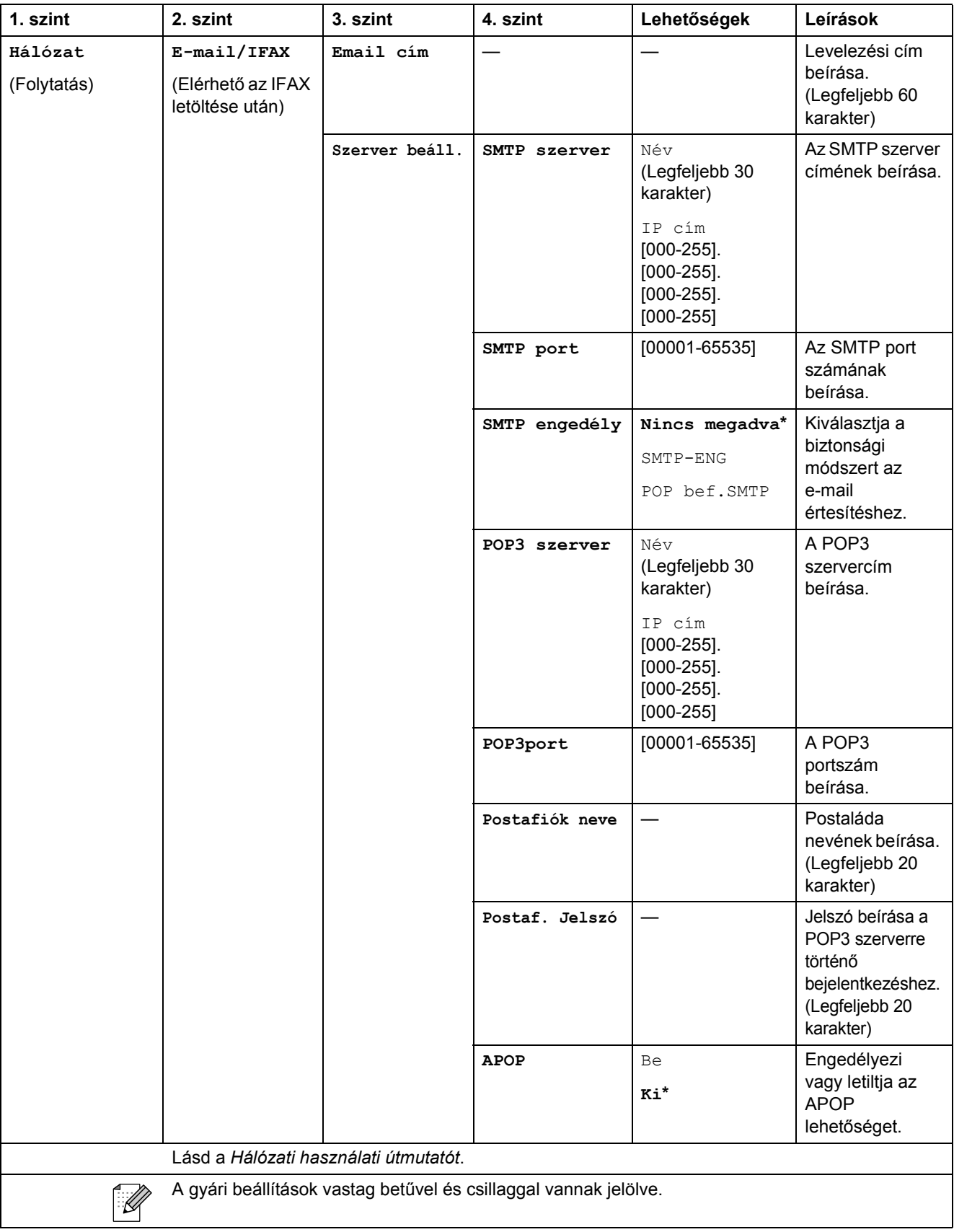

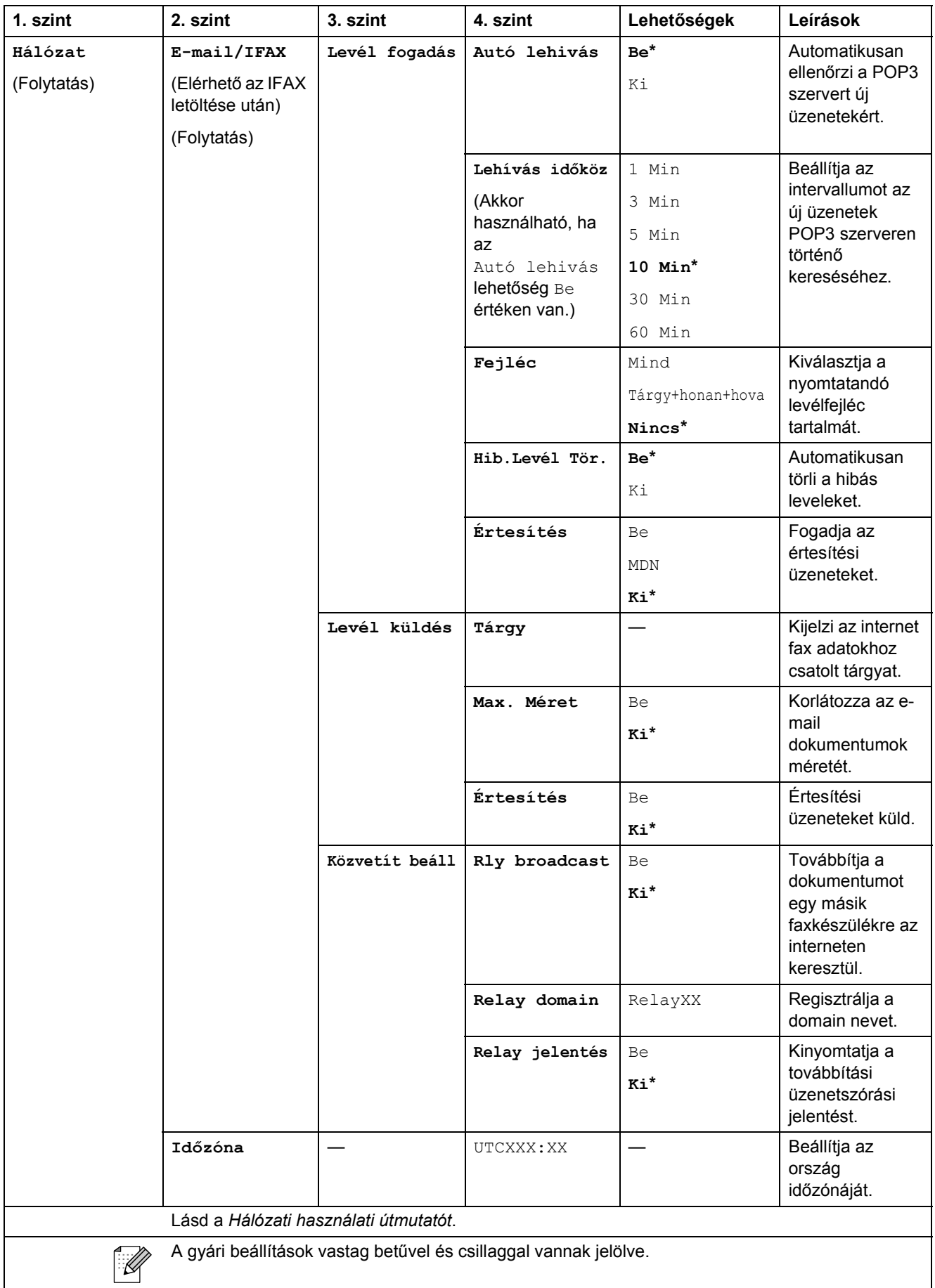

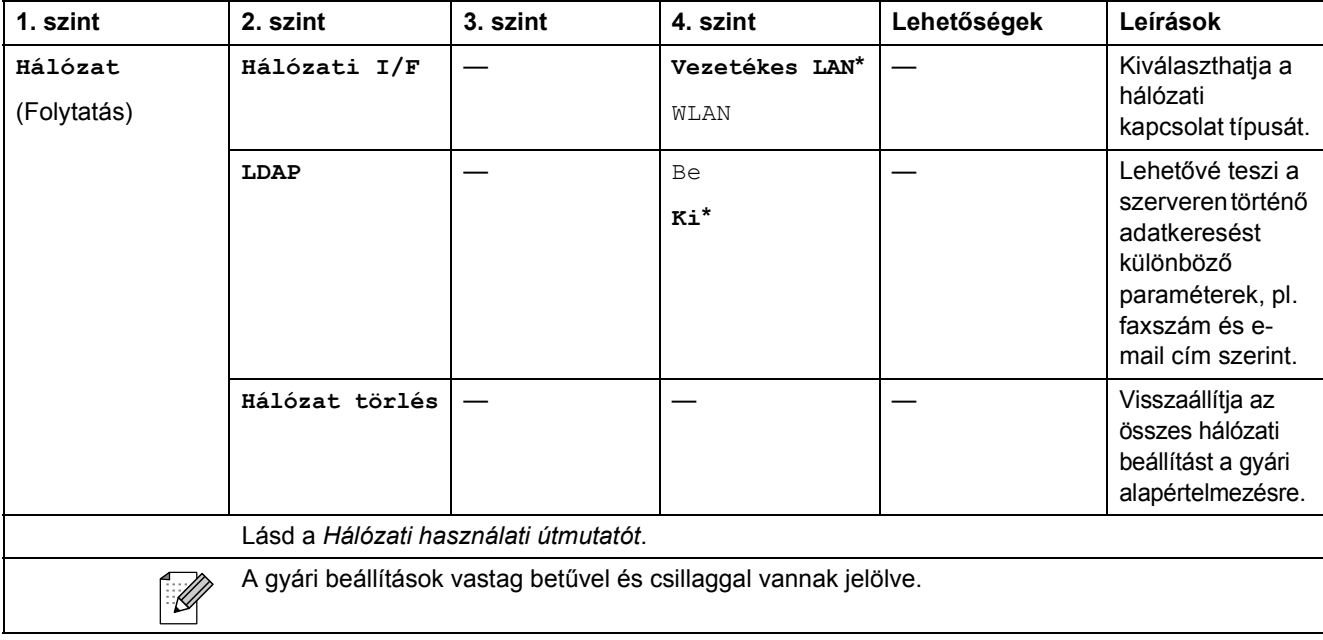

#### **MENÜ ( ) (folytatás)**

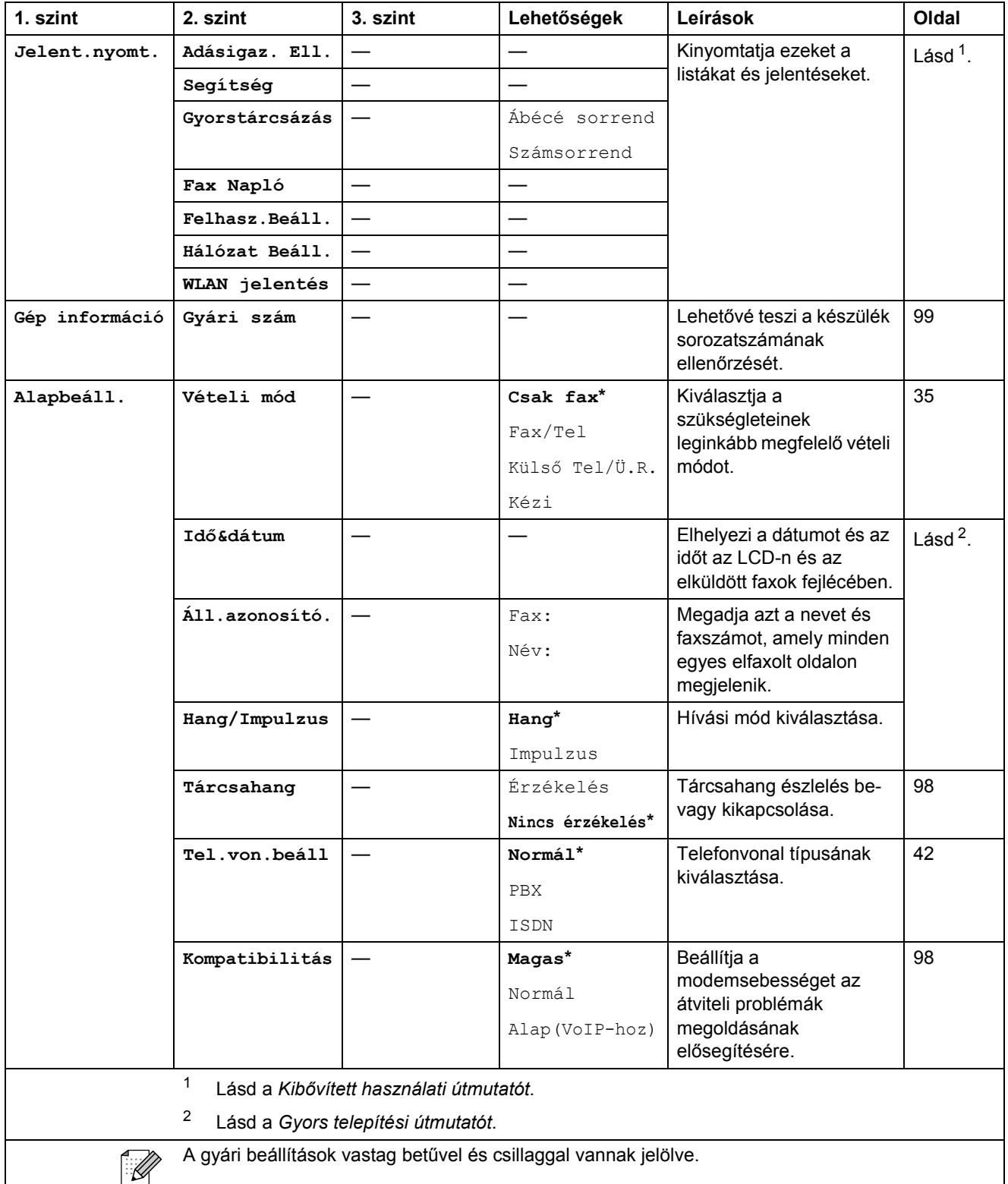

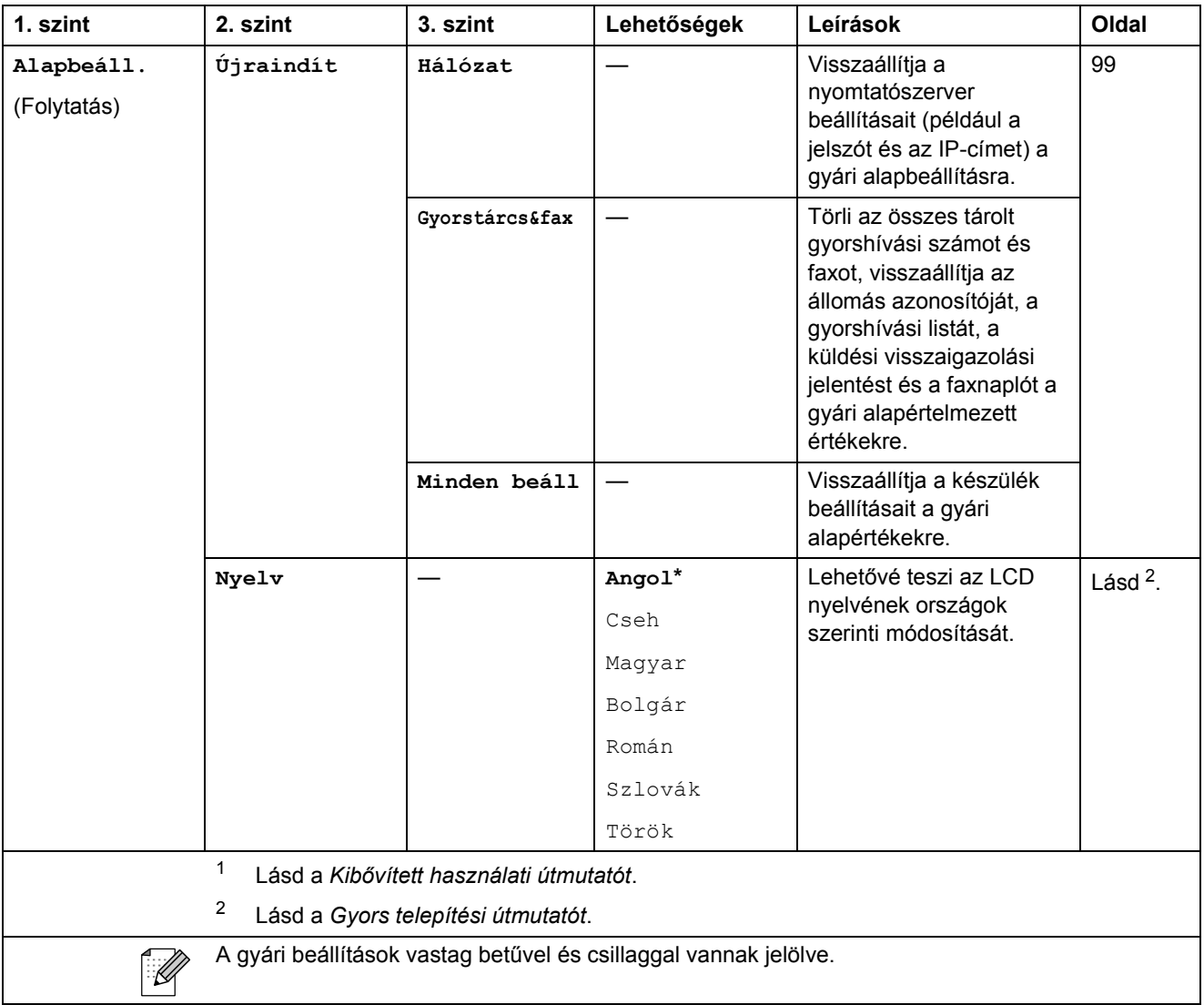

#### **FAX ( )**

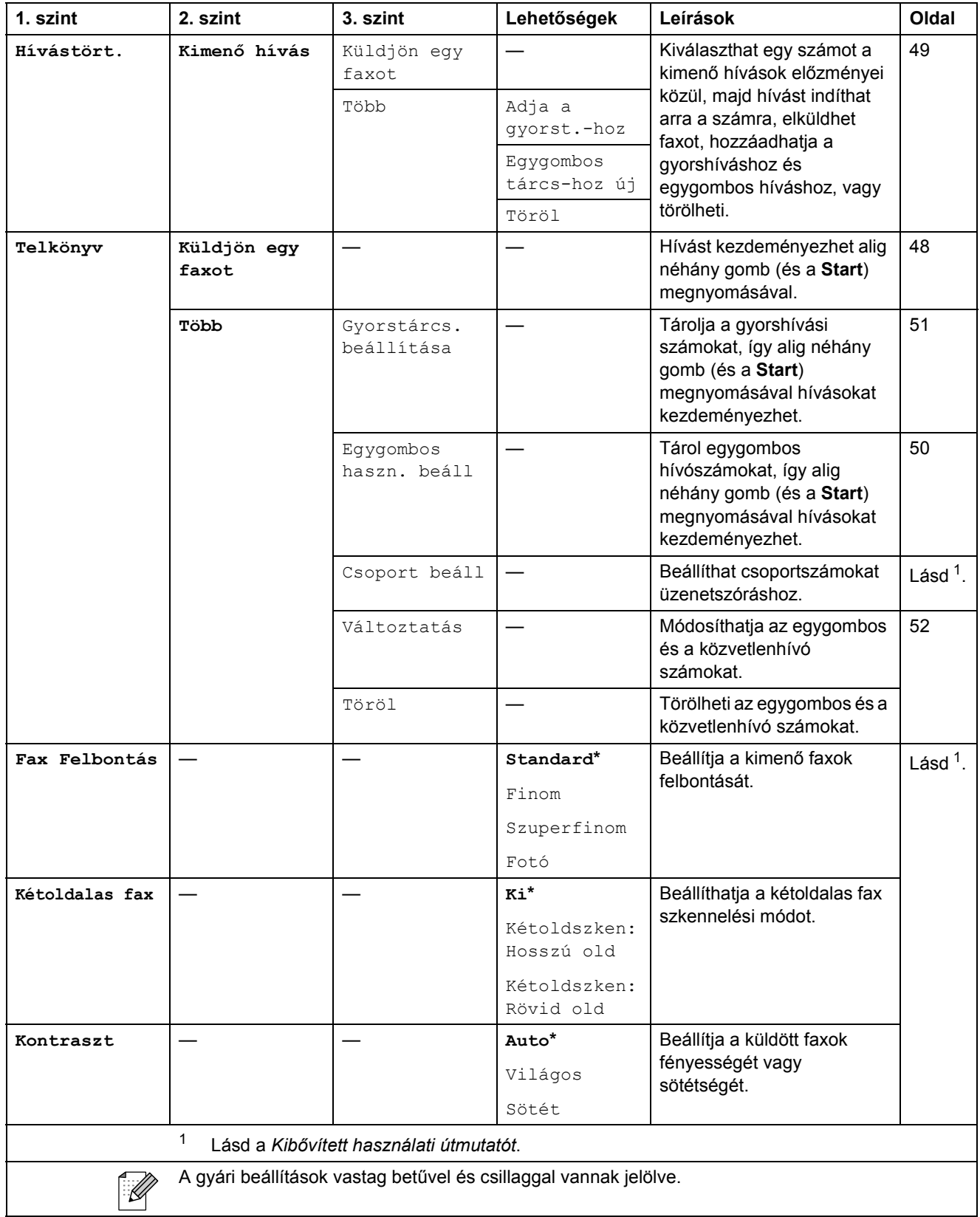

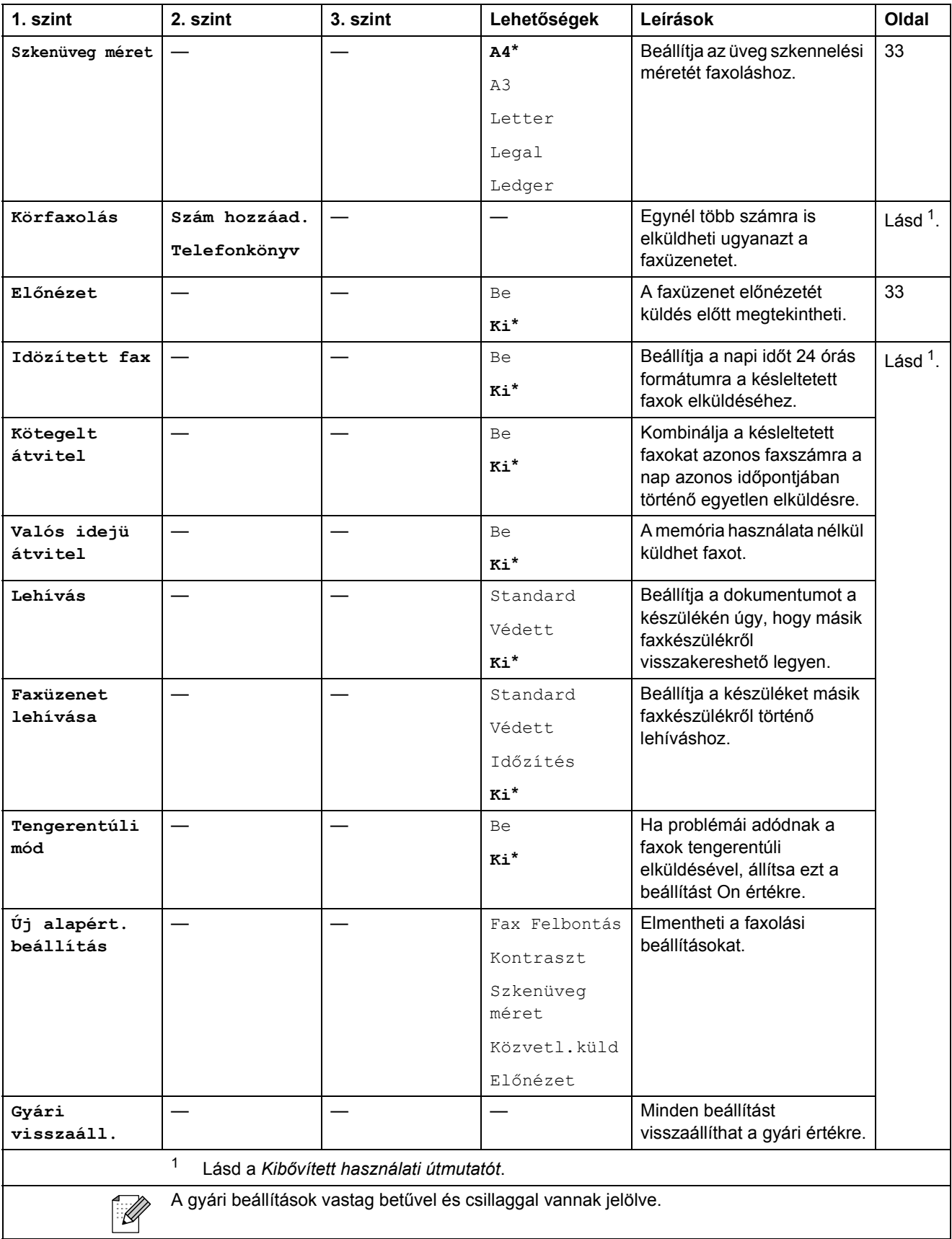

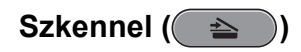

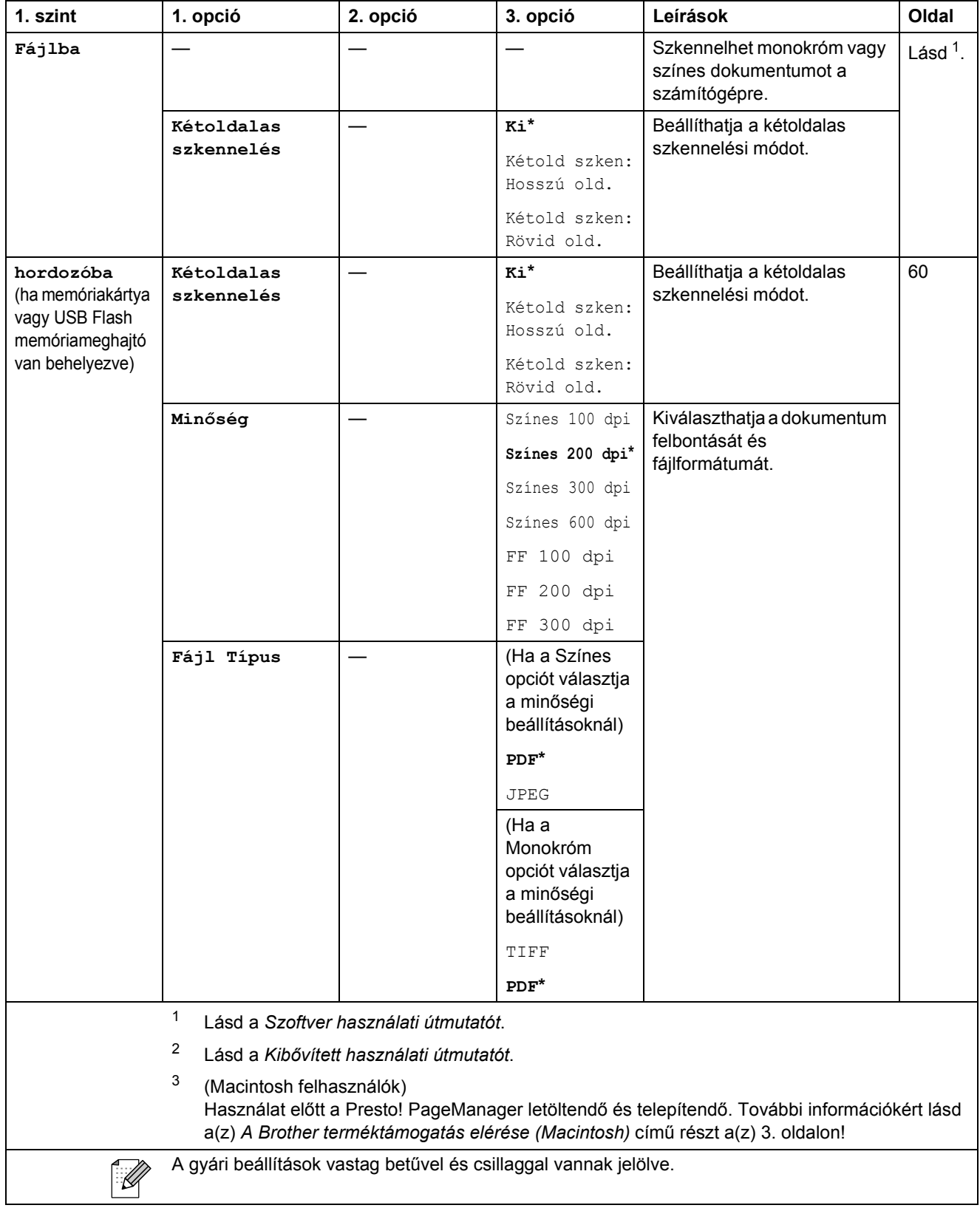

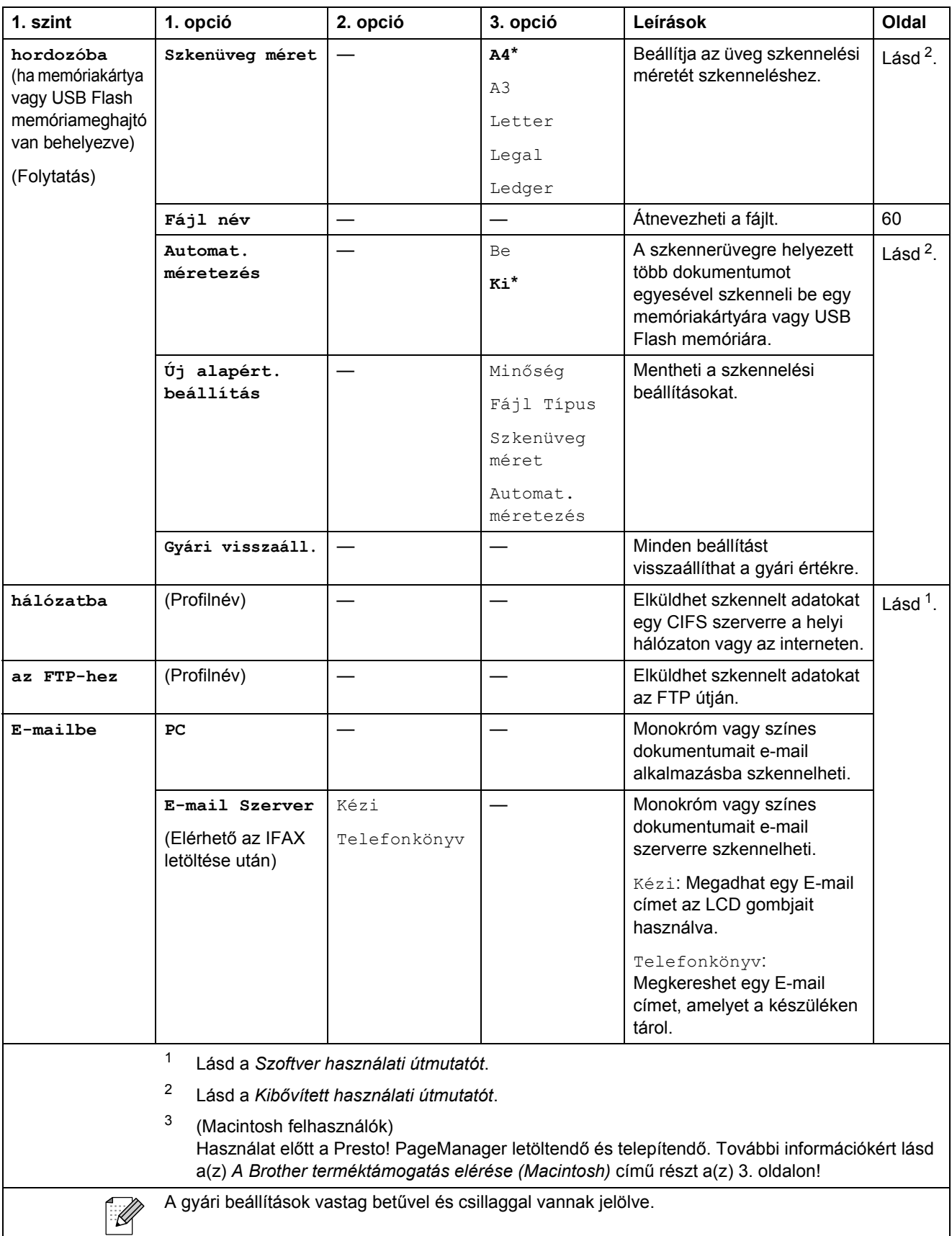

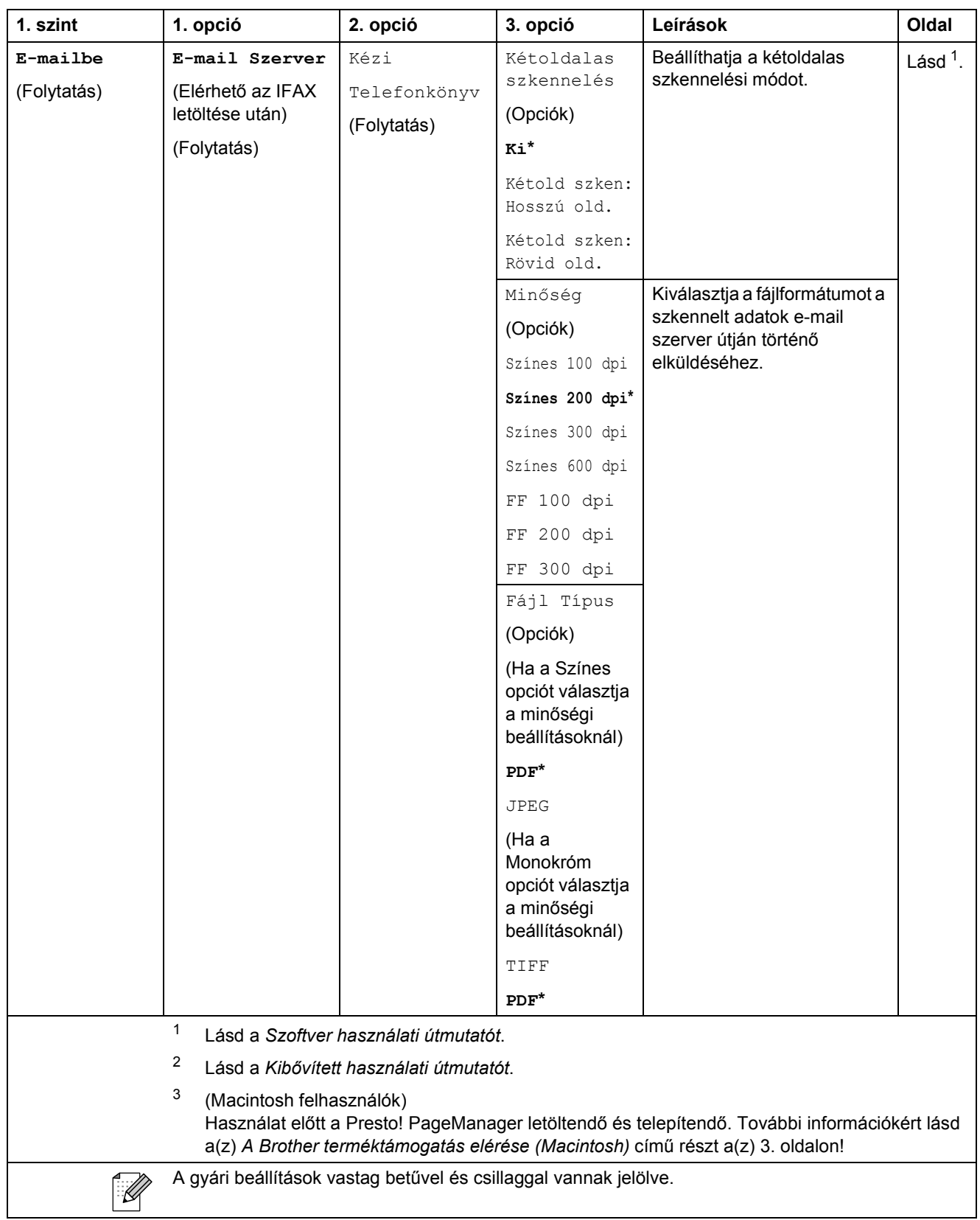

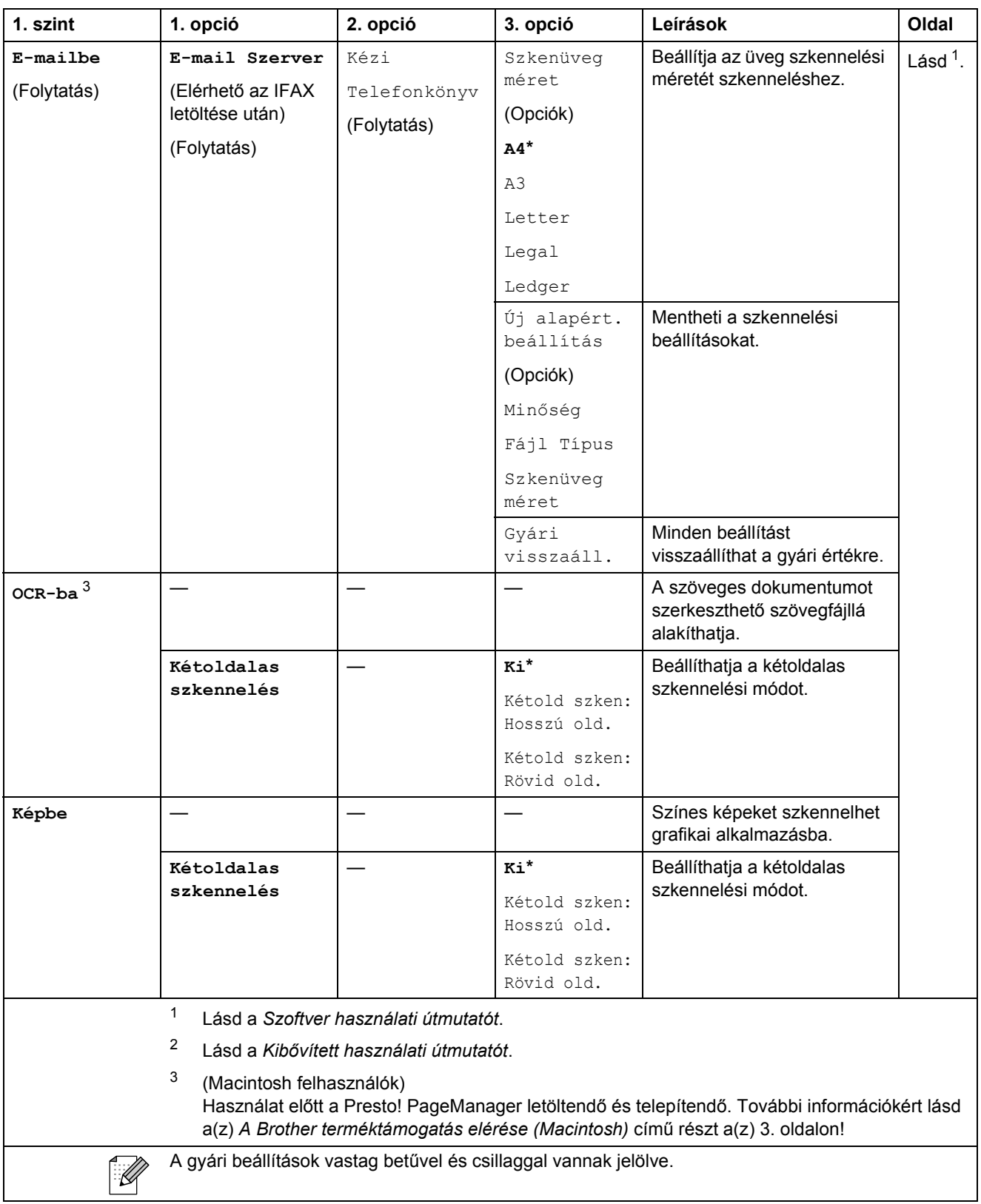

#### **Másolás ( B** )

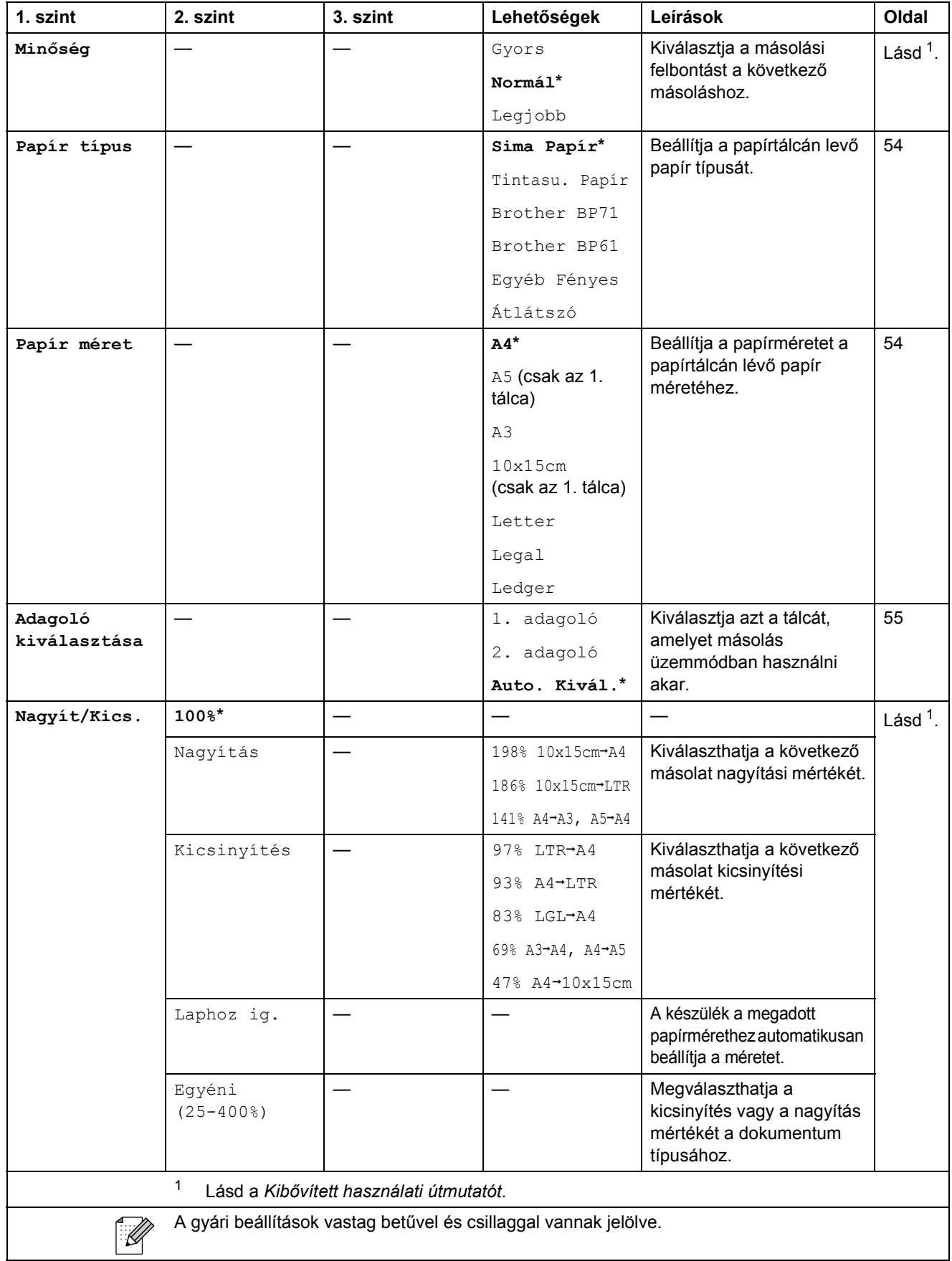

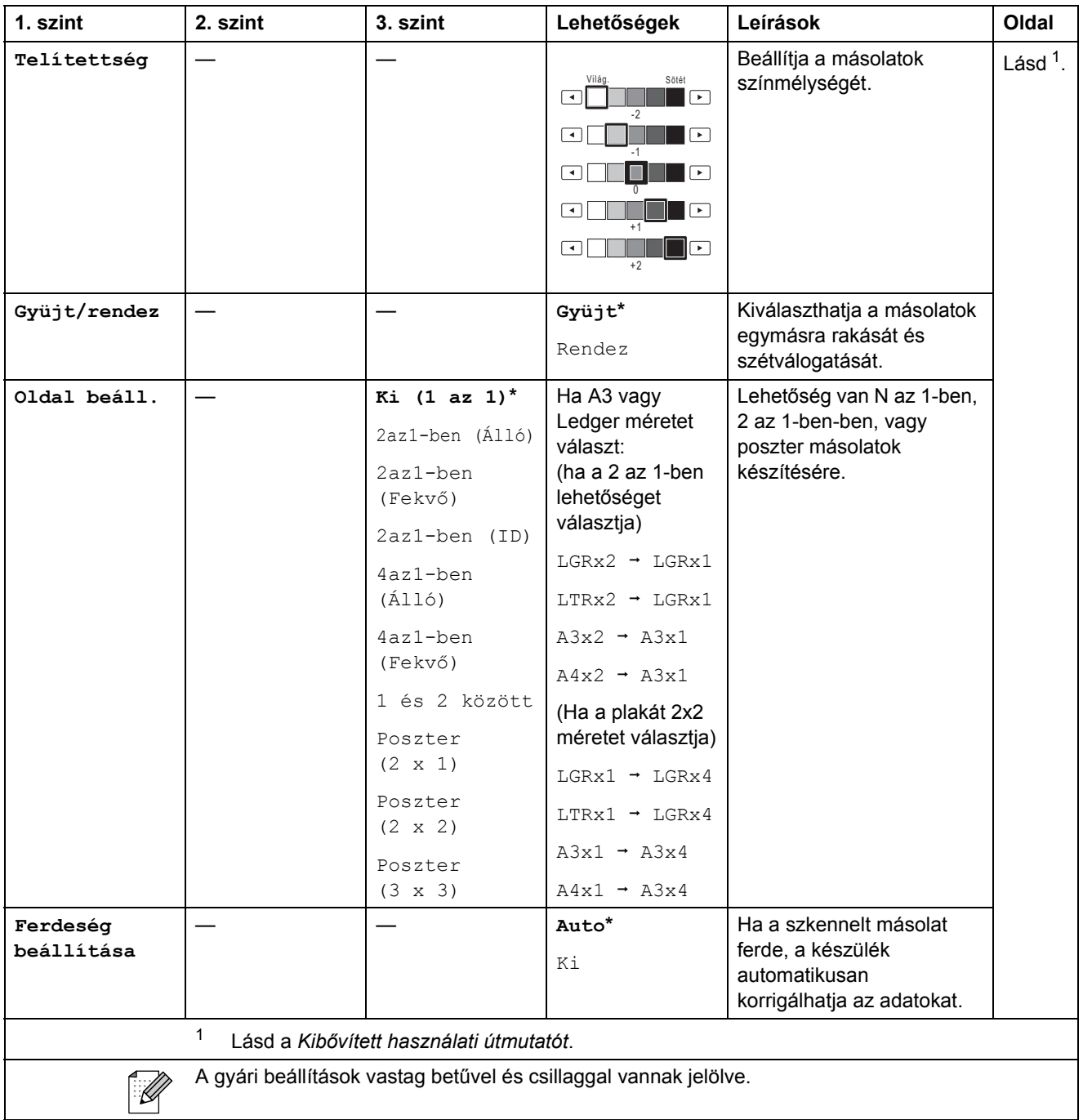

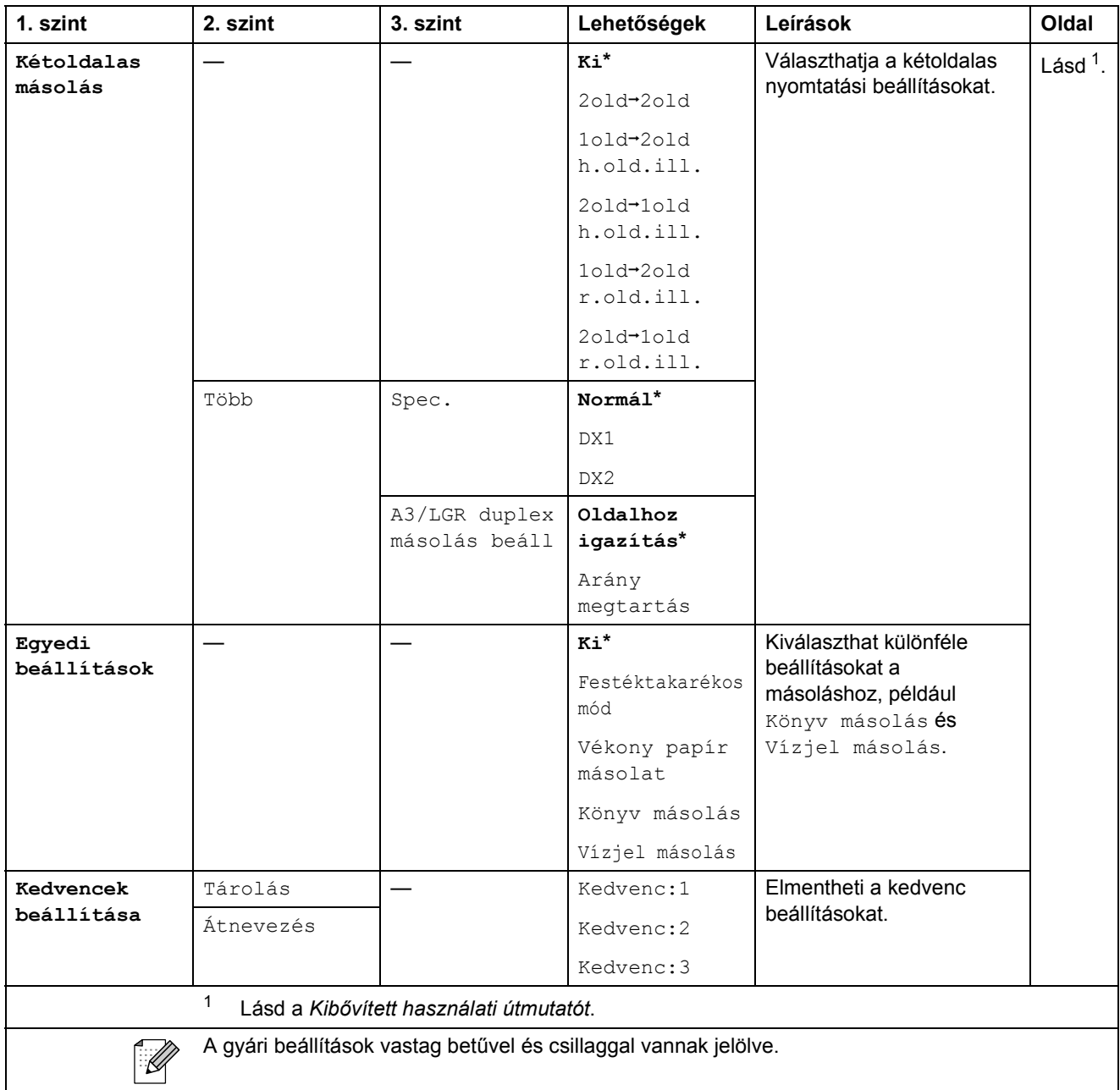

#### **Vízjelmásolás beállításai**

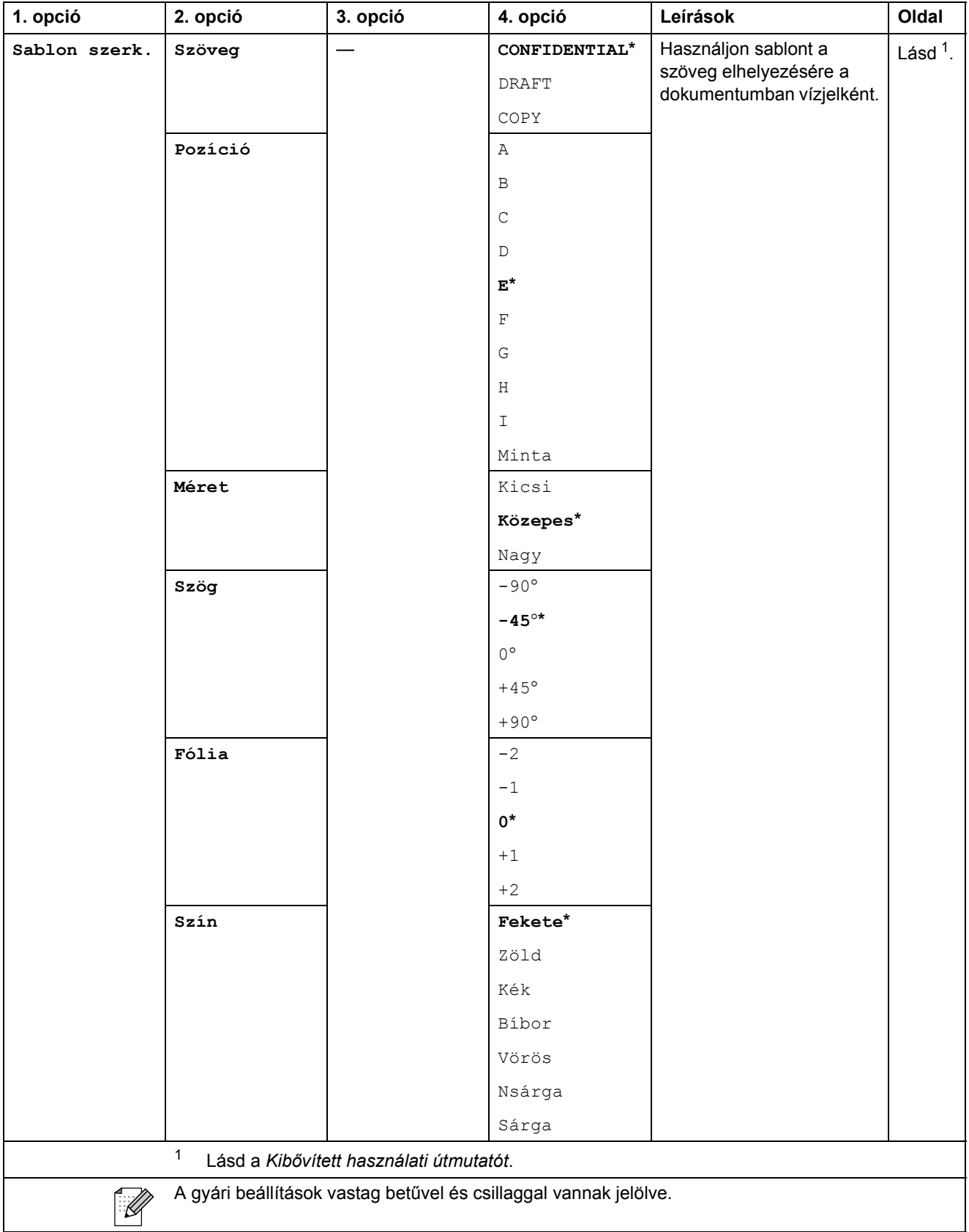

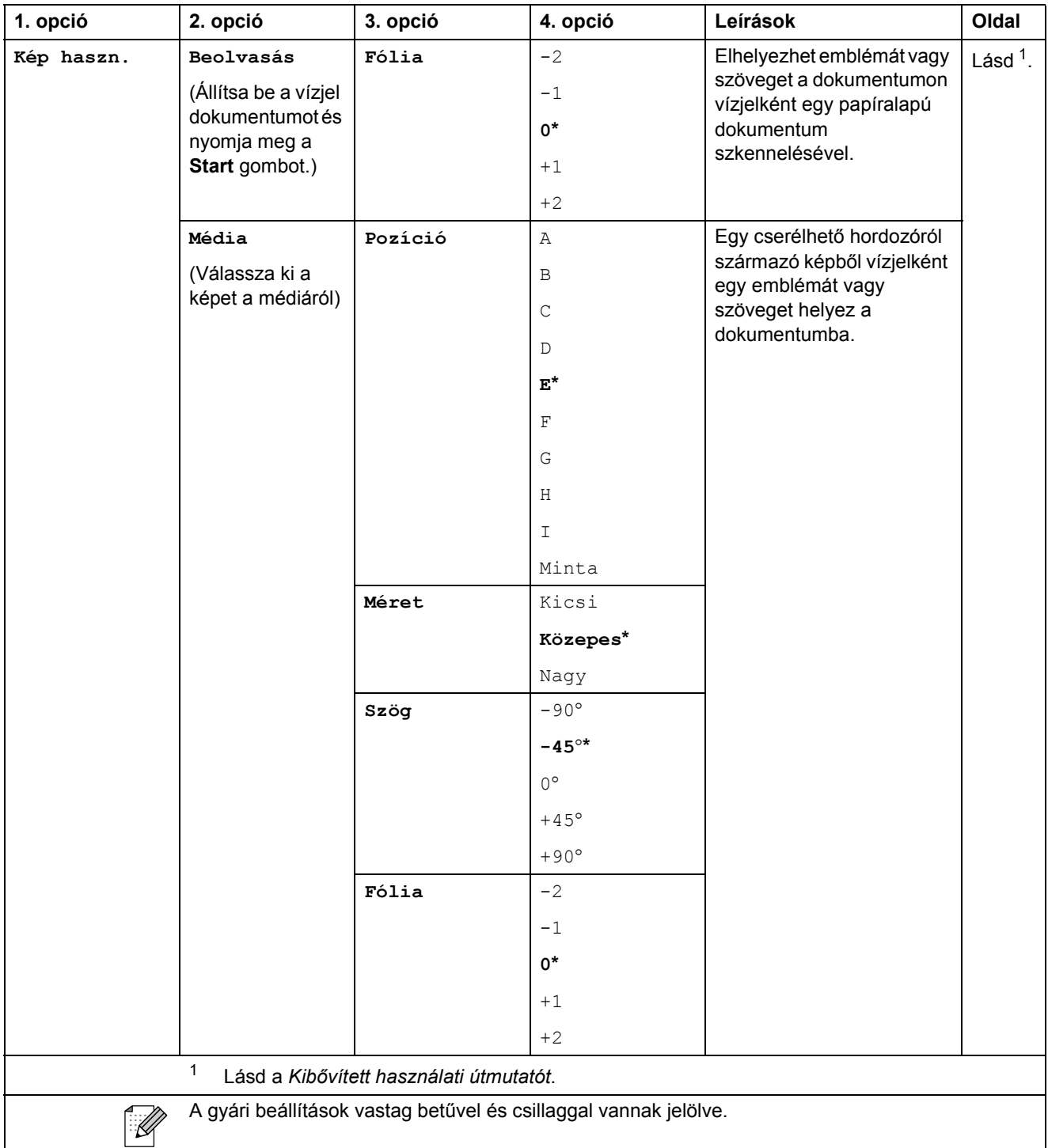

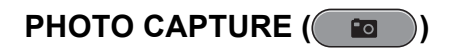

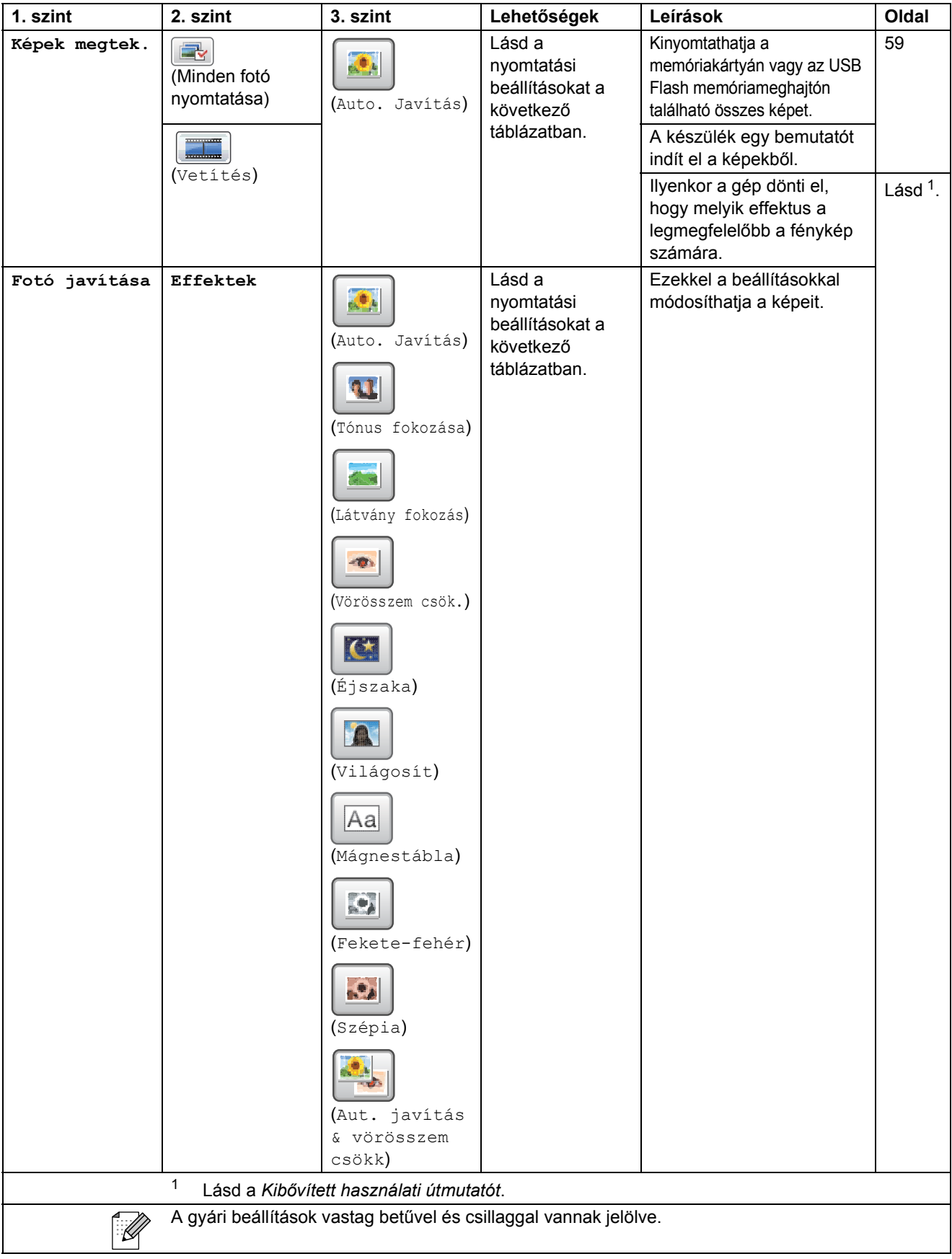

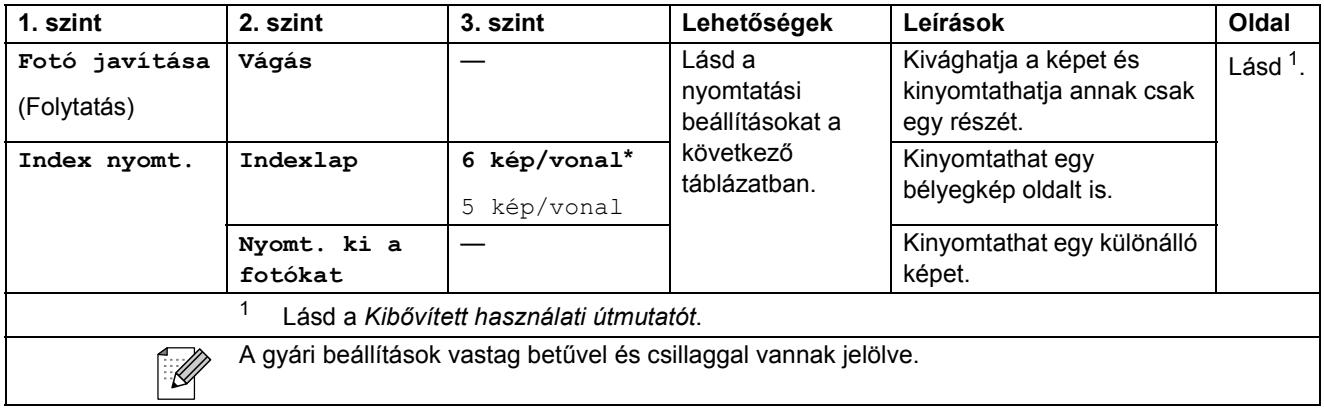

#### **Nyomtatási beállítások**

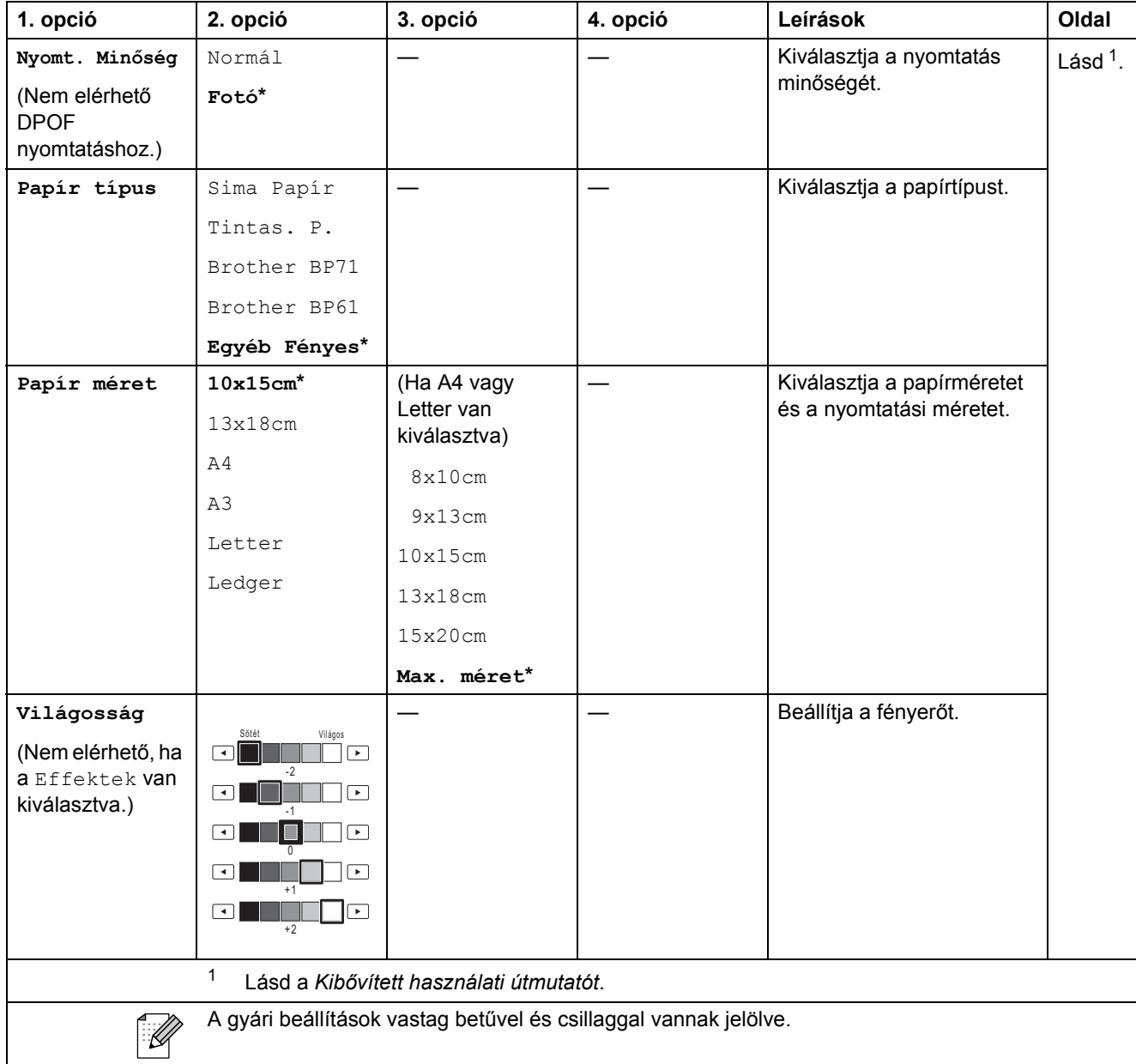

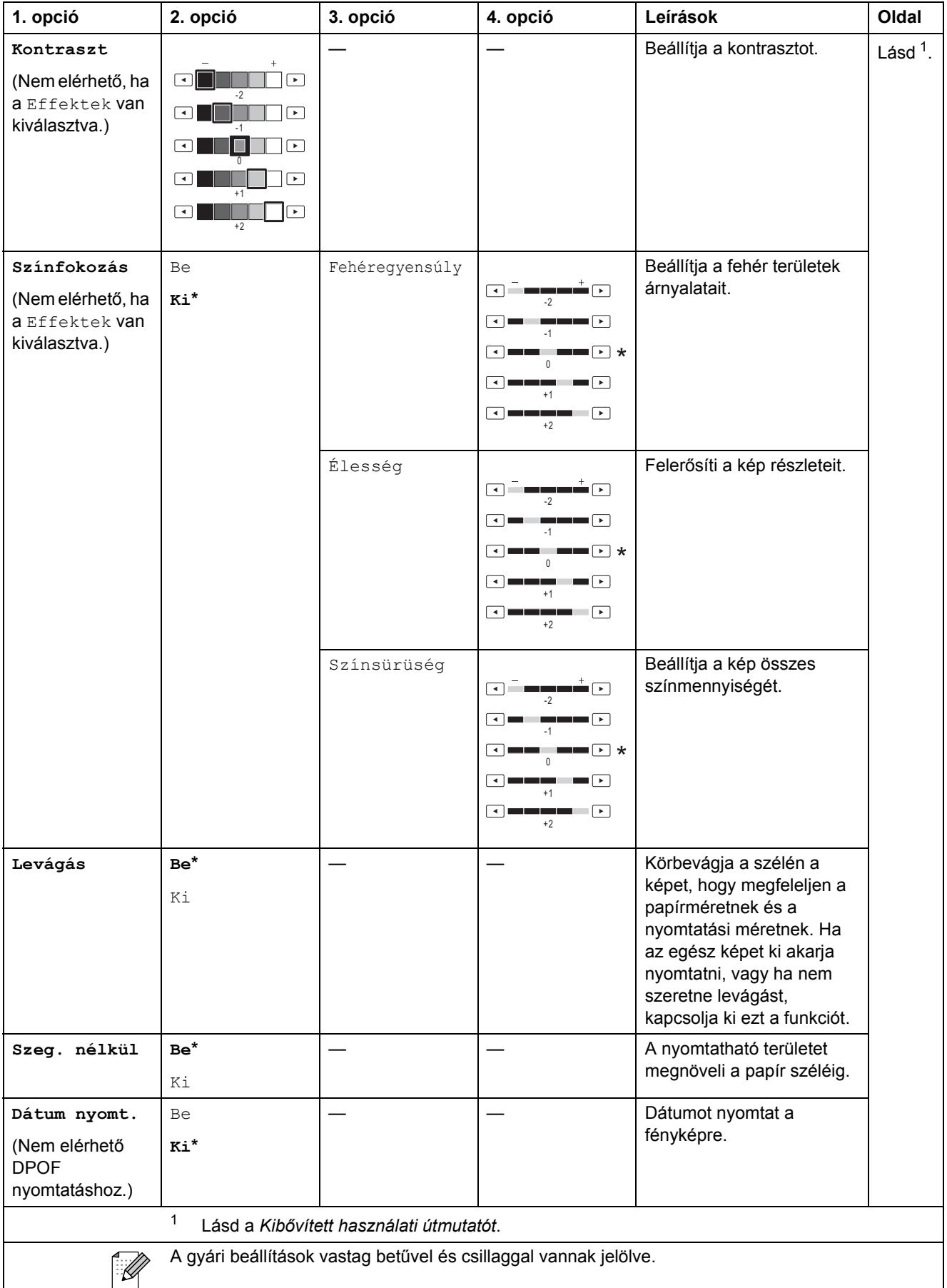

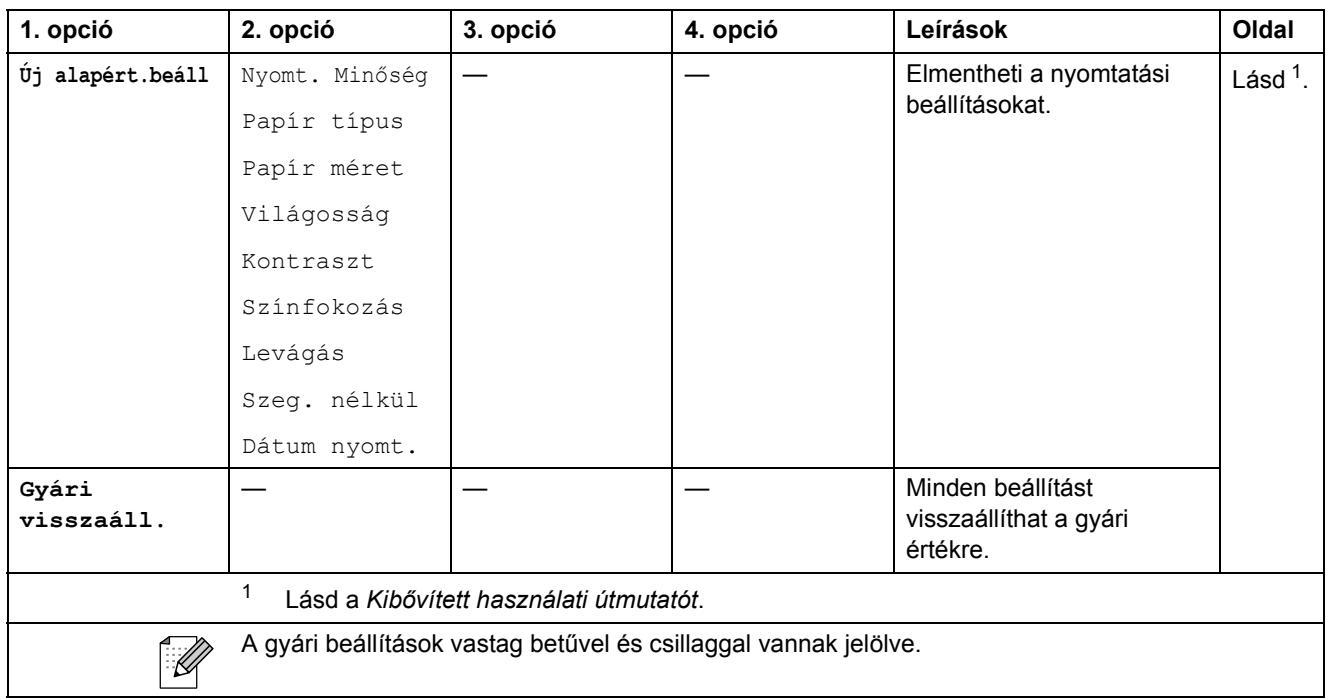

### **Telefonkönyv ()**

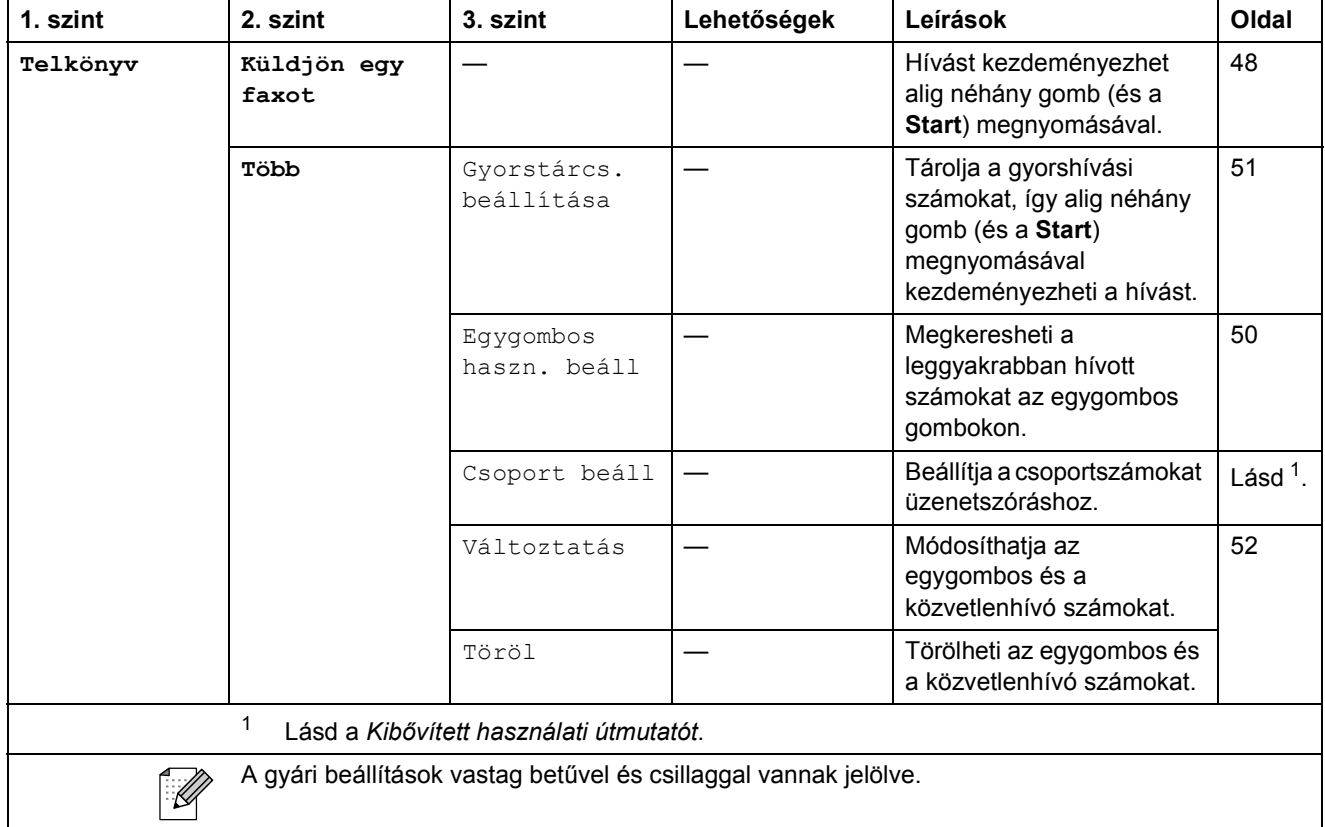

#### **Hívástört. ()**

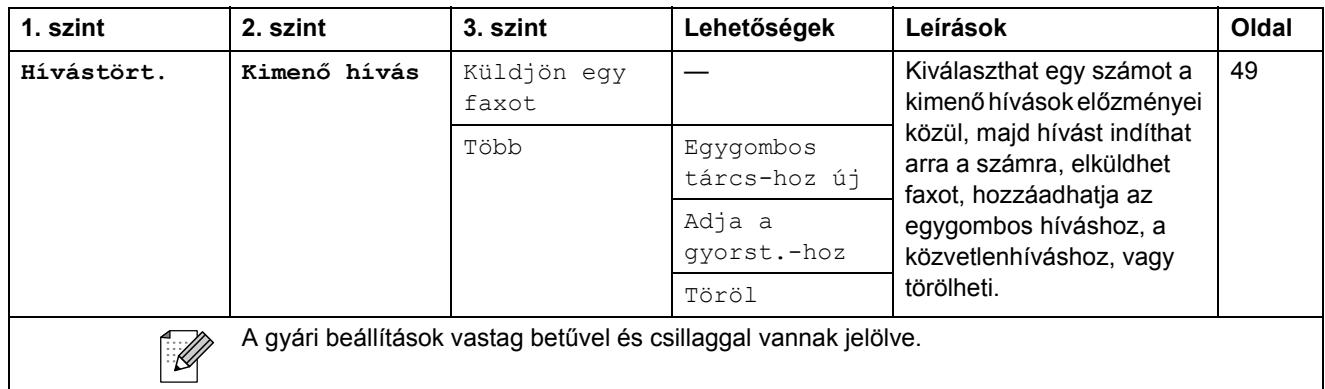

# **Fax Preview (Fax előnézet)** ()

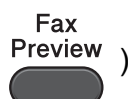

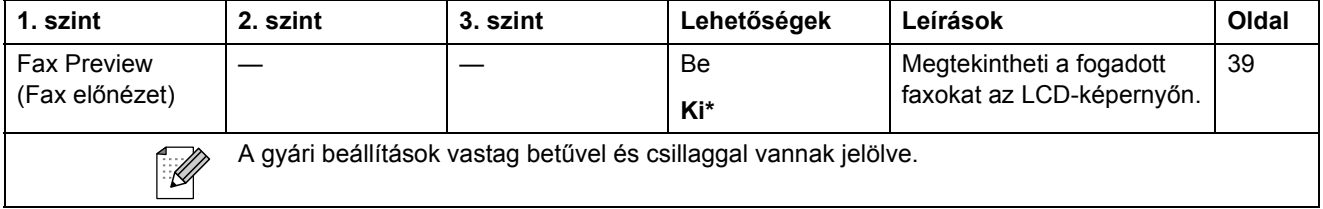

# **Szöveg bevitele**

Bizonyos menükben szövegbevitelt kell használnia a beállításokhoz. Nyomja meg a Mille gombot a betűk, számok és speciális karakterek közötti váltáshoz. Az LCD minden gombjához maximum négy betű lehet hozzárendelve. A megfelelő gombot ismételten megnyomva írhatja be a kívánt karaktert.

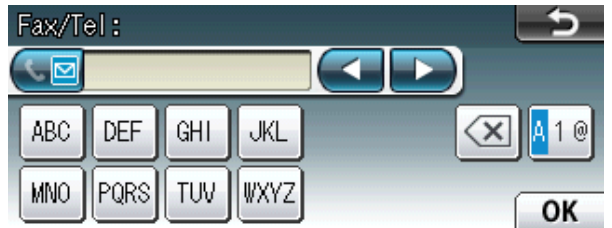

#### **Szóköz beillesztése**

Szóköz beviteléhez nyomja meg a **A** lehetőséget a speciális karakterek kiválasztásához, majd nyomja meg a szóköz gombot  $\boxed{\cdot}$  vagy a  $\boxed{\cdot}$  gombot.

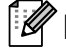

#### **Megjegyzés**

A használható karakterek a készülék vásárlásának helyétől (országtól/régiótól) függenek.

#### **Javítás <sup>C</sup>**

Ha helytelen betűt vitt be és módosítani kívánja, akkor használja a nyíl gombokat ahhoz, hogy a kurzort a helytelen karakter alá mozgassa. Utána nyomia meg a **s** gombot. Írja be a helyes betűt. A kurzor mozgatásával további karaktereket javíthat ki és adhat meg.

#### **Betűk ismétlése**

Ha olyan karaktert kell bevinnie, ami az előzőleg bevitt karakterrel megegyező gombon található, akkor nyomja meg a ▶ gombot a kurzor eggyel jobbra történő mozgatásához, mielőtt ismét megnyomná a karakter gombját.

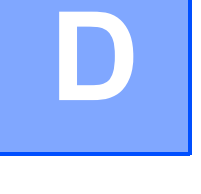

# $A$ Italános

## **Megjegyzés**

Ez a fejezet összegzi a készülék műszaki adatait. További műszaki adatok részleteiért keresse fel weboldalunkat: <http://www.brother.com/>.

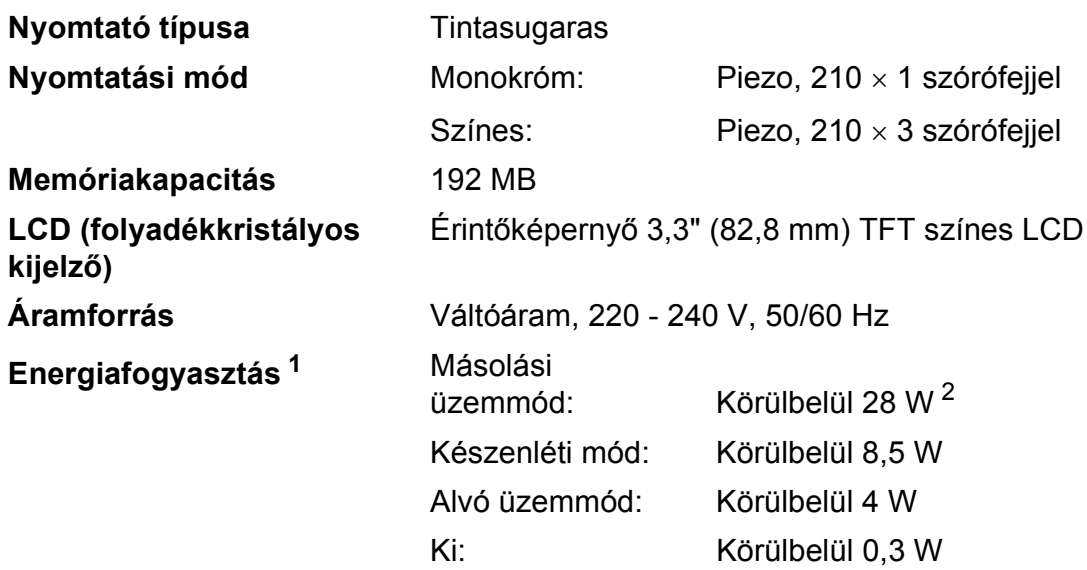

<span id="page-137-0"></span><sup>1</sup> A készülék USB interfész használatával történő csatlakoztatásakor mérve.

<span id="page-137-1"></span><sup>2</sup> ADF használata esetén, egyoldalas nyomtatáskor és szkenneléskor, felbontás: normál / dokumentum: ISO/IEC 24712 nyomtatott minta.

#### $\mathbb{R}$ 540 mm 489 mm 590 mm 669 mm **Súly** 18,5 kg **Zaj** Működés közben: LPAm = 50 dB vagy kevesebb <sup>[1](#page-138-0)</sup> **Zaj az ISO9296 szerint** Másolás: Lwad = 6,31 B(A)<sup>2</sup> (Monokróm) Lwad =  $6,22 B(A)$  (Színes) Kész: LWAd = 3,07 B(A) (Monokróm/Színes) **Hőmérséklet** Működés közben: 10 - 35  $^{\circ}$ C Legjobb nyomtatási  $20 - 33 °C$ minőség: Páratartalom **Működés közben:** 20 - 80% (kondenzáció nélkül) Legjobb nyomtatási 20 - 80% (kondenzáció nélkül) minőség: **ADF (automatikus**  Maximum 35 oldal **dokumentumadagoló)**  Papír: 80 g/m<sup>2</sup> A4 vagy Letter méret **Dokumentum mérete** ADF szélessége: 148 mm - 297 mm ADF hosszúsága: 148 mm - 431,8 mm Szkennerüveg szélessége: max. 297 mm Szkennerüveg hossza: max. 431,8 mm

<span id="page-138-0"></span><sup>1</sup> A zaj függ a nyomtatási feltételektől.

**Méretek**

<span id="page-138-1"></span><sup>2</sup> Irodai berendezés, Lwad > 6,30 B(A) zajjal, nem használható olyan helyiségben, ahol az ott dolgozók elsősorban intellektuális munkát végeznek. Az ilyen készülékeket külön helyiségben kell elhelyezni az általuk keltett zaj miatt.

# **Nyomtatási média**

#### **Papír bemenet 1. papírtálca**

Papírtípus:

Normál papír, tintasugaras papír (bevonattal ellátott papír), fényes papír  $1$  és fóliák  $12$ 

Papírméret:

A4, Ledger, A3, Legal, Executive, Letter, A5, A6, JIS B4, JIS B5, Borítékok (üzleti No.10, DL, C5, Monarch, Y4), Fénykép 10  $\times$  15 cm, Fénykép L 89  $\times$  127 mm, Fénykép 2L 13  $\times$  18 cm, Kartotéklap és Levelezőlap<sup>[3](#page-139-2)</sup>

Szélesség: 89 mm - 297 mm

Hosszúság: 127 mm - 431,8 mm

További információkat lásd a(z) *[Papírsúly és papírvastagság](#page-34-0)* című [részt a\(z\) 27. oldalon!](#page-34-0)

■ Maximális papírtálca-kapacitás:

Kb. 250 lap 80 g/m2 súlyú normál papír

#### **2. papírtálca**

Papírtípus:

Normál papír

■ Papírméret:

A4, Ledger, A3, Legal, Executive, Letter, JIS B4, JIS B5

Szélesség: 182 mm - 297 mm

Hosszúság: 257 mm - 431,8 mm

További információkat lásd a(z) *[Papírsúly és papírvastagság](#page-34-0)* című [részt a\(z\) 27. oldalon!](#page-34-0)

■ Maximális papírtálca-kapacitás:

Kb. 250 lap 80 g/m2 súlyú normál papír

- <span id="page-139-0"></span><sup>1</sup> Fényes papír és fólia esetén célszerű a nyomtatott anyagokat azonnal eltávolítani, amint kijöttek a gépből, hogy elkerülhető legyen az elmaszatolódás.
- <span id="page-139-1"></span><sup>2</sup> Kizárólag tintasugaras nyomtatáshoz ajánlott fóliát használjon.
- <span id="page-139-2"></span><sup>3</sup> Lásd a(z) *[A papír típusa és mérete a felhasználás szerint](#page-33-0)* című részt a(z) 26. oldalon!

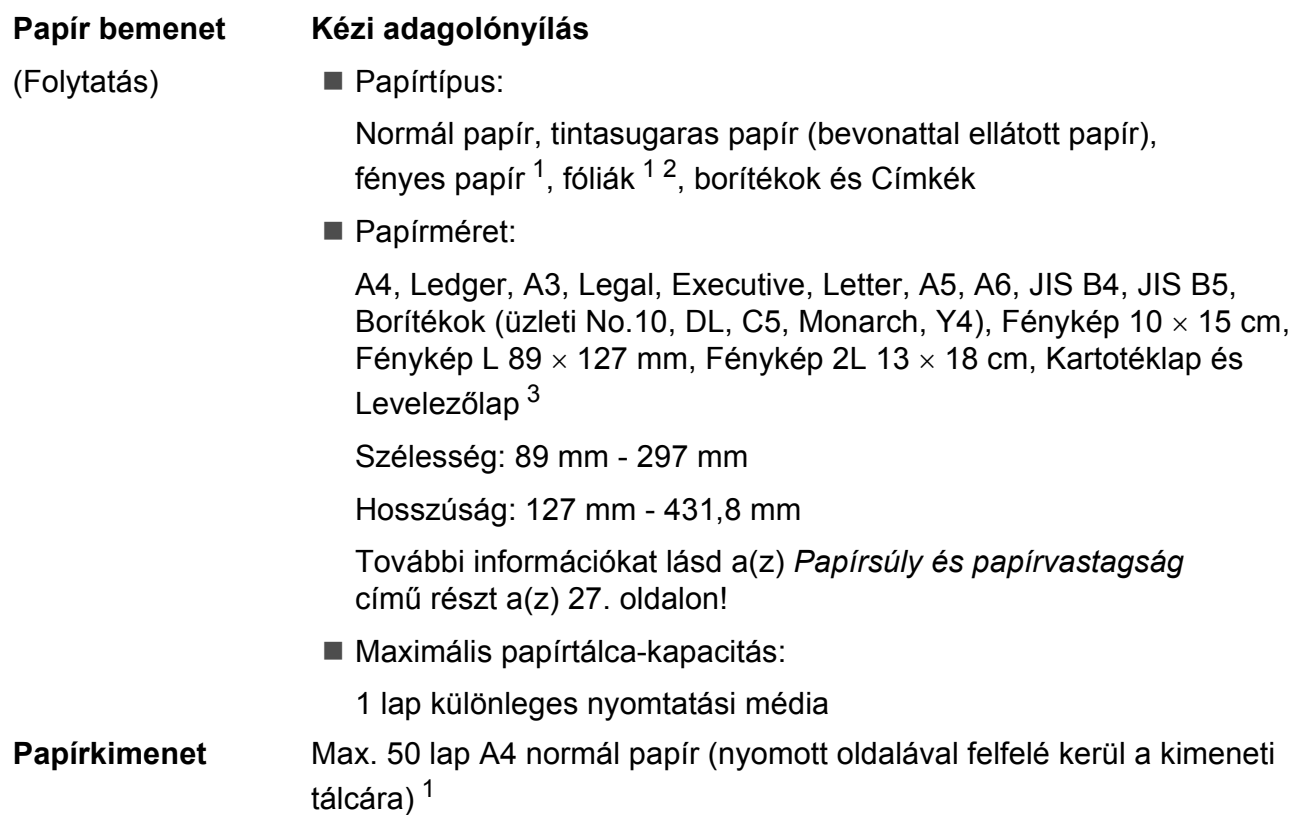

- <span id="page-140-0"></span><sup>1</sup> Fényes papír és fólia esetén célszerű a nyomtatott anyagokat azonnal eltávolítani amint kijöttek a gépből, hogy elkerülhető legyen az elmaszatolódás.
- <span id="page-140-1"></span> $2$  Kizárólag tintasugaras nyomtatáshoz ajánlott fóliát használjon.
- <span id="page-140-2"></span><sup>3</sup> Lásd a(z) *[A papír típusa és mérete a felhasználás szerint](#page-33-0)* című részt a(z) 26. oldalon!

**D**

# **Fax D***D*

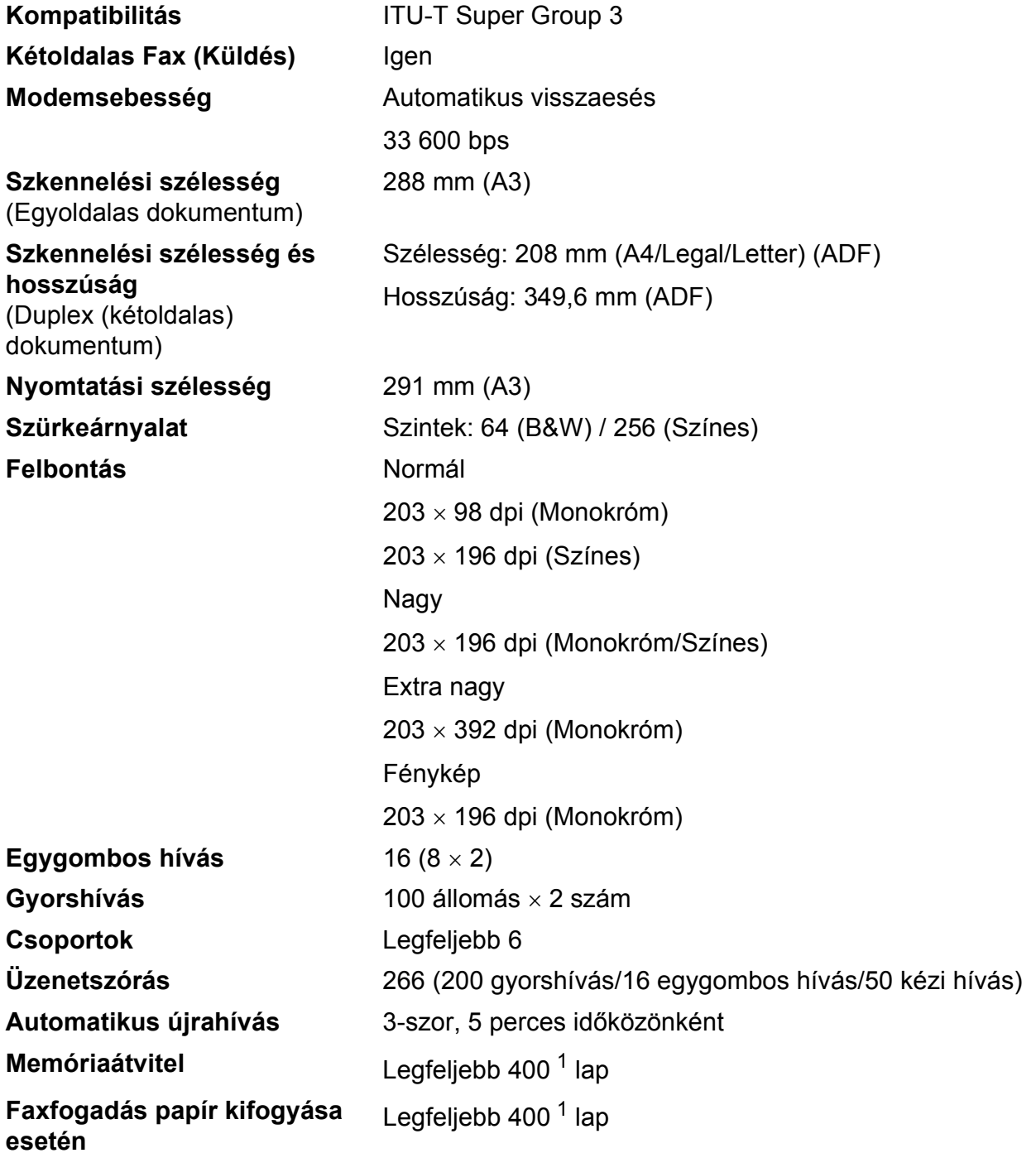

<span id="page-141-0"></span><sup>1</sup> Az oldal itt ezt jelenti: "ITU-T Chart No 1" (tipikus üzleti levél, normál felbontás, MMR kód). A specifikációk és nyomtatási anyagok megváltozhatnak előzetes értesítés nélkül.

# **Másolás**

Színes/Monokróm **Igen/Igen Másolás szélessége** Max. 291 mm **Kétoldalas E** Papírtípus:

**Többszörös másolat** Kötegel vagy rendez 99 oldalig **Nagyítás/kicsinyítés** 25 - 400% között (1%-os lépésközzel) **Felbontás Nyomtatás maximum 1 200 x 1 200 dpi felbontásig** Normál papír

Papírméret:

A4, Ledger<sup>[1](#page-142-0)</sup>, A3<sup>1</sup>, Legal, Letter, A5

<span id="page-142-0"></span><sup>1</sup> 22 mm minimális felső és alsó margó

# **PhotoCapture Center™**

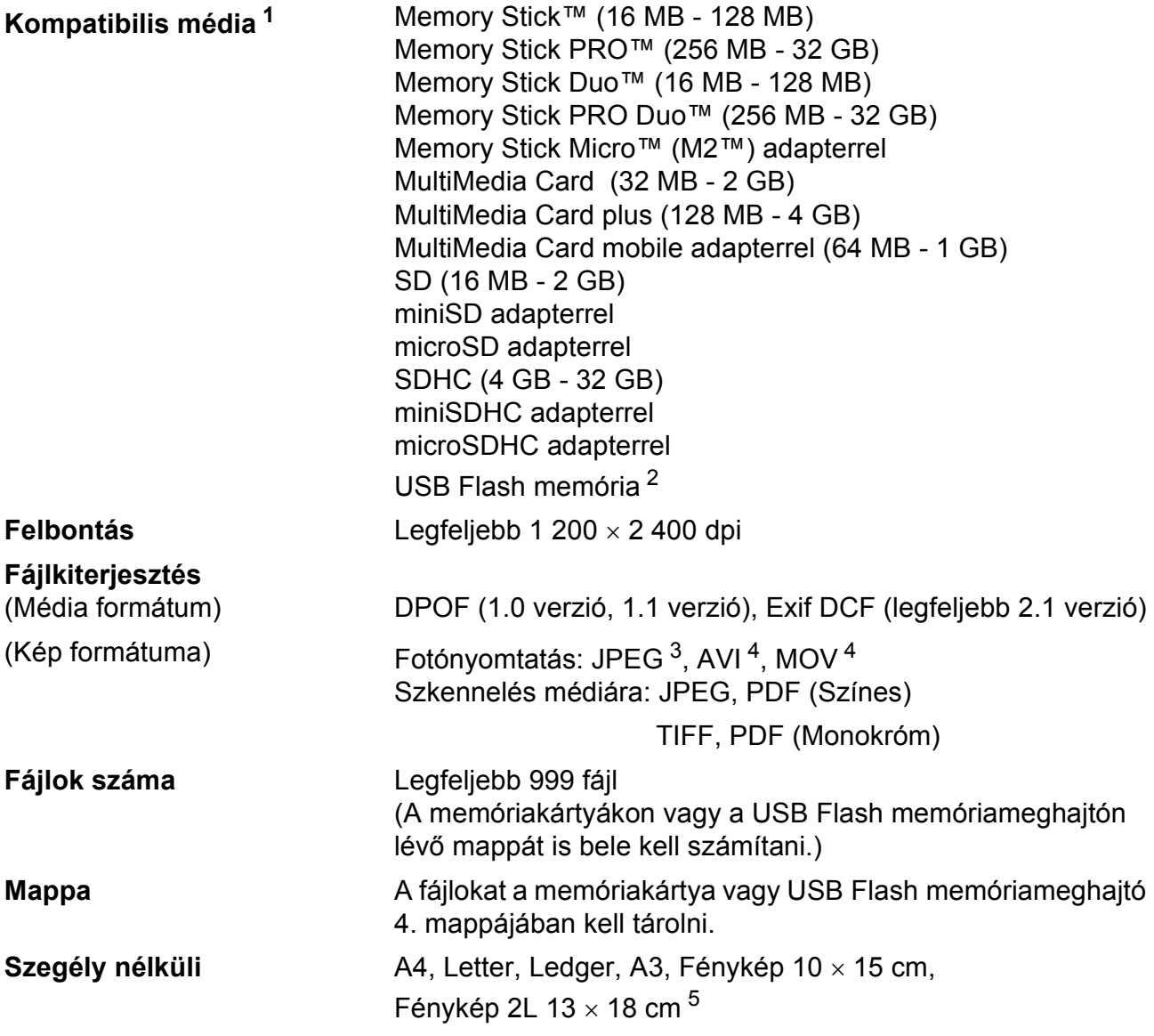

<span id="page-143-0"></span><sup>1</sup> A memóriakártyák, adapterek és USB Flash memóriameghajtók nem tartozékok.

<span id="page-143-1"></span><sup>2</sup> USB 2.0 szabvány USB Mass Storage szabvány 16 MB - 32 GB Támogatott formátum: FAT12/FAT16/FAT32

<span id="page-143-2"></span><sup>3</sup> A progresszív JPEG-formátumot nem támogatja.

<span id="page-143-3"></span><sup>4</sup> Csak Motion JPEG

<span id="page-143-4"></span><sup>5</sup> Lásd a(z) *[A papír típusa és mérete a felhasználás szerint](#page-33-0)* című részt a(z) 26. oldalon!
Műszaki adatok

# **PictBridge**

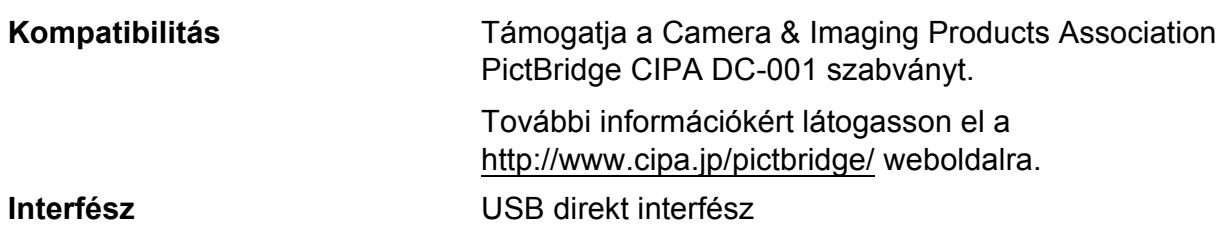

# <span id="page-145-3"></span>**Szkenner**

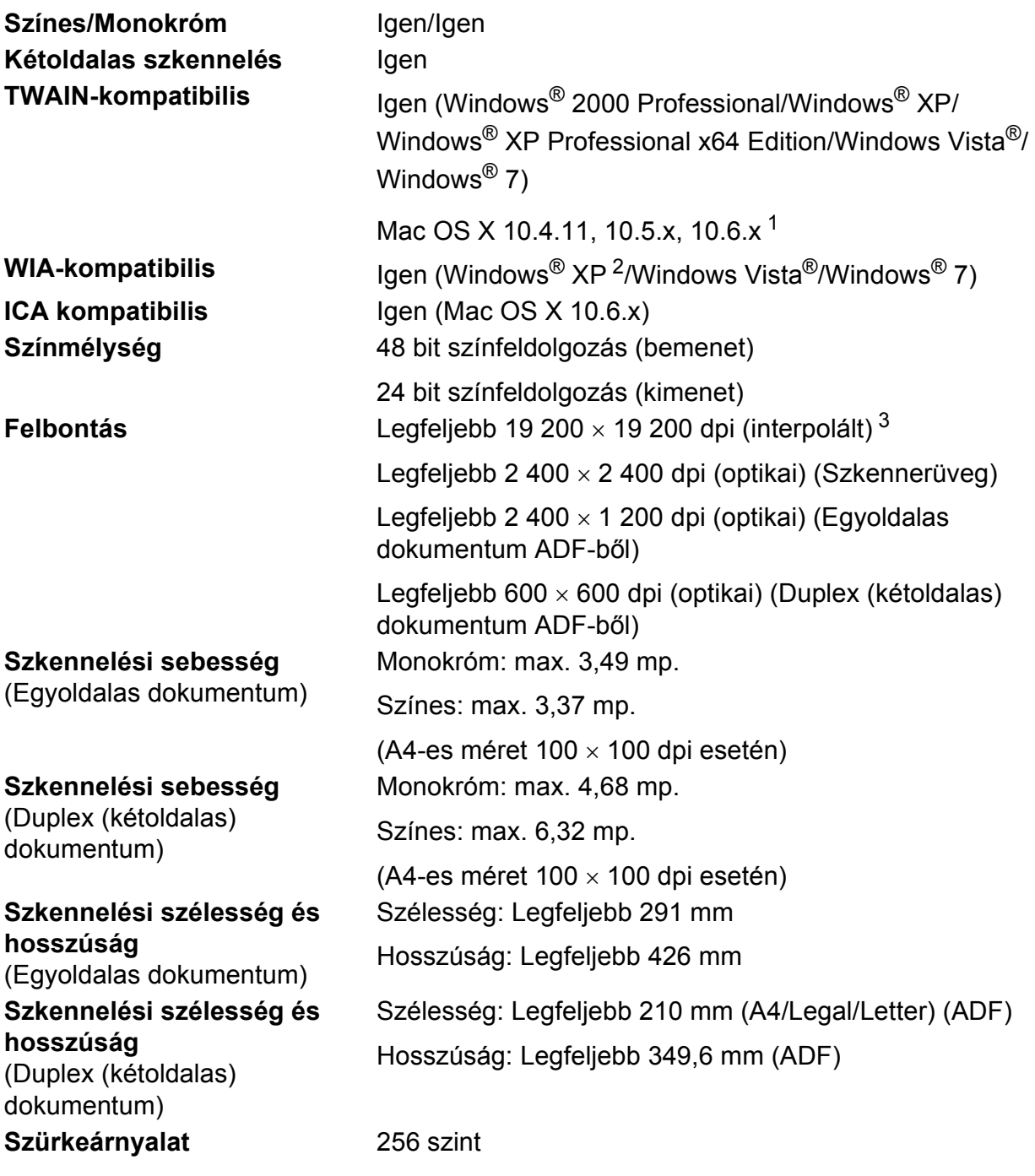

- <span id="page-145-4"></span><span id="page-145-0"></span><sup>1</sup> A legújabb Mac OS X illesztőprogram-frissítésekért látogasson el a<http://solutions.brother.com/>weboldalra.
- <span id="page-145-2"></span><sup>2</sup> A Windows<sup>®</sup> XP ebben a használati útmutatóban magában foglalja a Windows<sup>®</sup> XP Home Edition, Windows<sup>®</sup> XP Professional és a Windows® XP Professional x64 Edition változatokat.
- <span id="page-145-1"></span><sup>3</sup> Maximum 1 200 x 1 200 dpi-s szkennelés Windows® XP, Windows Vista® és Windows® 7 alatt futó WIA Driver használata esetén (akár 19 200 x 19 200 dpi felbontást is választhat a Brother szkennelési segédprogramjával).

# <span id="page-146-4"></span>**Nyomtató**

**Felbontás** Legfeljebb 1 200 × 6 000 dpi **Nyomtatási szélesség** 291 mm [297 mm (szegély nélküli) [1\]](#page-146-1) [3](#page-146-3) **Szegély nélküli A4**, Letter, Ledger, A3, A6, B4, Fénykép 10 × 15 cm, Kartotéklap 127 × 203 mm Fénykép L 89  $\times$  1[2](#page-146-0)7 mm, Fénykép 2L 13  $\times$  18 cm<sup>2</sup> **Kétoldalas** ■ Papírtípus: Normál papír Papírméret:

> A[4](#page-146-2), Letter, Ledger<sup>4</sup>, A3<sup>4</sup>, Legal, A5, A6, Executive, B4 [4,](#page-146-2) B5

#### **Nyomtatási sebesség [5](#page-146-2)**

- <span id="page-146-1"></span><sup>1</sup> Ha a Szegély nélküli szolgáltatás be van kapcsolva.
- <span id="page-146-0"></span><sup>2</sup> (Lásd a(z) *[A papír típusa és mérete a felhasználás szerint](#page-33-0)* című részt a(z) 26. oldalon!)
- <span id="page-146-3"></span><sup>3</sup> A3 méretű papírra nyomtatás esetén.
- <span id="page-146-2"></span><sup>4</sup> 22 mm minimális felső és alsó margó
- <sup>5</sup> A részletes műszaki adatokról lásd: [http://www.brother.com/.](http://www.brother.com/)

## **Interfészek**

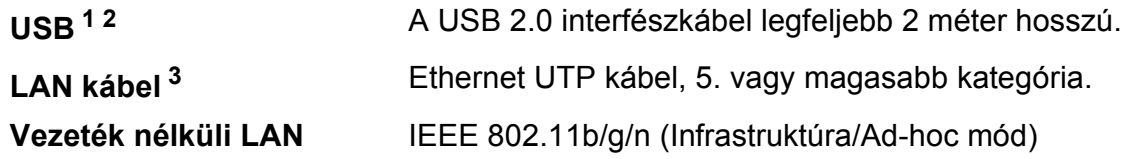

<span id="page-147-0"></span><sup>1</sup> A készülék nagy sebességű USB 2.0 interfésszel van ellátva. A készülék csatlakoztatható olyan számítógéphez is, amely USB 1.1 interfésszel rendelkezik.

<span id="page-147-1"></span><sup>2</sup> Külső beszállítók USB-portjait nem támogatja.

<span id="page-147-2"></span><sup>3</sup> A részletes hálózati adatokért lásd a *Hálózati használati útmutatót*.

# <span id="page-148-7"></span>**Számítógéppel szembeni követelmények**

<span id="page-148-6"></span><span id="page-148-5"></span><span id="page-148-4"></span><span id="page-148-3"></span><span id="page-148-2"></span><span id="page-148-1"></span><span id="page-148-0"></span>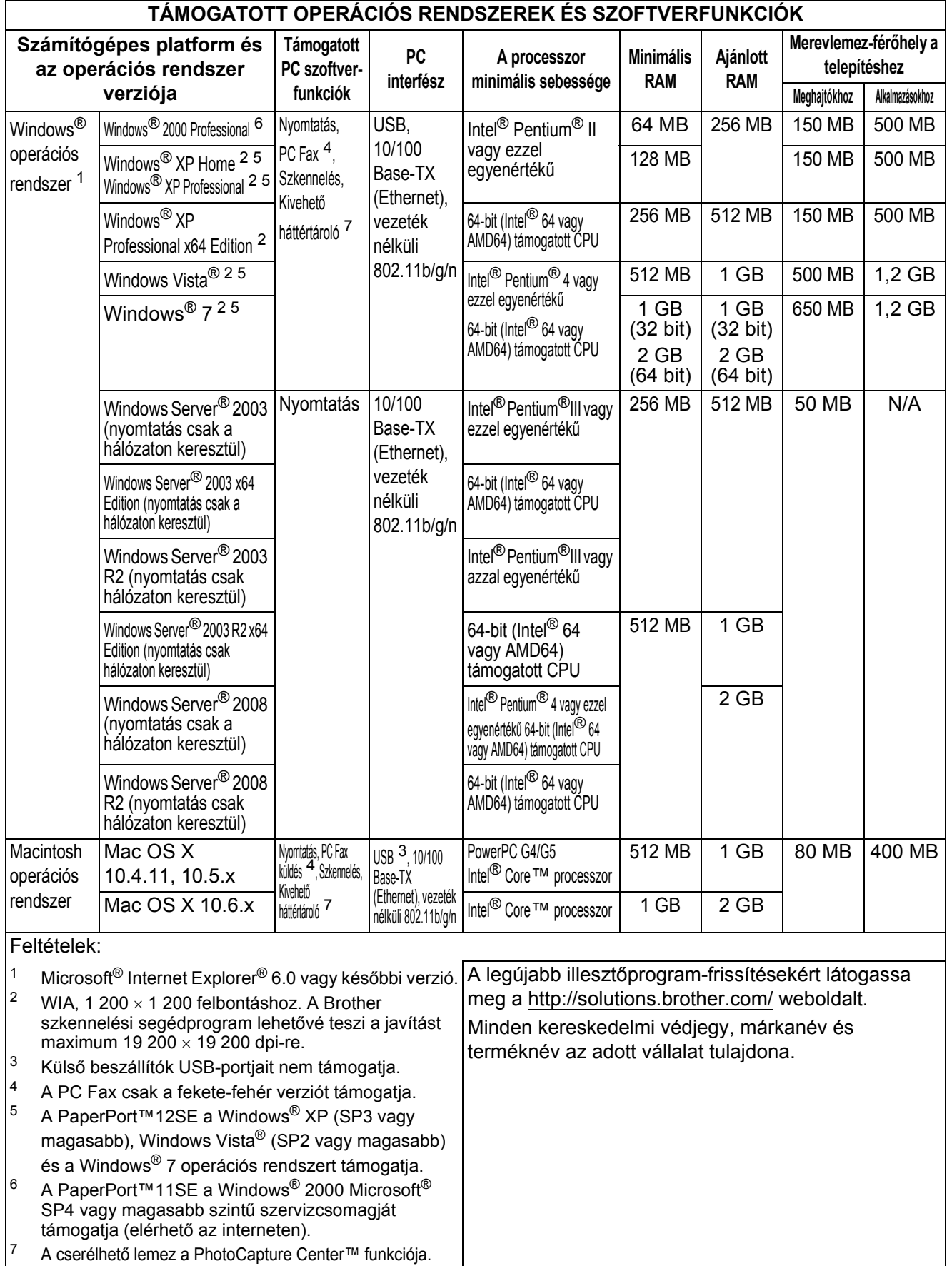

# <span id="page-149-2"></span>**Kellékanyagok**

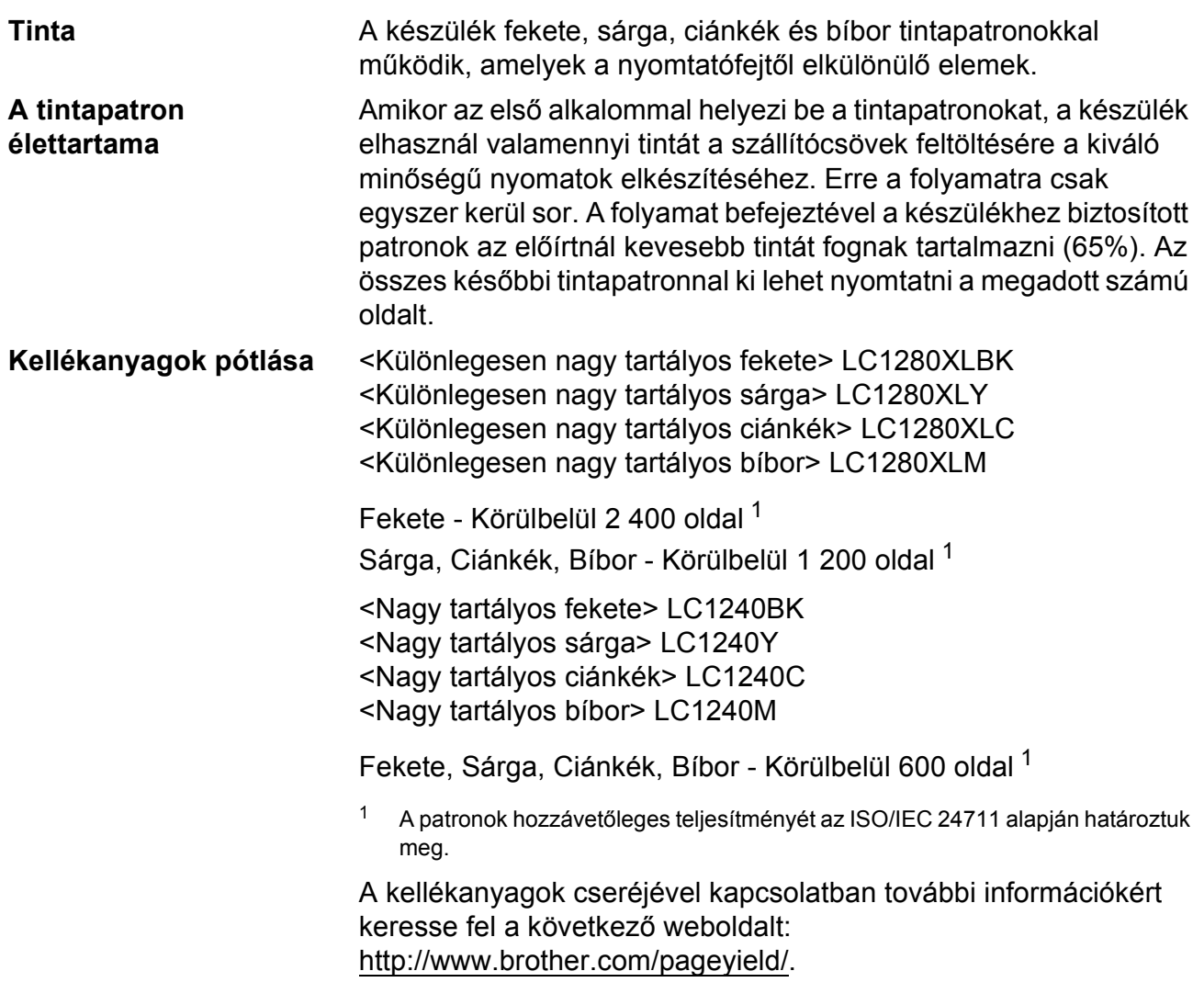

#### <span id="page-149-1"></span><span id="page-149-0"></span>**Mi az Innobella™?**

Az Innobella™ a Brother által felkínált eredeti kellékanyagok terméksora. Az "Innobella™" név az "Innováció" és a "Bella" szóból származik (jelentése olaszul "Gyönyörű"), és arra utal, hogy az "innovatív" technológia "gyönyörű" és "tartós" nyomtatási eredményeket produkál.

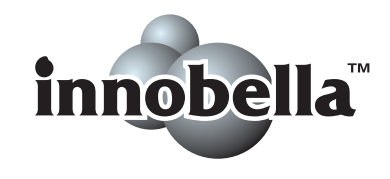

Fényképek nyomtatása során a Brother a kiváló minőség érdekében az Innobella™ fényes fotópapírt ajánlja (BP71 gyártmánysorozat). Ragyogó nyomatok egyszerűen készíthetők Innobella™ tinta és papír felhasználásával.

# **Hálózat (LAN)**

**Megjegyzés**

A teljes hálózati specifikációkkal kapcsolatos részletekért lásd a *Hálózati használati útmutatót*.

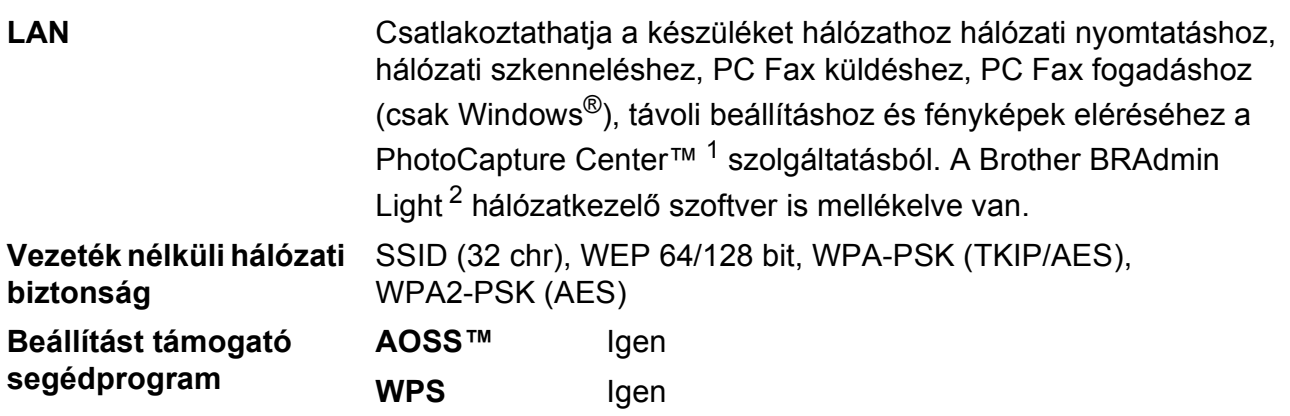

<span id="page-150-0"></span><sup>1</sup> Lásd a Számítógéppel szembeni követelmények táblázatot: [141 oldal.](#page-148-7)

<span id="page-150-1"></span><sup>2</sup> Ha fejlettebb nyomtatókezelésre van szükség, használja a legfrissebb Brother BRAdmin Professional segédprogramot, amely a <http://solutions.brother.com/> oldalról tölthető le.

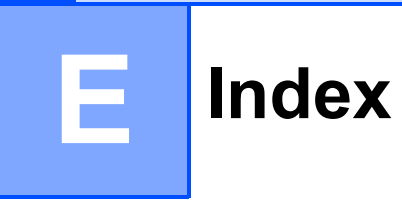

## **A**

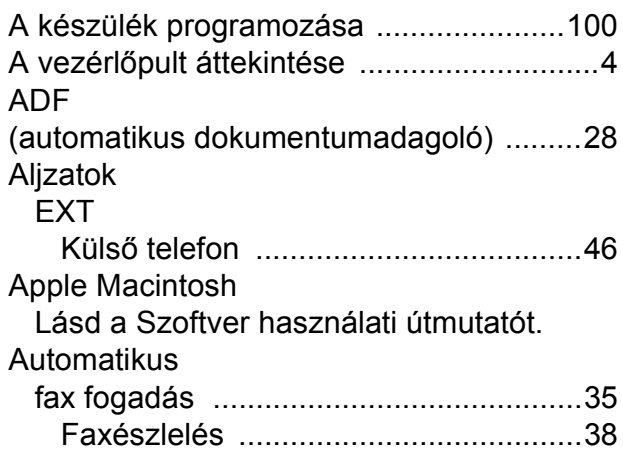

### **B**

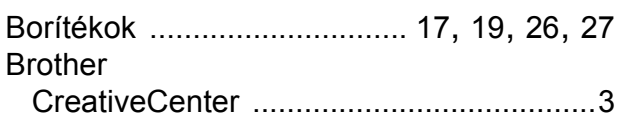

## **C**

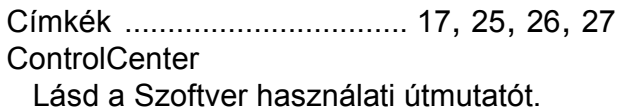

### **CS**

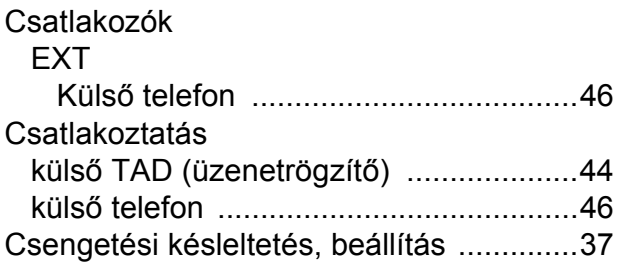

### **D**

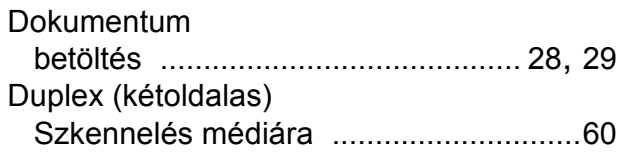

## **E**

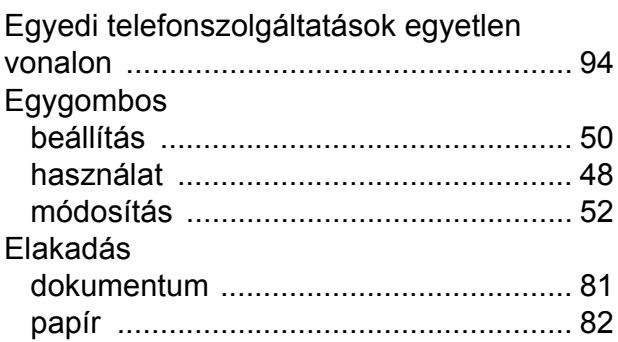

### **F**

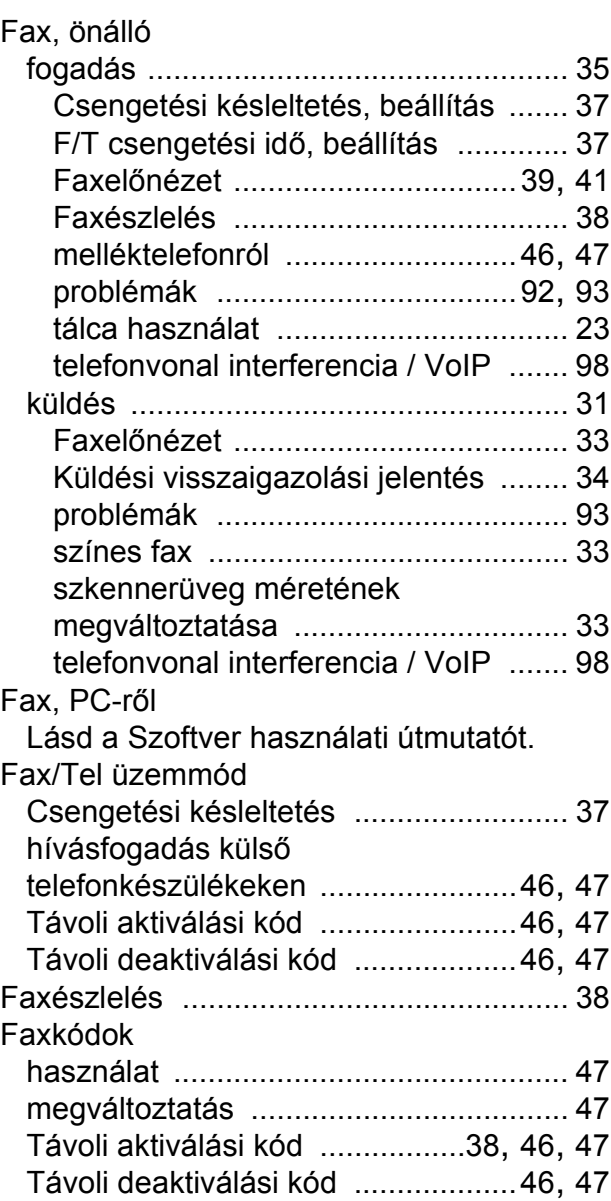

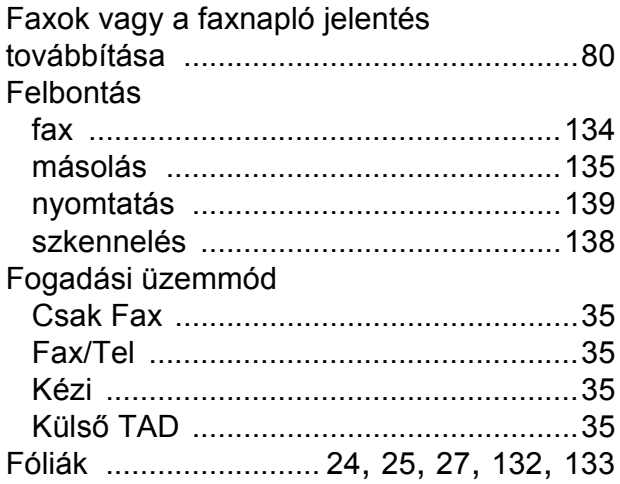

# **GY**

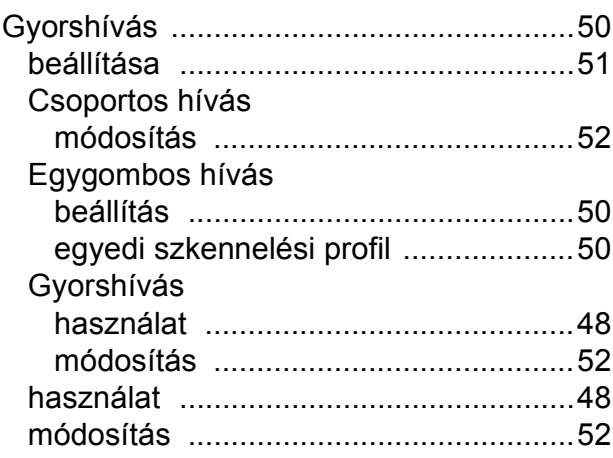

### **H**

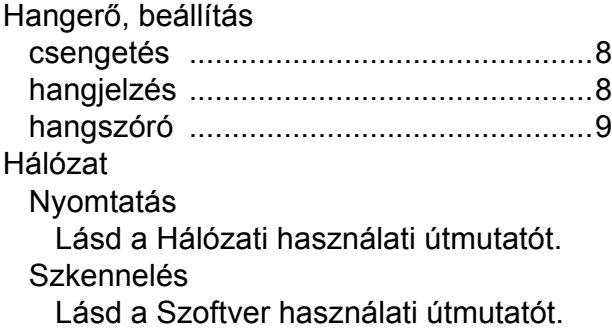

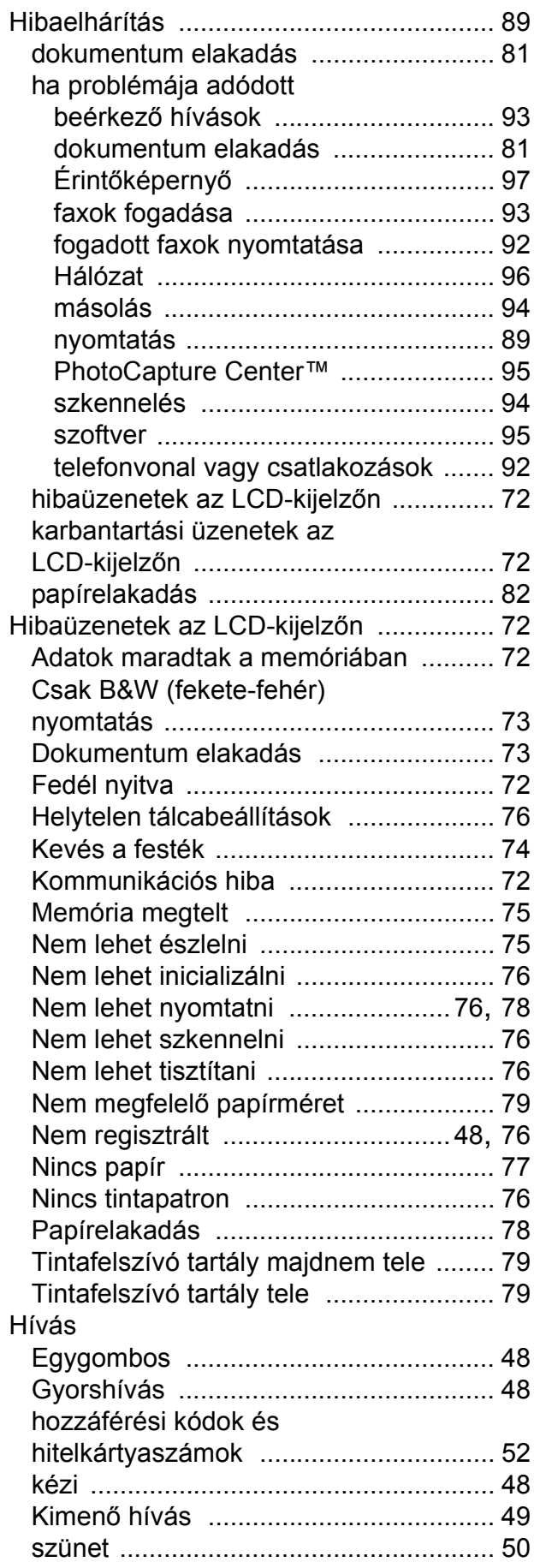

#### **I**

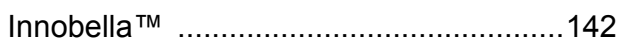

### **K**

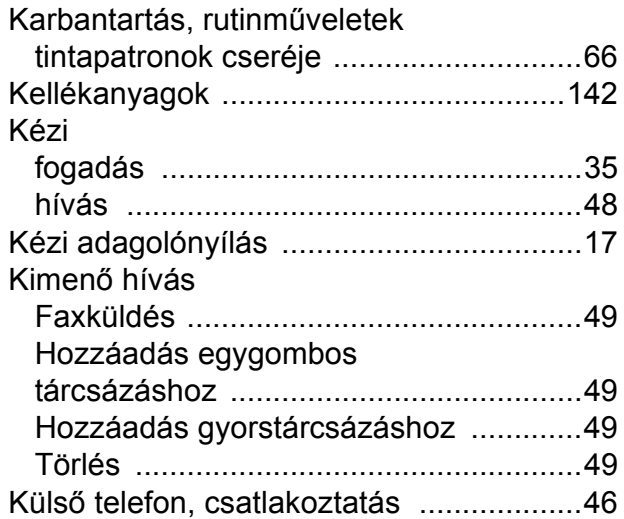

#### **L**

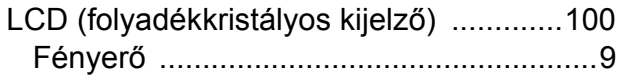

### **M**

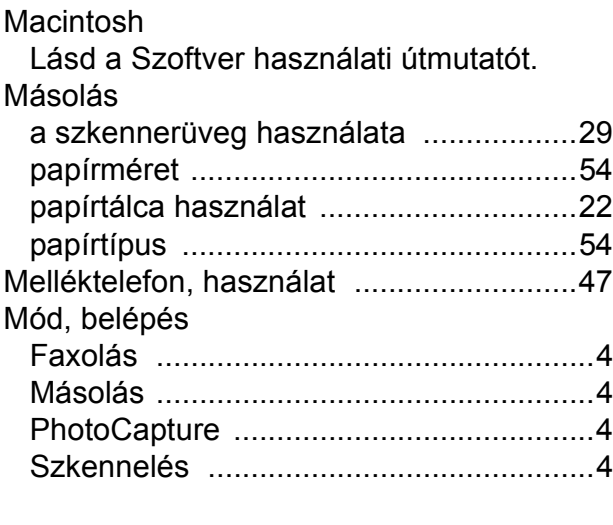

### **N**

Nem szkennelhető terület [........................30](#page-37-0)

## **NY**

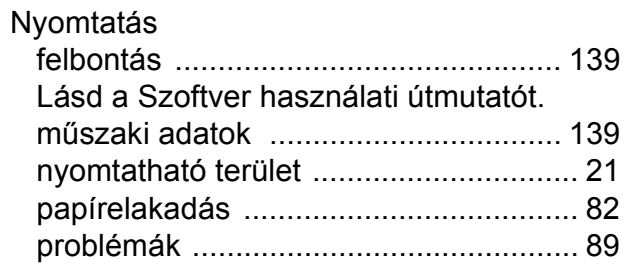

### **P**

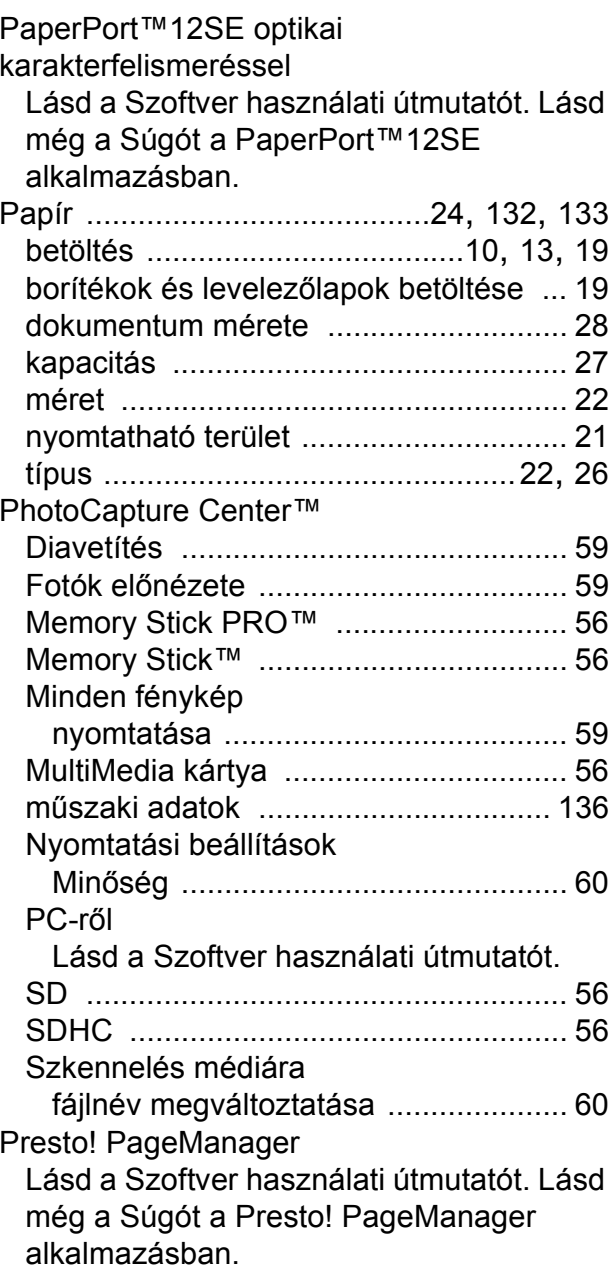

## **S**

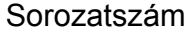

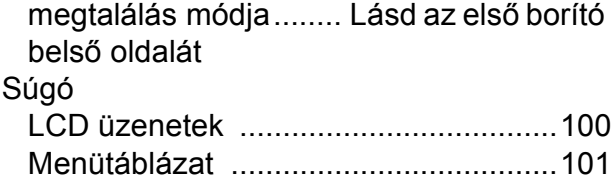

## **SZ**

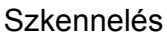

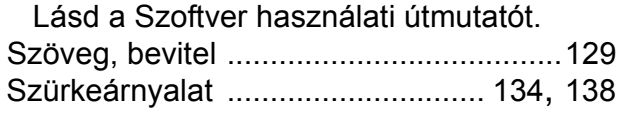

### **T**

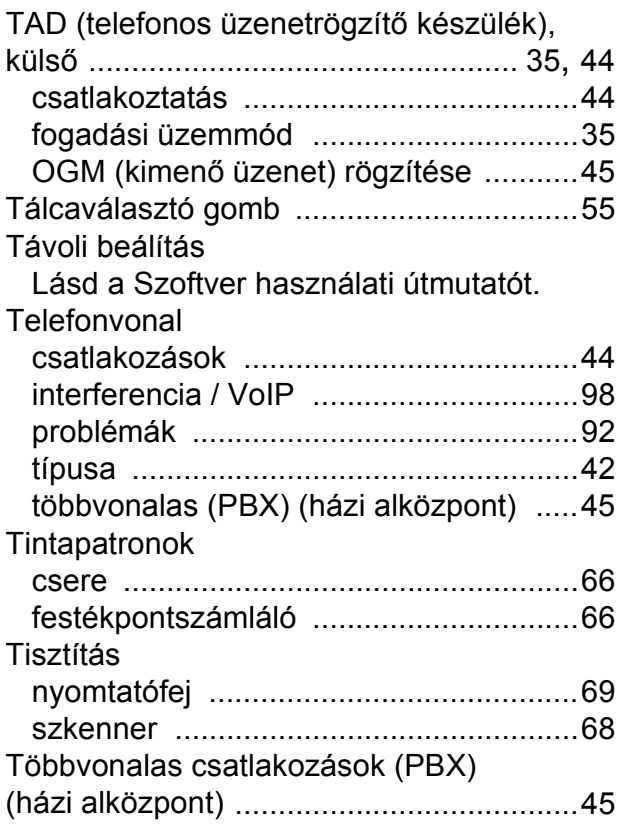

## **Ú**

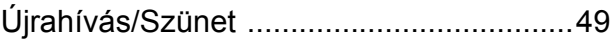

## **Ü**

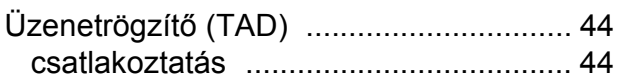

### **V**

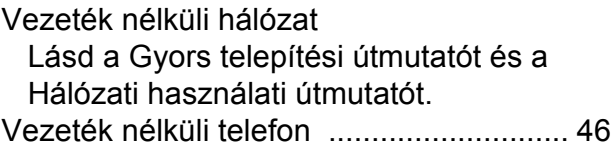

### **W**

Windows®

Lásd a Szoftver használati útmutatót.

#### **E**

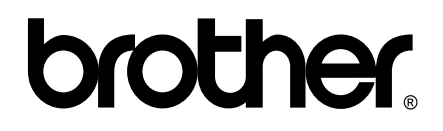

#### **Látogasson meg bennünket a világhálón <http://www.brother.com/>**

Ez a készülék kizárólag abban az országban használható, ahol megvásárolták. A helyi Brother vállalatok vagy viszonteladóik kizárólag az adott országban megvásárolt készülékekhez nyújtanak műszaki támogatást.